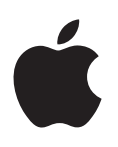

# **iPhone Manual del usuario**

Para el software iOS 6

## **Contenido**

## **[Capítulo 1: Visión general](#page-6-0)**

- [Visión general del iPhone](#page-6-0) 5
- [Accesorios](#page-6-0)
- [Botones](#page-7-0)
- [Iconos de estado](#page-9-0)

## **[Capítulo 2: Introducción](#page-12-0)**

- [Requisitos necesarios](#page-12-0)
- [Instalación de la tarjeta SIM](#page-12-0)
- [Configuración y activación del iPhone](#page-13-0)
- [Conexión del iPhone al ordenador](#page-13-0)
- [Conexión a Internet](#page-14-0)
- [Configuración del correo y otras cuentas](#page-14-0)
- [ID de Apple](#page-14-0)
- [Gestión del contenido en dispositivos iOS](#page-14-0)
- [iCloud](#page-15-0)
- [Sincronización con iTunes](#page-16-0)
- [Visualización del manual del usuario en el iPhone](#page-17-0)

## **[Capítulo 3: Nociones básicas](#page-18-0)**

- [Uso de las apps](#page-18-0)
- [Personalización del iPhone](#page-21-0)
- [Escritura](#page-23-0)
- [Dictado](#page-26-0)
- [Control por voz](#page-27-0)
- [Cómo buscar](#page-28-0)
- [Notificaciones](#page-29-0)
- [Compartir](#page-30-0)
- [Conexión del iPhone a un televisor u otro dispositivo](#page-31-0)
- [Impresión con AirPrint](#page-32-0)
- [Auriculares Apple](#page-33-0)
- [Dispositivos Bluetooth](#page-34-0)
- [Compartir Archivos](#page-34-0)
- [Funciones de seguridad](#page-35-0)
- [Batería](#page-36-0)
- **[Capítulo 4: Siri](#page-38-0)**
- [¿Qué es Siri?](#page-38-0)
- [Cómo utilizar Siri](#page-39-0)
- [Restaurantes](#page-42-0)
- [Películas](#page-43-0)
- [Deportes](#page-43-0)
- [Dictado](#page-43-0)
- [Cómo corregir a Siri](#page-44-0)

## **[Capítulo 5: Teléfono](#page-45-0)**

- [Llamadas telefónicas](#page-45-0)
- [FaceTime](#page-49-0)
- [Buzón de voz visual](#page-49-0)
- [Contactos](#page-50-0)
- [Desvío de llamadas, llamada en espera e identificación de llamadas](#page-51-0)
- [Tonos de llamada, interruptor de tono/silencio y vibración](#page-51-0)
- [Llamadas internacionales](#page-51-0)
- [Cómo ajustar opciones de Teléfono](#page-52-0)

## **[Capítulo 6: Mail](#page-53-0)**

- [Lectura de mensajes de correo](#page-53-0)
- [Cómo enviar correo](#page-54-0)
- [Organización del correo](#page-55-0)
- [Impresión de mensajes y archivos adjuntos](#page-55-0)
- [Cuentas de correo y ajustes de Mail](#page-56-0)

## **[Capítulo 7: Safari](#page-57-0)**

## **[Capítulo 8: Música](#page-60-0)**

- [Obtención de música](#page-60-0)
- [Reproducción de música](#page-60-0)
- [Cover Flow](#page-62-0)
- [Podcasts y audiolibros](#page-62-0)
- [Listas de reproducción](#page-63-0)
- [Genius](#page-63-0)
- [Siri y "Control por voz"](#page-64-0)
- [iTunes Match](#page-64-0)
- [Compartir en casa](#page-65-0)
- [Ajustes de Música](#page-65-0)

#### **[Capítulo 9: Mensajes](#page-67-0)**

- [Cómo enviar y recibir mensajes](#page-67-0)
- [Gestión de conversaciones](#page-68-0)
- [Cómo compartir fotos, vídeos y otra información](#page-68-0)
- [Ajustes de mensajes](#page-69-0)

## **[Capítulo 10: Calendario](#page-70-0)**

- [Visión general](#page-70-0)
- [Cómo trabajar con varios calendarios](#page-71-0)
- [Cómo compartir calendarios de iCloud](#page-72-0)
- [Ajustes de Calendario](#page-72-0)

#### **[Capítulo 11: Fotos](#page-73-0)**

- [Cómo visualizar fotos y vídeos](#page-73-0)
- [Cómo organizar fotos y vídeos](#page-74-0)
- [Fotos en streaming](#page-74-0)
- [Cómo compartir fotos y vídeos](#page-76-0)
- [Impresión de fotos](#page-76-0)

#### **[Capítulo 12: Cámara](#page-77-0)**

- [Visión general](#page-77-0)
- [Fotos HDR](#page-78-0)
- [Cómo ver, compartir e imprimir](#page-78-0)
- [Edición de fotos y recorte de vídeos](#page-79-0)
- **[Capítulo 13: Vídeos](#page-80-0)**

## **[Capítulo 14: Mapas](#page-82-0)**

- [Cómo buscar ubicaciones](#page-82-0)
- [Cómo obtener indicaciones](#page-83-0)
- [3D y Flyover](#page-84-0)
- [Ajustes de Mapas](#page-84-0)
- **[Capítulo 15: Tiempo](#page-85-0)**
- **[Capítulo 16: Passbook](#page-87-0)**
- **[Capítulo 17: Notas](#page-89-0)**
- **[Capítulo 18: Recordatorios](#page-91-0)**
- **[Capítulo 19: Reloj](#page-93-0)**
- **[Capítulo 20: Bolsa](#page-94-0)**
- **[Capítulo 21: Quiosco](#page-96-0)**
- **[Capítulo 22: La tienda iTunes Store](#page-97-0)**
- [Visión general](#page-97-0)
- [Cómo cambiar los botones de exploración](#page-98-0)
- **[Capítulo 23: La tienda App Store](#page-99-0)**
- [Visión general](#page-99-0)
- [Eliminación de apps](#page-100-0)

### **[Capítulo 24: Game Center](#page-101-0)**

- [Visión general](#page-101-0)
- [Cómo jugar con amigos](#page-102-0)
- [Ajustes de Game Center](#page-102-0)

## **[Capítulo 25: Contactos](#page-103-0)**

- [Visión general](#page-103-0)
- [Cómo añadir contactos](#page-104-0)
- [Ajustes de Contactos](#page-105-0)
- **[Capítulo 26: Calculadora](#page-106-0)**
- **[Capítulo 27: Brújula](#page-107-0)**

## **[Capítulo 28: Notas de voz](#page-108-0)**

- [Visión general](#page-108-0)
- [Cómo compartir notas de voz con su ordenador](#page-109-0)

## **[Capítulo 29: Nike + iPod](#page-110-0)**

## **[Capítulo 30: iBooks](#page-112-0)**

- [Visión general](#page-112-0)
- [Lectura de libros](#page-113-0)
- [Organización de la estantería](#page-114-0)
- [Sincronización de libros y documentos PDF](#page-114-0)
- [Impresión o envío de un PDF por correo electrónico](#page-115-0)
- [Ajustes de iBooks](#page-115-0)

#### **[Capítulo 31: Podcasts](#page-116-0)**

## **[Capítulo 32: Accesibilidad](#page-118-0)**

- [Funciones de accesibilidad](#page-118-0)
- [VoiceOver](#page-118-0)
- [Cómo dirigir el audio de las llamadas entrantes](#page-128-0)
- Siri
- [Clic triple en Inicio](#page-128-0)
- [Zoom](#page-129-0)
- [Texto grande](#page-129-0)
- [Invertir colores](#page-129-0)
- [Leer selección](#page-129-0)
- [Leer texto automático](#page-130-0)
- [Audio mono](#page-130-0)
- [Audífonos](#page-130-0)
- [Tonos de llamada y vibraciones asignables](#page-131-0)
- [Parpadeo para las alertas](#page-131-0)
- [Acceso Guiado](#page-131-0)
- [AssistiveTouch](#page-132-0)
- [Accesibilidad en OS X](#page-133-0)
- [Compatibilidad TTY](#page-133-0)
- [Tamaño de letra mínimo para los mensajes de Mail](#page-133-0)
- [Tonos asignables](#page-133-0)
- [Buzón de voz visual](#page-133-0)
- [Teclados panorámicos](#page-133-0)
- [Teclado de teléfono grande](#page-134-0)
- [Control por voz](#page-134-0)
- [Con subtítulos](#page-134-0)

#### **[Capítulo 33: Ajustes](#page-135-0)**

- [Modo Avión](#page-135-0)
- [Wi-Fi](#page-135-0)
- [Bluetooth](#page-136-0)
- [VPN](#page-136-0)
- [Compartir Internet](#page-137-0)
- [Modo "No molestar" y notificaciones](#page-137-0)
- [Operador](#page-138-0)
- [General](#page-139-0)
- [Sonidos](#page-144-0)
- [Brillo y fondo de pantalla](#page-145-0)
- [Privacidad](#page-145-0)

## **[Apéndice A: El iPhone en el trabajo](#page-147-0)**

- [Uso de perfiles de configuración](#page-147-0)
- [Configuración de cuentas de Microsoft Exchange](#page-147-0)
- [Acceso a una red VPN](#page-148-0)
- [Cuentas LDAP y CardDAV](#page-148-0)

### **[Apéndice B: Teclados internacionales](#page-149-0)**

- [Uso de teclados internacionales](#page-149-0)
- [Métodos de entrada especiales](#page-150-0)

#### **[Apéndice C: Seguridad, manejo y soporte](#page-152-0)**

- [Información de seguridad importante](#page-152-0)
- [Información de manejo importante](#page-154-0)
- [Sitio web de soporte del iPhone](#page-155-0)
- [Reinicio o restauración del iPhone](#page-155-0)
- [Aparece "Código incorrecto" o "iPhone está desactivado"](#page-156-0)
- [Aparece "Este accesorio es incompatible con el iPhone"](#page-156-0)
- [No se pueden ver los archivos adjuntos al correo](#page-156-0)
- [Realización de copias de seguridad del iPhone](#page-157-0)
- [Actualización y restauración del software del iPhone](#page-158-0)
- [Información sobre software y servicio](#page-159-0)
- [Uso del iPhone en un entorno empresarial](#page-160-0)
- [Cómo usar el iPhone con otros operadores de telefonía móvil](#page-160-0)
- [Información sobre residuos y reciclaje](#page-160-0)
- [Apple y el medio ambiente](#page-162-0)

## <span id="page-6-0"></span>**Visión general**

## Visión general del iPhone 5

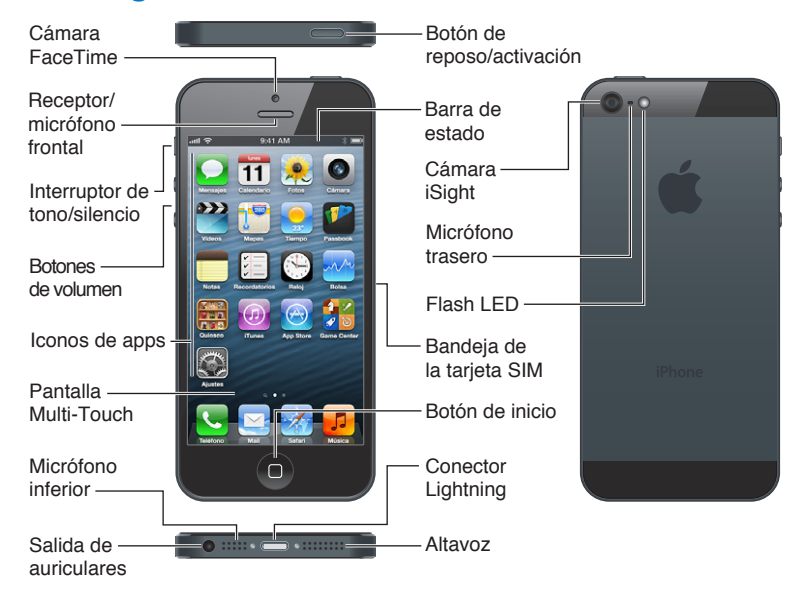

*Nota:* Las apps y funciones del iPhone pueden variar según su ubicación, idioma, operador de telefonía y modelo de iPhone. Las apps que envían o reciben datos a través de una red de telefonía móvil pueden implicar un gasto adicional. Póngase en contacto con su operador para solicitar información sobre las tarifas y planes de servicios para el iPhone.

## Accesorios

Los accesorios siguientes se incluyen con el iPhone:

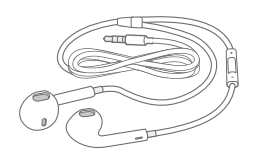

**1**

<span id="page-7-0"></span>**Auriculares Apple:** Utilice los auriculares Apple EarPods con mando a distancia y micrófono (iPhone 5, que se muestra arriba) o los auriculares Apple Earphones con mando a distancia y micrófono (iPhone 4S o anterior) para escuchar música y vídeos y hacer llamadas de teléfono. Consulte [Auriculares Apple](#page-33-1) en la página [34](#page-33-0).

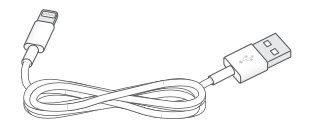

**Conexión del cable:** Utilice el cable de Lightning a USB (iPhone 5, que se muestra arriba) o el cable de conector Dock a USB (iPhone 4S o anterior) para conectar el iPhone al ordenador y sincronizar la información y cargar la batería. También se puede utilizar el cable con el Dock del iPhone (que se vende por separado).

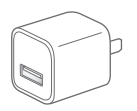

**Adaptador de corriente USB de Apple:** Se utiliza junto con el cable de Lightning a USB o el cable de conector Dock a USB para cargar la batería del iPhone.

**Herramienta de expulsión de la SIM:** Utilícela para expulsar la bandeja de la tarjeta SIM. (No incluida en todas las zonas.)

## Botones

## <span id="page-7-1"></span>**Botón de reposo/activación**

Cuando no utilice el iPhone, puede bloquearlo para apagar la pantalla y ahorrar batería.

**Bloquear el iPhone:** Pulse el botón de reposo/activación.

Cuando el iPhone está bloqueado, no ocurre nada si toca la pantalla. Aún así, el iPhone puede recibir llamadas, mensajes de texto y otras actualizaciones. También puede:

- Escuchar música
- Ajustar el volumen
- Utilizar el botón central de los auriculares para responder a llamadas o escuchar música

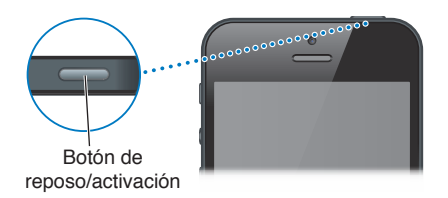

Desbloquear el *iPhone*: Pulse el botón de reposo/activación o el botón de inicio ○ y, a continuación, arrastre el regulador.

**Apagar el iPhone:** Mantenga pulsado el botón de reposo/activación durante unos segundos hasta que aparezca el regulador rojo y arrástrelo.

**Encender el iPhone:** Mantenga pulsado el botón de reposo/activación hasta que aparezca el logotipo de Apple.

**Abrir la app Cámara cuando el iPhone está bloqueado:** Pulse el botón de reposo/activación o el botón de inicio  $\Box$  y, a continuación, arrastre  $\Box$  hacia arriba.

**Acceder a los controles de audio cuando el iPhone está bloqueado:** Haga doble clic en el botón de inicio  $\Box$ .

El iPhone se bloquea si no toca la pantalla durante aproximadamente un minuto. Puede ajustar el tiempo que tarda el iPhone en bloquearse automáticamente (o desactivar este ajuste) y solicitar un código para desbloquearlo.

**Ajustar el tiempo para el bloqueo automático o desactivarlo:** Consulte [Bloqueo automático](#page-141-0) en la página [142.](#page-141-1)

**Solicitar un código para desbloquear el iPhone:** Consulte [Bloqueo con código](#page-142-0) en la página [143](#page-142-1).

## **Botón de inicio**

El botón de inicio O le llevará a la pantalla de inicio, independientemente de lo que esté haciendo. Ofrece también otras funciones rápidas que resultan muy prácticas.

**Ir a la pantalla de inicio:** Pulse el botón de inicio  $\Box$ .

En la pantalla de inicio, pulse una app para abrirla. Consulte [Apertura de apps y cambio de una a](#page-18-1)  [otra](#page-18-1) en la página [19.](#page-18-0)

**Mostrar apps utilizadas recientemente:** Con el iPhone desbloqueado, haga doble clic en el botón de inicio  $\Box$ . La barra multitarea aparece en la parte inferior de la pantalla y muestra las apps que se han utilizado más recientemente. Desplace la barra hacia la izquierda para ver más apps.

**Mostrar los controles de reproducción de audio:**

- *Cuando el iPhone esté bloqueado:* Haga doble clic en el botón de inicio . Consulte [Reproducción de música](#page-60-1) en la página [61](#page-60-0).
- *Cuando esté utilizando otra app:* Haga doble clic en el botón de inicio  $\Box$  y luego desplace la barra multitarea de izquierda a derecha.

**Usar Siri (iPhone 4S o posterior) o "Control por voz":** Mantenga pulsado el botón de inicio . Consulte Capítulo [4,](#page-38-0) [Siri](#page-38-0), en la página [39](#page-38-0) y [Control por voz](#page-27-1) en la página [28.](#page-27-0)

#### **Controles de volumen**

Mientras está hablando por teléfono o escuchando música, películas u otros archivos multimedia, los botones laterales del iPhone le permiten ajustar el volumen del sonido. En el resto de los casos, estos botones controlan el volumen del timbre, las alertas y otros efectos de sonido.

*ADVERTENCIA:* Para obtener información importante sobre cómo prevenir la pérdida de audición, consulte [Información de seguridad importante](#page-152-1) en la página [153.](#page-152-0)

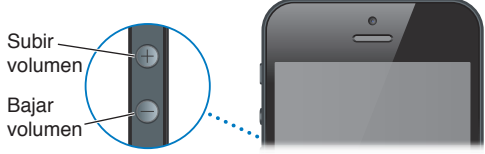

**Bloquear el volumen de los tonos y alertas:** Vaya a Ajustes > Sonidos y desactive "Ajustar con botones".

**Limitar el volumen de la música y los vídeos:** Vaya a Ajustes > Música > Límite de volumen.

<span id="page-9-0"></span>*Nota:* En algunos países, el iPhone puede indicar si está ajustando el volumen en un nivel superior a las directrices de seguridad auditiva de la Unión Europea. Para subir el volumen por encima de este nivel, tendrá que soltar brevemente el control de volumen.

También puede utilizar cualquiera de los botones de volumen para hacer una foto o grabar un vídeo. Consulte Capítulo [12,](#page-77-0) [Cámara](#page-77-0), en la página [78.](#page-77-0)

## **Interruptor de tono/silencio**

Desplace el interruptor de tono/silencio para poner el iPhone en modo de tono de llamada  $\clubsuit$ o en modo de silencio **.** 

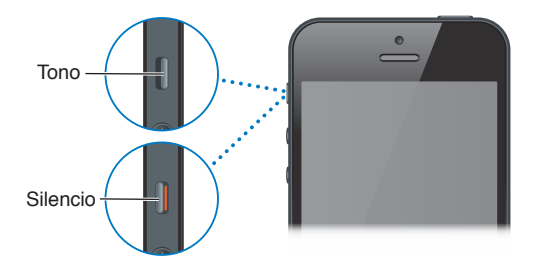

En el modo de tono de llamada, el iPhone reproduce todos los sonidos. En el modo de silencio, el iPhone no suena y no emite ni alertas ni otros efectos de sonido.

*Importante:* Las alarmas del reloj, las apps de audio como Música y muchos juegos siguen emitiendo sonidos a través del altavoz integrado cuando el iPhone está en modo de silencio. En algunas áreas, los efectos de sonido de Cámara y Notas de Voz se reproducen aunque el interruptor de tono/silencio esté en la posición Silencio.

Para obtener información sobre la forma de cambiar los ajustes de sonido y vibración, consulte [Sonidos](#page-144-1) en la página [145.](#page-144-0)

También puede utilizar el modo "No molestar" para silenciar llamadas, alertas y notificaciones.

Ajustar el iPhone en el modo "No molestar" (**C**): Vaya a Ajustes y active el modo "No molestar". El modo "No molestar" desactiva el sonido de las llamadas, alertas y notificaciones o desactiva la iluminación de la pantalla cuando la pantalla está bloqueada. Sin embargo, las alarmas seguirán sonando, y si la pantalla está desbloqueada, el modo "No molestar" no tendrá efecto alguno.

Para programar un intervalo de tiempo sin molestias, permitir que determinadas personas llamen o dejar que las llamadas repetidas sigan sonando, vaya a Ajustes > Notificaciones > No molestar. Consulte [Modo "No molestar" y notificaciones](#page-137-1) en la página [138.](#page-137-0)

## Iconos de estado

Los iconos de la barra de estado de la parte superior de la pantalla proporcionan información sobre el iPhone:

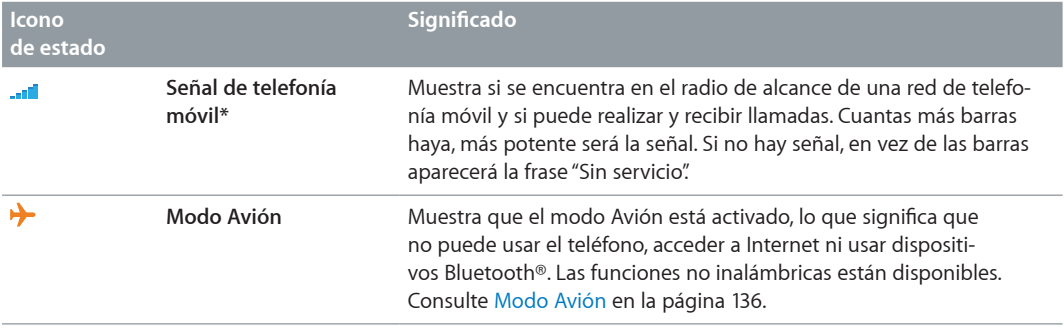

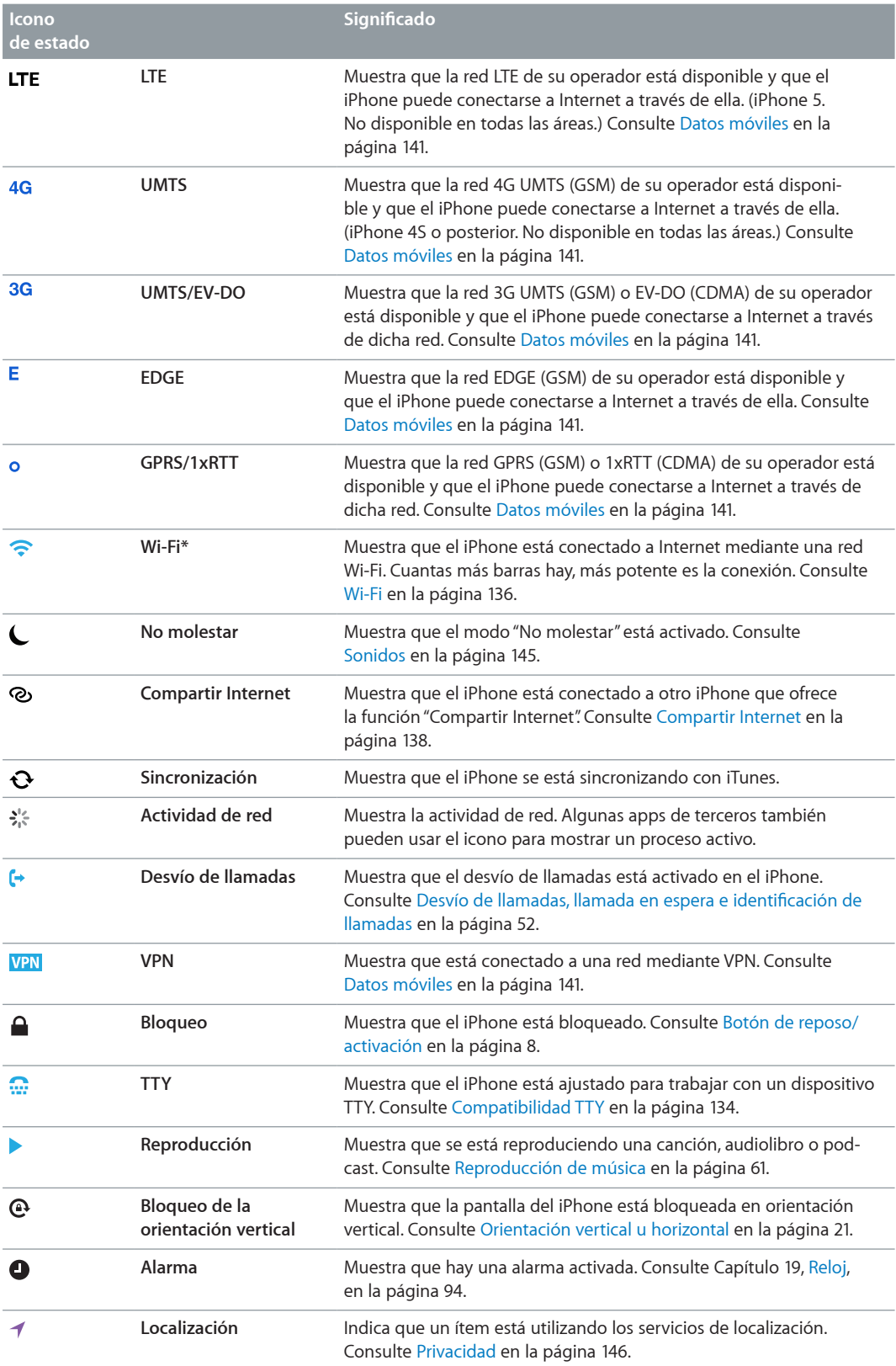

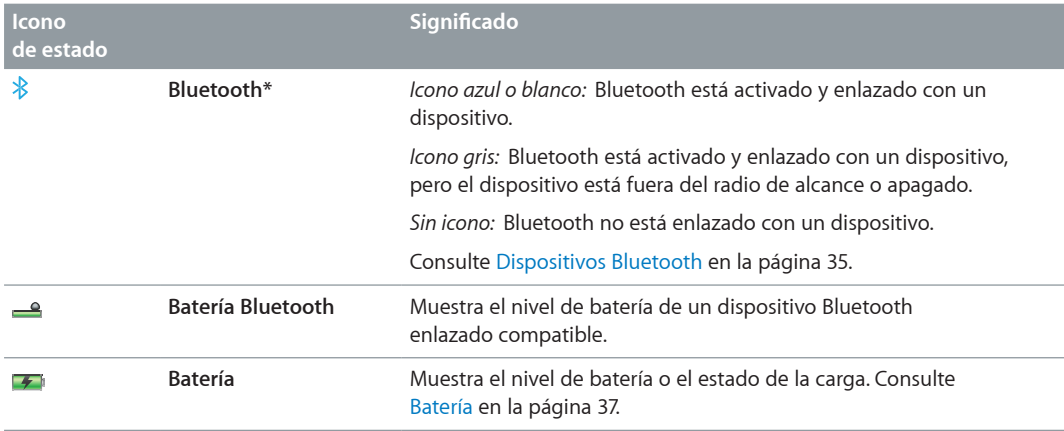

\* **Accesorios y funcionamiento de la conexión inalámbrica:** El uso de ciertos accesorios con el iPhone puede afectar al rendimiento de la conexión inalámbrica. No todos los accesorios del iPod son totalmente compatibles con el iPhone. Activar el modo Avión del iPhone puede eliminar las interferencias de audio entre el iPhone y un accesorio. Mientras el modo Avión esté activado, no podrá realizar ni recibir llamadas ni utilizar funciones que requieran una comunicación móvil. La reorientación o reubicación del iPhone y el accesorio conectado puede mejorar el funcionamiento de la conexión inalámbrica.

## <span id="page-12-0"></span>**Introducción**

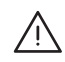

**AUI ADVERTENCIA:** Para evitar lesiones, lea [Información de seguridad importante](#page-152-1) en la página [153](#page-152-0) antes de utilizar el iPhone.

## Requisitos necesarios

Para utilizar el iPhone, necesita lo siguiente:

- un contrato de servicio inalámbrico con el operador que ofrezca servicio para el iPhone en su zona;
- una conexión a Internet para su ordenador (se recomienda banda ancha);
- un ID de Apple para algunas funciones como iCloud, las tiendas App Store y iTunes Store, y para comprar por Internet; un ID de Apple, que puede crearse durante la configuración.

Para utilizar el iPhone con el ordenador, necesitará lo siguiente:

- un Mac con un puerto USB 2.0 o 3.0, o un PC con un puerto USB 2.0, y uno de estos sistemas operativos:
	- Mac OS X 10.6.8 o posterior
	- Windows 7, Windows Vista o Windows XP Home o Professional con el Service Pack 3 o posterior
- iTunes 10.7 o posterior (para algunas funciones), disponible en [www.itunes.com/es/download.](http://www.itunes.com/es/download)

## Instalación de la tarjeta SIM

Si le han proporcionado una tarjeta SIM, instálela antes de configurar el iPhone.

*Importante:* La tarjeta SIM es necesaria para utilizar servicios de telefonía móvil al conectarse a redes GSM y a algunas redes CDMA. Es posible que un iPhone 4S o posterior que se haya activado en una red inalámbrica CDMA también utilice una tarjeta SIM para conectarse a una red GSM, principalmente para la itinerancia internacional. Su iPhone está sujeto a las políticas de su proveedor de servicios inalámbricos, que pueden incluir restricciones sobre el cambio de proveedor de servicios y sobre la itinerancia, incluso tras la terminación de cualquier contrato de servicio mínimo requerido. Póngase en contacto con su proveedor de servicios inalámbricos para obtener más detalles al respecto. La disponibilidad de las funciones de telefonía móvil dependerá de la red inalámbrica.

#### <span id="page-13-0"></span>**Instalación de la tarjeta SIM en el iPhone 5**

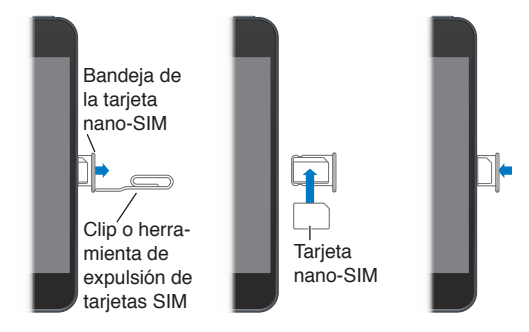

**Instalar la tarjeta SIM:** Introduzca el extremo de un clip pequeño o la herramienta de expulsión de la SIM en el orificio de la bandeja de la tarjeta SIM. Extraiga la bandeja de la tarjeta SIM y coloque la SIM en la bandeja tal como indica la ilustración. Con la bandeja alineada y la tarjeta SIM en ella, coloque de nuevo la bandeja en su lugar con cuidado.

## Configuración y activación del iPhone

Para configurar y activar el iPhone, encienda el iPhone y siga las instrucciones del Asistente de Configuración. El Asistente de Configuración le guiará a lo largo del proceso de configuración, incluida la conexión a una red Wi-Fi, el inicio de sesión con un ID de Apple o la creación de un ID de Apple gratuito, la configuración de iCloud, la activación de las funciones recomendadas, como Localización y "Buscar mi iPhone", y la activación del iPhone con su operador. También puede realizar una restauración a partir de una copia de seguridad iCloud o iTunes durante el proceso de configuración.

La activación puede realizarse a través de una red Wi-Fi o, con el iPhone 4S o posterior, a través de la red de telefonía móvil de su operador (no disponible en todas las zonas). Si ninguna de estas dos opciones se encuentra disponible, deberá conectar el iPhone a un ordenador con iTunes para poder realizar la activación.

## Conexión del iPhone al ordenador

Puede que necesite conectar el iPhone al ordenador para completar el proceso de activación. Conectar el iPhone al ordenador también le permite sincronizar información, música y otros contenidos con iTunes. Consulte [Sincronización con iTunes](#page-16-1) en la página [17](#page-16-0).

**Conectar el iPhone al ordenador:** Use el cable de Lightning a USB (iPhone 5) o el cable de conector Dock a USB (modelos de iPhone anteriores) incluido con el iPhone.

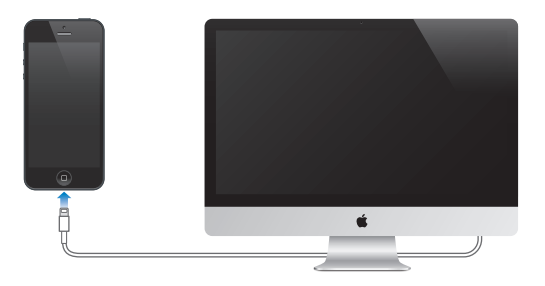

## <span id="page-14-0"></span>Conexión a Internet

El iPhone se conectará a Internet siempre que sea necesario, ya sea mediante una conexión Wi-Fi (si está disponible) o mediante la red de telefonía móvil de su operador. Para obtener información sobre cómo conectarse a una red Wi-Fi, consulte [Wi-Fi](#page-135-2) en la página [136.](#page-135-0)

*Nota:* Si no hay disponible ninguna conexión Wi-Fi a Internet, es posible que algunas apps y servicios del iPhone transfieran datos a través de la red de telefonía móvil de su operador, lo que podría suponer la aplicación de tarifas adicionales. Póngase en contacto con su operador para solicitar información sobre las tarifas de sus planes de datos de telefonía móvil. Para gestionar el uso de los datos de telefonía móvil, consulte [Datos móviles](#page-140-0) en la página [141.](#page-140-1)

## Configuración del correo y otras cuentas

El iPhone puede utilizarse con iCloud, Microsoft Exchange y muchos de los proveedores habituales de servicios de correo, contactos y calendarios a través de Internet.

Si aún no dispone de una cuenta de correo electrónico, puede configurar una cuenta iCloud gratuita la primera vez que configure el iPhone, o posteriormente en Ajustes > iCloud. Consulte [iCloud](#page-15-1) en la página [16](#page-15-0).

**Configurar una cuenta de iCloud:** Vaya a Ajustes > iCloud.

**Configurar cualquier otra cuenta:** Vaya a Ajustes > "Correo, contactos, calendarios".

Si su empresa u organización lo permite, puede añadir contactos mediante una cuenta LDAP o CardDAV. Consulte [Cómo añadir contactos](#page-104-1) en la página [105](#page-104-0).

Puede añadir calendarios utilizando una cuenta de calendario CalDAV, y puede suscribirse a calendarios iCalendar (.ics) o importarlos desde Mail. Consulte [Cómo trabajar con varios calenda](#page-71-1)[rios](#page-71-1) en la página [72](#page-71-0).

## ID de Apple

Un ID de Apple es el nombre de usuario de una cuenta gratuita que le permite acceder a servicios de Apple, tales como la tienda iTunes Store, la tienda App Store y [iCloud](#page-15-1). Necesitará un solo ID de Apple para todo lo que haga con Apple. Tal vez se le cobre por los servicios y productos que utilice, adquiera o alquile.

Si tiene un ID de Apple, utilícelo la primera vez que configure el iPhone o cuando tenga que iniciar sesión para utilizar un servicio de Apple. Si todavía no tiene un ID de Apple, podrá crear uno cuando se le solicite que inicie sesión.

Para obtener más información, consulte [support.apple.com/kb/he37?viewlocale=es\\_ES](http://support.apple.com/kb/he37?viewlocale=es_ES).

## Gestión del contenido en dispositivos iOS

Puede transferir información y archivos entre sus dispositivos iOS y ordenadores mediante iCloud o iTunes.

• *iCloud* almacena contenidos, como música, fotos, calendarios, contactos, documentos y otros tipos de archivos, y los transfiere de forma inalámbrica a sus otros dispositivos iOS y ordenadores mediante la tecnología push, de modo que todo se mantenga actualizado. Consulte [iCloud](#page-15-1) más adelante.

<span id="page-15-0"></span>• *iTunes* sincroniza música, vídeo, fotos y otros tipos de archivos entre su ordenador y el iPhone. Los cambios que realice en un dispositivo se copiarán en el otro cuando realice una sincronización. También puede usar iTunes para copiar un archivo en el iPhone a fin de utilizarlo con una app, o para copiar en el ordenador un documento que haya creado en el iPhone. Consulte [Sincronización con iTunes](#page-16-1) en la página [17](#page-16-0).

Puede utilizar iCloud, iTunes, o ambos, según sus necesidades. Por ejemplo, puede utilizar Fotos en streaming de iCloud para obtener automáticamente fotos que haya realizado en el iPhone en sus otros dispositivos, y puede utilizar iTunes para sincronizar álbumes de fotos del ordenador en el iPhone.

*Importante:* No sincronice los ítems del panel Información de iTunes (como contactos, calendarios y notas) y utilice también iCloud para mantener esa información actualizada en sus dispositivos. Si hace ambas cosas, podrían duplicarse los datos.

## <span id="page-15-1"></span>iCloud

iCloud almacena sus contenidos, como música, fotos, contactos, calendarios y documentos compatibles. Los contenidos almacenados en iCloud se transfieren de forma inalámbrica a sus dispositivos iOS y ordenadores configurados con la misma cuenta de iCloud.

iCloud está disponible en dispositivos con iOS 5 o posterior, en ordenadores Mac con OS X Lion 10.7.2 o posterior y en equipos PC con el Panel de control de iCloud para Windows (se requiere Windows Vista Service Pack 2 o Windows 7).

Entre las funciones de iCloud se incluyen las siguientes:

- *iTunes en la nube*: descargue compras anteriores de música y programas de televisión de iTunes en el iPhone de forma gratuita y en cualquier momento.
- *Apps y libros*: descargue compras anteriores realizadas en las tiendas App Store y iBookstore en el iPhone de forma gratuita y en cualquier momento.
- *Fotos en streaming*: las fotos que realice aparecerán en todos sus dispositivos. También podrá crear secuencias de fotos en streaming para compartir con otras personas. Consulte [Fotos en](#page-74-1)  [streaming](#page-74-1) en la página [75.](#page-74-0)
- *Documentos en la nube*: mantenga actualizados los documentos y datos de las apps con iCloud activado en todos sus dispositivos.
- *Correo, contactos, calendarios*: mantenga actualizados sus contactos de correo, calendarios, notas y recordatorios en todos sus dispositivos.
- *Copia de seguridad*: realice copias de seguridad del iPhone en iCloud automáticamente cuando se conecte a una fuente de alimentación y a una red Wi-Fi. Consulte [Realización de copias de](#page-157-1)  [seguridad del iPhone](#page-157-1) en la página [158.](#page-157-0)
- *Buscar mi iPhone*: localice su iPhone en un mapa, muestre un mensaje, reproduzca un sonido, bloquee la pantalla o borre los datos de forma remota. Consulte [Buscar mi iPhone](#page-35-1) en la página [36](#page-35-0).
- *Buscar a mis amigos*: comparta su ubicación con personas importantes para usted. Descargue esta app gratuita en la tienda App Store.
- *iTunes Match*: con una suscripción a iTunes Match, toda su música, incluida la música importada desde discos CD o adquirida en lugares distintos de iTunes, aparecerá en todos sus dispositivos y podrá descargarse y reproducirse a demanda. Consulte [iTunes Match](#page-64-1) en la página [65](#page-64-0).
- *Pestañas de iCloud*: vea las páginas web que ha abierto en sus otros dispositivos iOS y ordenadores con OS X. Consulte Capítulo [7,](#page-57-0) [Safari](#page-57-0), en la página [58](#page-57-0).

<span id="page-16-0"></span>Con iCloud, obtendrá una cuenta de correo electrónico gratuita y 5 GB de almacenamiento para su correo, sus documentos y sus copias de seguridad. La música, las apps, los programas de televisión y los libros que compre, así como sus secuencias de fotos en streaming, no se descontarán del total de su espacio libre.

**Iniciar sesión en iCloud o crear una cuenta de iCloud y configurar sus opciones:** Vaya a Ajustes > iCloud.

**Adquirir más almacenamiento para iCloud:** Vaya a Ajustes > iCloud > "Almacenamiento y copias" y, a continuación, pulse "Gestionar almacenamiento". Para obtener información sobre la forma de comprar espacio de almacenamiento para iCloud, consulte la [help.apple.com/icloud](http://help.apple.com/icloud).

#### **Ver y descargar compras anteriores:**

- *Compras realizadas en la tienda iTunes Store:* Vaya a iTunes, pulse Más y, a continuación, pulse Comprado.
- *Compras realizadas en la tienda App Store:* Vaya a la tienda App Store, pulse Actualizar y, a continuación, pulse Comprado.
- *Compras realizadas en la tienda iBookstore:* Vaya a iBooks, pulse Store y, a continuación, pulse Comprado.

**Activar las descargas automáticas de música, apps o libros:** Vaya a Ajustes > iTunes Store y App Store.

Para obtener más información sobre iCloud, visite [www.apple.com/es/icloud](http://www.apple.com/es/icloud), [www.apple.com/mx/icloud](http://www.apple.com/mx/icloud) o [www.apple.com/la/icloud.](http://www.apple.com/la/icloud) Para obtener información de soporte, visite [www.apple.com/es/support/icloud](http://www.apple.com/es/support/icloud),<www.apple.com/mx/support/icloud> o [www.apple.com/la/support/icloud.](www.apple.com/la/support/icloud)

## <span id="page-16-1"></span>Sincronización con iTunes

La sincronización con iTunes copia información de su ordenador al iPhone, y viceversa. Puede realizar una sincronización conectando el iPhone al ordenador o puede configurar iTunes para que realice una sincronización inalámbrica vía Wi-Fi. Puede configurar iTunes para sincronizar música, fotos, vídeos, podcasts, apps y otros tipos de archivos. Para obtener información sobre cómo sincronizar el iPhone con un ordenador, abra iTunes y seleccione "Ayuda iTunes" en el menú Ayuda.

**Configurar la sincronización inalámbrica con iTunes:** Conecte el iPhone al ordenador. En iTunes, en el ordenador, seleccione su iPhone (dentro de Dispositivos), haga clic en Resumen y active "Sincronizar vía Wi-Fi".

Cuando la sincronización Wi-Fi está activada, el iPhone se sincroniza todos los días. El iPhone debe estar conectado a una fuente de alimentación, tanto el iPhone como su ordenador deben estar conectados a la misma red inalámbrica y iTunes debe estar abierto en el ordenador. Para obtener más información, consulte [Sincronización con iTunes vía Wi-Fi](#page-141-2) en la página [142.](#page-141-1)

#### **Consejos para realizar la sincronización con iTunes**

- Si utiliza iCloud para almacenar sus contactos, calendarios, favoritos y notas, no los sincronice también con su dispositivo mediante iTunes.
- Las compras realizadas en las tiendas iTunes Store o App Store en el iPhone se sincronizan con la biblioteca de iTunes. También puede adquirir o descargar contenidos y apps de iTunes Store en su ordenador, y después sincronizarlos con el iPhone.
- En el panel Resumen del dispositivo, puede configurar iTunes para que se sincronice automáticamente con el dispositivo cuando este se conecte al ordenador. Para invalidar temporalmente este ajuste, mantenga pulsadas las teclas Comando y Opción (Mac) o Mayúsculas y Control (PC) hasta que vea que el iPhone aparece en la barra lateral.
- <span id="page-17-0"></span>• En el panel Resumen del dispositivo, seleccione "Cifrar copia de seguridad del iPhone" si desea encriptar la información almacenada en su ordenador cuando iTunes realice una copia de seguridad. Las copias de seguridad encriptadas se indican con el icono de un candado  $\bigoplus$ , y se requiere una contraseña aparte para restablecer la copia de seguridad. Si no selecciona esta opción, las demás contraseñas (como las de las cuentas de correo) no se incluirán en la copia de seguridad y tendrán que volver a introducirse si utiliza la copia de seguridad para restaurar el dispositivo.
- En el panel Información del dispositivo, cuando sincronice cuentas de correo, solo se transferirán los ajustes de su ordenador al iPhone. Los cambios que realice en una cuenta de correo electrónico del iPhone no afectan a la cuenta del ordenador.
- En el panel Información del dispositivo, haga clic en Avanzado para seleccionar opciones que le permitan *reemplazar* la información del iPhone por la información de su ordenador en la siguiente sincronización.
- Si escucha parte de un podcast o audiolibro, el lugar en el que se haya quedado se incluirá en la sincronización del contenido con iTunes. Si empezó a escucharlo en el iPhone, podrá seguir donde lo dejó desde iTunes en el ordenador o viceversa.
- En el panel Foto del dispositivo, puede sincronizar fotos y vídeos de una carpeta de su ordenador.

## Visualización del manual del usuario en el iPhone

Puede consultar el *Manual del usuario del iPhone* en el iPhone en Safari y en la app gratuita iBooks.

Visualizar el manual del usuario en Safari: Pulse  $\Box$ , y, a continuación, pulse el favorito "iPhone Manual del usuario".

- Añadir un icono para el manual en la pantalla de inicio: Pulse **<a>** y, a continuación, pulse "Añadir a pantalla inicio".
- *Ver el manual en otro idioma:* Pulse "Cambiar idioma" en la página de contenidos principal.

**Visualizar el manual del usuario en iBooks:** Si no tiene instalado iBooks, abra App Store y, a continuación, busque e instale "iBooks". Abra iBooks y pulse Tienda. Busque "Usuario del iPhone" y, a continuación, seleccione y descargue el manual.

Para obtener más información sobre iBooks, consulte Capítulo [30](#page-112-0), [iBooks](#page-112-0), en la página [113.](#page-112-0)

## <span id="page-18-0"></span>**Nociones básicas**

## Uso de las apps

Usted interactúa con el iPhone empleando los dedos para pulsar, pulsar dos veces, desplazarse arrastrando los dedos o juntándolos y separándolos sobre los objetos de la pantalla táctil.

## <span id="page-18-1"></span>**Apertura de apps y cambio de una a otra**

Para ir a la pantalla de inicio, pulse el botón de inicio  $\Box$ .

**Abrir una app:** Púlsela.

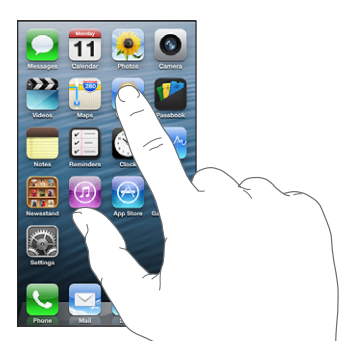

Para volver a la pantalla de inicio, vuelva a pulsar el botón de inicio  $\Box$ . **Ver otra pantalla de inicio:** Desplácese hacia la izquierda o hacia la derecha.

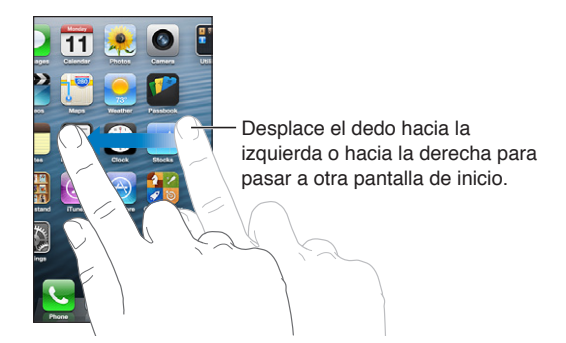

**Ir a la primera pantalla de inicio:** Pulse el botón de inicio  $\Box$ .

**Ver las apps utilizadas recientemente:** Haga doble clic en el botón de inicio □ para ver la barra multitarea.

Pulse una app para volver a utilizarla. Desplácese hacia la izquierda para ver más apps.

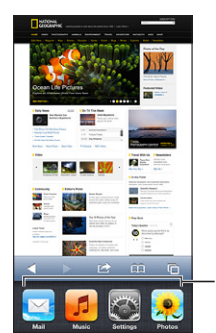

Apps utilizadas recientemente

Si tiene muchas apps, tal vez desee utilizar Spotlight para localizarlas y abrirlas. Consulte [Cómo](#page-28-1)  [buscar](#page-28-1) en la página [29](#page-28-0).

## **Desplazamiento**

Arrastre hacia arriba o hacia abajo para desplazarse. En algunas pantallas, como las páginas web, también puede desplazarse lateralmente. Si arrastra el dedo para desplazarse por la pantalla, no seleccionará ni activará nada.

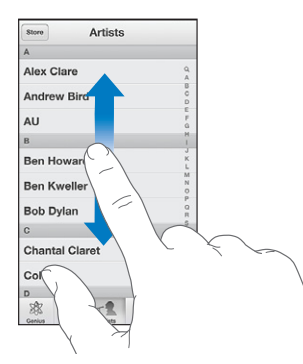

Pulse ligeramente para desplazarse rápidamente.

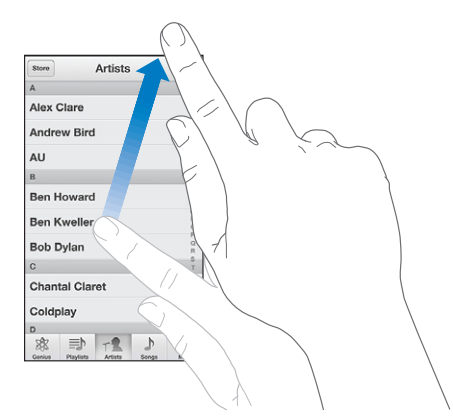

Puede esperar a que el desplazamiento se detenga o bien tocar la pantalla para detenerlo inmediatamente.

Para desplazarse rápidamente a la parte superior de una página, pulse la barra de estado situada en la parte superior de la pantalla.

## <span id="page-20-1"></span>**Listas**

Según la lista, seleccionar un ítem puede tener efectos diferentes; por ejemplo, puede abrir otra lista, reproducir una canción, abrir un mensaje de correo electrónico o mostrar la información de uno de sus contactos.

**Seleccionar un ítem de una lista:** Púlsela.

Algunas listas disponen de un índice a un lado que le permite navegar por ellas rápidamente.

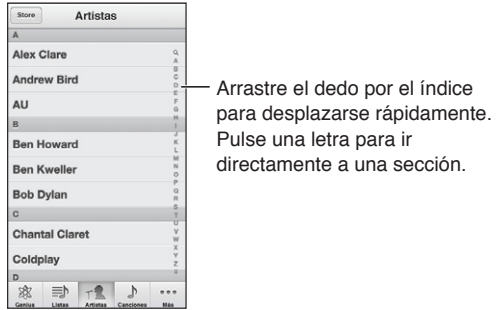

**Volver a una lista anterior:** Pulse el botón Atrás de la esquina superior izquierda.

## **Zoom en las imágenes**

Dependiendo de la app, puede ampliar o reducir la imagen de la pantalla con el zoom. Cuando vea fotografías, páginas web, mensajes de correo o mapas, por ejemplo, junte los dedos sobre la pantalla para alejar la imagen o sepárelos para acercarla. Con fotografías y páginas web, también puede pulsar dos veces rápidamente sobre la pantalla para ampliar la imagen y volver a pulsar dos veces para reducirla. Con mapas, pulse dos veces para acercar la imagen y una vez con dos dedos para alejarla.

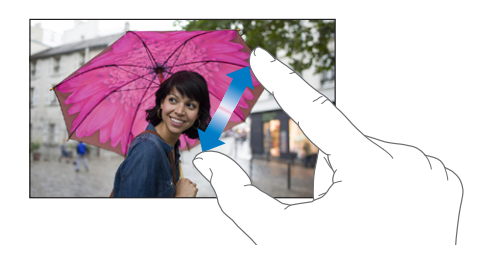

El zoom también es una prestación de accesibilidad que le permite ampliar la pantalla con cualquier app que esté usando para ayudarle a ver lo que hay en la pantalla. Consulte [Zoom](#page-129-1) en la página [130.](#page-129-0)

## <span id="page-20-0"></span>**Orientación vertical u horizontal**

Puede ver muchas apps del iPhone en orientación vertical u horizontal. Gire el iPhone y la pantalla también girará y se ajustará a la nueva orientación.

Bloquear la pantalla en orientación vertical: Haga doble clic en el botón de inicio O, desplace la barra multitarea de izquierda a derecha y pulse .

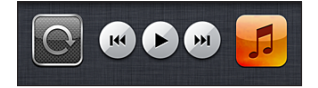

El icono de bloqueo de la orientación  $\mathbf \Theta$  aparece en la barra de estado cuando la orientación de la pantalla está bloqueada.

## <span id="page-21-0"></span>**Ajuste del brillo**

Puede ajustar manualmente el brillo de la pantalla o activar la opción "Brillo automático" para que el iPhone utilice el sensor de luz ambiental integrado para ajustar automáticamente el brillo.

**Ajustar el brillo de la pantalla:** Vaya a Ajustes > "Brillo y fondo de pantalla" y arrastre el regulador.

**Activar o desactivar "Brillo automático":** Vaya a Ajustes > Brillo y fondo de pantalla.

Consulte [Brillo y fondo de pantalla](#page-145-2) en la página [146.](#page-145-0)

## Personalización del iPhone

Puede personalizar la disposición de sus apps en la pantalla de inicio, organizarlas en carpetas y cambiar el fondo de pantalla.

## **Reorganización de las apps**

Personalice la pantalla de inicio reorganizando las apps, trasladándolas al Dock a lo largo de la parte inferior de la pantalla y creando otras pantallas de inicio.

**Reorganizar las apps:** Mantenga pulsada cualquier app de la pantalla de inicio hasta que su icono empiece a moverse. Después, desplace las apps arrastrándolas. Pulse el botón de inicio para guardar su disposición.

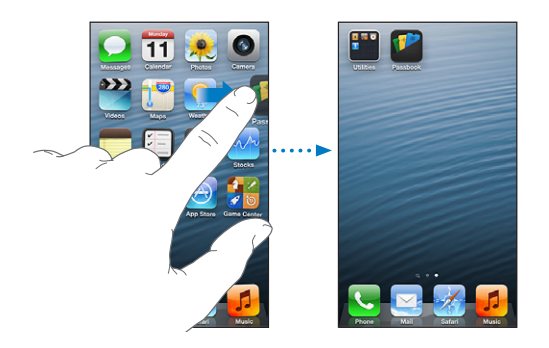

**Crear una nueva pantalla de inicio:** Mientras organiza las apps, arrastre una de ellas hacia el extremo derecho de la pantalla hasta que aparezca una nueva pantalla.

Puede crear hasta 11 pantallas de inicio. Los puntos que aparecen encima del Dock indican el número de pantallas que hay y cuál se está viendo.

Desplácese a la izquierda o a la derecha para pasar de una pantalla a otra. Para ir a la primera pantalla de inicio, pulse el botón de inicio  $\Box$ .

**Trasladar un app a otra pantalla:** Mientras su icono se esté moviendo, arrastre la app hasta el borde de la pantalla.

**Personalizar la pantalla de inicio utilizando iTunes:** Conecte el iPhone al ordenador. En iTunes, en su ordenador, seleccione el iPhone y, a continuación, haga clic en el botón "Aplic." para ver la imagen de la pantalla de inicio del iPhone.

**Restablecer la disposición original de la pantalla de inicio:** En Ajustes, vaya a General > Restablecer y, a continuación, pulse "Restablecer pantalla de inicio". Al restablecer la pantalla de inicio, se eliminan todas las carpetas que haya creado y se le aplica el fondo de pantalla por omisión.

#### **Organización mediante carpetas**

Puede utilizar carpetas para organizar las apps en las pantallas de inicio. Reorganice las carpetas, del mismo modo que con las apps, arrastrándolas por las pantallas de inicio o hasta el Dock.

**Crear una carpeta:** Toque una app hasta que los iconos de la pantalla de inicio comiencen a moverse y, a continuación, arrastre la app sobre otra.

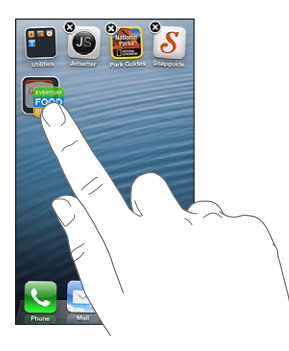

El iPhone creará una nueva carpeta que incluirá estas dos apps y le dará un nombre en función del tipo de apps que contiene. Para introducir otro nombre, pulse el campo del nombre.

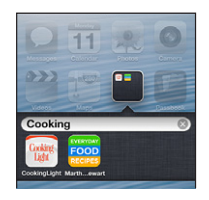

**Abrir una carpeta:** Pulse la carpeta. Para cerrar una carpeta, pulse fuera de la carpeta o bien pulse el botón de inicio O.

**Organizar las apps mediante carpetas:** Mientras organiza las apps (sus iconos se mueven):

- *Añadir una app a una carpeta:* Arrastre la app sobre la carpeta.
- *Eliminar una app de una carpeta:* Abra la carpeta si es necesario y arrastre la app fuera de ella.
- *Borrar una carpeta:* Mueva todas las apps fuera de la carpeta. La carpeta se elimina automáticamente.
- *Renombrar una carpeta:* Pulse para abrir la carpeta y, a continuación, pulse el nombre e introduzca uno nuevo.

Cuando termine, pulse el botón de inicio  $\Box$ .

#### **Modificación del fondo de pantalla**

Puede personalizar la pantalla bloqueada y la pantalla de inicio seleccionando una imagen o fotografía para utilizarla como fondo de pantalla. Seleccione una de las imágenes incluidas o una fotografía de su Carrete o de otro álbum del iPhone.

**Cambiar el fondo de pantalla:** Vaya a Ajustes > Brillo y fondo de pantalla.

## <span id="page-23-0"></span>**Escritura**

El teclado en pantalla le permite escribir cuando tenga que introducir texto.

## **Introducción de texto**

Utilice el teclado en pantalla para introducir texto (por ejemplo, información de contacto, mensajes de correo y direcciones web). Dependiendo de la app y del idioma que esté utilizando, el teclado podrá corregir faltas de ortografía, predecir lo que va a escribir e incluso aprender a medida que lo utilice.

También puede utilizar un teclado inalámbrico de Apple para escribir. Consulte [Teclado inalám](#page-26-1)[brico de Apple](#page-26-1) en la página [27.](#page-26-0) Para dictar lo que desea escribir en lugar de introducirlo manualmente, consulte [Dictado](#page-26-2) en la página [27](#page-26-0).

**Introducir texto:** Pulse un campo de texto para que aparezca el teclado y, a continuación, pulse las teclas del teclado.

Mientras escribe, cada letra aparecerá encima del dedo. Si pulsa la tecla equivocada, puede desplazar el dedo hasta la tecla correcta. La letra no aparecerá hasta que retire el dedo de la tecla.

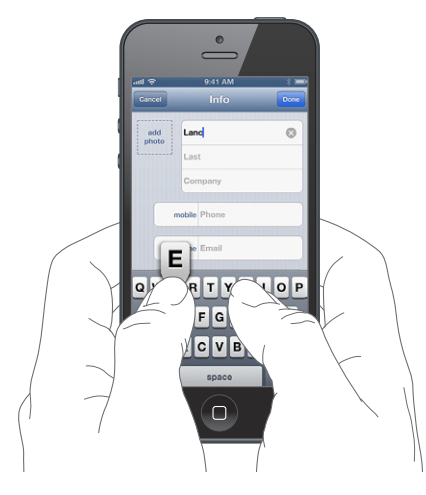

- *Escribir en mayúsculas:* Pulse la tecla Mayúsculas  $\hat{\alpha}$  antes de pulsar una letra. También puede mantener pulsada la tecla Mayúsculas y, a continuación, deslizar el dedo hasta una letra.
- *Escribir rápidamente un punto y un espacio:* Pulse dos veces en la barra espaciadora.
- *Activar el bloqueo de mayúsculas:* Pulse dos veces la tecla Mayúsculas  $\hat{\alpha}$ . Para desactivar el bloqueo de mayúsculas, pulse la tecla Mayúsculas.
- $\cdot$  *Introducir números, signos de puntuación o símbolos: Pulse la tecla Número DA Para ver otros* símbolos y signos de puntuación, pulse la tecla Símbolo ...
- *Introducir letras acentuadas u otros caracteres alternativos:* Mantenga pulsada una tecla y seleccione una de las opciones.

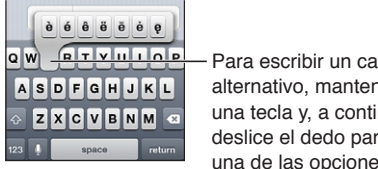

Para escribir un carácter alternativo, mantenga pulsada una tecla y, a continuación, deslice el dedo para seleccionar una de las opciones.

**Ajustar las opciones de escritura:** Vaya a Ajustes > General > Teclado.

## **Edición de texto**

Si tiene que editar texto, una lupa en pantalla le permitirá colocar el punto de inserción donde necesite. Podrá seleccionar texto y cortarlo, copiarlo o pegarlo. En algunas apps, también puede cortar, copiar y pegar fotos y vídeos.

**Situar el punto de inserción:** Mantenga el dedo pulsado para mostrar la lupa y, a continuación, arrastre para colocar el punto de inserción.

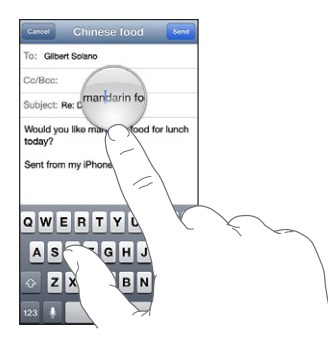

**Seleccionar texto:** Pulse el punto de inserción para mostrar los botones de selección. Pulse Seleccionar para seleccionar la palabra adyacente o pulse "Seleccionar todo" para seleccionar todo el texto.

También puede pulsar dos veces una palabra para seleccionarla. Arrastre los puntos de captura para seleccionar más o menos texto. En los documentos de solo lectura, como las páginas web, mantenga el dedo sobre una palabra para seleccionarla.

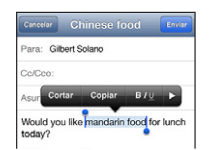

**Cortar o copiar texto:** Seleccione texto y, a continuación, pulse Cortar o Copiar.

**Pegar texto:** Pulse el punto de inserción y, a continuación, pulse Pegar para insertar el último texto que haya cortado o copiado. Para sustituir texto, selecciónelo antes de pulsar Pegar.

**Deshacer la última modificación:** Agite el iPhone y pulse Deshacer.

Poner el texto en negrita o cursiva, o subrayarlo: Seleccione texto, pulse ▶ y, a continuación, pulse B/I/U (no siempre disponible).

**Obtener la definición de una palabra:** Seleccione la palabra y pulse Definir (no siempre disponible).

**Obtener palabras alternativas:** Seleccione una palabra y, a continuación, pulse Sugerir (no siempre disponible).

#### **Autocorrección y ortografía**

Con muchos idiomas, el iPhone utiliza el diccionario activo para corregir faltas de ortografía o hacer sugerencias mientras se escribe. Cuando el iPhone sugiere una palabra, no es necesario dejar de escribir para aceptar la sugerencia. Para ver una lista de los idiomas incluidos, consulte [www.apple.com/es/iphone/specs.html](http://www.apple.com/es/iphone/specs.html), [www.apple.com/mx/iphone/specs.html](http://www.apple.com/mx/iphone/specs.html) o [www.apple.com/la/iphone/specs.html.](http://www.apple.com/la/iphone/specs.html)

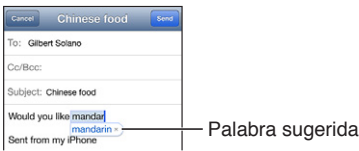

**Aceptar la sugerencia:** Escriba un espacio, un signo de puntuación o un retorno de carro.

**Rechazar una sugerencia:** Pulse la "x" situada al lado de la sugerencia.

Cada vez que rechace una sugerencia para la misma palabra, es más probable que el iPhone acepte la palabra.

El iPhone también puede subrayar las palabras que ya se han introducido y que podrían estar mal escritas.

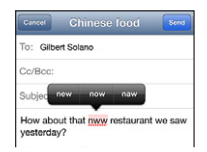

**Sustituir una palabra mal escrita:** Pulse la palabra subrayada y, a continuación, pulse la forma correcta. Si la palabra que desea no aparece, escríbala de nuevo.

**Activar o desactivar la autocorrección y el corrector ortográfico:** Vaya a Ajustes > General > Teclado.

### **Funciones rápidas y su diccionario personal**

Las funciones rápidas le permiten escribir unos pocos caracteres en lugar de tener que escribir una palabra o frase más larga. Cada vez que escribe la función rápida, aparece el texto expandido. Por ejemplo, la función rápida "qhh" se expande a "¿Qué hacemos hoy?".

**Crear una función rápida:** Vaya a Ajustes > General > Teclado y, a continuación, pulse "Crear función rápida".

**Evitar que el iPhone corrija una palabra o frase:** Cree una función rápida, pero deje en blanco el campo "Función rápida".

**Editar una función rápida:** Vaya a Ajustes > General > Teclado y, a continuación, pulse la función rápida.

**Usar iCloud para mantener su diccionario personal actualizado en sus demás dispositivos iOS:** Vaya a Ajustes > iCloud y active "Documentos y datos".

## **Disposiciones de teclado**

Puede utilizar Ajustes para establecer las disposiciones del teclado en pantalla o bien del teclado inalámbrico de Apple que utiliza con el iPhone. Las disposiciones que están disponibles dependen del idioma del teclado. Consulte [Teclado inalámbrico de Apple](#page-26-1) más adelante y Apéndice [B](#page-149-0), [Teclados internacionales](#page-149-0), en la página [150.](#page-149-0)

**Seleccionar disposiciones de teclado:** Vaya a Ajustes > General > Internacional > Teclados, elija un idioma y, a continuación, seleccione las disposiciones.

## <span id="page-26-1"></span><span id="page-26-0"></span>**Teclado inalámbrico de Apple**

Puede utilizar un teclado inalámbrico de Apple (disponible por separado) para escribir en el iPhone. El teclado inalámbrico de Apple se conecta por Bluetooth, por lo que primero deberá enlazarlo con el iPhone. Consulte [Enlace con dispositivos Bluetooth](#page-34-2) en la página [35.](#page-34-0)

Cuando el teclado esté enlazado, se conectará siempre que se encuentre dentro del alcance del iPhone (en un radio de unos 10 metros). Cuando hay un teclado inalámbrico conectado, el teclado en pantalla no aparece al pulsar en un campo de texto. Para ahorrar batería, apague el teclado cuando no lo vaya a utilizar.

**Cambiar el idioma al utilizar un teclado inalámbrico:** Pulse Comando + barra espaciadora para ver una lista de los idiomas disponibles. Pulse la barra espaciadora de nuevo con la tecla Comando pulsada para seleccionar otro idioma.

**Apagar un teclado inalámbrico:** Mantenga pulsado el botón de encendido del teclado hasta que la luz verde se apague.

El iPhone desconectará el teclado cuando este esté apagado o fuera de su alcance.

Desenlazar un teclado inalámbrico: Vaya a Ajustes > Bluetooth, pulse igunto al nombre del teclado y pulse "Omitir dispositivo".

## <span id="page-26-2"></span>Dictado

En un iPhone 4S o posterior, podrá dictar texto en lugar de teclearlo. Para dictar texto, debe estar activada la función Siri y el iPhone debe estar conectado a Internet. Podrá incluir signos de puntuación y usar comandos de voz para cambiar el formato del texto.

*Nota:* Pueden aplicarse tarifas de datos de telefonía móvil.

**Activar el dictado:** Vaya a Ajustes > General > Siri y, a continuación, active Siri.

Dictar texto: En el teclado en pantalla, pulse <u>↓</u> y, a continuación, hable. Cuando acabe, pulse Salir.

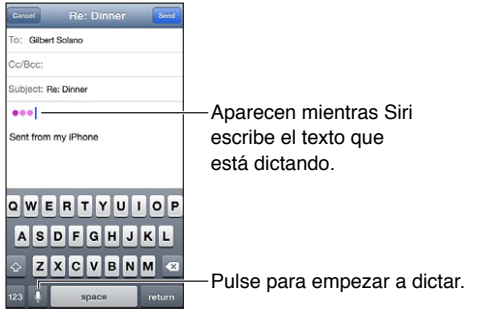

Para añadir texto, vuelva a pulsar  $\bullet$  y siga dictando. Para insertar texto, pulse primero donde desee colocar el punto de inserción. También puede sustituir un texto seleccionado mediante dictado.

Puede llevarse el iPhone al oído para empezar a dictar en lugar de pulsar len el teclado. Para finalizar, baje el iPhone y vuelva a colocarlo delante de usted.

**Añadir signos de puntuación o dar formato a un texto:** Diga el signo de puntuación o el comando de formato.

Por ejemplo, "Querida María coma signo de exclamación de apertura el cheque está en el buzón signo de exclamación de cierre" daría lugar a "Querida María, ¡el cheque está en el buzón!"

<span id="page-27-0"></span>Entre los comandos de formato y puntuación se encuentran los siguientes:

- abrir comillas cerrar comillas
- nuevo párrafo
- mayúscula inicial: para escribir en mayúscula la siguiente palabra
- activar mayúscula inicial … desactivar mayúscula inicial: para poner en mayúsculas el primer carácter de cada palabra
- todo en mayúsculas: para poner toda la siguiente palabra en mayúsculas
- activar todo en mayúsculas … desactivar todo en mayúsculas: para poner las palabras adyacentes todas en mayúsculas
- activar todo en minúsculas … desactivar todo en minúsculas: para poner las palabras adyacentes todas en minúsculas
- activar sin espacio … desactivar sin espacio: para poner juntas una serie de palabras
- cara feliz: para insertar :-)
- cara triste: para insertar :-(
- cara guiñando: para insertar ;-)

## <span id="page-27-1"></span>Control por voz

La función "Control por voz" le permite realizar llamadas de teléfono y controlar la reproducción de música mediante comandos de voz. En el iPhone 4S o posterior, también puede utilizar Siri para controlar el iPhone con la voz. Consulte Capítulo [4](#page-38-0), [Siri](#page-38-0), en la página [39](#page-38-0).

*Nota:* La función "Control por voz" y sus ajustes no están disponibles cuando Siri está activado.

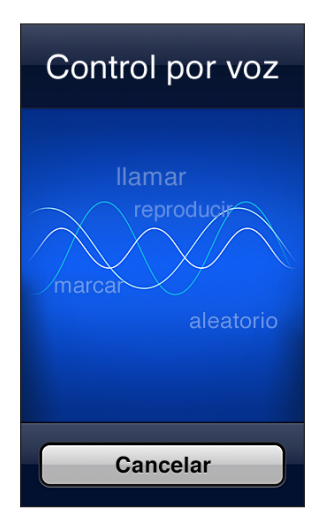

Utilizar "Control por voz": Mantenga pulsado el botón de inicio ○ hasta que aparezca la pantalla de "Control por voz" y escuche un sonido. También puede mantener pulsado el botón central de los auriculares. Consulte [Auriculares Apple](#page-33-1) en la página [34](#page-33-0).

Para obtener el mejor resultado:

- Hable de forma clara y natural.
- Diga solo comandos, nombres y números del iPhone,. Realice una breve pausa entre los comandos.
- Utilice nombres completos.

<span id="page-28-0"></span>Normalmente, "Control por voz" espera que usted pronuncie los comandos de voz en el idioma en el que está configurado el iPhone (en Ajustes > General > Internacional > Idioma). Los ajustes de "Control por voz" le permiten cambiar el idioma de los comandos de voz. Algunos idiomas están disponibles en distintos dialectos o acentos.

**Cambiar el idioma o el país:** Vaya a Ajustes > General > Internacional > "Control por voz" y, a continuación, pulse el idioma o país.

"Control por voz" para la app Música siempre está activado pero, si lo desea, puede impedir la marcación por voz cuando el iPhone esté bloqueado.

**Desactivar la marcación por voz cuando el iPhone esté bloqueado:** Vaya a Ajustes > General > "Bloqueo con código" y, a continuación, desactive "Marcación por voz" (disponible únicamente cuando Siri está desactivado en Ajustes > General > Siri). Para poder realizar una marcación por voz, primero hay que desbloquear el iPhone.

Para ver los comandos específicos, consulte [Realizar llamadas](#page-45-1) en la página [46](#page-45-0) y [Siri y "Control por](#page-64-2)  [voz"](#page-64-2) en la página [65.](#page-64-0)

Para obtener más información sobre el uso de "Control por voz", incluida información sobre su uso en distintos idiomas, visite [support.apple.com/kb/HT3597?viewlocale=es\\_ES.](http://support.apple.com/kb/HT3597?viewlocale=es_ES)

## <span id="page-28-1"></span>Cómo buscar

Puede realizar búsquedas en muchas de las apps del iPhone, así como en la Wikipedia y en Internet. Busque en una app en concreto o en todas a la vez utilizando Spotlight. Spotlight busca también en los nombres de las apps del iPhone (en el caso de que disponga de muchas apps, puede que le interese utilizar Spotlight para localizarlas y abrirlas).

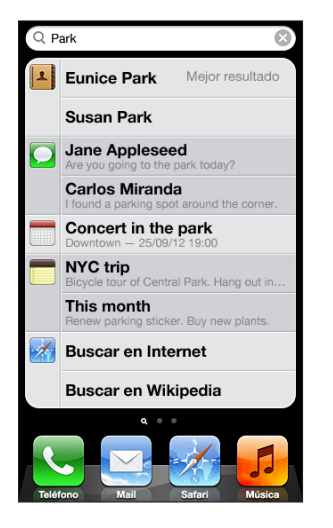

**Buscar en una app en concreto:** Introduzca texto en el campo Buscar.

**Buscar en el iPhone mediante Spotlight:** Desplácese a la derecha desde la primera pantalla de inicio o pulse el botón de inicio  $\Box$  desde cualquier pantalla de inicio. Introduzca texto en el campo Buscar.

Los resultados de la búsqueda van apareciendo a medida que escribe. Pulse Buscar para ocultar el teclado y ver más resultados. Pulse un ítem de la lista para abrirlo. Los iconos le permitirán saber de qué apps proceden los resultados.

El iPhone puede mostrar el mejor resultado basándose en búsquedas anteriores.

<span id="page-29-0"></span>Spotlight busca en lo siguiente:

- Contactos: todo el contenido
- Apps: títulos
- Música: nombres de canciones, artistas y álbumes, y títulos de podcasts y vídeos
- Podcasts: títulos
- Vídeos: títulos
- Audiolibros: títulos
- Notas: el texto de las notas
- Calendario (eventos): títulos de eventos, invitados, ubicaciones y notas
- Mail: campos De, Para y Asunto de todas las cuentas (no se realizan búsquedas en el texto de los mensajes)
- Recordatorios: títulos
- Mensajes: nombres y texto de los mensajes

**Buscar en Internet o en la Wikipedia con Spotlight:** Desplácese al final de los resultados de búsqueda y pulse "Buscar en Internet" o "Buscar en Wikipedia".

**Abrir una app desde la pantalla de búsqueda:** Introduzca la totalidad o parte del nombre de la app y, a continuación, pulse en ella.

**Seleccionar los ítems en los que se va a buscar y el orden en el que se buscarán:** Vaya a Ajustes > General > "Búsqueda en Spotlight".

## **Notificaciones**

Para garantizar que no se pierdan eventos importantes, muchas apps del iPhone pueden proporcionar alertas. Una alerta puede aparecer durante unos segundos en forma de tira en la parte superior de la pantalla y desaparecer si no se responde a ella, o bien como una notificación en el centro de la pantalla que permanece ahí hasta que el usuario indica que la ha visto. Algunas apps pueden mostrar además globos sobre sus iconos de la pantalla de inicio para informarle del número de ítems nuevos sin ver (por ejemplo, el número de mensajes de correo electrónico nuevos que tiene). Si hay algún problema (un mensaje que no ha podido enviarse, por ejemplo) aparecerá un signo de exclamación  $\bullet$  en el globo. Un globo con un número sobre una carpeta muestra el número total de alertas de todas las apps que hay en la carpeta.

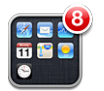

Las alertas también pueden aparecer en la pantalla de bloqueo.

**Responder a una alerta cuando el iPhone está bloqueado:** Desplace la alerta de izquierda a derecha.

El centro de notificaciones muestra todas sus alertas en un único lugar. Por lo tanto, si no pudo responder la primera vez que recibió una alerta, podrá responder a ella en el centro de notificaciones cuando pueda. Las alertas pueden incluir:

- Llamadas perdidas y mensajes de voz
- Nuevos mensajes de correo electrónico
- Nuevos mensajes de texto
- Recordatorios
- <span id="page-30-0"></span>• Eventos de calendario
- Solicitudes de amistad (Game Center)

También podrá consultar el tiempo local y ver su teletipo bursátil personal. Si ha iniciado sesión en sus cuentas de Twitter y Facebook, podrá publicar comentarios en ellas desde el centro de notificaciones.

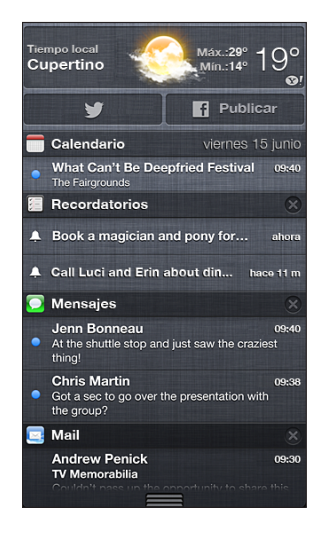

**Ver el centro de notificaciones:** Desplace el dedo hacia abajo desde la parte superior de la pantalla. Desplácese por la lista para ver más alertas.

- *Responder a una alerta:* Púlsela.
- *Eliminar una alerta: Pulse* () y, a continuación, pulse Borrar.

**Gestionar las alertas de sus apps:** Vaya a Ajustes > Notificaciones. Consulte [Modo "No molestar"](#page-137-1)  [y notificaciones](#page-137-1) en la página [138.](#page-137-0)

**Seleccionar los sonidos de las alertas, ajustar el volumen de las alertas o activar o desactivar la vibración:** Vaya a Ajustes > Sonidos.

## **Compartir**

iPhone le ofrece una gran variedad de formas de compartir contenidos con otras personas.

## **Cómo compartir contenidos desde dentro de las apps**

En muchas apps, al pulsar **a** aparecen opciones para compartir, así como otras acciones como imprimir o copiar. Las opciones varían dependiendo de la app que esté utilizando.

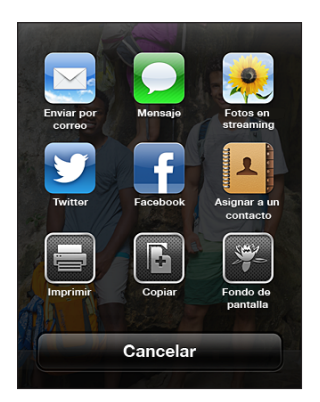

#### <span id="page-31-0"></span>**Facebook**

Inicie sesión en su cuenta de Facebook (o cree una cuenta nueva) en Ajustes para permitir añadir comentarios directamente desde muchas de las apps del iPhone.

**Iniciar sesión en una cuenta de Facebook o crear una cuenta nueva:** Vaya a Ajustes > Facebook.

**Publicar desde el centro de notificaciones:** Pulse "Pulse para publicar".

**Publicar usando Siri:** Diga "Publicar en Facebook …".

Publicar un ítem desde una app: En la mayoría de las apps, pulse a: En Mapas, pulse . , pulse "Compartir ubicación" y, por último, pulse Facebook.

**Ajustar las opciones de Facebook:** Vaya a Ajustes > Facebook para:

- Actualizar los contactos del iPhone con los nombres y fotografías de Facebook
- Permitir que las apps App Store, Calendario, Contactos o iTunes utilicen su cuenta

**Instalar la app Facebook:** Vaya a Ajustes > Facebook y, a continuación, pulse Instalar.

#### **Twitter**

Inicie sesión en su cuenta de Twitter (o cree una cuenta nueva) en Ajustes para permitir añadir mensajes con archivos adjuntos desde muchas de las apps del iPhone.

**Iniciar sesión en una cuenta Twitter o crear una cuenta nueva:** Vaya a Ajustes > Twitter.

**Publicar en Twitter desde el centro de notificaciones:** Pulse "Pulse para enviar mensaje".

**Publicar en Twitter usando Siri:** Diga "Publicar en Twitter …".

Publicar un ítem en Twitter desde una app: Visualice el ítem, pulse a y, a continuación, pulse Twitter. Si no se muestra  $\mathbf{a}$ , pulse la pantalla. Para incluir su ubicación, pulse "Añadir ubicación".

**Enviar a Twitter una ubicación de Mapas:** Pulse el marcador de ubicación, pulse (o), pulse "Compartir ubicación" y, a continuación, pulse Twitter.

Al escribir un mensaje de Twitter, el número que aparece en la esquina inferior derecha en la pantalla de Twitter indica el número de caracteres que aún puede introducir. Los archivos adjuntos utilizan parte de los 140 caracteres permitidos en Twitter.

**Añadir nombres de usuario de Twitter y fotos a sus contactos:** Vaya a Ajustes > Twitter y, a continuación, pulse "Actualizar contactos".

**Instalar la app Twitter:** Vaya a Ajustes > Twitter y, a continuación, pulse Instalar.

Para saber cómo utilizar la app Twitter, ábrala, pulse Yo y a continuación, pulse Ayuda.

## Conexión del iPhone a un televisor u otro dispositivo

Puede utilizar AirPlay con el Apple TV para transmitir contenidos en tiempo real a un televisor HD o conectar el iPhone a su televisor mediante cables.

#### <span id="page-31-1"></span>**AirPlay**

Con AirPlay, podrá transmitir música, fotos y vídeo de forma inalámbrica a un Apple TV y otros dispositivos con AirPlay. Los controles de AirPlay aparecerán cuando esté disponible un dispositivo con AirPlay en la misma red Wi-Fi a la que esté conectado el iPhone. También podrá duplicar el contenido de la pantalla del iPhone en un televisor.

**Transmitir contenido a un dispositivo con AirPlay activado:** Pulse  $\Box$  y seleccione el dispositivo.

<span id="page-32-0"></span>**Acceder a los controles de volumen y AirPlay mientras se utiliza una app:** Si la pantalla está encendida, haga doble clic en el botón de inicio O y desplácese a la izquierda del todo de la barra multitarea.

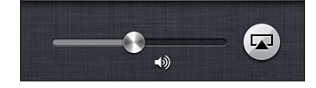

Cambiar de nuevo la reproducción al iPhone: Pulse volgedeccione iPhone.

Duplicar la pantalla del iPhone en un televisor: Pulse **ad en el extremo izquierdo de la barra** multitarea, seleccione un Apple TV y, a continuación, pulse Duplicación. Cuando la duplicación AirPlay está activada, aparece una barra de color azul en la parte superior de la pantalla del iPhone. Todo lo que aparezca en la pantalla del iPhone se mostrará en el televisor.

## **Conexión del iPhone a un televisor mediante un cable**

Los cables y adaptadores de Apple (disponibles por separado) pueden utilizarse para conectar el iPhone a un televisor, proyector u otra pantalla externa. Para obtener más información, vaya a [support.apple.com/kb/HT4108?viewlocale=es\\_ES.](http://support.apple.com/kb/HT4108?viewlocale=es_ES)

## Impresión con AirPrint

AirPrint le permite imprimir de forma inalámbrica en impresoras compatibles con AirPrint desde las siguientes apps de iOS:

- Mail: mensajes de correo electrónico y archivos adjuntos que puedan visualizarse en Vista Rápida
- Fotos y Cámara: fotos
- Safari: páginas web, archivos PDF y otros tipos de archivos adjuntos que puedan visualizarse en Vista Rápida
- iBooks: archivos PDF
- Mapas: la parte del mapa que se muestra en la pantalla
- Notas: la nota que se muestra en ese momento

Es posible que otras apps disponibles en la tienda App Store también sean compatibles con AirPrint.

El iPhone y la impresora deben estar conectados a la misma red Wi-Fi. Para obtener más información sobre AirPrint, vaya a [support.apple.com/kb/HT4356?viewlocale=es\\_ES.](http://support.apple.com/kb/HT4356?viewlocale=es_ES)

**Imprimir un documento:** Pulse  $\triangle$  o  $\mathbb{Z}$  (en función de la app que esté usando) y, a continuación, pulse Imprimir.

Consultar el estado de una impresión: Haga doble clic en el botón de inicio ○ y, a continuación, pulse Impresión en la barra multitarea. El globo que hay sobre el icono indica el número de documentos listos para imprimirse, incluido el actual.

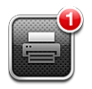

**Cancelar una impresión:** En Impresión, seleccione la impresión si es necesario y, a continuación, pulse "Cancelar impresión".

## <span id="page-33-1"></span><span id="page-33-0"></span>Auriculares Apple

Los auriculares Apple EarPods con mando a distancia y micrófono (iPhone 5) y los auriculares Apple Earphones con mando a distancia y micrófono (iPhone 4S o anterior) llevan un micrófono, botones de volumen y un botón integrado que le permite contestar y finalizar llamadas, así como controlar la reproducción de audio y vídeo.

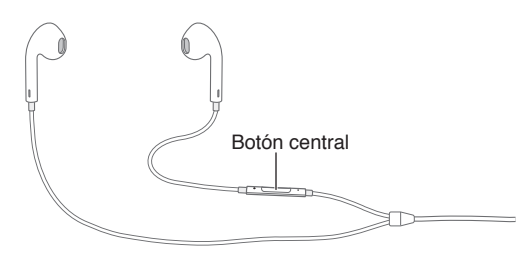

Conecte los auriculares para escuchar música o realizar una llamada telefónica. Pulse el botón central para controlar la reproducción de música y contestar o terminar llamadas, aunque el iPhone esté bloqueado.

**Ajustar el volumen:** Pulse el botón + o -.

#### **Usar el botón central para controlar la reproducción de música:**

- *Poner en pausa una canción o vídeo:* Pulse el botón central. Púlselo de nuevo para reanudar la reproducción.
- *Pasar a la canción siguiente:* Pulse dos veces rápidamente el botón central.
- *Volver a la canción anterior:* Pulse tres veces rápidamente el botón central.
- *Avanzar rápidamente:* Pulse dos veces rápidamente el botón central y manténgalo pulsado.
- *Retroceder:* Pulse tres veces rápidamente el botón central y manténgalo pulsado.

#### **Usar el botón central para responder a llamadas de teléfono o realizarlas:**

- *Contestar a una llamada entrante:* Pulse el botón central.
- *Terminar la llamada actual:* Pulse el botón central.
- *Rechazar una llamada entrante:* Mantenga pulsado el botón central durante unos dos segundos y, a continuación, suéltelo. Dos sonidos graves confirman que ha rechazado la llamada.
- *Cambiar a una llamada entrante o en espera y poner en espera la llamada actual:* Pulse el botón central. Vuelva a pulsarlo para volver a la primera llamada.
- *Cambiar a una llamada entrante o en espera tras terminar la llamada actual:* Mantenga pulsado el botón central durante unos dos segundos y, a continuación, suéltelo. Dos sonidos graves confirman que ha concluido la primera llamada.

**Utilizar Siri o "Control por voz":** Mantenga pulsado el botón central.

Consulte Capítulo [4,](#page-38-0) [Siri](#page-38-0), en la página [39](#page-38-0) o [Control por voz](#page-27-1) en la página [28.](#page-27-0)

Si recibe una llamada mientras los auriculares están conectados, escuchará el tono tanto por el altavoz del iPhone como por los auriculares.

## <span id="page-34-1"></span><span id="page-34-0"></span>Dispositivos Bluetooth

Puede utilizar el iPhone con el teclado inalámbrico de Apple u otros dispositivos Bluetooth, como dispositivos manos libres, kits de coche y auriculares estéreo Bluetooth. Para obtener más información, vaya a [support.apple.com/kb/HT3647?viewlocale=es\\_ES](http://support.apple.com/kb/HT3647?viewlocale=es_ES).

## <span id="page-34-2"></span>**Enlace con dispositivos Bluetooth**

*ADVERTENCIA:* Para obtener información importante sobre cómo evitar pérdida de audición y también distracciones mientras conduce, consulte [Información de seguridad importante](#page-152-1) en la página [153](#page-152-0).

Para poder utilizar un dispositivo Bluetooth con el iPhone, primero debe enlazarlos.

#### **Enlazar un dispositivo Bluetooth con el iPhone:**

**1** Ponga el dispositivo en modo visible.

Consulte la documentación del dispositivo. En el caso de un teclado inalámbrico de Apple, pulse el botón de encendido.

- **2** Vaya a Ajustes > Bluetooth y active Bluetooth.
- **3** Seleccione el dispositivo y, si se le solicita, introduzca la clave o el PIN. Consulte las instrucciones relativas a la clave o PIN que vienen con el dispositivo.

Para obtener información sobre cómo utilizar un teclado inalámbrico de Apple, consulte [Teclado](#page-26-1)  [inalámbrico de Apple](#page-26-1) en la página [27](#page-26-0).

Para utilizar unos auriculares Bluetooth con el iPhone, consulte la documentación del dispositivo.

**Devolver la salida de audio al iPhone al conectar unos auriculares Bluetooth:** Apague o desenlace el dispositivo o bien desactive Bluetooth en Ajustes > Bluetooth. La salida de audio volverá al iPhone siempre que el dispositivo se encuentre fuera de su alcance. También puede utilizar AirPlay para cambiar la salida de audio al iPhone. Consulte [AirPlay](#page-31-1) en la página [32.](#page-31-0)

## **Estado Bluetooth**

Tras haber enlazado un dispositivo con el iPhone, aparecerá en la barra de estado de la parte superior de la pantalla el icono Bluetooth.

- $\hat{\mathscr{S}}$ o  $\hat{\mathscr{S}}$ : Bluetooth está activado y enlazado con un dispositivo. (El color depende del color que tenga la barra de estado.)
- *\**: Bluetooth está activado y enlazado con un dispositivo, pero el dispositivo está fuera del radio de alcance o apagado.
- *Sin icono Bluetooth:* Bluetooth no está enlazado con un dispositivo.

## **Desenlazar un dispositivo Bluetooth del iPhone**

Puede desenlazar un dispositivo Bluetooth si no va a utilizarlo más con el iPhone.

**Desenlazar un dispositivo Bluetooth:** Vaya a Ajustes > Bluetooth y active Bluetooth. Pulse  $\odot$ junto al nombre del dispositivo y, a continuación, pulse "Omitir dispositivo".

## Compartir Archivos

Puede utilizar iTunes para transferir archivos entre el iPhone y su ordenador. También puede ver los archivos recibidos como archivos adjuntos de un mensaje de correo electrónico en el iPhone. Consulte [Lectura de mensajes de correo](#page-53-1) en la página [54](#page-53-0). Si tiene las mismas apps que funcionan con iCloud en más de un dispositivo, podrá utilizar iCloud para mantener sus documentos actualizados de manera automática en todos los dispositivos. Consulte [iCloud](#page-15-1) en la página [16](#page-15-0).

<span id="page-35-0"></span>**Transferir archivos mediante iTunes:** Conecte el iPhone al ordenador mediante el cable incluido. En iTunes, en su ordenador, seleccione el iPhone y a continuación, haga clic en el botón "Aplic.". Utilice la sección "Compartir archivos" para transferir documentos entre el iPhone y el ordenador. Las apps que permiten compartir archivos se muestran en la lista de apps con archivos compartidos de iTunes. Para eliminar un archivo, selecciónelo en la lista de archivos y, a continuación, pulse la tecla Suprimir.

## Funciones de seguridad

Las funciones de seguridad le permiten evitar que otros usuarios accedan a la información guardada en el iPhone.

## **Códigos y protección de datos**

Para mayor seguridad, puede establecer un código que deberá introducir cada vez que se encienda o active el iPhone, o cuando acceda a los ajustes de bloqueo con código.

Al establecer un código se activa la protección de datos, que utilizará el código como clave para cifrar los mensajes de correo y los archivos adjuntos guardados en el iPhone. (Es posible que algunas apps disponibles en la tienda App Store también utilicen la protección de datos.) Un aviso en la parte inferior de la pantalla "Bloqueo con código", en Ajustes, muestra que la protección de datos está activada.

*Importante:* En un iPhone 3GS que no incluyera de fábrica el sistema iOS 4 o posterior, también debe restaurar el software iOS para activar la protección de datos. Consulte [Actualización y res](#page-158-1)[tauración del software del iPhone](#page-158-1) en la página [159.](#page-158-0)

**Establecer un código:** Vaya a Ajustes > General > "Bloqueo con código", pulse "Activar código" e introduzca un código de 4 dígitos.

**Usar un código más seguro:** Para aumentar la seguridad, desactive el código simple y use un código más largo con una combinación de números, letras, signos de puntuación y caracteres especiales.

Para desbloquear el iPhone cuando esté protegido por un código con combinación, deberá introducir el código utilizando el teclado. Si prefiere desbloquear el iPhone usando el teclado numérico, puede configurar un código más largo usando solo números.

**Impedir el acceso a Siri cuando el iPhone esté bloqueado:** Vaya a Ajustes > General > "Bloqueo con código" y desactive Siri.

**Desactivar la marcación por voz cuando el iPhone esté bloqueado:** Vaya a Ajustes > General > "Bloqueo con código" y desactive "Marcación por voz". (Solo está disponible si se ha desactivado Siri en Ajustes > General > Siri.)

Consulte [Bloqueo con código](#page-142-0) en la página [143.](#page-142-1)

#### <span id="page-35-1"></span>**Buscar mi iPhone**

La función "Buscar mi iPhone" puede ayudarle a localizar y proteger su iPhone mediante la app gratuita "Buscar mi iPhone" desde otro iPhone, iPad o iPod touch, o utilizando un navegador web en un Mac o PC con una sesión iniciada en [www.icloud.com.](http://www.icloud.com)
"Buscar mi iPhone" incluye lo siguiente:

- *Reproducir sonido:* Reproduce un sonido durante dos minutos.
- *Modo Perdido:* Podrá bloquear inmediatamente su iPhone, si lo ha perdido, mediante un código y enviarle un mensaje con un número de contacto. El iPhone también realiza un seguimiento de su ubicación e informa de ella, para que pueda ver dónde ha estado cuando compruebe la app Buscar mi iPhone.
- *Borrar iPhone:* Protege su privacidad al borrar toda la información y contenidos multimedia de su iPhone y restaurar los ajustes de fábrica originales del iPhone.

*Importante:* Para utilizar estas funciones, debe haberse activado "Buscar mi iPhone" en los ajustes de iCloud del iPhone antes de que se haya perdido y el iPhone debe estar conectado a Internet.

**Activar "Buscar mi iPhone":** Vaya a Ajustes > iCloud y active "Buscar mi iPhone".

## Batería

El iPhone tiene en su interior una batería de iones de litio recargable. Para obtener más información sobre la batería (incluidos consejos para ampliar al máximo la duración de la batería), vaya a [www.apple.com/es/batteries](http://www.apple.com/es/batteries/), [www.apple.com/mx/batteries](http://www.apple.com/mx/batteries/) o [www.apple.com/la/batteries.](http://www.apple.com/la/batteries/)

*ADVERTENCIA:* Para obtener información de seguridad importante sobre la batería y sobre cómo cargar el iPhone, consulte [Información de seguridad importante](#page-152-0) en la página [153](#page-152-1).

**Recargar la batería:** Conecte el iPhone a una toma de corriente utilizando el cable incluido y el adaptador de corriente USB.

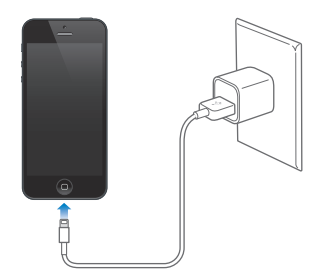

*Nota:* Al conectar el iPhone a una toma de corriente se puede iniciar una copia de seguridad de iCloud o una sincronización inalámbrica con iTunes. Consulte [Realización de copias de seguridad](#page-157-0)  [del iPhone](#page-157-0) en la página [158](#page-157-1) y [Sincronización con iTunes](#page-16-0) en la página [17](#page-16-1).

**Cargar la batería y sincronizar el iPhone con un ordenador:** Conecte el iPhone al ordenador mediante el cable incluido. O bien conecte el iPhone al ordenador utilizando el cable incluido y la base de conexión, disponible por separado.

A menos que su teclado tenga un puerto USB 3.0 o 2.0 de alta potencia, deberá conectar el iPhone a un puerto USB 2.0 o 3.0 del ordenador.

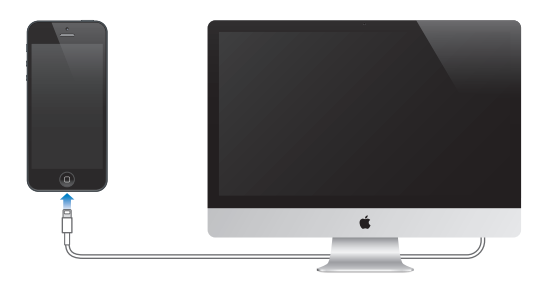

*Importante:* La batería del iPhone puede descargarse en vez de cargarse si el iPhone está conectado a un ordenador que está apagado o en estado de reposo.

El icono de batería de la esquina superior derecha de la pantalla muestra el nivel de la batería o su estado de carga.

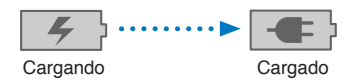

**Mostrar el porcentaje de carga de la batería:** Vaya a Ajustes > General > Uso y active el ajuste situado bajo "Uso de la batería".

Si recarga la batería mientras sincroniza o utiliza el iPhone, el proceso de recarga puede precisar más tiempo.

*Importante:* Si el nivel de batería del iPhone es muy bajo, puede mostrar una de las siguientes imágenes, lo que indica que el iPhone necesita cargarse durante diez minutos aproximadamente antes de poder utilizarlo. Si el nivel de carga del iPhone es extremadamente bajo, la pantalla puede permanecer apagada hasta dos minutos antes de que aparezca una de las imágenes de batería baja.

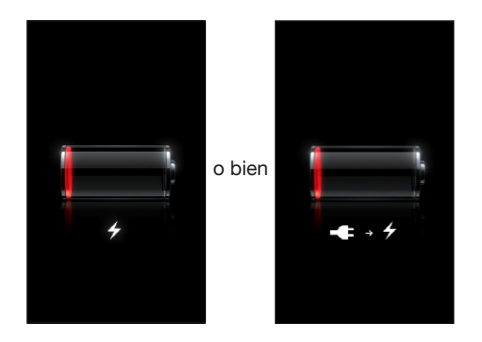

Las baterías recargables pueden recargarse un número limitado de veces, por lo que es posible que llegue un momento en el que deba sustituirlas.

**Sustituir la batería:** El usuario no puede reemplazar la batería del iPhone; solo debe hacerlo un proveedor de servicios autorizado. Consulte [www.apple.com/es/batteries/replacements.html,](http://www.apple.com/es/batteries/replacements.html) [www.apple.com/mx/batteries/replacements.html](http://www.apple.com/mx/batteries/replacements.html) o [www.apple.com/la/batteries/replacements.html.](http://www.apple.com/la/batteries/replacements.html)

# <span id="page-38-0"></span>**Siri**

# ¿Qué es Siri?

Siri es un asistente personal inteligente que le ayuda a realizar operaciones simplemente hablando. Siri entiende el habla natural, de modo que no es necesario que se aprenda comandos específicos ni que recuerde palabras clave. Puede pedir las cosas de distintas formas. Por ejemplo, puede decir "Pon la alarma a las 6:30" o "Despiértame a las 6:30 de la mañana". En cualquiera de los dos casos, Siri hará lo que le pide.

*ADVERTENCIA:* Para obtener información importante sobre cómo evitar distracciones al volante, consulte [Información de seguridad importante](#page-152-0) en la página [153](#page-152-1).

*Nota:* Siri está disponible en el iPhone 4S o posterior y requiere acceso a Internet. Pueden aplicarse tarifas de datos de telefonía móvil. Es posible que Siri no esté disponible en todos los idiomas ni en todas las áreas, y puede que las funciones varíen de un área a otra.

Siri le permite escribir y enviar mensajes, programar reuniones, realizar llamadas telefónicas, obtener direcciones, ajustar un recordatorio, realizar búsquedas en Internet y muchas cosas más simplemente hablando de forma natural. Si necesita alguna aclaración o más información, Siri le hará una pregunta. Siri también utiliza la información de sus contactos, biblioteca musical, calendarios, recordatorios, etc., para saber de qué está hablando.

Siri funciona sin problemas con la mayoría de las apps integradas en el iPhone y, cuando es necesario, utiliza las funciones Buscar y Localización. También le puede pedir a Siri que abra una app.

Hay muchas cosas que puede indicarle a Siri. A continuación se incluyen algunos ejemplos para principiantes:

- Llama a Pablo
- Pon el temporizador 30 minutos
- Dime cómo llegar a la Apple store más cercana
- ¿Lloverá mañana?
- Abre Passbook
- Publica en Facebook
- Publica en Twitter

# Cómo utilizar Siri

## **Cómo iniciar Siri**

Siri se activa pulsando un botón.

**Iniciar Siri:** Pulse el botón de inicio hasta que aparezca Siri. Si no ha activado Siri al configurar el iPhone, vaya a Ajustes > General > Siri.

Oirá dos pitidos rápidos y verá "¿En qué te puedo ayudar?" en la pantalla.

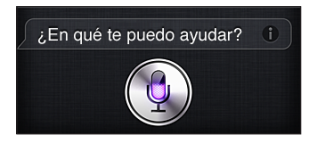

Simplemente comience a hablar. El icono de micrófono se iluminará para indicarle que Siri le está escuchando. Una vez que haya empezado a dialogar con Siri, pulse el icono de micrófono para volver a hablar.

Siri esperará a que termine de hablar, pero también puede pulsar el icono del micrófono para indicar a Siri que ya ha terminado. Esto resultará de gran utilidad cuando haya mucho ruido de fondo. También permite acelerar su conversación con Siri, puesto que Siri no tendrá que esperar ninguna pausa en su discurso.

Cuando termine de hablar, Siri le mostrará lo que ha entendido y le ofrecerá una respuesta. Siri suele incluir información relacionada que puede resultar útil. Si la información está relacionada con una app (por ejemplo, un mensaje de texto que ha redactado o una ubicación por la que ha preguntado) simplemente pulse la pantalla para abrir la app a fin de obtener más detalles y nuevas acciones.

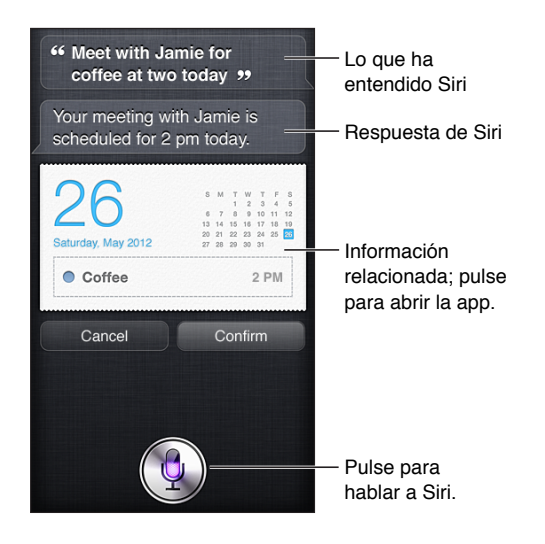

Es posible que Siri le pida alguna aclaración para completar alguna petición. Por ejemplo, si le dice a Siri "Recuérdame que llame a Mamá", Siri puede preguntarle: "¿A qué hora quieres que te lo recuerde?"

**Cancelar una petición:** Diga "cancelar", pulse  $\bullet$  o pulse el botón de inicio  $\Box$ .

**Detener una llamada telefónica que haya iniciado con Siri:** Antes de que se abra la app Teléfono, pulse el botón de inicio O. Si Teléfono ya está abierto, pulse Finalizar.

## <span id="page-40-1"></span><span id="page-40-0"></span>**Cómo darle información a Siri sobre usted**

Cuanto más sepa Siri sobre usted, más podrá usar su información para ayudarle. Siri obtiene su información de su tarjeta de información personal ("Mis datos") en Contactos.

**Dígale a Siri quién es usted:** Vaya a Ajustes > General > Siri > "Mis datos" y, a continuación, pulse su nombre.

Introduzca las direcciones de su hogar y de su trabajo en su tarjeta para poder decir cosas de tipo "¿Cómo llego a casa?" y "Recuérdame que llame a Pablo cuando llegue a casa".

Siri también querrá saber información sobre las personas más importantes para usted, por lo que es importante que añada estas relaciones en su tarjeta de información personal (Siri puede ayudarle). Por ejemplo, la primera vez que pida a Siri que llame a su hermana, Siri le preguntará quién es su hermana (si aún no tiene registrada esa información en su tarjeta). Siri añadirá dicha relación a su tarjeta de información personal de modo que no tenga que preguntarle la próxima vez.

Cree tarjetas en Contactos para todas sus relaciones importantes e incluya información como números de teléfono, direcciones de correo electrónico, direcciones del hogar y del trabajo, y sobrenombres que desee utilizar.

## **Manual en pantalla**

Siri le ofrece ejemplos de frases que puede decir, directamente en la pantalla. Pregunte a Siri "¿Qué puedes hacer?" o pulse  $\bigcirc$  la primera vez que aparezca Siri. Siri mostrará una lista de las apps que admite, con una petición de ejemplo. Pulse un ítem de la lista para ver más ejemplos.

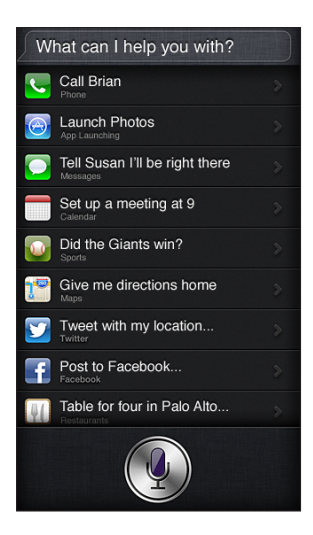

### **Elevar para hablar**

Puede empezar a hablar a Siri simplemente llevándose el iPhone al oído, como para realizar una llamada telefónica. Si la pantalla no está encendida, pulse primero el botón de reposo/activación o el botón de inicio. Escuchará dos pitidos rápidos que le indican que Siri está escuchando. A continuación, puede comenzar a hablar.

**Activar "Elevar para hablar":** Vaya a Ajustes > General > Siri.

Si Siri no le responde al llevarse el iPhone al oído, inicie el movimiento colocando la pantalla delante de usted, de modo que su mano gire al elevarse.

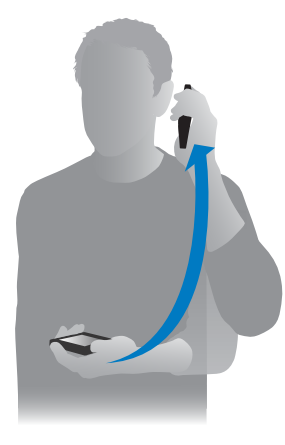

### **Siri manos libres**

Podrá utilizar Siri con los auriculares incluidos con el iPhone y con otros auriculares Bluetooth o con cables compatibles.

**Hablar a Siri utilizando unos auriculares:** Mantenga pulsado el botón central (o el botón de llamada de unos auriculares Bluetooth).

Para continuar una conversación con Siri, mantenga pulsado el botón cada vez que desee hablar.

Cuando utilice auriculares, Siri le comunicará sus respuestas con voz. Siri repite los mensajes de texto y mensajes de correo electrónico dictados antes de enviarlos. De esta forma, tiene la oportunidad de cambiar un mensaje de texto si lo desea. Siri también repite los asuntos de los recordatorios antes de crearlos.

## **Localización**

Puesto que Siri conoce ubicaciones (iPhone 4S o posterior) como "actual", "casa" y "trabajo", puede recordarle que haga una determinada tarea cuando abandone un lugar o cuando llegue a otro. Dígale a Siri "Recuérdame que llame a mi hija cuando salga de la oficina", y Siri lo hará.

No se realiza un seguimiento de la información de localización y dicha información tampoco se almacena fuera del iPhone. Podrá seguir utilizando Siri con los servicios de localización desactivados, pero Siri no hará nada que requiera información de localización.

**Desactivar la función Localización para Siri:** Vaya a Ajustes > Privacidad > Localización.

### **Accesibilidad**

Siri es accesible a usuarios ciegos y con problemas de visión a través de VoiceOver, el lector de pantalla integrado en el iOS. VoiceOver describe en voz alta lo que hay en la pantalla (incluido el texto de las respuestas de Siri) de modo que pueda utilizar el iPhone sin verlo.

**Activar VoiceOver:** Vaya a Ajustes > General > Accesibilidad.

La activación de VoiceOver hace que incluso sus notificaciones se lean en voz alta. Para obtener más información, consulte [VoiceOver](#page-118-0) en la página [119](#page-118-1).

## **Cómo ajustar las opciones de Siri**

**Activar o desactivar Siri:** Vaya a Ajustes > General > Siri.

*Nota:* Si desactiva Siri, la aplicación se restablecerá y olvidará todo lo que ha aprendido sobre su voz.

**Ajustar opciones para Siri:** Vaya a Ajustes > General > Siri.

- *Idioma:* Seleccione el idioma que desee utilizar con Siri.
- *Mensajes de voz:* Por omisión, Siri solo dice en alto sus respuestas si mantiene el iPhone cerca del oído o si utiliza Siri con auriculares. Si desea que Siri siempre diga en alto sus respuestas, ajuste esta opción en Siempre.
- *Mis datos:* Indique a Siri qué tarjeta de Contactos contiene su información personal. Consulte [Cómo darle información a Siri sobre usted](#page-40-0) en la página [41](#page-40-1).
- *Elevar para hablar:* Háblele a Siri elevando el iPhone al oído cuando la pantalla esté encendida. Para activar o desactivar esta función, vaya a Ajustes > General > Siri.

**Permitir o impedir el acceso a Siri cuando el iPhone está bloqueado mediante un código:** Vaya a Ajustes > General > "Bloqueo con código".

También puede desactivar Siri activando restricciones. Consulte [Restricciones](#page-142-0) en la página [143.](#page-142-1)

## **Restaurantes**

Siri funciona con Yelp, OpenTable y otros servicios para facilitarle información sobre restaurantes y ayudarle a realizar reservas. Pregunte para buscar restaurantes por tipo de comida, precio, ubicación, terraza o una combinación de diferentes opciones. Siri podrá mostrar las fotos disponibles, las estrellas Yelp, el intervalo de precios y las reseñas. Obtenga más información con las apps Yelp y OpenTable (el iPhone le indicará que las descargue si aún no las tiene instaladas).

**Ver información detallada de un restaurante:** Pulse un restaurante sugerido por Siri.

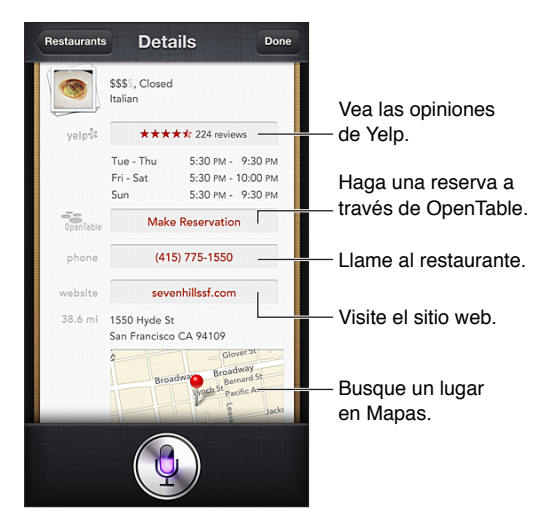

# <span id="page-43-1"></span>Películas

Pregunte a Siri qué películas están en cartelera o dónde puede ver una determinada película. Averigüe cuándo se estrenó una película, quién la dirigió y qué galardones obtuvo. Siri proporciona las direcciones de los cines y muestra los horarios de las proyecciones y las reseñas de Rotten Tomatoes.

**Ver información detallada de una película:** Pulse una película sugerida por Siri.

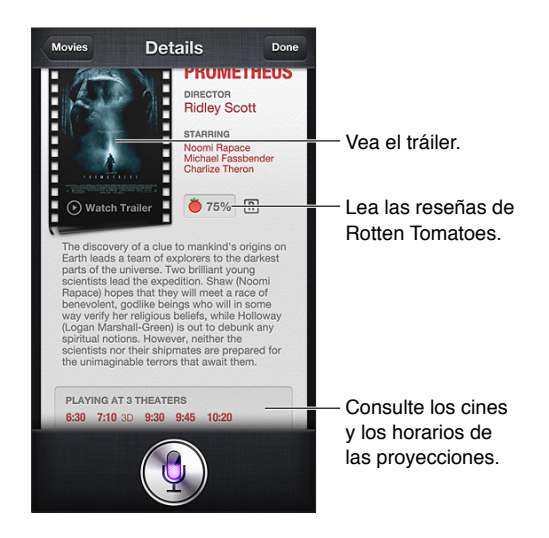

# **Deportes**

Siri sabe mucho de deportes: béisbol, baloncesto, fútbol, fútbol americano y hockey. Pregunte a Siri el calendario de partidos, los resultados de los partidos de la temporada actual o los resultados al minuto de los partidos que se están jugando. Dígale a Siri que le muestre las estadísticas de los jugadores y que las compare con las de otros jugadores. Siri también hace un seguimiento de las trayectorias de los equipos. Estas son algunas de las cosas que puede preguntar:

- ¿Cuál fue el resultado del último partido de los Giants?
- ¿Cómo va la clasificación de la National League?
- ¿Cuál es el primer partido de la temporada de los Chicago Cubs?

## <span id="page-43-0"></span>Dictado

Si Siri está activado, también puede dictar texto. Consulte [Dictado](#page-26-0) en la página [27.](#page-26-1)

Aunque puede redactar mensajes de correo electrónico, mensajes de texto y otros tipos de texto hablando directamente con Siri, es posible que prefiera dictarlos. La función de dictado le permite editar un mensaje en lugar de reemplazar todo el texto. La función de dictado también le da más tiempo para pensar mientras redacta.

Siri entiende que una pausa significa que ha terminado de hablar por el momento y aprovecha la ocasión para responder. Aunque esto le permite entablar una conversación natural con Siri, Siri podría interrumpirle antes de que realmente hubiese acabado si hace una pausa demasiado larga. Con la función de dictado, puede detenerse todas las veces que quiera y seguir hablando cuando esté preparado.

También puede empezar a redactar un texto utilizando Siri y seguir utilizando la función de dictado. Por ejemplo, puede crear un mensaje de correo electrónico con Siri y, a continuación, pulsar el borrador para abrir el mensaje en Mail. En Mail, puede completar o editar el mensaje y realizar otros cambios, como añadir o eliminar destinatarios, revisar el asunto o cambiar la cuenta desde la que está enviando los mensajes de correo electrónico.

# Cómo corregir a Siri

## **Si Siri tiene problemas**

En ocasiones, Siri puede tener problemas para entenderle, por ejemplo, si hay ruido a su alrededor. Si habla con acento, Siri puede tardar un tiempo en acostumbrarse a su voz. Si Siri no le escucha con precisión, puede hacer correcciones.

Siri le mostrará lo que le ha entendido decir, junto con su respuesta.

**Corregir lo que Siri piensa que usted está diciendo:** Pulse el globo donde se muestra lo que Siri piensa que usted ha dicho. Edite su petición por escrito o pulse  $\bullet$  en el teclado para dictarla.

Para obtener información sobre la forma de utilizar la función de dictado, consulte [Dictado](#page-43-0) en la página [44](#page-43-1).

Si parte del texto aparece subrayada en azul, púlsela para que Siri le sugiera alternativas. Pulse una de las sugerencias o reemplace el texto escribiendo o dictando texto nuevo.

**Corregir a Siri hablando:** Pulse y, a continuación, vuelva a plantear o aclare su petición. Por ejemplo, "Quería decir Huesca".

Cuando corrija a Siri, no le diga lo que *no* quiere, dígale *únicamente* lo que quiere.

**Corregir un mensaje de correo o un mensaje de texto:** Si Siri le pregunta si desea enviar el mensaje, diga algo como:

- Cámbialo por: Llámame mañana.
- Añade: signo de interrogación de apertura Nos vemos allí signo de interrogación de cierre.
- No, envíaselo a Nacho.
- No. (para no enviar el mensaje)
- Cancelar.

Para que Siri le lea el mensaje, diga "Léemelo" o "Léeme el mensaje". Si es correcto, diga algo como "Sí, envíalo".

## **Entornos ruidosos**

En un entorno ruidoso, mantenga el iPhone cerca de la boca, pero no hable directamente sobre el borde inferior. Siga hablando de forma clara y natural. Cuando termine de hablar, pulse .

También puede intentar llevarse el iPhone al oído para hablarle a Siri.

### **Conexión de red**

Es posible que Siri le indique que está teniendo problemas para conectarse a la red. Puesto que Siri depende de los servidores de Apple para el reconocimiento de voz y otros servicios, deberá disponer de una buena conexión de telefonía móvil 3G, 4G o LTE o de una buena conexión Wi-Fi a Internet.

# **Teléfono**

# **5**

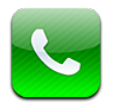

# Llamadas telefónicas

## **Realizar llamadas**

Realizar una llamada en el iPhone es tan sencillo como pulsar un nombre o un número de sus contactos, utilizar Siri para decir "llama a Pedro" (iPhone 4S o posterior), pulsar uno de sus favoritos o pulsar un número reciente para devolver la llamada.

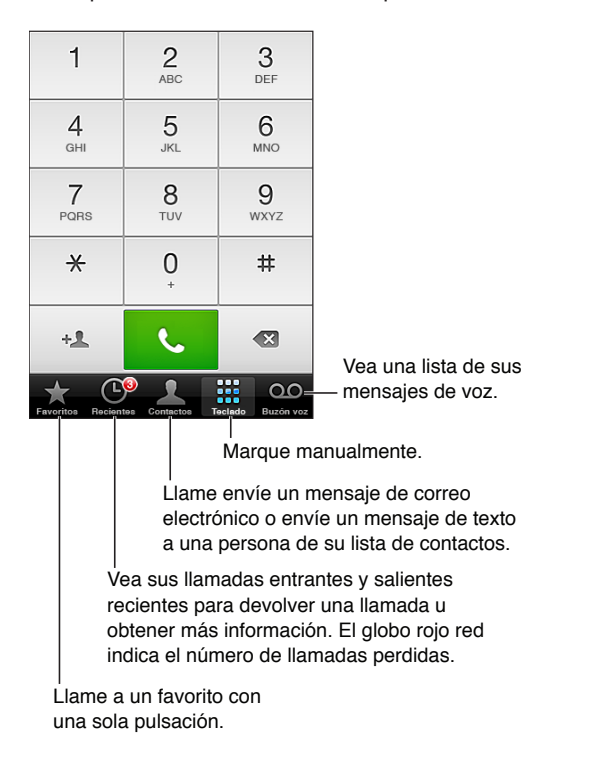

*ADVERTENCIA:* Para obtener información importante sobre cómo evitar distracciones, consulte [Información de seguridad importante](#page-152-0) en la página [153](#page-152-1).

Los botones de la parte inferior de la pantalla Teléfono ofrecen acceso rápido a los favoritos, números recientes y contactos, así como a un teclado para marcar manualmente.

**Marcar un número manualmente:** Pulse Teclado, introduzca el número y pulse Llamar.

- *Pegar un número en el teclado numérico:* Pulse la pantalla situada sobre el teclado y, a continuación, pulse Pegar.
- *Introducir una pausa breve (de 2 segundos):* Toque la tecla "\*" hasta que aparezca una coma.
- *Introducir una pausa larga (para detener la marcación hasta que pulse el botón Marcar):* Toque la tecla "#" hasta que aparezca un punto y coma.
- *Volver a marcar el último número:* Pulse Teclado, pulse Llamar para ver el número y, después, vuelva a pulsar Llamar.

**Añadir un contacto a Favoritos:** En Contactos, pulse "Añadir a favoritos" en la parte inferior de una tarjeta de contacto. Para eliminar o reorganizar la lista de favoritos, pulse Editar.

Utilizar Siri o "Control por voz": Mantenga pulsado el botón de inicio O, diga *llamar* o bien *marcar* y, a continuación, diga el nombre o el número. Podrá añadir *de casa, del trabajo* o *móvil.* Consulte Capítulo [4,](#page-38-0) [Siri](#page-38-0), en la página [39](#page-38-0) y [Control por voz](#page-27-0) en la página [28.](#page-27-1)

Para obtener el mejor resultado posible, diga el nombre completo de la persona a la que desea llamar. Al marcar por voz un número, pronuncie cada uno de los dígitos por separado. Por ejemplo, *cuatro uno cinco, cinco cinco cinco, uno dos dos*. En EE UU, en el caso del código de área "800", puede decir *ochocientos*.

## **Recepción de llamadas**

**Responder a una llamada:** Pulse Contestar. Si el iPhone está bloqueado, arrastre el regulador. También puede pulsar el botón central de los auriculares.

**Silenciar una llamada:** Pulse el botón de reposo/activación o bien el botón de volumen. Si lo desea, puede contestar a la llamada después de silenciarla antes de que se desvíe al buzón de voz.

Responder a una llamada entrante con un mensaje de texto: Desplace **nota alla arriba** y pulse "Responder con mensaje"; después, seleccione una respuesta o pulse Personalizadas. Para crear sus propias respuestas por omisión, vaya a Ajustes > Teléfono > "Responder con mensaje" y sustituya cualquiera de los mensajes por omisión.

**Acordarse de devolver una llamada entrante:** Desplace hacia arriba, pulse "Recordar más tarde" y seleccione cuándo desea que se le recuerde.

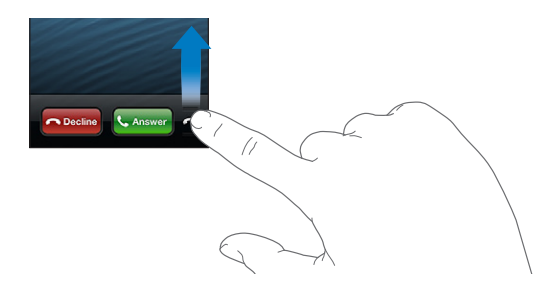

**Rechazar una llamada y enviarla directamente al buzón de voz:** Realice una de las siguientes operaciones:

- Pulse el botón de reposo/activación dos veces seguidas rápidamente.
- Mantenga pulsado el botón central de los auriculares durante dos segundos aproximadamente. La emisión de dos sonidos graves confirmará que se ha rechazado la llamada.
- Pulse Rechazar (si el iPhone está activo cuando se recibe la llamada).

**Bloquear las llamadas y mantener el acceso Wi-Fi a Internet:** Vaya a Ajustes, active el modo Avión y, después, pulse Wi-Fi para activarlo.

**Ajustar el iPhone en "No molestar" ( ):** Vaya a Ajustes y active el modo "No molestar". Consulte [Modo "No molestar" y notificaciones](#page-137-0) en la página [138](#page-137-1).

Si el iPhone está apagado, en modo Avión o en modo "No molestar", las llamadas entrantes irán directamente al buzón de voz.

## **Durante una llamada**

Durante una llamada, la pantalla muestra las opciones de llamada.

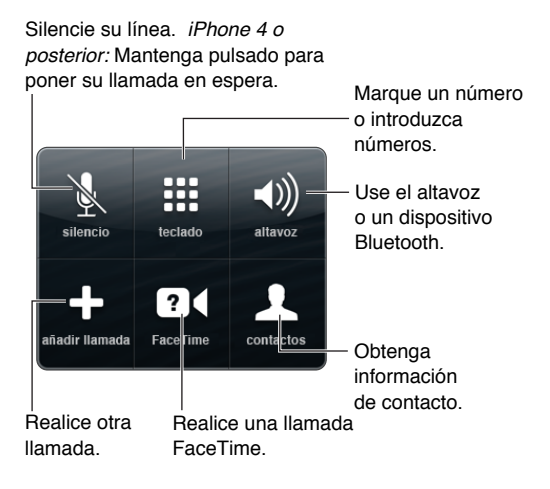

**Utilizar otra app durante una llamada:** Pulse el botón de inicio ○ y abra la app. Para recuperar la llamada, pulse la barra de color verde situada en la parte superior de la pantalla.

**Finalizar una llamada:** Pulse Finalizar. También puede pulsar el botón central de los auriculares.

#### **Contestar a una segunda llamada entrante:**

- *Ignorar la llamada y enviarla al buzón de voz:* Pulse Ignorar.
- *Poner la primera llamada en espera y responder a la segunda:* Pulse "Retener + Contestar".
- *Finalizar la primera llamada y responder a la segunda:* Si utiliza una red GSM, pulse "Finalizar + Contestar". Con una red CDMA, pulse Finalizar y, cuando la segunda llamada vuelva a sonar, pulse Contestar o arrastre el regulador si el teléfono está bloqueado.

Durante una llamada de vídeo FaceTime, puede finalizar la llamada de vídeo y contestar a la llamada entrante, o bien puede rechazar la llamada entrante.

**Pasar de una llamada a otra:** Pulse Intercambiar. La llamada activa se pone en espera. Con CDMA, no se puede pasar de una llamada a otra si la segunda llamada era saliente, pero se pueden fusionar las llamadas. Si finaliza la segunda llamada o la llamada fusionada, ambas llamadas finalizarán.

**Fusionar llamadas:** Pulse Fusionar. Con CDMA, no se pueden fusionar llamadas si la segunda llamada era entrante.

### **Multiconferencias**

Con GSM, puede realizar multiconferencias con hasta cinco personas a la vez en función del operador de telefonía utilizado.

**Realizar una multiconferencia:** Durante una llamada, pulse "Añadir llamada", realice otra llamada y, a continuación, pulse Fusionar. Repita estos pasos para añadir a más personas a la conferencia.

• *Eliminar a una persona:* Pulse Conferencia, pulse al lado de una persona y, después, pulse Finalizar.

- *Hablar en privado con una persona:* Pulse Conferencia y, a continuación, pulse Privado junto a una persona. Pulse Fusionar para reanudar la conferencia.
- *Añadir una llamada entrante:* Pulse "Retener + Contestar" y, a continuación, pulse Fusionar.

*Nota:* No es posible realizar una llamada de vídeo FaceTime durante una multiconferencia.

## **Uso de un dispositivo Bluetooth**

Para obtener información sobre cómo usar un dispositivo Bluetooth, consulte la documentación del dispositivo. Consulte [Enlace con dispositivos Bluetooth](#page-34-0) en la página [35.](#page-34-1)

#### **Ignorar su dispositivo Bluetooth:**

- Conteste a una llamada pulsando la pantalla del iPhone.
- Durante una llamada, pulse Audio y seleccione iPhone o "Altavoz teléfono".
- Desactive Bluetooth en Ajustes > Bluetooth.
- Apague el dispositivo Bluetooth o salga del radio de alcance. Debe encontrarse a menos de 10 metros de un dispositivo Bluetooth para poder conectarlo al iPhone.

## **Llamadas de emergencia**

**Realizar una llamada de emergencia cuando el iPhone está bloqueado:** En la pantalla "Introduzca el código", pulse "Llamada SOS".

*Importante:* Se puede utilizar el iPhone para hacer una llamada de emergencia en muchos lugares, siempre que haya un servicio móvil disponible, pero no debería confiar únicamente en él en caso de emergencia. Asimismo, puede que algunas redes de telefonía móvil no acepten una llamada de emergencia del iPhone si el iPhone no está activado, no es compatible o no está configurado para funcionar en una determinada red de telefonía móvil, o (cuando corresponda) no dispone de una tarjeta SIM o esa está bloqueada con PIN.

En EE UU, se facilita información sobre la ubicación (si está disponible) a los servicios de emergencia al marcar el 911.

Con CDMA, cuando finaliza una llamada de emergencia, el iPhone entra en el *modo de llamada SOS* durante unos minutos para permitir la devolución de una llamada de los servicios de emergencia. Durante este tiempo, se bloquearán las transmisiones de datos y los mensajes de texto.

**Salir del modo de llamada SOS (CDMA):** Realice una de las siguientes operaciones:

- Pulse el botón Atrás.
- $\cdot$  Pulse el botón de reposo/activación o el botón de inicio  $\Box$ .
- Use el teclado numérico para marcar un número que no sea de emergencia.

# FaceTime

Con el iPhone 4 o posterior, puede realizar videollamadas con todos los usuarios que dispongan de un Mac o de otro dispositivo iOS compatible con FaceTime. La cámara de FaceTime le permite hablar cara a cara; cambie a la cámara iSight de la parte posterior para compartir lo que ve a su alrededor.

*Nota:* En el iPhone 3GS o iPhone 4, necesitará una conexión vía Wi-Fi a Internet. En el iPhone 4S o posterior, también podrá hacer llamadas FaceTime a través de una conexión de datos móviles. Pueden aplicarse tarifas de datos de telefonía móvil. Para desactivar FaceTime por la red de datos móviles, vaya a Ajustes > General > Datos móviles.

**Realizar una llamada FaceTime:** En Contactos, seleccione un nombre, pulse FaceTime y, a continuación, pulse el número de teléfono o la dirección de correo electrónico que esa persona utiliza para FaceTime.

Para llamar a una persona que tenga un iPhone 4 o posterior, puede comenzar realizando una llamada de voz y, a continuación, pulsar FaceTime.

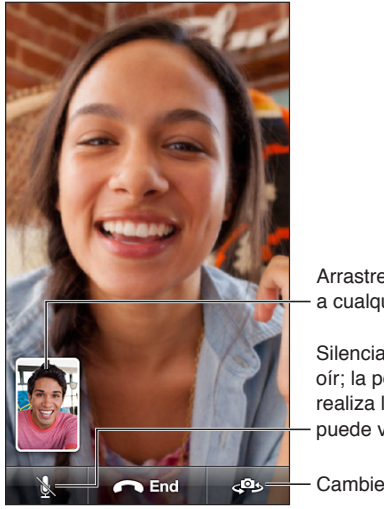

Arrastre su imagen a cualquier esquina.

Silenciar (puede ver y Silenciar (puede ver y oír; la persona que oír; la persona que<br>realiza la llamada puede ver pero no oír). puede ver pero no oír).

- Cambie de cámara.

*Nota:* Con FaceTime, su número de teléfono se mostrará aunque la identificación de llamadas esté bloqueada o desactivada.

Utilizar Siri o "Control por voz": Mantenga pulsado el botón de inicio ○ y, a continuación, diga "FaceTime" seguido del nombre de la persona a la que desea llamar.

**Ajustar las opciones de FaceTime:** Vaya a Ajustes > FaceTime para:

- activar o desactivar FaceTime;
- Especifique su ID de Apple o una dirección de correo electrónico para recibir llamadas de FaceTime

## Buzón de voz visual

El buzón de voz visual le permite ver una lista de mensajes y elegir los que desea escuchar o eliminar sin tener que escuchar las instrucciones o los mensajes anteriores. El globo sobre el icono del buzón de voz le indica cuántos mensajes sin escuchar tiene.

**Configurar el buzón de voz visual:** La primera vez que pulse "Buzón de voz", se le solicitará que cree una contraseña para el buzón y grabe su mensaje de saludo personal.

**Escuchar un mensaje de voz:** Pulse "Buzón de voz" y, a continuación, pulse un mensaje. Para volver a escucharlo, seleccione el mensaje y pulse  $\blacktriangleright$ . Si el buzón de voz visual no está disponible con su servicio, pulse "Buzón de voz" y siga las instrucciones.

**Consultar el buzón de voz desde otro teléfono:** Marque su propio número o el número de acceso remoto de su operador de telefonía.

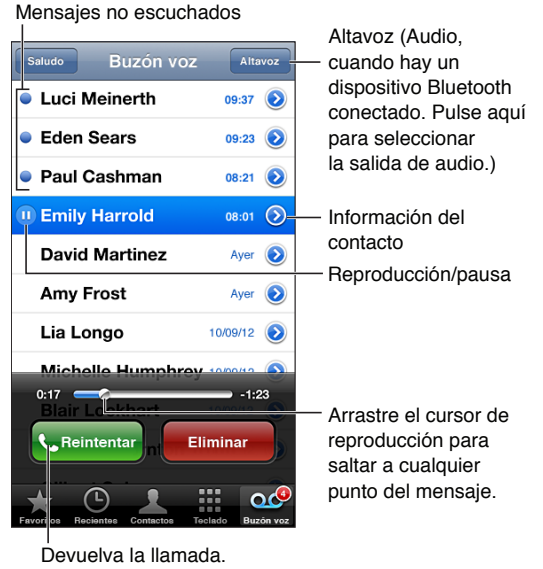

Los mensajes se guardan hasta que los elimina el usuario o los borra el operador de telefonía.

**Eliminar un mensaje:** Pase el dedo por el mensaje o púlselo y, a continuación, pulse Eliminar.

*Nota:* En algunas áreas, es posible que el operador de telefonía borre permanentemente los mensajes eliminados.

**Gestionar los mensajes borrados:** Pulse "Mensajes eliminados" (al final de la lista) y, a continuación, puede:

- *Escuchar un mensaje eliminado:* Pulse el mensaje.
- *Deshacer la eliminación de un mensaje:* Pulse el mensaje y pulse Recuperar.
- *Eliminar los mensajes permanentemente:* Pulse "Borrar todo".

**Cambiar su mensaje personal:** Pulse Buzón de voz > Saludo > Personalizado, pulse Grabar y, a continuación, diga su mensaje de saludo. O bien, pulse "Por omisión" para utilizar el saludo genérico de su operador de telefonía.

**Definir un sonido de alerta para los nuevos mensajes del buzón de voz:** Vaya a Ajustes > Sonidos y, a continuación, pulse "Nuevo mensaje de voz".

*Nota:* Si el interruptor de tono/silencio está apagado, el iPhone no emitirá alertas.

**Cambiar la contraseña del buzón de voz:** Vaya a Ajustes > Teléfono > "Contraseña del buzón de voz".

## **Contactos**

En la pantalla de información de un contacto, una sola pulsación permite realizar una llamada telefónica, crear un mensaje de correo electrónico y buscar la ubicación del contacto, entre otras cosas. Consulte Capítulo [25,](#page-103-0) [Contactos](#page-103-0), en la página [104](#page-103-0).

## Desvío de llamadas, llamada en espera e identificación de llamadas

La siguiente información se aplica solo a redes GSM. Para redes CDMA, póngase en contacto con su operador a fin de obtener información sobre cómo habilitar y utilizar estas funciones. Consulte [support.apple.com/kb/HT4515?viewlocale=es\\_ES](http://support.apple.com/kb/HT4515?viewlocale=es_ES).

**Activar o desactivar la función de desvío:** Vaya a Ajustes > Teléfono > Desvío de llamadas. El icono de desvío de llamadas ( $\left(\cdot\right)$  aparece en la barra de estado cuando está activado el desvío de llamadas. Debe encontrarse en el radio de alcance de la red de telefonía móvil cuando ajuste el iPhone para que desvíe las llamadas, pues de lo contrario las llamadas no se desviarán. Las llamadas FaceTime no se desvían.

**Activar o desactivar la función de llamada en espera:** Vaya a Ajustes > Teléfono > "Llamada en espera". Si la función de llamada en espera está desactivada mientras está hablando por teléfono, las llamadas entrantes irán directamente al buzón de voz.

**Activar o desactivar la identificación de llamadas:** Vaya a Ajustes > Teléfono > "Mostrar ID de llamada".

*Nota:* En el caso de las llamadas FaceTime, su número de teléfono se mostrará siempre aunque la identificación de llamadas esté desactivada.

## Tonos de llamada, interruptor de tono/silencio y vibración

El iPhone incorpora tonos de llamada que se reproducen para las llamadas entrantes, las alarmas del reloj y el temporizador. También puede adquirir tonos de llamada de canciones en iTunes. Consulte Capítulo [22](#page-97-0), [La tienda iTunes Store](#page-97-0), en la página [98](#page-97-0).

**Ajustar el tono por omisión:** Vaya a Ajustes > Sonidos > "Tono de llamada".

**Activar o desactivar el tono de llamada:** Deslice el interruptor situado en el lateral del iPhone.

*Importante:* Las alarmas del reloj continuarán sonando aunque este interruptor esté en la posición Silencio.

**Activar o desactivar la vibración:** Vaya a Ajustes > Sonidos.

**Asignar otro tono a un contacto:** En Contactos, seleccione un contacto, pulse Editar y, a continuación, pulse Tono y seleccione un tono de llamada.

Para obtener más información, consulte [Sonidos](#page-144-0) en la página [145](#page-144-1).

## Llamadas internacionales

Para obtener información sobre la realización de llamadas internacionales desde su país, incluidas las tarifas y otros cargos aplicables, póngase en contacto con su operador de telefonía o visite la página web del operador.

Cuando viaje al extranjero, es posible que pueda utilizar el iPhone para realizar llamadas, enviar y recibir mensajes de texto y utilizar apps que necesiten acceso a Internet, en función de las redes disponibles.

**Activar la itinerancia internacional:** Póngase en contacto con su operador para obtener información sobre la disponibilidad del servicio y las tarifas.

*Importante:* Pueden aplicarse tarifas de itinerancia para voz, mensajes de texto y datos. Para evitar que le apliquen tarifas de itinerancia, desactive "Itinerancia de voz" e "Itinerancia de datos". Si dispone de un iPhone 4S o posterior que se haya activado para funcionar en una red CDMA, es posible que pueda utilizar el servicio de itinerancia en redes GSM si el teléfono tiene instalada una tarjeta SIM. Si se encuentra en itinerancia en una red GSM, el iPhone tendrá acceso a las funciones de la red GSM. Pueden aplicarse tarifas. Póngase en contacto con su operador de telefonía para obtener más información al respecto.

**Ajustar las opciones de red:** Vaya a Ajustes > General > "Datos móviles" para:

- activar o desactivar la itinerancia de datos;
- activar o desactivar los datos de telefonía móvil;
- activar o desactivar la itinerancia de voz (CDMA);
- usar redes GSM en el extranjero (CDMA).

**Desactivar los servicios móviles:** Vaya a Ajustes, active el modo Avión y, después, pulse Wi-Fi y active la conexión Wi-Fi. Las llamadas entrantes se envían al buzón de voz. Para restaurar el servicio móvil, desactive el modo Avión.

**Añadir automáticamente el prefijo o el código de país para llamadas a Estados Unidos:** (GSM) Vaya a Ajustes > Teléfono y, a continuación, active "Asistencia de marcación". De este modo, podrá utilizar los contactos y los favoritos para hacer llamadas cuando viaje al extranjero.

**Seleccionar un operador:** Vaya a Ajustes > Operador. Esta opción solo está disponible cuando se encuentra fuera del alcance de la red de su proveedor de servicios y con operadores que tienen acuerdos de itinerancia con su proveedor de servicios. Consulte [Operador](#page-138-0) en la página [139.](#page-138-1)

**Consultar el buzón de voz cuando el buzón de voz visual no está disponible:** Marque su propio número (con CDMA, añada # después de su número) o mantenga pulsado "1" en el teclado numérico.

# Cómo ajustar opciones de Teléfono

Vaya a Ajustes > Teléfono para:

- ver el número de teléfono de su iPhone;
- cambiar los mensajes de texto por omisión para responder a llamadas entrantes;
- activar o desactivar el desvío de llamadas, la llamada en espera y la identificación de llamadas (GSM);
- activar o desactivar TTY;
- cambiar la contraseña del buzón de voz (GSM);
- solicitar un PIN para desbloquear la SIM cuando encienda el iPhone (exigido por algunos operadores).

Vaya a Ajustes > FaceTime para:

- activar o desactivar FaceTime;
- utilizar su ID de Apple para FaceTime;
- añadir una dirección de correo electrónico para FaceTime;
- activar o desactivar los datos de telefonía móvil.

Vaya a Ajustes > Sonidos para:

- configurar tonos y el volumen;
- ajustar las opciones de vibración;
- definir el sonido de los nuevos mensajes de voz.

# **Mail**

# **6**

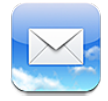

# Lectura de mensajes de correo

Cambie de buzón o cuenta.

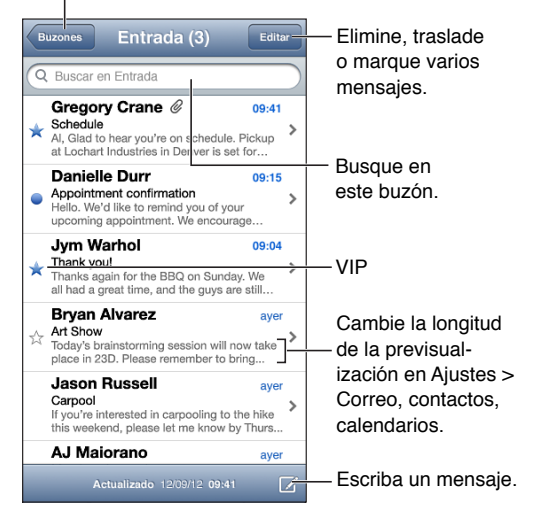

Marcar un mensaje con un indicador o marcarlo como no leído: Pulse <sup>p.</sup> Para marcar varios mensajes al mismo tiempo, pulse Editar mientras ve la lista de mensajes.

**Identificar los mensajes dirigidos específicamente a usted:** Vaya a Ajustes > "Correo, contactos, calendarios" y, a continuación, active o desactive "Etiqueta Para/Cc". Los mensajes que incluyan su dirección en el campo Para o Cc se indicarán con un icono en la lista de mensajes.

**Ver todos los destinatarios de un mensaje:** Pulse la palabra Detalles en el campo De. Pulse el nombre o la dirección de correo electrónico de un destinatario para ver la información de contacto del mismo o añadirlo a Contactos o bien a su lista VIP.

**Impedir la descarga de imágenes remotas:** Vaya a Ajustes > "Correo, contactos, calendarios" y, a continuación, active o desactive "Cargar imágenes".

**Abrir un enlace:** Pulse el enlace para usar su acción por omisión o manténgalo pulsado para ver otras acciones. Por ejemplo, para una dirección, puede mostrar su ubicación en Mapas o añadirla a Contactos. En el caso de un enlace web, podrá añadirlo a la Lista de lectura.

**Abrir una invitación a una reunión o un archivo adjunto:** Pulse el ítem. Si el archivo adjunto pueden utilizarlo varias apps, manténgalo pulsado para seleccionar una app compatible con el archivo.

**Guardar una foto o un vídeo adjunto:** Mantenga pulsada la foto o el vídeo y, a continuación, pulse "Guardar imagen" o "Guardar vídeo". Se guardará en el álbum Carrete de la app Fotos.

**Cargar nuevos mensajes:** Desplace la lista de mensajes o la lista de buzones hacia abajo para actualizar la lista.

• *Ajustar el número de mensajes antiguos recuperados:* Vaya a Ajustes > Correo, contactos, calendarios > Mostrar.

**Desactivar las notificaciones de los mensajes nuevos de una cuenta:** Vaya a Ajustes > Notificaciones > Mail > *nombre de la cuenta* y desactive el centro de notificaciones.

**Cambiar los tonos reproducidos por Mail:** Vaya a Ajustes > Sonido.

- *Cambiar el tono reproducido para los mensajes de correo nuevos de cada cuenta:* Vaya a Ajustes > Notificaciones > Mail > *nombre de la cuenta* > Sonido de correo nuevo.
- *Cambiar el tono reproducido para los mensajes de correo nuevos de los remitentes VIP:* Vaya a Ajustes > Notificaciones > Mail > VIP > Sonido de correo nuevo.

# Cómo enviar correo

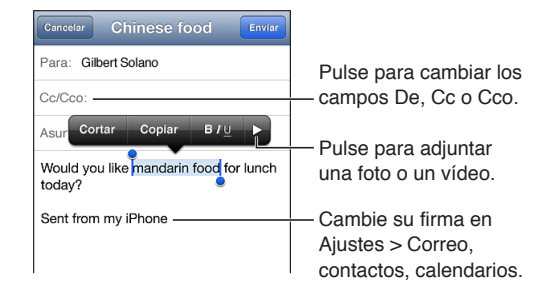

Redactar un mensaje: Pulse Ø y, a continuación, introduzca un nombre o dirección de correo electrónico. Después de introducir los destinatarios, puede arrastrarlos entre campos, por ejemplo, de Para a Cc. Si tiene varias cuentas de correo, pulse De para cambiar la cuenta desde la que desea enviar el mensaje.

**Enviarse automáticamente una copia de los mensajes salientes:** Vaya a Ajustes > Correo, contactos, calendarios > Añadirme a Cco.

**Guardar un borrador de un mensaje:** Pulse Cancelar y, a continuación, pulse Guardar. El mensaje se guarda en el buzón Borradores de la cuenta. Mantenga pulsado  $\overline{B}$  para ver los borradores guardados.

Responder a un mensaje: Pulse  $\blacktriangle$  y, a continuación, pulse Responder. Los archivos o imágenes adjuntos al mensaje inicial no se reenvían. Para incluir los archivos adjuntos, reenvíe el mensaje en lugar de responder al mismo.

Reenviar un mensaje: Abra un mensaje, pulse  $\bigstar$  y, después, pulse Reenviar. Esta opción también reenvía los archivos adjuntos del mensaje.

**Citar parte del mensaje al que está respondiendo o que está reenviando:** Mantenga el dedo sobre el texto para seleccionarlo. Arrastre los puntos de selección para seleccionar el texto que desee incluir en su respuesta y, a continuación, pulse ...

- *Cambiar el nivel de sangría*: Seleccione el texto que desea sangrar, pulse▶ dos veces como mínimo y pulse "Nivel de cita".
- *Aumentar automáticamente el nivel de cita:* Vaya a Ajustes > "Correo, contactos, calendarios" y active "Aumentar nivel de cita".

**Enviar una foto o un vídeo en un mensaje:** Pulse el punto de inserción para mostrar los botones de selección. Pulse , pulse "Insertar foto o vídeo" y, a continuación, seleccione una foto o un vídeo de un álbum. También puede enviar por correo electrónico varias fotos usando Fotos (consulte-[Cómo compartir fotos y vídeos](#page-76-0) en la página [77\)](#page-76-1).

**Cambiar la firma del correo electrónico:** Vaya a Ajustes > Correo, contactos, calendarios > Firma. Si tiene más de una cuenta de correo, pulse "Por cuenta" para especificar una firma diferente para cada cuenta.

# Organización del correo

**Ver los mensajes de las personas de la lista VIP:** Vaya a la lista de buzones (pulse Buzones para llegar a ella) y pulse VIP.

• *Añadir una persona a la lista VIP:* Pulse el nombre o la dirección de la persona en un campo De, Para o Cc/Cco y, a continuación, pulse "Añadir a lista VIP".

**Agrupar los mensajes relacionados:** Vaya a Ajustes > "Correo, contactos, calendarios" y, a continuación, active o desactive "Organizar cadenas".

**Buscar en los mensajes:** Abra un buzón de correo, desplácese hasta la parte superior e introduzca texto en el campo de búsqueda. Puede buscar en el campo De, Para o Asunto del buzón que esté abierto en ese momento. Con cuentas de correo que admitan la búsqueda de mensajes del servidor, pulse Todo para buscar en el campo De, Para, Asunto y también en el cuerpo del mensaje.

**Eliminar un mensaje:** Si el mensaje está abierto, pulse .

- *Eliminar un mensaje sin abrirlo:* Pase el dedo por el título del mensaje y, a continuación, pulse Eliminar.
- *Eliminar varios mensajes:* Mientras ve la lista de mensajes, pulse Editar.
- *Desactivar la confirmación de eliminación:* Vaya a Ajustes > Correo, contactos, calendarios > Preguntar al borrar.

**Recuperar un mensaje:** Vaya al buzón Papelera de la cuenta, abra el mensaje, pulse y, a continuación, traslade el mensaje a la bandeja de entrada o a otra carpeta de la cuenta.

• *Ajustar el tiempo que permanecen los mensajes en la Papelera antes de su eliminación definitiva:* Vaya a Ajustes > Correo, contactos, calendarios > *nombre de la cuenta* > Cuenta > Avanzado.

**Activar o desactivar la archivación:** Vaya a Ajustes > Correo, contactos, calendarios > *nombre de la cuenta* > Cuenta > Avanzado. Al archivar un mensaje, se traslada al buzón Todos. No todas las cuentas de correo admiten la archivación de los mensajes.

**Trasladar un mensaje a otro buzón:** Mientras visualiza el mensaje, pulse y, a continuación, seleccione un destino.

**Añadir, renombrar o eliminar un buzón:** En la lista de buzones, pulse Editar. Algunos buzones no se pueden eliminar ni se les puede cambiar el nombre.

## Impresión de mensajes y archivos adjuntos

**Imprimir un mensaje:** Pulse  $\blacklozenge$  y, a continuación, pulse Imprimir.

**Imprimir una imagen integrada:** Mantenga pulsada la imagen y, a continuación, pulse "Guardar imagen". Vaya a Fotos e imprima la imagen desde el álbum Carrete.

**Imprimir un archivo adjunto:** Pulse el archivo adjunto para abrirlo en Vista Rápida y, a continuación, pulse **c**y pulse Imprimir.

Para obtener más información sobre cómo imprimir, consulte [Impresión con AirPrint](#page-32-0) en la página [33.](#page-32-1)

# Cuentas de correo y ajustes de Mail

**Cambiar los ajustes de Mail y de las cuentas de correo:** Vaya a Ajustes > "Correo, contactos, calendarios". Puede configurar:

- iCloud
- Microsoft Exchange y Outlook
- Google
- Yahoo!
- AOL
- Microsoft Hotmail
- Otras cuentas de correo POP e IMAP

Los ajustes pueden variar según el tipo de cuenta que configure. Su proveedor de servicios de Internet o el administrador del sistema puede facilitarle la información que debe introducir.

**Dejar de utilizar una cuenta temporalmente:** Vaya a Ajustes > "Correo, contactos, calendarios", seleccione una cuenta y, a continuación, desactive el servicio de correo de la cuenta. Si el servicio está desactivado, el iPhone no mostrará ni sincronizará dicha información hasta que vuelva a activarlo. Es una buena forma de dejar de recibir mensajes de trabajo en vacaciones, por ejemplo.

**Eliminar una cuenta:** Vaya a Ajustes > "Correo, contactos, calendarios", seleccione una cuenta y, a continuación, desplácese hacia abajo y pulse "Eliminar cuenta". Se eliminará toda la información sincronizada con dicha cuenta (los favoritos, el correo, las notas, etc.).

**Definir ajustes de Push:** Vaya a Ajustes > Correo, contactos, calendarios > "Obtener datos". La tecnología Push envía la información nueva en cuanto aparece en el servidor y hay una conexión a Internet (pueden producirse retrasos). Cuando "push" está desactivado, el uso del ajuste "Obtener datos" determina con qué regularidad se solicita esta información. El ajuste que seleccione aquí anulará los ajustes de las cuentas individuales. Para ahorrar batería, es recomendable no obtener información demasiado a menudo. No todas las cuentas admiten la tecnología Push.

**Enviar mensajes firmados y encriptados:** Vaya a Ajustes > Correo, contactos, calendarios > *nombre de la cuenta* > Cuenta > Avanzado. Active "S/MIME" y, a continuación, seleccione certificados para firmar y encriptar los mensajes salientes. Para instalar certificados, puede obtener un perfil de configuración de su administrador del sistema, descargar los certificados del sitio web del emisor utilizando Safari o recibirlos en archivos adjuntos de correo.

**Ajustar opciones avanzadas:** Vaya a Ajustes > Correo, contactos, calendarios > *nombre de la cuenta* > Cuenta > Avanzado. Las opciones varían en función de la cuenta y pueden incluir:

- Almacenar borradores, mensajes enviados y mensajes eliminados en el iPhone
- Ajustar el tiempo que se conservan los mensajes borrados antes de su eliminación definitiva
- Definir los ajustes del servidor de correo
- Definir los ajustes de SSL y de contraseña

Pregunte a su administrador del sistema o proveedor de acceso a Internet si no está seguro de cuáles son los ajustes adecuados para configurar su cuenta.

# **Safari**

**7**

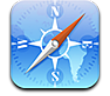

Entre las funciones de Safari se incluyen las siguientes:

- Lector: vea los artículos sin publicidad y de forma clara
- Lista de lectura: recopile los artículos que desee leer en otro momento
- Modo a pantalla completa: al visualizar páginas web en orientación horizontal

Use iCloud para ver las páginas que tenga abiertas en otros dispositivos o para mantener la lista de lectura y los favoritos actualizados en sus demás dispositivos.

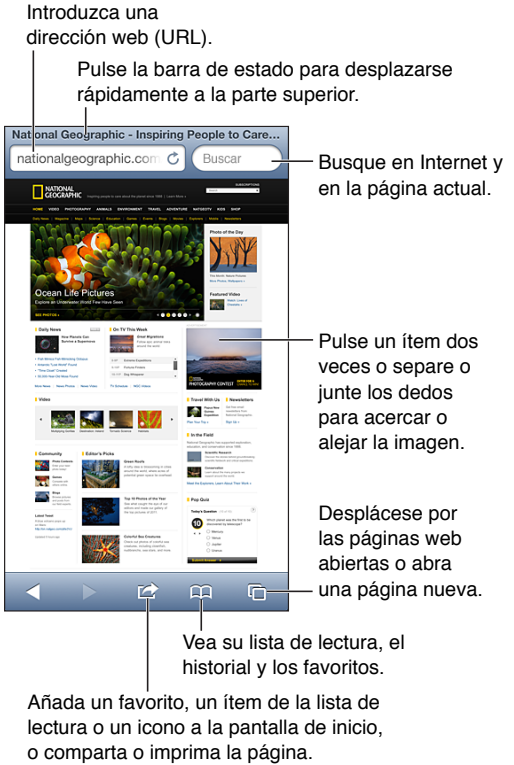

lectura o un icono a la pantalla de inicio, o comparta o imprima la página.

**Ver una página web:** Pulse el campo de dirección (en la barra de título), introduzca la URL y, a continuación, pulse Ir.

- *Desplazarse por una página web:* Arrastre hacia arriba, hacia abajo o lateralmente.
- *Desplazarse dentro de un marco:* Arrastre dos dedos en el interior del marco.
- *Ver en horizontal a pantalla completa:* Gire el iPhone y pulse "x.
- *Volver a cargar una página web:* Pulse  $\dot{\mathcal{C}}$  en el campo de dirección.

Cerrar una página web: Pulse <sup>(1</sup> ), a continuación, pulse **@** junto a la página.

**Ver las páginas web que ha abierto en los demás dispositivos:** Pulse  $\Box$  y, a continuación, pulse "Pestañas iCloud". Para compartir las páginas web que ha abierto en el iPhone con los demás dispositivos a través de "Pestañas iCloud", vaya a Ajustes > iCloud y active Safari.

**Seguir un enlace de una página web:** Pulse el enlace.

- *Ver el destino de un enlace:* Mantenga pulsado el enlace.
- *Abrir un enlace en una pestaña nueva:* Mantenga pulsado el enlace y, a continuación, pulse "Abrir en una página nueva".

Los datos detectados —como números de teléfono y direcciones de correo electrónico— también pueden aparecer como enlaces en páginas web. Mantenga pulsado un enlace para ver las opciones disponibles.

**Ver un artículo en el Lector:** Pulse el botón Lector si aparece en el campo de dirección.

- $\bm{\cdot}$  Ajustar el tamaño de letra: Pulse  $_\mathrm{A}\mathbf{A}$ .
- Compartir el artículo: Pulse **.**

*Nota:* Cuando envíe un artículo por correo electrónico desde el Lector, se enviará todo el texto del artículo además del enlace.

• *Volver al modo de visualización normal:* Pulse OK.

#### **Utilice la lista de lectura para recopilar páginas web que desee leer más tarde:**

- · *Añadir la página web actual: Pulse d* y, a continuación, pulse "Añadir a la lista de lectura". Con el iPhone 4 o posterior, se guardará la página web además del enlace, para poder leerlo incluso si no puede conectarse a Internet.
- *Añadir el destino de un enlace:* Mantenga pulsado el enlace y, a continuación, pulse "Añadir a la lista de lectura".
- *Ver la lista de lectura: Pulse CA y, a continuación, pulse "Lista de lectura".*
- *Eliminar un ítem de la lista de lectura:* Pase el dedo por el ítem y, a continuación, pulse Eliminar.

**Rellenar un formulario:** Pulse un campo de texto para mostrar el teclado.

- *Desplazarse a otro campo de texto:* Pulse el campo de texto, o pulse Siguiente o Anterior.
- *Enviar un formulario:* Pulse Ir, Buscar o el enlace de la página web para enviar el formulario.
- *Activar el autorrelleno:* Vaya a Ajustes > Safari > Autorrelleno.

## **Realizar búsquedas en Internet, en la página web actual o en un PDF con capacidad de búsqueda:** Introduzca texto en el campo Buscar.

- *Buscar en Internet:* Pulse una de las sugerencias que aparecen o pulse Buscar.
- *Buscar el texto objeto de la búsqueda en la página web o PDF actual:* Desplácese a la parte inferior de la pantalla y, a continuación, pulse la entrada situada bajo "En esta página".

La primera aparición se mostrará resaltada. Para buscar apariciones posteriores, pulse .

Guardar la página web actual como favorito: Pulse **o** y, a continuación, pulse Favorito.

Al guardar un favorito, podrá editar su título. Por omisión, los favoritos se guardan en el nivel superior de Favoritos. Para seleccionar otra carpeta, pulse Favoritos en la pantalla "Añadir favorito".

**Crear un icono en la pantalla de inicio:** Pulse **<a>** y, a continuación, pulse "Añadir a pantalla inicio". Safari añadirá un icono de la página web actual en su pantalla de inicio. La imagen también se utiliza para el icono del clip web en la pantalla de inicio, salvo que la página web disponga de su propio icono personalizado. iCloud y iTunes realizan una copia de seguridad de los clips web, pero estos no se transfieren a otros dispositivos mediante iCloud ni se sincronizan con iTunes.

Compartir o copiar un enlace de la página web actual: Pulse **<a>** y, a continuación, pulse Mail, Mensaje, Twitter, Facebook o Copiar.

**Imprimir la página web actual:** Pulse **o** y, a continuación, pulse Imprimir. Consulte Impresión [con AirPrint](#page-32-0) en la página [33.](#page-32-1)

**Usar iCloud para mantener sus favoritos y su lista de lectura actualizados en los demás dispositivos:** Vaya a Ajustes > iCloud y active Safari. Consulte [iCloud](#page-15-0) en la página [16.](#page-15-1)

**Ajustar las opciones de Safari:** Vaya a Ajustes > Safari. Las opciones incluyen:

- Motor de búsqueda
- Autorrelleno para rellenar formularios
- Apertura de enlaces en una página nueva o en segundo plano
- Navegación en privado para proteger la información privada y bloquear el seguimiento de su navegación por parte de algunos sitios web
- Borrado del historial, las cookies y los datos
- Datos móviles para la lista de lectura
- Aviso de fraude

# **Música**

**8**

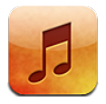

# Obtención de música

### **Obtenga música y otros contenidos de audio en el iPhone:**

- *Comprar y descargar música de la tienda iTunes Store:* En Música, pulse Store. Consulte Capítulo [22](#page-97-0), [La tienda iTunes Store](#page-97-0), en la página [98](#page-97-0).
- *Descargar automáticamente música comprada en otros dispositivos iOS y ordenadores:* Consulte [iCloud](#page-15-0) en la página [16](#page-15-1).
- *Sincronizar contenidos con la aplicación iTunes de su ordenador:* Consulte [Sincronización con](#page-16-0)  [iTunes](#page-16-0) en la página [17](#page-16-1).
- *Utilizar iTunes Match para guardar su biblioteca musical en iCloud:* Consulte [iTunes Match](#page-64-0) en la página [65](#page-64-1).

# Reproducción de música

*ADVERTENCIA:* Para obtener información importante sobre cómo prevenir la pérdida de audición, consulte [Información de seguridad importante](#page-152-0) en la página [153.](#page-152-1)

Puede escuchar el audio por el altavoz integrado, por unos auriculares conectados a la toma de auriculares o mediante unos auriculares estéreo Bluetooth inalámbricos enlazados con el iPhone. Cuando se conecten o enlacen unos auriculares, no saldrá ningún sonido por el altavoz.

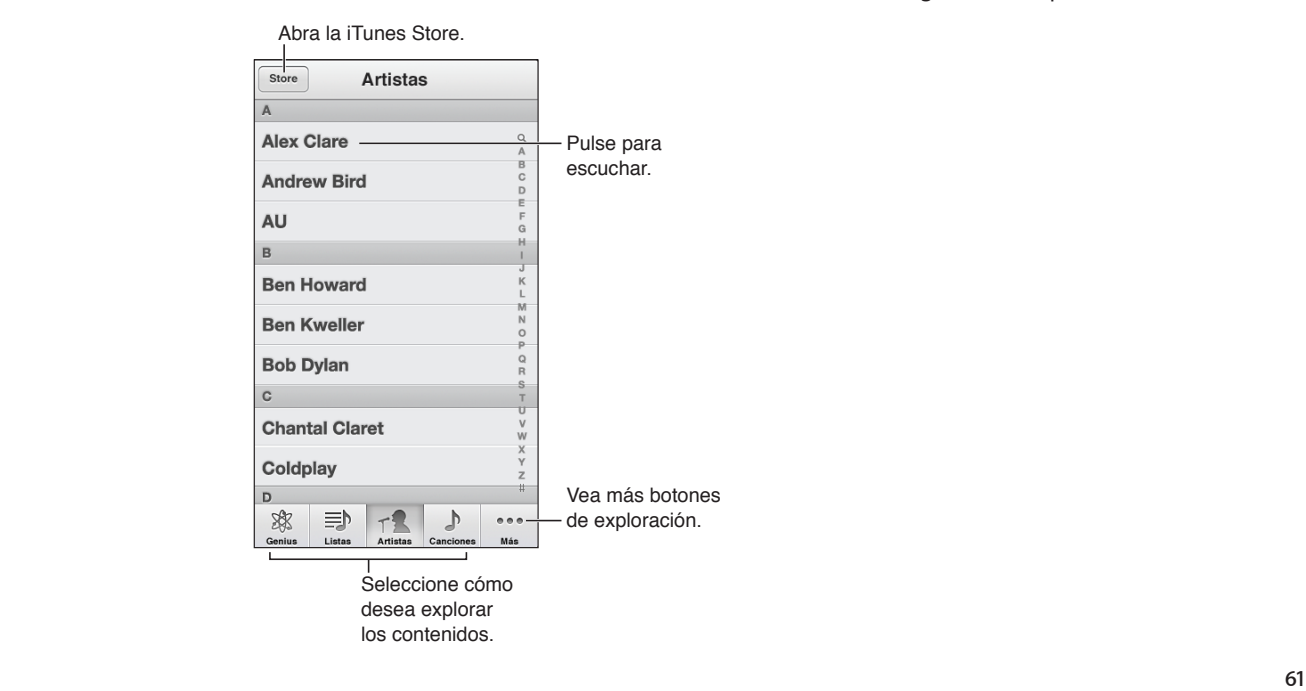

**Reproducir una pista:** Busque la pista por lista de reproducción, artista, canción u otra categoría y púlsela.

- *Ver más botones de navegación:* Pulse Más.
- *Cambiar los botones de navegación que aparecen en la parte inferior:* Pulse Más, pulse Editar y, a continuación, arrastre un icono sobre el botón que desee reemplazar.

En la pantalla "Ahora suena" se muestra lo que está sonando y los controles de reproducción.

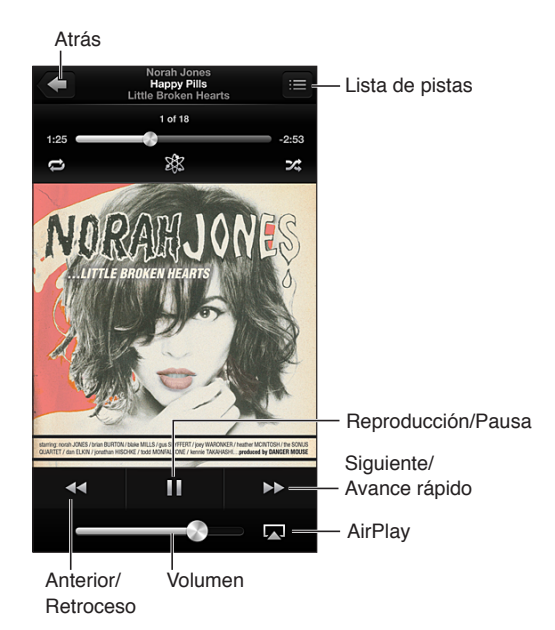

Las letras aparecen en la pantalla "Ahora suena" si las ha añadido a la canción en la ventana de información de la canción de iTunes y si ha sincronizado el iPhone con iTunes.

**Mostrar más controles (iPhone 4S o anterior):** Pulse la ilustración del álbum en la pantalla "Ahora suena" para ver la barra de desplazamiento y el cursor de reproducción, así como los botones Repetir, Genius y Aleatorio.

**Ir a cualquier punto de una canción:** Arrastre el cursor de reproducción a lo largo de la barra de desplazamiento. Deslice el dedo hacia abajo para ralentizar la velocidad de desplazamiento.

**Agitar el dispositivo para reproducir canciones aleatoriamente:** Agite el iPhone para activar el modo aleatorio y cambiar de canción. Para activar o desactivar la opción "Agitar para aleatorio", vaya a Ajustes > Música.

**Ver todas las pistas del álbum que contiene la canción actual: Pulse . Para reproducir una** pista, púlsela.

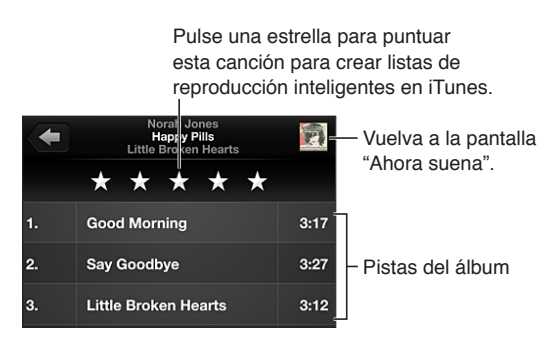

**Buscar música (títulos, artistas, álbumes y compositores):** Mientras explora los contenidos, pulse la barra de estado para ver el campo de búsqueda en la parte superior de la pantalla y, a continuación, introduzca el texto que desea buscar. También puede buscar contenido de audio desde la pantalla de inicio. Consulte [Cómo buscar](#page-28-0) en la página [29.](#page-28-1)

**Mostrar los controles de audio mientras está en otra app:** Haga doble clic en el botón de inicio  $\Box$  y desplace la barra multitarea hacia la derecha. Vuelva a desplazarse hacia la derecha para mostrar un control de volumen y el botón de AirPlay (cuando se encuentre en el radio de alcance de un Apple TV o de unos altavoces AirPlay).

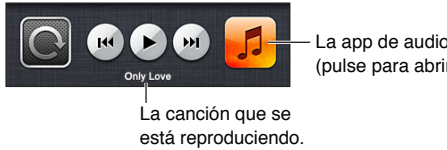

La app de audio actual La app de audio actual (pulse para abrirla). (pulse para abrirla).

**Mostrar los controles de audio mientras la pantalla está bloqueada:** Haga doble clic en el botón de inicio  $\Box$ .

Reproducir música en unos altavoces [AirPlay](#page-31-0) o en un Apple TV: Pulse . Consulte AirPlay en la página [32](#page-31-1).

# Cover Flow

Al girar el iPhone, el contenido de música se mostrará con la visualización de portadas Cover Flow.

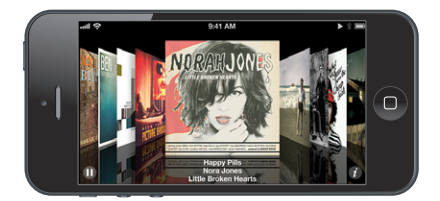

**Explorar álbumes en Cover Flow:** Arrastre el dedo hacia la izquierda o hacia la derecha.

- *Ver las pistas de un álbum: Pulse la ilustración del álbum o @. Arrastre hacia arriba o hacia* abajo para desplazarse; pulse una pista para reproducirla.
- *Volver a la ilustración:* Pulse la barra de título o pulse de nuevo  $\bullet$ .

# Podcasts y audiolibros

En el iPhone 5, al iniciar la reproducción, en la pantalla "Ahora suena" aparecen los controles de podcasts y audiolibros, así como información sobre ellos.

*Nota:* La app Podcasts está disponible de forma gratuita en la tienda App Store. Consulte Capítulo [31](#page-116-0), [Podcasts](#page-116-0), en la página [117.](#page-116-0) Si instala la app Podcasts, el contenido y los controles de los podcasts se eliminarán de Música.

**Mostrar u ocultar los controles y la información (iPhone 4S o anterior):** Pulse el centro de la pantalla.

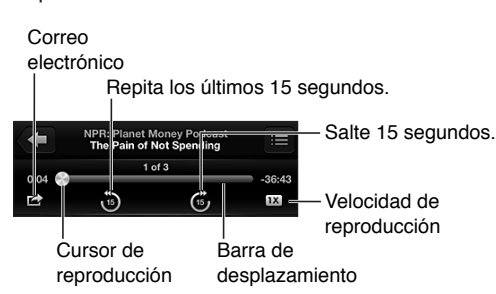

**Obtener más episodios de un podcast:** Pulse Podcasts (o pulse Más primero, si Podcasts no es visible) y, a continuación, pulse un podcast para ver los episodios disponibles. Para descargar más episodios, pulse "Obtener más episodios".

**Ocultar las letras y la información de los podcasts:** Vaya a Ajustes > Música y active "Información y letra".

# Listas de reproducción

**Crear una lista de reproducción:** Pulse Listas y, a continuación, pulse "Añadir lista", junto a la parte superior de la lista. Después, escriba un título. Pulse  $\bigodot$  para añadir canciones y vídeos y, a continuación, pulse OK.

**Editar una lista de reproducción:** Seleccione la lista que desee editar y pulse Editar.

- Añadir más canciones: Pulse +.
- *Eliminar una canción:* Pulse  $\bigcirc$ . Al borrar una canción de la lista de reproducción no se elimina del iPhone.
- $\cdot$  *Cambiar el orden de las canciones:* Arrastre  $\equiv$ .

Las listas de reproducción nuevas y modificadas se copiarán en su biblioteca de iTunes la próxima vez que sincronice el iPhone con su ordenador, o bien a través de iCloud si está suscrito a iTunes Match.

**Borrar o eliminar una lista de reproducción:** Seleccione la lista de reproducción y pulse Borrar o Eliminar.

**Eliminar una canción del iPhone:** En Canciones, deslice el dedo sobre la canción y, a continuación, pulse Eliminar.

La canción se eliminará del iPhone, pero no de su biblioteca de iTunes en el Mac o el PC, ni de iCloud.

Si está activado iTunes Match, no podrá eliminar música. Si se necesita espacio, iTunes Match eliminará la música necesaria, comenzando por las canciones menos reproducidas o más antiguas.

## Genius

Una lista Genius es una colección de canciones de su biblioteca que combinan bien entre ellas. Genius es un servicio gratuito, pero requiere disponer de un ID de Apple.

Una mezcla Genius es una selección de canciones del mismo estilo musical, que vuelve a crearse a partir de su biblioteca cada vez que la escucha.

**Usar Genius en el iPhone:** Active Genius en iTunes en su ordenador y, a continuación, sincronice el iPhone con iTunes. Las mezclas Genius se sincronizan automáticamente, a menos que se gestione la música manualmente. También puede sincronizar las listas Genius.

<span id="page-64-1"></span>**Explorar y reproducir mezclas Genius:** Pulse Genius (o pulse Más primero, si Genius no es visible). Desplácese hacia la izquierda o hacia la derecha para acceder a otras mezclas. Para reprodu $cir$  una mezcla, pulse  $\blacktriangleright$ .

**Crear una lista de reproducción Genius:** Pulse Listas, pulse "Lista Genius" y seleccione una canción. O, desde la pantalla "Ahora suena", pulse la pantalla para ver los controles y, a continuación, pulse  $\&$ .

- *Reemplazar la lista utilizando otra canción:* Pulse Nueva y elija una canción.
- *Actualizar la lista de reproducción:* Pulse Actualizar.
- *Guardar la lista de reproducción:* Pulse Guardar. La lista de reproducción se guardará con el título de la canción elegida y se marcará con \$?.

**Editar una lista Genius guardada:** Pulse la lista y, a continuación, pulse Editar.

- *Eliminar una canción:* Pulse ...
- $\cdot$  *Cambiar el orden de las canciones:* Arrastre  $\equiv$ .

**Eliminar una lista Genius guardada:** Pulse la lista de reproducción Genius y, a continuación, pulse Eliminar.

Las listas Genius creadas en el iPhone se copiarán en su ordenador al sincronizarlo con iTunes.

*Nota:* Cuando una lista Genius se sincronice con iTunes, no podrá borrarla directamente del iPhone. Utilice iTunes para editar el nombre de la lista de reproducción, detener su sincronización o eliminarla.

# Siri y "Control por voz"

Puede usar Siri (iPhone 4S o posterior) o "Control por voz" para controlar la reproducción de música. Consulte Capítulo [4](#page-38-0), [Siri](#page-38-0), en la página [39](#page-38-0) y [Control por voz](#page-27-0) en la página [28.](#page-27-1)

Utilizar Siri o "Control por voz": Mantenga pulsado el botón de inicio **○**.

- *Reproducir o poner en pausa la música:* Diga "reproducir" o "reproducir música". Para hacer una pausa, diga "pausa," "detener música" o bien "detener". También puede decir "canción anterior" o "canción anterior".
- *Reproducir un álbum, artista o lista de reproducción:* Diga "reproducir" y, a continuación, "álbum" "artista" o "lista" y el nombre.
- *Reordenar aleatoriamente la lista de reproducción actual:* Diga "aleatorio".
- *Obtener más información sobre la canción actual:* Diga "qué suena", "quién canta esta canción" o "de quién es esta canción".
- *Usar Genius para reproducir canciones similares:* Diga "Genius" o "reproducir más canciones como esta".

## <span id="page-64-0"></span>iTunes Match

iTunes Match almacena su biblioteca musical en iCloud (incluidas las canciones importadas de discos CD) y le permite disfrutar de su colección en el iPhone y en otros dispositivos iOS y ordenadores. iTunes Match está disponible mediante el pago de una suscripción.

**Suscribirse a iTunes Match:** En iTunes en su ordenador, seleccione Store > "Activar iTunes Match" y, a continuación, haga clic en el botón Suscribirse.

Una vez suscrito, iTunes añadirá su música, listas de reproducción y mezclas Genius a iCloud. Las canciones que coincidan con la música que ya se encuentre en la tienda iTunes Store pasarán a estar automáticamente disponibles en iCloud. Se cargan otras canciones. Puede descargar y reproducir las canciones coincidentes con una calidad máxima iTunes Plus (AAC a 256 kbps sin DRM), aunque la calidad del original fuese inferior. Para obtener más información al respecto, consulte [www.apple.com/es/icloud/features.](http://www.apple.com/es/icloud/features/)

**Activar iTunes Match:** Vaya a Ajustes > Música.

La activación de iTunes Match elimina la música sincronizada del iPhone y desactiva las mezclas Genius y las listas Genius.

*Nota:* Si está activado "Usar datos móviles", pueden aplicarse tarifas por datos móviles.

Las canciones se descargan en el iPhone cuando las reproduce. También podrá descargar canciones manualmente.

**Descargar un álbum en el iPhone:** Mientras explora los contenidos, pulse Álbumes, pulse un álbum y pulse  $\triangle$ .

**Mostrar solo la música que se ha descargado de iCloud:** Vaya a Ajustes > Música y desactive "Mostrar toda la música" (disponible solo si iTunes Match está activado).

**Gestionar los dispositivos mediante iTunes Match o Descargas automáticas:** En iTunes, en su ordenador, vaya a Store > Ver mi cuenta. Inicie sesión y haga clic en "Gestionar dispositivos" dentro de la sección "iTunes en la nube".

# Compartir en casa

La función "Compartir en casa" le permite reproducir música, películas y programas de televisión en el iPhone desde la biblioteca de iTunes de su Mac o PC. El iPhone y el ordenador deben estar conectados a la misma red Wi-Fi.

*Nota:* Esta función requiere iTunes 10.2 o posterior, disponible en [www.itunes.com/es/download](http://www.itunes.com/es/download). No es posible compartir contenidos extra, como folletos digitales y iTunes Extras.

### **Reproducir música de la biblioteca de iTunes en el iPhone:**

- **1** En iTunes, en su ordenador, seleccione Avanzado > Activar Compartir en casa. Inicie sesión y, a continuación, haga clic en "Crear Compartir en casa".
- **2** En el iPhone, vaya a Ajustes > Música y, a continuación, inicie sesión en "Compartir en casa" con el mismo ID de Apple y la misma contraseña.
- **3** En Música, pulse Más y, a continuación, pulse Compartido y seleccione la biblioteca de su ordenador.

**Regresar al contenido del iPhone:** Pulse Compartido y seleccione "Mi iPhone".

# Ajustes de Música

Vaya a Ajustes > Música para ajustar las opciones de Música, tales como:

- Agitar para aleatorio
- ajuste de volumen (para normalizar el nivel de volumen del contenido de audio)
- ecualizador (EQ)

*Nota:* El ecualizador afecta a todas las salidas de sonido, incluida la toma de auriculares y AirPlay. Los ajustes del ecualizador se aplican generalmente solo a la música reproducida desde la app Música.

El ajuste Nocturno se aplica a todas las salidas de audio (tanto vídeo como música). Nocturno comprime el intervalo dinámico de la salida de audio, al reducir el volumen de los pasajes altos y aumentar el de los pasajes más bajos. Puede utilizar este ajuste cuando escuche música en un avión o en algún otro entorno con ruido, por ejemplo.

- letras e información de los podcasts
- agrupación de las canciones por artista del álbum
- iTunes Match
- Compartir en casa

**Ajustar el límite de volumen:** Vaya a Ajustes > Música > "Límite de volumen" y ajuste el regulador de volumen.

*Nota:* En los países de la Unión Europea, podrá limitar el volumen máximo de los auriculares al nivel recomendado por la UE. Vaya a Ajustes > Música > "Límite de volumen" y active "Límite de volumen UE".

**Restringir los cambios en el límite de volumen:** Vaya a Ajustes > General > Restricciones > "Límite de volumen" y pulse "No permitir cambios".

# **Mensajes**

# **9**

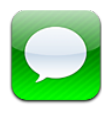

# Cómo enviar y recibir mensajes

*ADVERTENCIA:* Para obtener información importante sobre cómo evitar distracciones al volante, consulte [Información de seguridad importante](#page-152-0) en la página [153](#page-152-1).

Mensajes le permite intercambiar mensajes de texto con otros dispositivos SMS y MMS a través de la conexión de datos móviles, y con otros dispositivos iOS que utilizan iMessage.

iMessage es un servicio de Apple que le permite enviar un número ilimitado de mensajes por Wi-Fi (así como por conexiones de datos móviles) a otros usuarios de iOS y OS X Mountain Lion. Gracias a iMessage, podrá ver si la otra persona está escribiendo y podrá informarle cuando haya leído sus mensajes. Los mensajes de iMessage se muestran en todos los dispositivos con iOS conectados a la misma cuenta, de modo que pueda iniciar una conversación con uno de los dispositivos y seguirla en otro. Además, los mensajes de iMessage se encriptan para mayor seguridad.

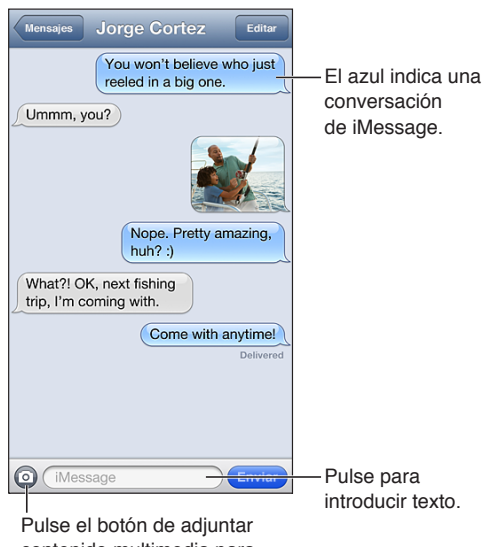

contenido multimedia para incluir una foto o un vídeo.

**Iniciar una conversación con mensajes de texto:** Pulse  $\vec{a}$  y, a continuación, pulse  $\vec{a}$  y seleccione un contacto, busque en sus contactos introduciendo un nombre, o introduzca un número de teléfono o una dirección de correo electrónico manualmente. Escriba un mensaje y pulse Enviar.

Si no es posible enviar un mensaje, aparecerá un globo de alerta  $\mathbf \Theta$ . Pulse la alerta de una conversación para intentar enviar el mensaje de nuevo. Pulse dos veces para enviar el mensaje como mensaje de texto SMS.

**Reanudar una conversación:** Pulse la conversación en la lista Mensajes.

**Utilizar caracteres gráficos:** Vaya a Ajustes > General > Teclado > Teclados > "Añadir nuevo teclado" y, a continuación, pulse Emoji para hacer que ese teclado esté disponible. Posteriormente, mientras escriba un mensaje, pulse  $\bigcirc$  para mostrar el teclado Emoji. Consulte [Métodos de entrada especiales](#page-150-0) en la página [151](#page-150-1).

**Ver la información de contacto de una persona:** Desplácese a la parte superior (pulse la barra de estado) para ver las acciones que puede realizar, como hacer una llamada de FaceTime.

**Consultar los mensajes anteriores de la conversación:** Desplácese hasta la parte superior (pulse la barra de estado). Si es necesario, pulse "Cargar mensajes anteriores".

Enviar mensajes a un grupo (iMessage y MMS): Pulse a y, a continuación, introduzca varios destinatarios. Con MMS, también debe estar activada la mensajería en grupo en Ajustes > Mensajes, y las respuestas solo se le enviarán a usted, no se copiarán al resto de las personas del grupo.

## Gestión de conversaciones

Las conversaciones se guardan en la lista Mensajes. Un punto azul o indica los mensajes sin leer. Pulse una conversación para verla o continuar con ella.

**Reenviar una conversación:** Pulse Editar, seleccione las partes de la conversación que desee incluir y pulse Reenviar.

**Editar una conversación:** Pulse Editar, seleccione las partes que desee eliminar y, a continuación, pulse Eliminar. Para borrar todos los mensajes y archivos adjuntos sin eliminar la conversación, pulse "Borrar todo".

**Eliminar una conversación:** En la lista Mensajes, deslice el dedo sobre la conversación y, a continuación, pulse Eliminar.

**Buscar una conversación:** Pulse la parte superior de la pantalla para mostrar el campo de búsqueda y, a continuación, introduzca el texto que desee buscar. También puede buscar conversaciones desde la pantalla de inicio. Consulte [Cómo buscar](#page-28-0) en la página [29](#page-28-1).

**Añadir una persona a su lista de contactos:** Pulse un número de teléfono en la lista Mensajes y, a continuación, pulse "Añadir contacto".

## Cómo compartir fotos, vídeos y otra información

Con iMessage o MMS, puede enviar y recibir fotos y vídeos, y enviar ubicaciones, datos de contacto y notas de voz. El límite de tamaño de los archivos adjuntos viene determinado por su proveedor de servicios. El iPhone puede comprimir los archivos de foto o vídeo adjuntos en caso necesario.

**Enviar una foto o vídeo: Pulse .** 

**Enviar una ubicación:** En Mapas, pulse o de una ubicación, pulse "Compartir ubicación" y, por último, pulse Mensaje.

**Enviar información de contacto:** En Contactos, seleccione un contacto, pulse "Compartir contacto" y, a continuación, pulse Mensaje.

Enviar una nota de voz: En Notas de Voz, pulse  $\equiv$ , pulse la nota de voz, pulse Compartir y, a continuación, pulse Mensaje.

**Guardar una foto o un vídeo recibido en el álbum Carrete:** Pulse la foto o el vídeo y, a continuación, pulse  $\mathbb{Z}$ .

**Copiar una foto o vídeo:** Mantenga pulsado el archivo adjunto y, a continuación, pulse Copiar.

**Añadir una persona a sus contactos desde la lista Mensajes:** Pulse el número de teléfono o la dirección de correo electrónico, pulse la barra de estado para desplazarse hasta la parte superior y, a continuación, pulse Añadir.

**Guardar la información de contacto recibida:** Pulse la burbuja de contacto y, a continuación, pulse "Nuevo contacto" o "Contacto existente".

## Ajustes de mensajes

Vaya a Ajustes > Mensajes para ajustar las opciones de Mensajes, tales como:

- activar o desactivar iMessage;
- notificar a otras personas que ha leído sus mensajes;
- especificar un ID de Apple o una dirección de correo electrónico para utilizarla con Mensajes;
- opciones de SMS y MMS;
- mostrar el campo Asunto;
- mostrar el número de caracteres.

**Gestionar las notificaciones de los mensajes:** Consulte [Modo "No molestar" y notificaciones](#page-137-0) en la página [138](#page-137-1).

**Ajustar el sonido de alerta de los mensajes de texto entrantes:** Consulte [Sonidos](#page-144-0) en la página [145](#page-144-1).

# **Calendario**

# **10**

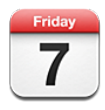

# Visión general

El iPhone le permite ceñirse a sus horarios programados con facilidad. Puede ver calendarios uno por uno o bien varios calendarios a la vez.

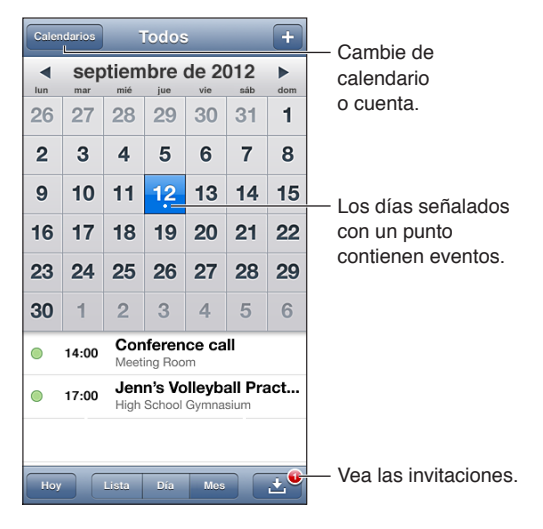

**Ver o editar un evento:** Pulse el evento. Puede:

- ajustar una alerta primaria y secundaria;
- cambiar la fecha, hora o duración del evento;
- trasladar un evento a otro calendario;
- invitar a otros usuarios a asistir a eventos de calendarios de iCloud, Microsoft Exchange y CalDAV;
- eliminar el evento.

También puede mover un evento manteniéndolo pulsado y arrastrándolo a una nueva hora o ajustando los puntos de selección.

Añadir un evento: Pulse +, introduzca la información del evento y, a continuación, pulse OK.

- *Establecer el calendario por omisión de los eventos nuevos:* Vaya a Ajustes > Correo, contactos, calendarios > "Calendario por omisión".
- *Ajustar horas de alerta por omisión para cumpleaños y eventos:* Vaya a Ajustes > Correo, contactos, calendarios > Alertas por omisión.

**Buscar eventos:** Pulse Lista y, a continuación, introduzca texto en el campo de búsqueda. Se busca en los títulos, los invitados, las ubicaciones y las notas de los calendarios que esté viendo. También puede buscar eventos de Calendario desde la pantalla de inicio. Consulte [Cómo](#page-28-0)  [buscar](#page-28-0) en la página [29](#page-28-1).

**Ajustar el tono de alerta del calendario:** Vaya a Ajustes > Sonidos > Alertas calendario.

**Visualización por semanas:** Gire el iPhone a la posición horizontal.

**Importar eventos desde un archivo de calendario:** Si recibe un archivo de calendario .ics en Mail, abra el mensaje y pulse el archivo de calendario para importar todos los eventos que contenga. También puede importar un archivo .ics publicado en Internet pulsando un enlace al archivo. Algunos archivos .ics le suscribirán a un calendario en lugar de añadir eventos al suyo. Consulte [Cómo trabajar con varios calendarios](#page-71-0) en la página 72.

Si posee una cuenta de iCloud, una cuenta de Microsoft Exchange o una cuenta CalDAV compatible, podrá recibir invitaciones a reuniones de otras personas de su empresa y responder a ellas.

**Invitar a otras personas a un evento:** Pulse un evento, pulse Editar y a continuación, pulse Invitados para seleccionar a las personas que desee de Contactos.

Responder a una invitación: Pulse una invitación del calendario. O pulse **en** para que se muestre la pantalla del evento y, a continuación, pulse una invitación. Podrá ver información sobre el organizador y otros invitados. Si añade comentarios, algo que podría no estar disponible en todos los tipos de calendarios, el organizador podrá ver sus comentarios pero otros asistentes no.

**Aceptar un evento sin reservar la hora:** Pulse el evento y, a continuación, pulse Disponibilidad y seleccione "libre". El evento seguirá estando en su calendario pero no aparecerá como ocupado ante las demás personas que le envíen invitaciones.

## <span id="page-71-0"></span>Cómo trabajar con varios calendarios

Puede ver calendarios determinados uno por uno o bien varios calendarios a la vez. Puede suscribirse a los calendarios de iCloud, Google, Yahoo! o iCalendar, así como a los cumpleaños y eventos de Facebook.

**Activar calendarios de iCloud, Google, Exchange o Yahoo!:** Vaya a Ajustes > "Correo, contactos, calendarios", pulse una cuenta y, a continuación, active Calendario.

**Añadir una cuenta CalDAV:** Vaya a Ajustes > "Correo, contactos, calendarios", pulse "Añadir cuenta" y, a continuación, pulse Otras. En Calendarios, pulse "Añadir cuenta CalDAV".

**Ver eventos de Facebook:** Vaya a Ajustes > Facebook e inicie sesión en su cuenta de Facebook. Después, active el acceso al calendario.

**Seleccionar los calendarios que se mostrarán:** Pulse Calendarios y, a continuación, pulse para seleccionar los calendarios que desea ver. Aparecerán los eventos de todos los calendarios seleccionados en una sola vista.

**Ver el calendario de cumpleaños:** Pulse Calendarios y, a continuación, pulse Cumpleaños para incluir cumpleaños de sus Contactos con sus eventos. Si ha creado una cuenta en Facebook, también podrá incluir los cumpleaños de sus amigos de Facebook.

Puede suscribirse a calendarios que utilicen el formato iCalendar (.ics). Muchos servicios basados en calendarios aceptan la suscripción a calendarios, como iCloud, Yahoo!, Google y la aplicación Calendario de OS X. Los calendarios a los que esté suscrito serán de solo lectura. Puede leer los eventos de los calendarios a los que se ha suscrito en el iPhone, pero no puede editarlos ni crear nuevos eventos.
**Suscribirse a un calendario:** Vaya a Ajustes > "Correo, contactos, calendarios" y pulse "Añadir cuenta". Pulse Otras y, a continuación, pulse "Añadir calendario suscrito". Introduzca el servidor y el nombre del archivo .ics al que desea suscribirse. También puede suscribirse a un calendario de iCalendar (.ics) publicado en Internet pulsando un enlace a dicho calendario.

### Cómo compartir calendarios de iCloud

Puede compartir un calendario de iCloud con otros usuarios de iCloud. Si comparte un calendario, los demás usuarios podrán verlo y también podrá dejarles añadir o cambiar eventos. También podrá compartir una versión de solo lectura que podrá ver cualquiera.

**Crear un calendario de iCloud:** Pulse Calendarios, pulse Editar y, a continuación, pulse "Añadir calendario".

**Compartir un calendario de iCloud:** Pulse Calendarios, pulse Editar y, a continuación, pulse el calendario de iCloud que desee compartir. Pulse "Añadir persona" y seleccione a una persona de Contactos. La persona recibirá una invitación por correo electrónico para unirse al calendario pero necesitará un ID de Apple y una cuenta de iCloud para poder aceptar la invitación.

**Desactivar las notificaciones de los calendarios compartidos:** Vaya a Ajustes > "Correo, contactos, calendarios" y desactive "Alertas de compartir".

**Cambiar el acceso de una persona a un calendario compartido:** Pulse Calendarios, pulse Editar y después, pulse una persona con la que comparta el calendario. Podrá desactivar su capacidad para editar el calendario, reenviarle la invitación para unirse al calendario o dejar de compartir el calendario con ella.

**Compartir con cualquiera un calendario de solo lectura:** Pulse Calendarios, pulse Editar y, a continuación, pulse el calendario de iCloud que desee compartir. Active "Calendario público" y, a continuación, pulse , "Compartir enlace" para copiar o enviar la URL del calendario. Cualquiera podrá usar la URL para suscribirse a su calendario usando una app compatible, como Calendario para iOS o OS X.

### Ajustes de Calendario

Hay varios ajustes en Ajustes > "Correo, contactos, calendarios" que afectan a Calendario y a sus cuentas de calendario, entre ellos los siguientes:

- sincronización de eventos pasados (los eventos futuros se sincronizan siempre);
- reproducción del tono de alerta para nuevas invitaciones a reuniones;
- compatibilidad con varias zonas horarias del calendario para mostrar las fechas y las horas utilizando una zona horaria diferente.

## **Fotos**

# **11**

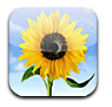

### Cómo visualizar fotos y vídeos

Fotos le permite ver las fotos y vídeos del iPhone en su:

- Álbum Carrete: fotos y vídeos realizados con el iPhone o guardados procedentes de un mensaje de correo electrónico, un mensaje de texto, una página web o una captura de pantalla
- Álbumes de "Fotos en Streaming": las fotos de "Mis fotos en streaming" (consulte [Fotos en](#page-74-0)  [streaming](#page-74-0) en la página [75](#page-74-1))
- Fototeca y otros álbumes sincronizados desde su ordenador (consulte [Sincronización con](#page-16-0)  [iTunes](#page-16-0) en la página [17\)](#page-16-1)

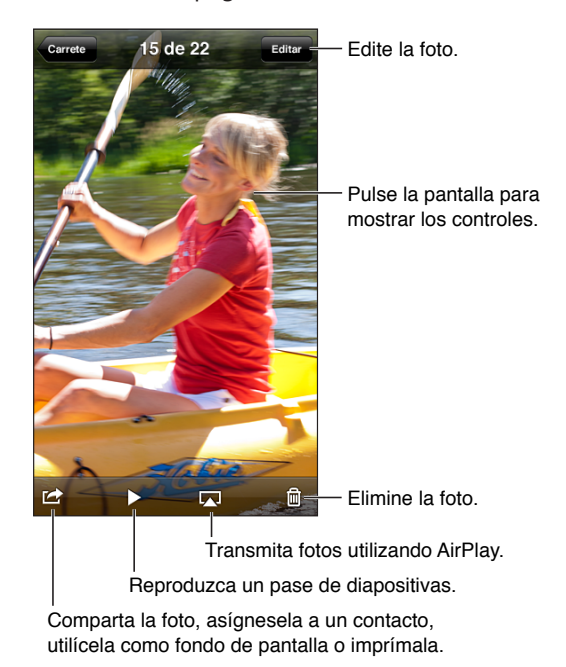

**Visualizar fotos y vídeos:** Pulse un álbum y, a continuación, pulse una miniatura.

- *Visualizar la foto o el vídeo siguiente o anterior:* Desplácese hacia la izquierda o hacia la derecha.
- *Acercar o alejar la imagen:* Pulse dos veces o pellizque.
- *Desplazar una foto:* Arrástrela.
- *Reproducir un vídeo:* Pulse ▶ en el centro de la pantalla. Para pasar de la visualización a pantalla completa a la visualización ajustada a la pantalla, pulse dos veces la pantalla.

<span id="page-74-1"></span>Los álbumes que sincronice con iPhoto 8.0 (iLife '09) o posterior, o con Aperture v3.0.2 o posterior, podrán visualizarse por eventos o por caras. También podrá visualizar las fotos por lugar si se han realizado con una cámara compatible con la función de etiquetado geográfico.

**Ver un pase de diapositivas:** Pulse una miniatura y, a continuación, pulse . Seleccione las opciones y, a continuación, pulse "Iniciar pase". Para detener el pase, pulse la pantalla. Para ajustar otras opciones, vaya a Ajustes > Fotos y cámara.

**Transmitir un pase de diapositivas o vídeo en tiempo real a un televisor:** Consulte [AirPlay](#page-31-0) en la página [32.](#page-31-1)

### Cómo organizar fotos y vídeos

Crear un álbum: Pulse Álbumes, pulse +, introduzca un nombre y, a continuación, pulse Guardar. Seleccione los ítems que desee añadir al álbum y, a continuación, pulse OK.

*Nota:* Los álbumes creados en el iPhone no se sincronizarán con el ordenador.

**Añadir ítems a un álbum:** Cuando visualice las miniaturas, pulse Editar, seleccione los ítems y, a continuación, pulse "Añadir a".

**Gestionar álbumes:** Pulse Editar.

- *Renombrar un álbum:* Seleccione el álbum y, a continuación, introduzca un nombre nuevo.
- *Reorganizar los álbumes:* Arrastre **三**
- *Eliminar un álbum:* Pulse **.**.

Solo se podrán renombrar o eliminar los álbumes creados con el iPhone.

#### <span id="page-74-0"></span>Fotos en streaming

Con "Fotos en streaming", una función de iCloud (consulte [iCloud](#page-15-0) en la página [16](#page-15-1)), las fotos que realice con el iPhone aparecerán automáticamente en sus demás dispositivos configurados con "Fotos en streaming", incluido su Mac o PC. "Fotos en streaming" también le permite compartir determinadas fotos con sus amigos y familiares, directamente a sus dispositivos o en la web.

#### **Acerca de "Fotos en streaming"**

Cuando está activada la función "Fotos en streaming", las fotos que realiza con el iPhone (así como cualquier otra foto añadida al Carrete) aparecen en la secuencia de fotos en streaming después de salir de la app Cámara y de que el iPhone se conecte a Internet por Wi-Fi. Dichas fotos aparecerán en el álbum "Mis fotos en streaming" del iPhone y en sus otros dispositivos configurados con "Fotos en streaming".

**Activar Fotos en streaming:** Vaya a Ajustes > iCloud > Fotos en streaming.

Las fotos añadidas a su secuencia de fotos en streaming desde sus otros dispositivos de iCloud también aparecerán en "Mis fotos en streaming". El iPhone y los demás dispositivos iOS pueden mostrar hasta mil de sus fotos más recientes en "Mis fotos en streaming". Sus ordenadores pueden mantener permanentemente todas sus fotos de Fotos en streaming.

*Nota:* Las fotos de "Fotos en streaming" no ocupan espacio de almacenamiento de iCloud.

**Gestionar el contenido de las secuencias de fotos en streaming:** En un álbum de fotos en streaming, pulse Editar.

- *Guardar fotos en el iPhone:* Seleccione las fotos y pulse Guardar.
- *Compartir, imprimir, copiar o guardar fotos en el álbum Carrete:* Seleccione las fotos y pulse Compartir.
- *Eliminar fotos:* Seleccione las fotos y pulse Eliminar.

*Nota:* Aunque las fotos eliminadas se borren de las secuencias de fotos en streaming de sus dispositivos, los originales permanecerán en el álbum Carrete del dispositivo donde se originaron. Tampoco se eliminarán las fotos guardadas en un dispositivo u ordenador desde una secuencia de fotos en streaming. Para eliminar fotos de "Fotos en streaming", debe tener instalado iOS 5.1 o posterior en el iPhone y en sus otros dispositivos iOS. Consulte [support.apple.com/kb/HT4486?viewlocale=es\\_ES.](http://support.apple.com/kb/HT4486?viewlocale=es_ES)

#### **Secuencias de fotos en streaming compartidas**

Las secuencias de fotos en streaming compartidas le permiten compartir determinadas fotos solamente con la gente que elija. Los usuarios de iOS 6 y OS X Mountain Lion podrán suscribirse a sus secuencias de fotos en streaming compartidas, ver las últimas fotos que haya añadido, marcar con un "Me gusta" las fotos que deseen y hacer comentarios (directamente desde sus dispositivos). También podrá crear un sitio web público para una secuencia de fotos en streaming compartidas y compartir sus fotos con otras personas por Internet.

*Nota:* Las secuencias de fotos en streaming compartidas funcionan por Wi-Fi y a través de redes móviles. Pueden aplicarse tarifas de datos de telefonía móvil.

**Activar las secuencias de fotos en streaming compartidas:** Vaya a Ajustes > iCloud > Fotos en streaming.

**Crear una secuencia de fotos en streaming compartidas:** Pulse "Fotos en streaming" y, a continuación, pulse +. Para invitar a otros usuarios de iOS 6 u OS X Mountain Lion a que se suscriban a su secuencia de fotos compartida, introduzca sus direcciones de correo electrónico. Para publicar la secuencia de fotos en streaming en icloud.com, active "Sitio web público". Dé un nombre al álbum y, a continuación, pulse Crear.

**Añadir fotos a una secuencia de fotos en streaming compartidas:** Seleccione una foto, pulse  $\mathbf{a}$ , pulse "Fotos en streaming" y seleccione la secuencia de fotos en streaming compartidas. Para añadir varias fotos de un álbum, pulse Editar, seleccione las fotos y, a continuación, pulse Compartir.

**Eliminar fotos de una secuencia de fotos en streaming compartidas:** Pulse la secuencia de fotos en streaming compartidas, pulse Editar, seleccione las fotos y, a continuación, pulse Eliminar.

**Editar una secuencia de fotos en streaming compartidas:** Pulse "Fotos en streaming" y, a continuación, pulse ... Puede:

- dar un nuevo nombre a la foto;
- añadir o eliminar suscriptores y reenviar una invitación;
- crear un sitio web público y compartir el enlace;
- eliminar la secuencia de fotos en streaming.

### Cómo compartir fotos y vídeos

Podrá compartir fotos por correo electrónico, mensajes de texto (MMS o iMessage), secuencias de fotos en streaming, mensajes de Twitter y publicaciones de Facebook. Los vídeos pueden compartirse por correo electrónico, mensajes de texto (MMS o iMessage) y en YouTube.

**Compartir o copiar una foto o un vídeo:** Seleccione una foto o un vídeo y, a continuación, pulse **c**. Si no ve **c**, pulse la pantalla para mostrar los controles.

El límite de tamaño de los archivos adjuntos viene determinado por su proveedor de servicios. El iPhone puede comprimir los archivos de foto o vídeo adjuntos en caso necesario.

También podrá copiar fotos y vídeos y luego pegarlos en un correo electrónico o mensaje de texto (MMS o iMessage).

**Compartir o copiar varias fotos y vídeos:** Mientras visualiza las imágenes en miniatura, pulse Editar, seleccione las fotos o los vídeos y, a continuación, pulse Compartir.

#### **Guardar una foto o vídeo procedente de:**

- *Un mensaje de correo electrónico:* Pulse para descargarlo si es necesario, pulse la foto o mantenga pulsado el vídeo y, a continuación, pulse Guardar.
- Un mensaje de texto: Pulse el ítem en la conversación, pulse **a,** y, a continuación, pulse "Guardar en Carrete".
- *Una página web (solo fotos):* Mantenga pulsada la foto y, a continuación, pulse "Guardar imagen".

Las fotos y vídeos que reciba, o que guarde de una página web, se guardarán en el álbum Carrete.

### Impresión de fotos

**Imprimir en impresoras compatibles con AirPrint:**

- · *Imprimir una sola foto: Pulse* x, a continuación, pulse Imprimir.
- *Imprimir varias fotos:* Mientras visualiza un álbum de fotos, pulse Editar, seleccione las fotos, pulse Compartir y, a continuación, pulse Imprimir.

Consulte [Impresión con AirPrint](#page-32-0) en la página [33.](#page-32-1)

## **Cámara**

# **12**

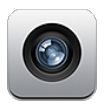

### Visión general

Para abrir rápidamente la Cámara cuando el iPhone está bloqueado, desplace la hacia arriba.

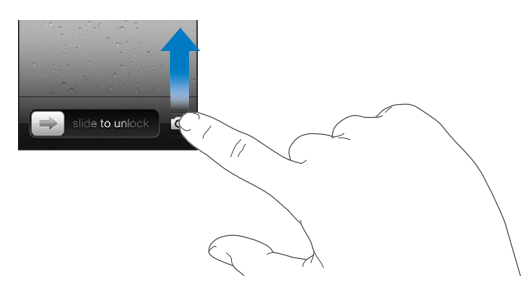

Con el iPhone, podrá realizar fotos fijas y grabar vídeos. Además de la cámara iSight de la parte posterior, hay una cámara FaceTime en la parte delantera para las llamadas de FaceTime y para hacer fotos de uno mismo. Un flash LED en la parte posterior le proporcionará más luz cuando la necesite.

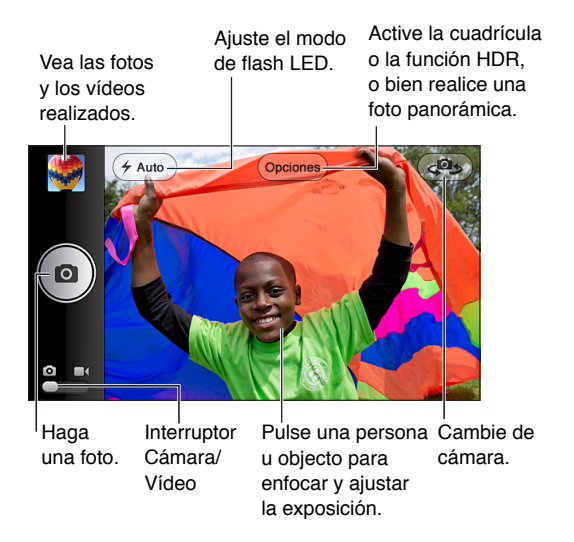

Aparece brevemente un rectángulo en el área de la imagen que la cámara tiene enfocada y en la que ajusta la exposición. Cuando se fotografía a personas con el iPhone 4S o posterior, el iPhone utiliza la función de detección de caras para enfocar automáticamente y ajustar la exposición para un máximo de 10 caras. Aparece un rectángulo para cada cara detectada.

Hacer una foto: Pulse **o** o pulse el botón de volumen.

• *Acercar o alejar la imagen:* Pellizque la pantalla (solo con la cámara iSight).

**Realizar una foto panorámica (iPhone 4S o posterior):** Pulse Opciones y, a continuación, pulse "Foto panorámica". Apunte con el iPhone hacia donde quiera comenzar y pulse **.** Desplace el teléfono lentamente en el sentido de la flecha, sosteniendo el iPhone firmemente. Trate de mantener la fecha directamente sobre la línea horizontal. Cuando acabe, pulse Salir.

• *Invertir la dirección de la toma panorámica:* Pulse la flecha.

Grabar un vídeo: Cambie a  $\blacksquare$  y, a continuación, pulse  $\bigcirc$  o pulse cualquiera de los botones de volumen para iniciar o detener la grabación.

• *Capturar una foto fija mientras se graba:* Pulse **.** 

Cuando hace una foto o empieza la grabación de un vídeo, el iPhone emite un sonido de obturador. Puede controlar el volumen con los botones de volumen o silenciar el sonido con el interruptor de tono/silencio.

*Nota:* En algunos países, silenciar el iPhone no impide que suene el obturador.

Si la función de localización está activada, las fotos y los vídeos se etiquetarán con datos de localización que podrán utilizarse en otras apps y sitios web que permiten compartir fotos. Consulte [Privacidad](#page-145-0) en la página [146.](#page-145-1)

#### **Ajustar el enfoque y la exposición:**

- *Ajustar el enfoque y la exposición para la siguiente captura:* Pulse el objeto que aparece en la pantalla. La función de detección de caras se desactiva temporalmente.
- *Bloquear el enfoque y la exposición:* Mantenga pulsada la pantalla hasta que el rectángulo oscile. En la parte inferior de la pantalla aparece "Bloqueo de AE/AF", y el enfoque y la exposición permanecen bloqueados hasta que vuelva a pulsar la pantalla.

**Hacer una captura de pantalla:** Pulse y suelte simultáneamente el botón de reposo/activación y el botón de inicio O. La captura de pantalla se añade al álbum Carrete.

#### Fotos HDR

Las imágenes HDR (iPhone 4 o posterior) mezclan tres exposiciones diferentes en una sola foto con "alto rango dinámico". Para obtener el mejor resultado posible, tanto el iPhone como el objeto de la foto deben permanecer fijos.

**Activar HDR:** Pulse Opción y, a continuación, ajuste HDR. Cuando la función HDR está activada, el flash se desactiva.

**Guardar la foto normal además de la versión HDR:** Vaya a Ajustes > Fotos y cámara. Si guarda ambas versiones, en la esquina superior izquierda de las fotos HDR se mostrará  $\Box$  HDR al visualizarlas en el álbum Carrete con los controles visibles.

#### Cómo ver, compartir e imprimir

Las fotos y los vídeos que se capturan con Cámara se guardan en el álbum Carrete. Si ha activado "Fotos en streaming", las fotos nuevas también aparecerán en el álbum "Fotos en streaming" y se transferirán a sus demás dispositivos iOS y ordenadores. Consulte [Fotos en streaming](#page-74-0) en la página [75.](#page-74-1)

**Ver el álbum Carrete:** Desplácese hacia la derecha o pulse la imagen en miniatura. También puede ver el álbum Carrete en la app Fotos.

- *Mostrar u ocultar los controles mientras se visualiza una foto o un vídeo:* Pulse la pantalla.
- Compartir una foto o vídeo: Pulse <a> **c** Para enviar varias fotos o vídeos, pulse <a>
c mientras ve las miniaturas, seleccione los ítems y, a continuación, pulse Compartir.
- *Imprimir una foto:* Pulse **:** Consulte [Impresión con AirPrint](#page-32-0) en la página [33](#page-32-1).
- *Fliminar una foto o un vídeo:* Pulse

**Volver a la cámara:** Pulse **Q**.

**Cargar fotos y vídeos en su ordenador:** Conecte el iPhone al ordenador.

- *Mac:* Seleccione las fotos y vídeos que desea y, a continuación, haga clic en el botón Importar o Descargar de iPhoto o de cualquier aplicación fotográfica compatible instalada en el ordenador.
- *PC:* Siga las instrucciones incluidas con su aplicación fotográfica.

Si elimina las fotos o los vídeos del iPhone al cargarlas en el ordenador, se eliminarán del álbum Carrete. Puede usar el panel de ajustes Fotos de iTunes para sincronizar las fotos y los vídeos con la app Fotos del iPhone (en el caso de los vídeos, solo pueden sincronizarse con un Mac). Consulte [Sincronización con iTunes](#page-16-0) en la página [17](#page-16-1).

### Edición de fotos y recorte de vídeos

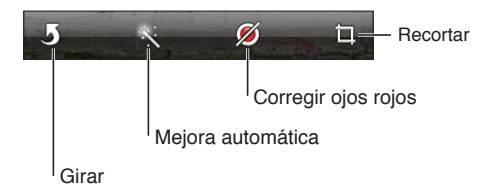

**Editar una foto:** Mientras visualiza una foto a pantalla completa, pulse Editar y, a continuación, pulse una herramienta.

- *Mejora automática:* Los retoques mejoran la claridad u oscuridad, saturación de color y otras cualidades en general de una foto. Si desea anular los retoques, pulse de nuevo la herramienta (aunque ya haya guardado los cambios).
- *Corrección de ojos rojos:* Pulse cada ojo que haya que corregir.
- *Recortar:* Arrastre las esquinas de la cuadrícula, arrastre la foto para recolocarla y, por último, pulse Recortar. Para establecer unas determinadas proporciones, pulse Proporción.

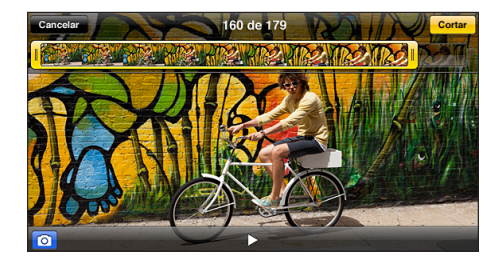

**Cortar un vídeo:** Mientras visualiza un vídeo, pulse la pantalla para mostrar los controles. Arrastre uno de los dos extremos del visualizador de fotogramas en la parte superior y, a continuación, pulse Cortar.

*Importante:* Si selecciona "Cortar original", los fotogramas recortados se eliminarán permanentemente del vídeo original. Si selecciona "Guardar como vídeo nuevo", se guardará un nuevo clip de vídeo recortado en el álbum Carrete y no se modificará el vídeo original.

## **Vídeos**

# **13**

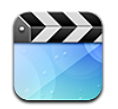

Utilice la app Vídeos para ver películas, programas de televisión y vídeos musicales. Para ver podcasts de vídeo, instale la app gratuita Podcasts desde la tienda App Store. Consulte Capítulo [31](#page-116-0), [Podcasts](#page-116-0), en la página [117.](#page-116-0) Para ver vídeos grabados con la cámara del iPhone, abra la app Fotos.

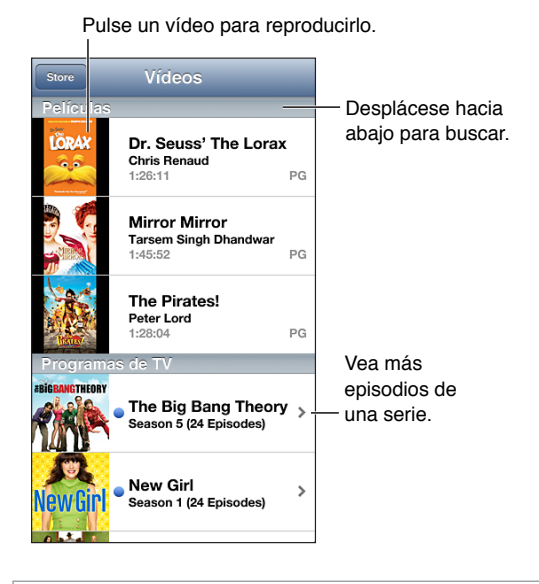

*ADVERTENCIA:* Para obtener información importante sobre cómo prevenir la pérdida de audición, consulte [Información de seguridad importante](#page-152-0) en la página [153.](#page-152-1)

#### **Obtener vídeos:**

- *Comprar o alquilar vídeos de la tienda iTunes Store (no disponible en todas las zonas):* Abra la app iTunes en el iPhone y pulse Vídeos. Consulte Capítulo [22,](#page-97-0) [La tienda iTunes Store](#page-97-0), en la página [98](#page-97-0).
- *Transferir vídeos desde el ordenador:* Conecte el iPhone y sincronice los vídeos de iTunes en su ordenador. Consulte [Sincronización con iTunes](#page-16-0) en la página [17](#page-16-1).
- *Transmitir vídeos en tiempo real desde su ordenador:* En su ordenador, active "Compartir en casa" en iTunes. A continuación, en el iPhone, vaya a Ajustes > Vídeos e introduzca el ID de Apple y la contraseña que utilizó para configurar "Compartir en casa" en su ordenador. A continuación, abra Vídeos en el iPhone y pulse Compartido al inicio de la lista de vídeos.

**Convertir un vídeo para hacerlo compatible con el iPhone:** Si intenta añadir un vídeo desde iTunes al iPhone y aparece un mensaje que indica que el vídeo no puede reproducirse en el iPhone, puede convertirlo. Seleccione el vídeo en la biblioteca de iTunes y elija Avanzado > "Crear versión del iPod o el iPhone". A continuación, añada el vídeo convertido al iPhone.

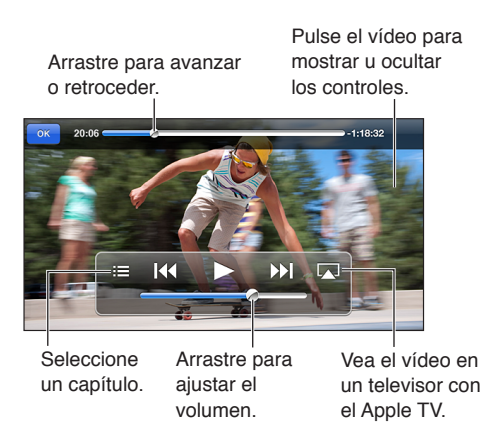

**Visualizar un vídeo:** Pulse el vídeo de la lista de vídeos.

- *Ajustar la escala del vídeo para que ocupe toda la pantalla o ajustarlo al tamaño de la pantalla:* Pulse **o .** O bien pulse dos veces el vídeo para ajustar la escala sin mostrar los controles.
- *Volver a empezar desde el principio:* Si el vídeo contiene capítulos, arrastre el cursor de reproducción hacia la izquierda del todo en la barra de reproducción. Si no contiene capítulos, pulse **144**.
- Ir al capítulo anterior o siguiente (si está disponible): Pulse **»** lo I<4. También puede pulsar el botón central o el equivalente de unos auriculares compatibles dos veces (pasar al siguiente) o tres veces (pasar al anterior).
- Retroceder o avanzar rápidamente: Mantenga pulsado <a>></a>I</a>.
- *Seleccionar otro idioma para el audio (si está disponible):* Pulse  $\mathbb{P}$  y después seleccione un idioma en la lista Audio.
- *Mostrar u ocultar los subtítulos (si están disponibles)*: Pulse *o* y después seleccione un idioma, o pulse No en la lista Subtítulos.
- *Mostrar u ocultar los subtítulos para sordos (si están disponibles):* Vaya a Ajustes > Vídeos.
- *Ver el vídeo en un televisor:* Consulte [Conexión del iPhone a un televisor u otro dispositivo](#page-31-2) en la página [32](#page-31-1).

**Ajustar un temporizador de reposo:** Abra la app Reloj y pulse Temporizador; a continuación, desplace el dedo para ajustar el número de horas y minutos. Pulse "Al finalizar", seleccione "Detener reproducción"; pulse Ajustar y después pulse Iniciar para poner en marcha el temporizador. Cuando el temporizador acabe, el iPhone dejará de reproducir música o vídeo, cerrará cualquier otra app abierta y se bloqueará.

**Eliminar un vídeo:** Desplácese a la izquierda o la derecha sobre el vídeo dentro de la lista. Al eliminar un vídeo del iPhone (que no sea una película alquilada) no se elimina de la biblioteca de iTunes.

*Importante:* Si elimina una película alquilada del iPhone, se borrará permanentemente y no será posible transferirla de nuevo al ordenador.

Cuando elimine un vídeo (salvo una película alquilada) del iPhone, no se eliminará de la biblioteca de iTunes del ordenador y podrá volver a sincronizar el vídeo con el iPhone en otro momento. Si no quiere volver a sincronizar el vídeo con el iPhone, configure iTunes para que no sincronice el vídeo. Consulte [Sincronización con iTunes](#page-16-0) en la página [17](#page-16-1).

## **Mapas**

# **14**

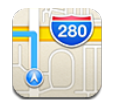

### Cómo buscar ubicaciones

*ADVERTENCIA:* Para obtener información importante sobre cómo navegar de forma segura y evitar distracciones al volante, consulte [Información de seguridad importante](#page-152-0) en la página [153](#page-152-1).

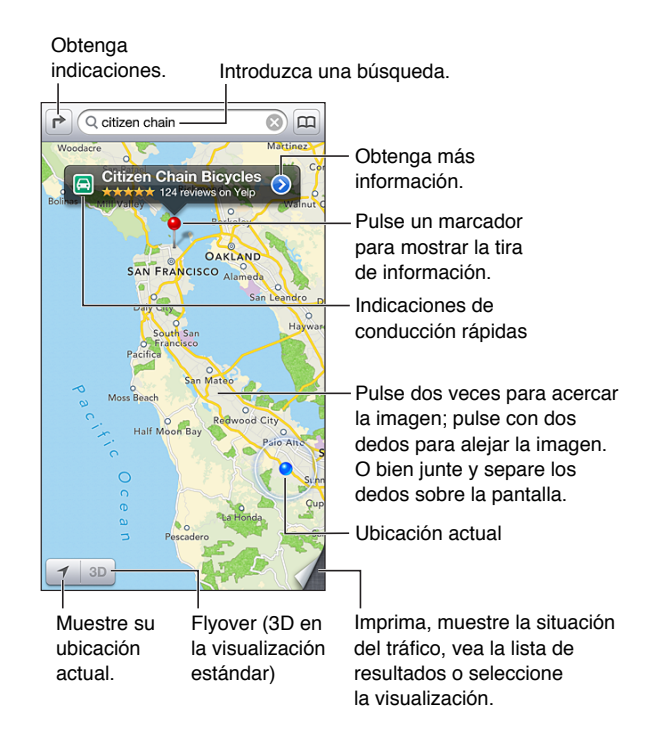

*Importante:* Los mapas, las indicaciones y las vistas en 3D, Flyover y las apps basadas en información de localización geográfica dependen de servicios de datos. Estos servicios de datos están sujetos a cambios y pueden no estar disponibles en todas las zonas, lo que puede dar como resultado mapas, indicaciones, 3D, Flyover o datos de localización no disponibles, imprecisos o incompletos. Compare la información proporcionada por el iPhone con sus alrededores, y emplee las señales a la vista para resolver cualquier discrepancia. Para poder utilizar algunas funciones de Mapas, es necesario tener activada la función de Localización. Consulte [Privacidad](#page-145-0) en la página [146.](#page-145-1)

**Buscar una ubicación:** Pulse el campo de búsqueda y, a continuación, teclee una dirección o bien otra información, como por ejemplo:

- Intersección ("octava y mercado")
- Área ("greenwich village")
- Punto de referencia ("guggenheim")
- Código postal
- Negocio ("cines", "restaurantes madrid", "apple españa")

O pulse una de las sugerencias de la lista situada debajo del campo de búsqueda.

#### **Navegar por los mapas:**

- *Desplazarse hacia arriba o hacia abajo, hacia la izquierda o hacia la derecha:* Arrastre la pantalla.
- *Girar el mapa:* Girar dos dedos sobre la pantalla. Aparecerá una brújula en la esquina superior derecha para mostrar la orientación del mapa.
- *Volver a la orientación hacia el norte:* Pulse  $\odot$ .

**Buscar la ubicación de un contacto o de una búsqueda reciente o añadida a los favoritos:** Pulse **(B)**.

**Obtener y compartir información sobre una ubicación:** Pulse el marcador para ver la información y luego pulse . Cuando esté disponible, podrá ver críticas y fotos de Yelp. Podrá obtener indicaciones, ponerse en contacto con la empresa, visitar la página web, añadir la empresa a sus contactos, compartir la ubicación o bien agregarla a los favoritos.

- *Leer reseñas:* Pulse Reseñas. Para utilizar otras funciones de Yelp, pulse los botones que están bajo las reseñas.
- *Ver fotos:* Pulse Fotos.
- *Enviar una ubicación por correo, mensaje de texto, mensaje de Twitter o publicación de Facebook:* Pulse "Compartir ubicación". Para publicar en Twitter o Facebook, debe haber iniciado sesión en sus cuentas. Consulte [Compartir](#page-30-0) en la página [31.](#page-30-1)

**Usar el marcador para marcar una ubicación:** Mantenga pulsado el mapa hasta que aparezca el marcador.

**Seleccionar la vista estándar, híbrida o por satélite:** Pulse la esquina inferior derecha.

**Informar de un problema:** Pulse la esquina inferior derecha.

#### Cómo obtener indicaciones

**Obtener indicaciones de conducción:** Pulse **→**, pulse →, introduzca las ubicaciones de inicio y fin, y pulse Ruta. También puede seleccionar un lugar o una ruta de la lista, si está disponible. Si aparecen varias rutas, pulse la que desee seguir. Pulse Inicio para comenzar.

• *Escuchar indicaciones paso a paso (iPhone 4S o posterior):* Pulse Inicio.

La app Mapas sigue su progresión y le ofrece indicaciones paso a paso hasta llegar a su destino. Para mostrar u ocultar los controles, pulse la pantalla.

Si el iPhone se bloquea automáticamente, la app Mapas se mantiene en pantalla y sigue dándole instrucciones. También puede abrir otra app y seguir obteniendo las indicaciones paso a paso. Para regresar a Mapas, pulse la tira de la parte superior de la pantalla.

- *Escuchar indicaciones paso a paso (iPhone 4 o anterior):* Pulse Inicio y desplácese a la izquierda para ver la siguiente indicación.
- *Volver a la visión general de la ruta:* Pulse "Visión general".
- *Ver las indicaciones en forma de lista*: Pulse = en la pantalla "Visión general".
- *Detener indicaciones paso a paso:* Pulse Final.

**Obtener indicaciones de conducción rápidas desde la ubicación actual: Pulse e en la tira del** destino y pulse "Ruta hasta aquí".

**Obtener indicaciones a pie:** Pulse **↑**, pulse ↑, introduzca las ubicaciones de inicio y fin, y pulse Ruta. También puede seleccionar un lugar o una ruta de la lista, si está disponible. Pulse Inicio y desplácese a la izquierda para ver la siguiente indicación.

**Obtener indicaciones en transporte público:** Pulse **┌**, pulse 同, introduzca las ubicaciones de inicio y fin, y pulse Ruta. También puede seleccionar un lugar o una ruta de la lista, si está disponible. Descargue las apps de rutas de los servicios de transporte que desee utilizar y ábralas.

**Mostrar la situación del tráfico:** Pulse la esquina inferior derecha de la pantalla y pulse "Mostrar tráfico". Los puntos naranja muestran tráfico lento y los rojos retenciones. Para ver un informe de incidencias, pulse un marcador.

### 3D y Flyover

En el iPhone 4S o posterior, use 3D (vista estándar) o Flyover (vista híbrida o por satélite) para ver vistas tridimensionales de muchas ciudades del mundo. Podrá navegar de la forma habitual y usar el zoom para acercar la vista y ver los edificios. También podrá ajustar el ángulo de la cámara.

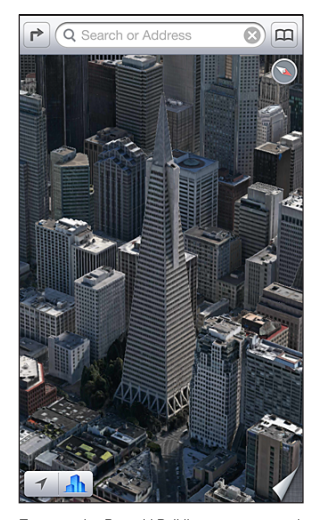

Transamerica Pyramid Building es una marca de servicio registrada de Transamerica Corporation.

Usar 3D o Flyover: Acerque el zoom hasta 3D o hasta que se active **Il** y pulse el botón. También puede arrastrar dos dedos hacia arriba. Podrá cambiar entre 3D y Flyover pulsando la esquina inferior derecha y cambiando de vista.

**Ajustar el ángulo de la cámara:** Arrastre dos dedos hacia arriba o hacia abajo.

### Ajustes de Mapas

**Ajustar las opciones de Mapas:** Vaya a Ajustes > Mapas. Los ajustes incluyen:

- Volumen de la voz de navegación (iPhone 4S o posterior)
- Millas o kilómetros para las distancias
- Idioma y tamaño de las etiquetas

## **Tiempo**

# **15**

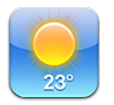

Obtenga la temperatura actual y la previsión para los próximos seis días de una o más ciudades del mundo, con pronósticos cada hora durante las 12 horas siguientes. Tiempo utiliza además la localización para obtener la previsión del lugar en el que se encuentra actualmente.

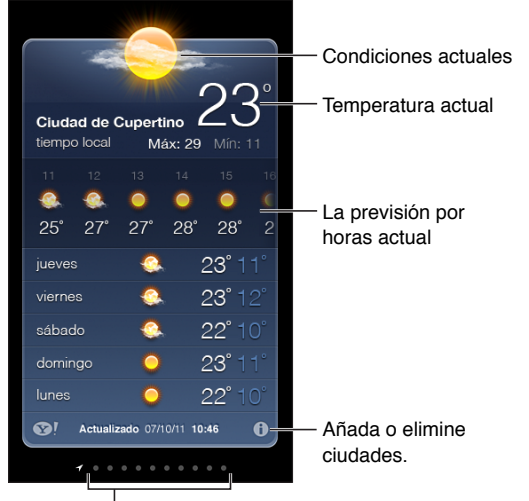

Número de ciudades guardadas

Si el panel del tiempo es azul claro, es de día en esa ciudad. Si es violeta oscuro, indica que es de noche.

Gestionar la lista de ciudades: Pulse <sup>1</sup>y, a continuación, añada una ciudad o realice otros cambios. Cuando acabe, pulse OK.

- *Añadir una ciudad: Pulse* +. Introduzca una ciudad o código postal y pulse Buscar.
- *Reorganizar el orden de las ciudades: Arrastre* **=** hacia arriba o hacia abajo.
- *Eliminar una ciudad*: Pulse ( y, a continuación, pulse Eliminar.
- *Seleccione Fahrenheit o Celsius:* Pulse °F o °C.

**Ver el tiempo de otra ciudad:** Desplácese hacia la izquierda o hacia la derecha.

La pantalla situada más a la izquierda muestra el tiempo local.

#### **Ver la previsión actual cada hora:**

- *iPhone 5:* Desplace la pantalla de cada hora a la izquierda o la derecha.
- *iPhone 4S o anterior:* Pulse "Cada hora".

**Activar o desactivar el tiempo local:** Vaya a Ajustes > Privacidad > Localización. Consulte [Privacidad](#page-145-0) en la página [146.](#page-145-1)

**Consultar información sobre una ciudad en Yahoo.com: Pulse <sup>.</sup>** 

**Usar iCloud para transferir su lista de ciudades a otros dispositivos iOS mediante la tecnología push:** Vaya a Ajustes > iCloud > "Documentos y datos" y, a continuación, active "Documentos y datos" (está activado por omisión). Consulte [iCloud](#page-15-0) en la página [16.](#page-15-1)

# **Passbook**

# **16**

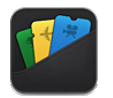

Passbook le permite organizar todas las tarjetas, por ejemplo, las tarjetas de embarque o las entradas para el cine, en un solo lugar

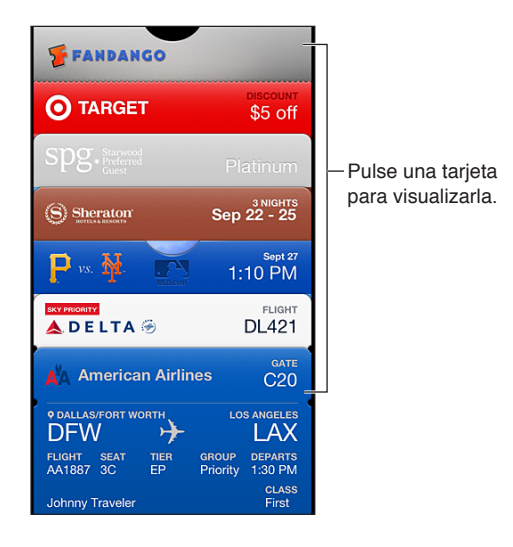

Guarde en Passbook sus tarjetas regalo, vales, entradas y demás tarjetas. Cuando tenga que ver o usar una tarjeta, hágalo en Passbook o en la pantalla de bloqueo.

**Añadir una tarjeta a Passbook:** Pulse "Añadir a Passbook" en el sitio web de un proveedor o en un mensaje de confirmación. También puede añadir una tarjeta desde una app compatible con Passbook.

Deberá haber iniciado sesión en su cuenta de iCloud para añadir tarjetas a Passbook.

**Usar una tarjeta:** Seleccione la tarjeta y luego apunte con el código de barras al lector o escáner.

Si está activada la opción Localización y el proveedor lo admite, aparecerá una tarjeta en la pantalla de bloqueo cuando la necesite. Por ejemplo, al llegar al aeropuerto, el hotel o el cine.

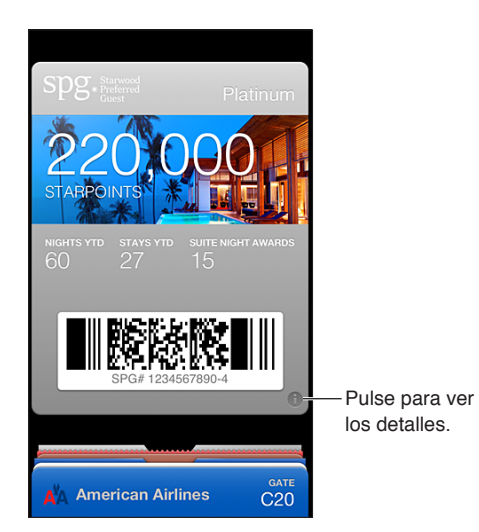

Ver más información: Pulse <sup>.</sup>

Eliminar una tarjeta: Pulse <sup>1</sup>y, a continuación, pulse

**Evitar que aparezcan las tarjetas en la pantalla de bloqueo:** Vaya a Ajustes > General > "Bloqueo con código", pulse "Activar código" y, a continuación, vaya a "Permitir acceso mientras está bloqueado" y desactive Passbook.

**Transferir una tarjeta a otro iPhone o iPod touch:** Vaya a Ajustes > iCloud y active Passbook.

### **Notas**

# **17**

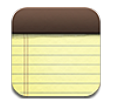

Escriba notas en el iPhone y iCloud hará que estén disponibles en sus otros dispositivos iOS y ordenadores Mac. También puede leer y crear notas en otras cuentas, como Gmail o Yahoo.

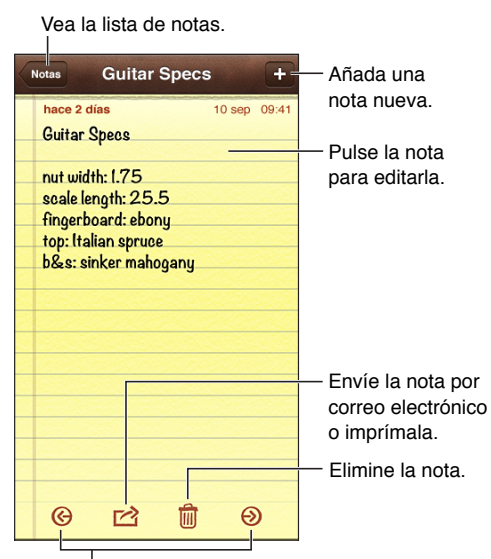

Vea la nota anterior o siguiente.

**Usar iCloud para mantener sus notas actualizadas en sus dispositivos iOS y ordenadores Mac:**

- *Si utiliza una dirección de correo electrónico de me.com o mac.com para iCloud:* Vaya a Ajustes > iCloud y active Notas.
- *Si utiliza una cuenta de Gmail u otra cuenta IMAP para iCloud:* Vaya a Ajustes > "Correo, contactos, calendarios" y active la opción Notas de la cuenta correspondiente.

**Seleccionar la cuenta por omisión de las notas nuevas:** Vaya a Ajustes > Notas.

**Crear una nota en una cuenta específica:** Pulse Cuentas y seleccione la cuenta. Después, pulse + para crear la nota. Si no ve el botón Cuentas, pulse primero el botón Notas.

**Ver solo las notas de una determinada cuenta:** Pulse Cuentas y seleccione la cuenta. Si no ve el botón Cuentas, pulse primero Notas.

**Eliminar una nota mientras se visualiza la lista de notas:** Desplácese a la izquierda o a la derecha por la nota dentro de la lista.

**Buscar notas:** Mientras visualiza la lista de notas, desplácese a la parte superior de la lista para ver el campo de búsqueda. Pulse en él y escriba lo que busca. También puede buscar notas desde la pantalla de inicio. Consulte [Cómo buscar](#page-28-0) en la página [29.](#page-28-1)

**Imprimir o enviar una nota por correo electrónico:** Mientras lee la nota, pulse **c**. Para enviar la nota por correo electrónico, el iPhone debe tener configurada una cuenta de correo electrónico. Consulte [Configuración del correo y otras cuentas](#page-14-0) en la página [15.](#page-14-1)

**Cambiar el tipo de letra:** Vaya a Ajustes > Notas.

# **Recordatorios**

# **18**

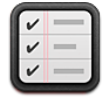

Recordatorios le permite llevar un control de todo lo que tiene que hacer.

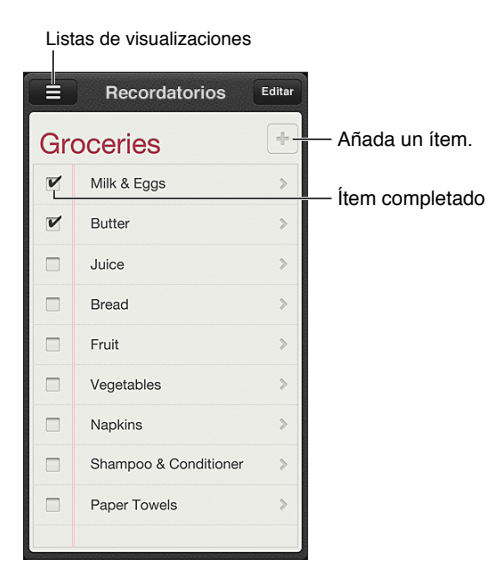

**Ver los detalles de los recordatorios:** Pulse un recordatorio. Puede:

- cambiarlo o eliminarlo
- configurar una fecha límite
- configurar una prioridad
- añadir notas
- trasladarlo a otra lista

Los recordatorios pueden avisarle cuando llegue a un lugar o cuando se marche de él.

Añadir una alerta de localización: Al introducir un recordatorio, pulse  $\bullet$  y, a continuación, active "Avisarme en un lugar".

Para utilizar otra ubicación, pulse su ubicación actual. Los lugares de esta lista incluyen las direcciones de su tarjeta de información personal de Contactos, como por ejemplo, las direcciones de casa y del trabajo que haya añadido. Para utilizar otra dirección, pulse "Introducir dirección".

*Nota:* En el iPhone 3GS, no se encuentran disponibles los recordatorios de ubicación. No podrá ajustar ubicaciones para los recordatorios de cuentas Microsoft Exchange y Outlook.

Buscar en sus recordatorios: Pulse **=** para ver el campo de búsqueda o bien busque desde la pantalla de inicio. Los recordatorios se buscan por nombre. También puede utilizar Siri para buscar o añadir recordatorios.

**Desactivar las notificaciones de los recordatorios:** Vaya a Ajustes > Notificaciones. Para obtener información, consulte [Modo "No molestar" y notificaciones](#page-137-0) en la página [138.](#page-137-1)

**Ajustar el tono de las notificaciones:** Vaya a Ajustes > Sonidos.

**Mantener los recordatorios actualizados en otros dispositivos:** Vaya a Ajustes > iCloud y, a continuación, active Recordatorios. Para mantener actualizados los Recordatorios en OS X Mountain Lion, active iCloud también en su Mac. Otros tipos de cuentas, como Exchange, también admiten Recordatorios. Vaya a Ajustes > "Correo, contactos, calendarios" y active la opción Recordatorios en las cuentas que desee utilizar.

**Establecer una lista por omisión para los nuevos recordatorios:** Vaya a Ajustes > "Correo, contactos, calendarios" y, a continuación, bajo Recordatorios, pulse "Lista por omisión".

# **Reloj**

# **19**

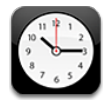

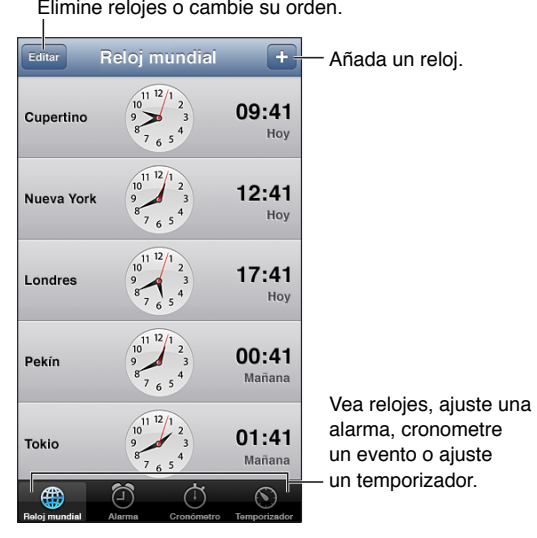

Añadir un reloj: Pulse + y, a continuación, escriba el nombre de una ciudad o elija una ciudad de la lista. Si no encuentra la ciudad que busca, pruebe con una ciudad mayor que esté en la misma zona horaria.

**Organizar los relojes:** Pulse Editar y arrastre **E** para moverlos o pulse  $\bigcirc$  para eliminarlos.

Ajustar una alarma: Pulse Alarma y, a continuación, pulse +.

Cambiar una alarma: Pulse Editar y pulse > para cambiar los ajustes o pulse  $\bigcirc$  para eliminarla.

**Establecer un temporizador de reposo para el iPhone:** Establezca un temporizador, pulse "Al finalizar" y seleccione "Detener reproducción".

## **Bolsa**

# **20**

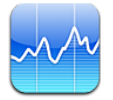

Siga la evolución de sus acciones, vea las variaciones de los valores a lo largo del tiempo y reciba noticias sobre sus inversiones.

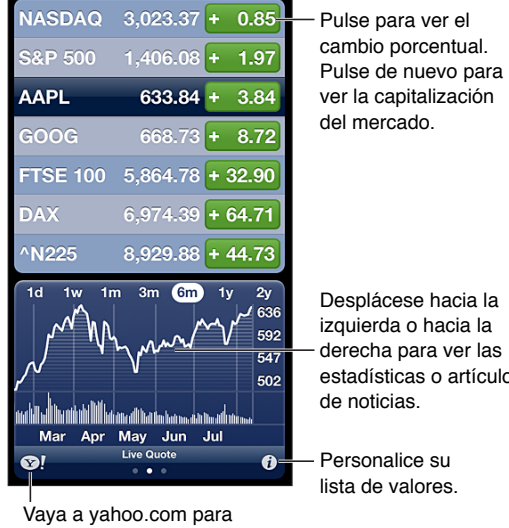

Desplácese hacia la

izquierda o hacia la derecha para ver las estadísticas o artículos de noticias.

lista de valores.

obtener más información.

Gestionar su lista de valores: Pulse  $\bigcirc$  y, a continuación, añada valores o realice otros cambios. Cuando acabe, pulse Salir.

- *Añadir un ítem:* Pulse +. Introduzca un símbolo, nombre de empresa, nombre de fondo o índice y, a continuación, pulse Buscar.
- *Eliminar un ítem:* Pulse .
- *Reorganizar el orden de los ítems:* Arrastre **=** hacia arriba o hacia abajo.

#### **Ver información de la bolsa:**

- *Configurar la pantalla para ver el cambio porcentual, el cambio de precio o la capitalización de mercado:* Pulse cualquiera de los valores a lo largo del lado derecho de la pantalla.
- *Ver el resumen, la gráfica o las noticias:* Desplace la información situada debajo de la lista de valores. Pulse un titular de noticias para ver el artículo en Safari. Para cambiar el periodo de tiempo de la gráfica, pulse 1d, 1s, 1m, 3m, 6m, 1a o 2a.
- *Añadir un artículo de noticias a su lista de lectura:* Mantenga pulsado el titular de la noticia y, a continuación, pulse "Añadir a la lista de lectura".
- Ver más información bursátil en yahoo.com: Pulse <sup>1</sup>.

Las cotizaciones pueden llevar un retraso de 20 minutos o más, dependiendo del servicio de información. Para ver sus valores en forma de teletipo bursátil en el Centro de notificaciones, consulte [Notificaciones](#page-29-0) en la página [30.](#page-29-1)

**Ver una gráfica a pantalla completa:** Gire el iPhone para colocarlo en orientación horizontal.

• *Ver el valor en una fecha o a una hora concreta:* Toque la gráfica con un dedo.

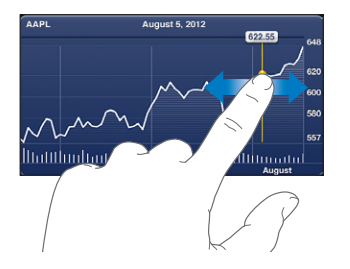

• *Ver la diferencia del valor a lo largo del tiempo:* Toque la gráfica con dos dedos.

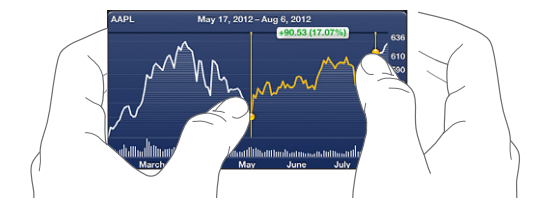

**Usar iCloud para mantener su lista de valores actualizada en sus dispositivos iOS:** Vaya a Ajustes > iCloud > "Documentos y datos" y, a continuación, active "Documentos y datos" (está activado por omisión). Consulte [iCloud](#page-15-0) en la página [16.](#page-15-1)

## **Quiosco**

# **21**

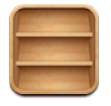

Quiosco organiza sus apps de periódicos y revistas, y le permite saber cuándo hay números nuevos disponibles para que pueda leerlos.

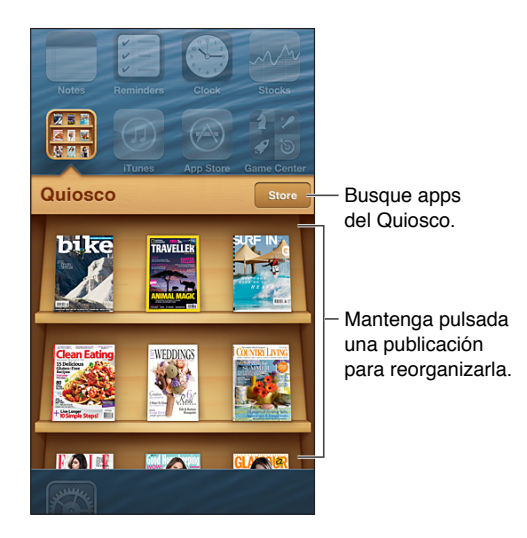

Quiosco organiza apps de periódicos y revistas en una estantería para proporcionar un fácil acceso a las mismas.

**Buscar apps de Quiosco:** Pulse Quiosco para mostrar la estantería y, a continuación, pulse Store. Cuando adquiera una app de quiosco, esta se añadirá a su estantería. Una vez descargada la app, ábrala para ver sus números y opciones de suscripción. Las suscripciones son compras integradas, que se facturan a su cuenta de tienda.

**Desactivar la descarga automática de números nuevos:** Vaya a Ajustes > Quiosco. Si una app lo admite, Quiosco descargará los números nuevos al conectarse a la Wi-Fi.

# <span id="page-97-0"></span>**La tienda iTunes Store**

# **22**

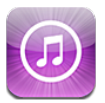

### Visión general

Utilice iTunes Store para añadir música, programas de televisión y podcasts al iPhone.

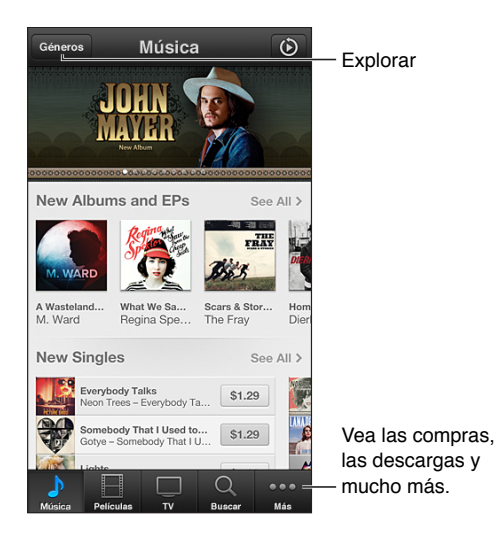

Utilice la tienda iTunes Store para:

- buscar música, programas de televisión, películas, tonos y muchas otras cosas navegando o buscándolas directamente;
- consultar sus recomendaciones personales de Genius;
- descargar compras anteriores;

*Nota:* Necesita una conexión a Internet y un ID de Apple para utilizar la tienda iTunes Store.

**Explorar contenido:** Pulse una de las categorías. Pulse Géneros para precisar los listados. Para ver más información sobre un ítem, púlselo.

**Buscar contenidos:** Pulse Buscar y, a continuación, pulse el campo de búsqueda, introduzca una o más palabras y pulse Buscar.

**Ver o escuchar un fragmento de un ítem:** Pulse una canción o un vídeo para reproducir una muestra.

**Comprar un ítem:** Pulse el precio del ítem (o pulse Gratis) y, a continuación, pulse de nuevo para comprarlo. Si ya ha comprado el ítem, aparecerá "Descargar" en lugar del precio y no se le volverá a cobrar. Mientras se descargan ítems, pulse Más y, a continuación, pulse Descargas para ver el progreso de las descargas.

**Alquilar una película:** En algunas zonas, hay determinadas películas disponibles para alquilar. Tiene 30 días para comenzar a ver una película alquilada. Cuando haya comenzado a reproducirla, podrá verla tantas veces como desee en un plazo de 24 horas. Una vez transcurridos estos plazos, la película se eliminará.

**Descargar una compra anterior:** Pulse Más y, a continuación, pulse Comprado. Para descargar automáticamente compras realizadas en otros dispositivos, vaya a Ajustes > iTunes Store y App Store.

**Canjear una tarjeta o código de regalo:** Pulse cualquier categoría (como Música), desplácese hasta el final y pulse Canjear.

**Ver o editar su cuenta:** Vaya a Ajustes > "iTunes y App Store", pulse su ID de Apple y, a continuación, pulse "Ver ID de Apple". Pulse un ítem para editarlo. Para cambiar la contraseña, pulse el campo "ID de Apple".

**Activar o desactivar iTunes Match:** Vaya a Ajustes > iTunes Store y App Store. iTunes Match es un servicio de suscripción que almacena toda su música en iCloud para que pueda acceder a ella desde cualquier lugar en el que se encuentre.

**Iniciar sesión con otro ID de Apple:** Vaya a Ajustes > "iTunes Store y App Store", pulse el nombre de su cuenta y, a continuación, pulse Desconectarse. La próxima vez que descargue una app, podrá introducir un ID de Apple diferente.

**Descargar compras utilizando la red de telefonía móvil:** Vaya a Ajustes > iTunes Store y App Store > Usar datos móviles. Descargar compras y utilizar iTunes Match a través de la red de telefonía móvil puede suponer la aplicación de tarifas por parte de su operador.

#### Cómo cambiar los botones de exploración

Puede sustituir y reorganizar los botones de la parte inferior de la pantalla. Por ejemplo, si descarga tonos a menudo pero no ve muchos programas de televisión, puede reemplazar esos botones.

**Cambiar los botones de exploración:** Pulse Más, pulse Editar y arrastre un botón a la parte inferior de la pantalla, sobre el botón que quiere reemplazar. Cuando acabe, pulse Salir.

# **La tienda App Store**

# **23**

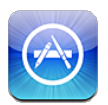

### Visión general

Utilice App Store para buscar, comprar y descargar apps en el iPhone.

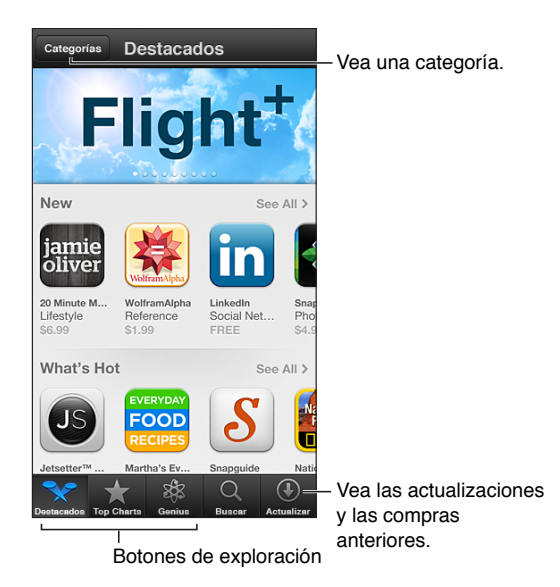

Utilice la tienda App Store para:

- buscar apps nuevas gratuitas o de pago navegando o buscándolas directamente,
- descargar actualizaciones y compras anteriores,
- canjear una tarjeta de regalo o un código de descarga,
- recomendar una app a un amigo,
- gestionar su cuenta de App Store.

*Nota:* Necesita una conexión a Internet y un ID de Apple para utilizar la tienda App Store.

**Comprar una app:** Pulse el precio de la app (o pulse Gratis) y, a continuación, pulse Comprar. Si ya ha adquirido la app, en lugar del precio aparecerá "Instalar". No se le cobrará nada por volver a descargarla. Durante la descarga de una app, su icono aparece en la pantalla de inicio con un indicador de estado.

**Descargar una compra anterior:** Pulse Actualizar y, a continuación, pulse Comprado. Para descargar automáticamente nuevas compras realizadas en otros dispositivos, vaya a Ajustes > iTunes Store y App Store.

**Descargar apps actualizadas:** Pulse Actualizar. Pulse una app para leer información sobre la nueva versión y pulse Actualizar para descargarla. O pulse "Actualizar todas" para descargar todas las apps de la lista.

**Canjear una tarjeta de regalo o un código de descarga:** Pulse Destacados, desplácese hasta el final y pulse Canjear.

Pasar la voz sobre una app: Busque la app y, a continuación, pulse **so** y seleccione cómo desea compartirla.

**Ver y editar su cuenta:** Vaya a Ajustes > iTunes Store y App Store, pulse su ID de Apple y, a continuación, pulse "Ver ID de Apple". Puede activar la suscripción a boletines de iTunes y ver la política de privacidad de Apple. Para cambiar la contraseña, pulse el campo "ID de Apple".

**Iniciar sesión con otro ID de Apple:** Vaya a Ajustes > "iTunes Store y App Store", pulse el nombre de su cuenta y, a continuación, pulse Desconectarse. La próxima vez que descargue una app, podrá introducir un ID de Apple diferente.

**Crear un nuevo ID de Apple:** Vaya a Ajustes > iTunes Store y App Store. A continuación, pulse "Crear nuevo ID de Apple" y siga las instrucciones que aparecen en pantalla.

**Descargar compras utilizando la red de telefonía móvil:** Vaya a Ajustes > iTunes Store y App Store > Usar datos móviles. Descargar compras a través de la red de telefonía móvil puede suponer la aplicación de tarifas por parte de su operador. Las apps de Quiosco solo se actualizan por Wi-Fi.

### Eliminación de apps

**Eliminar una app de App Store:** Mantenga pulsado su icono en la pantalla de inicio hasta que el icono empiece a moverse y, a continuación, pulse  $\odot$ . No podrá eliminar las apps integradas. Cuando termine, pulse el botón de inicio  $\Box$ .

Al eliminar una app, se eliminarán también todos los datos que contiene. Puede volver a descargar gratuitamente cualquier app que haya adquirido en la tienda App Store.

Para obtener información sobre la eliminación de las apps, los datos y los ajustes, consulte [Restablecer](#page-144-0) en la página [145](#page-144-1).

## **Game Center**

# **24**

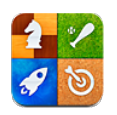

### Visión general

Game Center le permite jugar a sus juegos favoritos con amigos que tengan un iPhone, iPad, iPod touch o un Mac con OS X Mountain Lion.

*ADVERTENCIA:* Para obtener información importante sobre cómo prevenir lesiones debidas a movimientos repetitivos, consulte [Información de seguridad importante](#page-152-0) en la página [153.](#page-152-1)

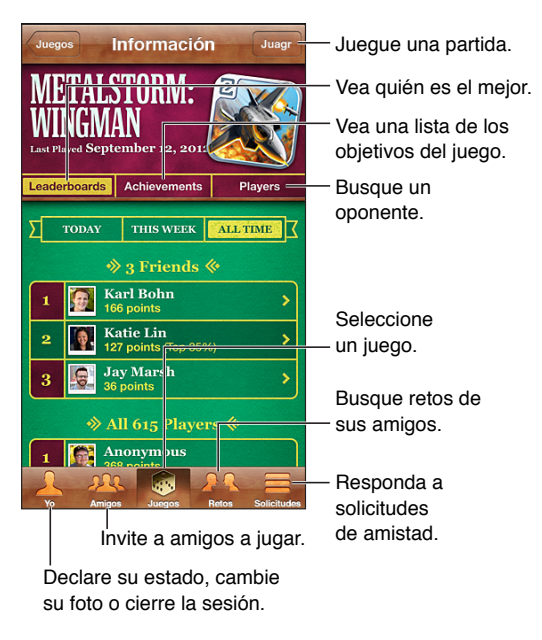

**Iniciar sesión:** Abra Game Center. Si ve su sobrenombre y su foto en la parte superior de la pantalla, significa que ya ha iniciado sesión. Si no lo ve, introduzca su ID de Apple y su contraseña y, a continuación, pulse Conectarse. Puede utilizar el mismo ID de Apple que utiliza para iCloud o para comprar en la tienda o bien pulsar "Crear nueva cuenta" si desea un ID de Apple aparte para jugar.

**Comprar un juego:** Pulse Juegos y, a continuación, pulse un juego recomendado o pulse "Buscar juegos de Game Center".

**Jugar:** Pulse Juegos, seleccione un juego y, a continuación, pulse Jugar.

**Volver a Game Center después de jugar:** Pulse el botón de inicio ○ y, a continuación, pulse Game Center en la pantalla de inicio.

**Cerrar sesión:** Pulse Yo, pulse el banner de su cuenta y, a continuación, pulse Desconectarse. No es necesario que cierre sesión cada vez que salga de Game Center.

#### Cómo jugar con amigos

**Invitar a amigos a un juego multijugador:** Pulse Amigos, seleccione un amigo, elija un juego y, por último, pulse Jugar. Si el juego permite o requiere más jugadores, seleccione otros jugadores y, a continuación, pulse Siguiente. Envíe su invitación y, después, espere a que los otros jugadores la acepten. Cuando todo el mundo esté listo, comience la partida. Si un amigo no está disponible o no responde a su invitación, puede pulsar Automático para que Game Center busque jugadores por usted, o bien pulsar "Invitar amigo" para invitar a alguien.

Enviar una solicitud de amistad: Pulse Amigos o Solicitudes, pulse + y, a continuación, introduzca la dirección de correo electrónico de su amigo o su sobrenombre en Game Center. Para buscar en sus contactos, pulse . Para añadir varios amigos en una misma solicitud, pulse Retorno después de cada dirección.

**Retar a alguien para que le supere:** Pulse una de sus puntuaciones o logros y, a continuación, pulse "Retar a amigos".

**Consultar los juegos a los que juega un amigo y sus puntuaciones:** Pulse Amigos, pulse el nombre de su amigo y, a continuación, pulse Juegos o Puntos.

**Comprar un juego que tiene un amigo:** Pulse Amigos y, a continuación, pulse el nombre de su amigo. Pulse el juego en la lista de juegos de su amigo y, a continuación, pulse el precio en la parte superior de la pantalla.

**Ver una lista de los amigos de un amigo:** Pulse Amigos, pulse el nombre de un amigo y, a continuación, pulse Amigos, justo debajo de su imagen.

**Eliminar un amigo:** Pulse Amigos, pulse un nombre y, a continuación, pulse "Eliminar amigo".

**Mantener la privacidad de su dirección de correo electrónico:** Desactive "Perfil público" en los ajustes de su cuenta de Game Center. Consulte a continuación "Ajustes de Game Center".

**Desactivar las solicitudes de amistad o la actividad multijugador:** Vaya a Ajustes > General > Restricciones y desactive "Juegos multijugador" o "Añadir amigos". Si los selectores están desactivados, pulse primero "Activar restricciones" (en la parte superior).

**Informar de comportamientos ofensivos o inapropiados:** Pulse Amigos, pulse el nombre de la persona en cuestión y, a continuación, pulse "Informar del problema".

#### Ajustes de Game Center

Algunos ajustes de Game Center están asociados al ID de Apple que utiliza para iniciar sesión. Otros se encuentran en la app Ajustes del iPhone.

**Cambiar los ajustes de Game Center para utilizar su ID de Apple:** Inicie sesión con su ID de Apple, pulse Yo, pulse el banner de su cuenta y, a continuación, seleccione "Ver cuenta".

**Indicar qué notificaciones desea recibir de Game Center:** Vaya a Ajustes > Notificaciones > Game Center. Si Game Center no aparece, active Notificaciones.

**Cambiar las restricciones de Game Center:** Vaya a Ajustes > General > Restricciones.

## **Contactos**

# **25**

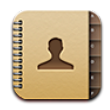

### Visión general

El iPhone le permite acceder y editar con facilidad sus listas de contactos de cuentas personales o de trabajo.

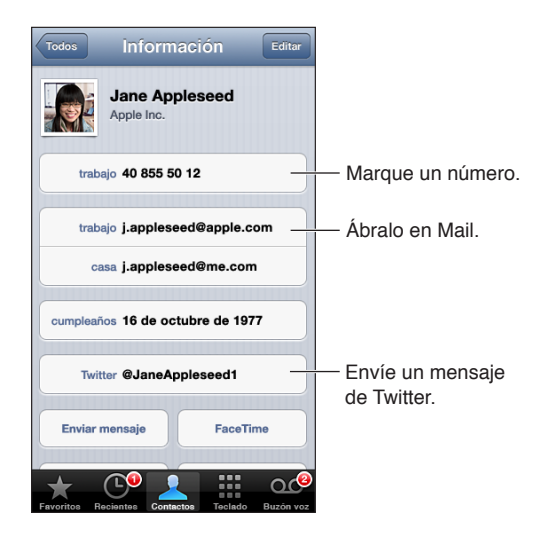

**Configurar su tarjeta "Mis datos":** Vaya a Ajustes > "Correo, Contactos, Calendarios", pulse "Mis datos" y seleccione la tarjeta de contacto con su nombre e información. Siri y otras apps utilizan la tarjeta "Mis datos". Utilice los campos de personas relacionadas para definir relaciones que desee que Siri conozca, de modo que pueda decir cosas como "llama a mi hermana".

**Buscar contactos:** Pulse el campo de búsqueda de la parte superior de la lista de contactos e introduzca su búsqueda. También puede buscar en sus contactos desde la pantalla de inicio. Consulte [Cómo buscar](#page-28-0) en la página [29](#page-28-1).

**Compartir un contacto:** Pulse un contacto y, a continuación, pulse "Compartir contacto". Puede enviar los datos del contacto por correo electrónico o por mensaje.

Añadir un contacto: Pulse +. No puede añadir contactos a un directorio en el que solo tenga permisos de lectura, como por ejemplo, una lista global de direcciones de Microsoft Exchange.

**Añadir un contacto a su lista de Favoritos:** Seleccione un contacto, desplácese hacia abajo y pulse el botón "Añadir a favoritos". El modo "No molestar" utiliza la lista de Favoritos. Consulte [Modo "No molestar" y notificaciones](#page-137-0) en la página [138](#page-137-1).

**Añadir un número de teléfono a Contactos al marcar:** En Teléfono, pulse Teclado, introduzca un número y pulse +1. Pulse "Nuevo contacto", o bien pulse "Contacto existente" y seleccione un contacto.

**Añadir a una persona que le ha llamado recientemente a Contactos:** En Teléfono, pulse Recientes y, a continuación, pulse o junto al número. Después pulse "Nuevo contacto", o bien pulse "Contacto existente" y seleccione un contacto.

**Eliminar un contacto:** Seleccione un contacto y pulse Editar. Desplácese hacia abajo y pulse "Eliminar contacto".

**Editar un contacto:** Seleccione un contacto y pulse Editar. Puede:

- *Añadir un nuevo campo:* Pulse  $\bigodot$  y, a continuación, seleccione o introduzca una etiqueta para el campo.
- *Cambiar la etiqueta de un campo:* Pulse la etiqueta y seleccione una distinta. Para añadir un nuevo campo, pulse "Etiqueta personalizada".
- *Cambiar el tono de llamada o el tono de mensaje de texto del contacto:* Pulse el campo de tono de llamada o tono de SMS y seleccione un nuevo sonido. Para cambiar el tono por omisión de los contactos, vaya a Ajustes > Sonidos.
- *Cambiar el modo de vibración del iPhone para llamadas o mensajes del contacto:* Pulse el campo de vibración del tono de llamada o del tono de SMS y seleccione una secuencia de vibración. Si no ve el campo de vibración, pulse Editar y añádalo. Para obtener información sobre cómo crear secuencias de vibración personalizadas, consulte [Sonidos](#page-144-2) en la página [145](#page-144-1).
- *Asignar una foto al contacto:* Pulse "Añadir foto". Puede hacer una foto con la cámara o usar una foto existente.
- *Actualizar la información de contacto mediante Twitter:* Vaya a Ajustes > Twitter > Actualizar contactos. Los contactos se asocian utilizando las direcciones de correo electrónico. En el caso de amigos que siga, se actualizará su tarjeta de contacto con el nombre de usuario y la foto de Twitter.
- *Actualizar la información de contacto mediante Facebook:* Vaya a Ajustes > Facebook > Actualizar contactos. Los contactos se asocian utilizando las direcciones de correo electrónico. Por cada coincidencia de su lista de amigos, se actualizará su tarjeta de contacto con el nombre de usuario y la foto de Facebook.
- *Introducir una pausa en un número de teléfono:* Pulse **Follacción, pulse pausa o** Esperar. Cada pausa dura dos segundos. Cada espera detiene la marcación hasta que se vuelve a pulsar Marcar. Utilice estas opciones para automatizar el marcado de una extensión o código de acceso, por ejemplo.

#### Cómo añadir contactos

Además de añadir contactos en el iPhone, podrá:

- *Utilizar sus contactos de iCloud:* Vaya a Ajustes > iCloud y, a continuación, active Contactos.
- *Importar sus amigos de Facebook:* Vaya a Ajustes > Facebook y active Contactos en la lista "Permitir que estas aplicaciones usen su cuenta". Así se creará un grupo Facebook en Contactos.
- *Acceder a una lista global de direcciones de Microsoft Exchange:* Vaya a Ajustes > "Correo, contactos, calendarios", pulse su cuenta de Exchange y, a continuación, active Contactos.
- *Configurar una cuenta LDAP o CardDAV para acceder a directorios de empresas o instituciones académicas:* Vaya a Ajustes > Correo, contactos, calendarios > Añadir cuenta > Otras. A continuación, pulse "Añadir cuenta LDAP" o "Añadir cuenta CardDAV" e introduzca la información de la cuenta.
- *Sincronizar los contactos del ordenador, Yahoo! o Google:* En iTunes, en su ordenador, active la sincronización de los contactos en el panel Información del dispositivo. Para obtener información, consulte la Ayuda iTunes.
- *Importar contactos de una tarjeta SIM (GSM):* Vaya a Ajustes > Correo, contactos, calendarios > Importar contactos de la SIM.
- *Importar contactos de una tarjeta vCard:* Pulse un archivo adjunto .vcf de un correo electrónico, un mensaje o una página web.

**Buscar en un servidor GAL, CardDAV o LDAP:** Pulse Grupos, pulse el directorio en el que desee buscar y, a continuación, introduzca su búsqueda.

**Guardar la información de contacto de un servidor GAL, LDAP o CardDAV:** Busque el contacto que desee añadir y, a continuación, pulse "Añadir contacto".

**Mostrar u ocultar un grupo:** Pulse Grupos y seleccione los grupos que desee ver. Este botón solo aparecerá si tiene más de una fuente de contactos.

Si tiene contactos de varias fuentes, es posible que haya varias entradas para la misma persona. Para evitar que aparezcan contactos repetidos en la lista "Todos los contactos", los contactos de distintas fuentes que tienen el mismo nombre se combinan y se visualizan como un solo *contacto unificado*. Al visualizar un contacto unificado, en la parte superior de la pantalla aparece el título "Info unificada".

**Vincular un contacto:** Edite un contacto, pulse Editar, luego pulse  $\odot$  y seleccione la entrada del contacto con la que desea vincularlo. Los contactos vinculados no se fusionan. Si modifica o añade información en un contacto unificado, los cambios se copiarán en cada cuenta de origen en la que dicha información ya exista.

Si enlaza contactos con distintos nombres o apellidos, los nombres de las tarjetas individuales no cambiarán, pero solo se mostrará un nombre en la tarjeta unificada. Para seleccionar el nombre que debe aparecer cuando visualice la tarjeta unificada, pulse la tarjeta vinculada con el nombre que prefiera y, a continuación, pulse "Usar este nombre para la tarjeta unif.".

**Ver la información de contactos de una cuenta de origen:** Pulse una de las cuentas de origen.

Desenlazar un contacto: Pulse Editar, luego pulse (e) y, a continuación, pulse Desenlazar.

#### Ajustes de Contactos

Para cambiar los ajustes de Contactos, vaya a Ajustes > Correo, contactos, calendarios. Las opciones disponibles le permiten:

- cambiar el criterio de ordenación de los contactos;
- mostrar los contactos por el nombre o el apellido;
- establecer una cuenta por omisión para los nuevos contactos.
- Ajustar su tarjeta "Mis datos"

# **Calculadora**

# **26**

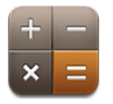

Pulse números y funciones en Calculadora como lo haría con una calculadora cualquiera.

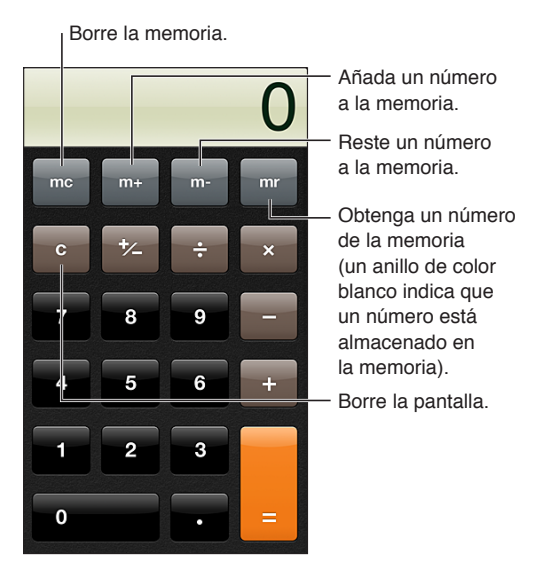

**Usar la calculadora científica:** Gire el iPhone para colocarlo en orientación horizontal.

# **Brújula**

# **27**

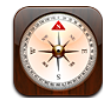

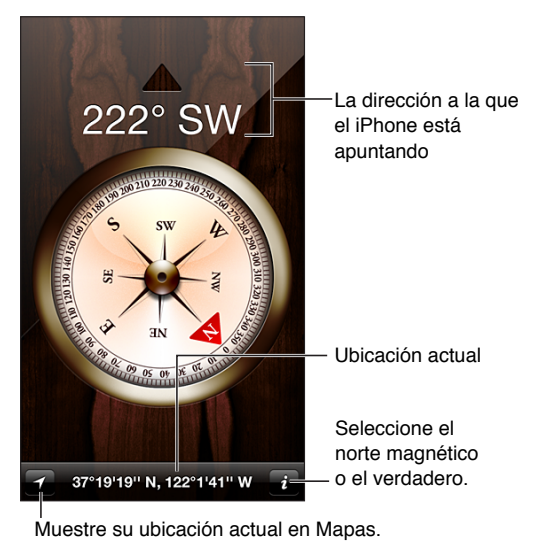

**Determinar la dirección del iPhone:** Sostenga el iPhone en la mano en posición horizontal, paralelo al suelo.

Si cuando abra la app Brújula los servicios de localización están desactivados, se le solicitará que los active. No obstante, puede utilizar Brújula sin tenerlos activados. Consulte [Privacidad](#page-145-0) en la página [146](#page-145-1).

*Importante:* La precisión de la brújula puede verse afectada negativamente por interferencias magnéticas o ambientales; incluso los imanes de los auriculares de botón del iPhone pueden provocar una desviación. Utilice la brújula digital para tener unas pautas de navegación básicas y no la emplee como fuente de referencia principal para determinar ubicaciones precisas, proximidad, distancias o direcciones.
# **Notas de voz**

# **28**

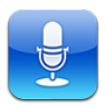

# Visión general

La app "Notas de voz" le permite utilizar el iPhone como un dispositivo de grabación portátil combinado con el micrófono integrado, el micrófono de los auriculares manos libres del iPhone o de unos auriculares Bluetooth, o un micrófono externo compatible.

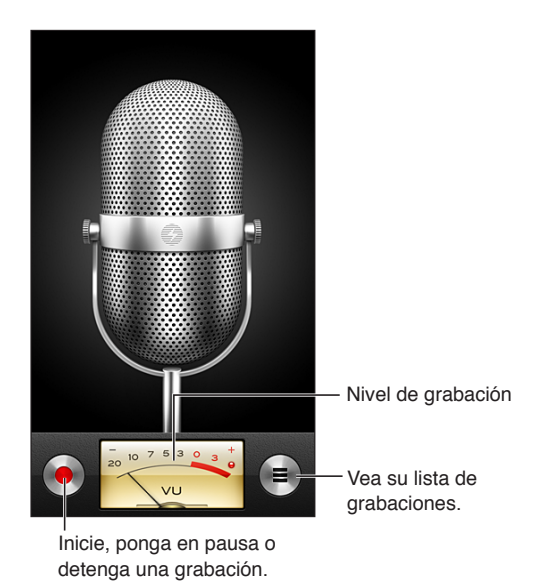

Realizar una grabación: Pulse  $\bullet$  o pulse el botón central de los auriculares. Pulse II para poner en pausa la grabación o  $\blacksquare$  para detenerla, o pulse el botón central de los auriculares.

Las grabaciones realizadas con el micrófono integrado son mono, pero puede grabar en estéreo usando un micrófono estéreo externo que pueda conectarse a la toma de auriculares del iPhone o al conector Lightning (iPhone 5) o bien al conector Dock (modelos de iPhone anteriores). Busque los accesorios que lleven el logotipo "Made for iPhone" o "Works with iPhone" de Apple.

**Ajustar el nivel de grabación:** Acerque o aleje el micrófono de la fuente de sonido que esté grabando. Para obtener una grabación de mayor calidad, el registro más alto del medidor de nivel debe estar comprendido entre –3 dB y 0 dB.

**Activar o desactivar el tono de inicio/fin:** Utilice los botones de volumen del iPhone para bajar el volumen al mínimo.

**Utilizar otra app durante una grabación:** Pulse el botón de inicio y abra una app. Para regresar a Notas de voz, pulse la barra de color rojo situada en la parte superior de la pantalla.

**Reproducir una grabación:** Pulse  $\equiv$  pulse una grabación y, a continuación, pulse ▶ Pulse II para poner en pausa la reproducción.

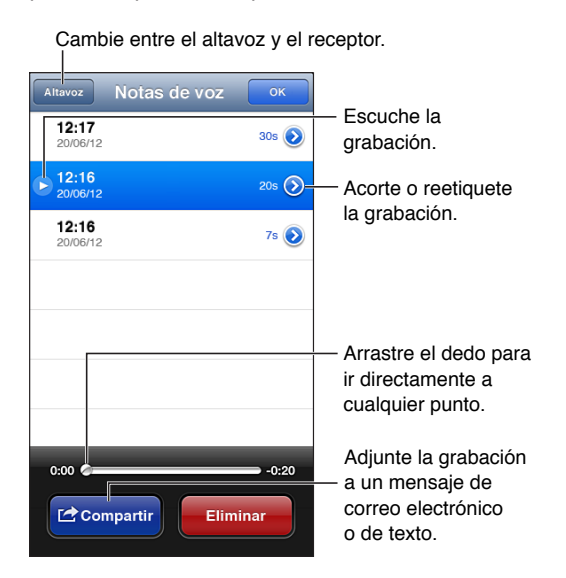

Acortar una grabación: Pulse o junto a la grabación que desee acortar y, a continuación, pulse "Acortar nota". Arrastre los bordes del pasaje de audio y, a continuación, pulse > para previsualizarlo. Ajústela si es necesario y, por último, pulse "Acortar nota de voz" para guardarla. Las partes que acorte no podrán recuperarse.

# Cómo compartir notas de voz con su ordenador

iTunes puede sincronizar las notas de voz con su biblioteca de iTunes al conectar el iPhone al ordenador.

Aunque sincronice sus notas de voz con iTunes, estas permanecen en la app Notas de Voz hasta que las elimina. Si elimina una nota de voz en el iPhone, no se eliminará de la lista de reproducción "Notas de voz" de iTunes. Sin embargo, si elimina una nota de voz de iTunes, *sí* que se eliminará del iPhone la próxima vez que lo sincronice con iTunes.

**Sincronizar notas de voz con iTunes:** Conecte el iPhone al ordenador y seleccione iPhone en la lista de dispositivos de iTunes. Seleccione Música en la parte superior de la pantalla (entre "Aplic." y "Películas"), seleccione "Sincronizar la música", seleccione "Incluir notas de voz" y haga clic en Aplicar.

Las notas de voz del iPhone aparecerán en la lista de reproducción "Notas de voz" de iTunes.

# **Nike + iPod**

# **29**

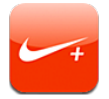

Con un sensor Nike + iPod (a la venta por separado), la app Nike + iPod proporciona información audible sobre la velocidad, la distancia, el tiempo transcurrido y las calorías quemadas corriendo o caminando.

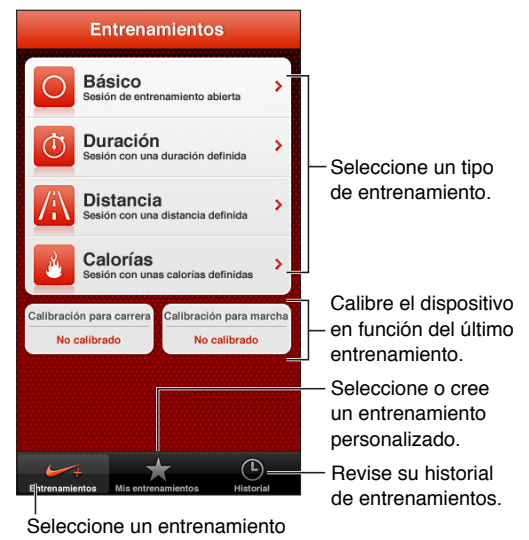

```
estándar.
```
La app Nike + iPod no aparece en la pantalla de inicio hasta que se activa.

**Activar Nike + iPod:** Vaya a Ajustes > Nike + iPod.

Nike + iPod recopila los datos de entrenamiento registrados por un sensor inalámbrico (a la venta por separado) que se coloca en su zapatilla. Antes de emplearlo por primera vez, tendrá que enlazar el sensor con el iPhone.

**Enlazar su sensor con el iPhone:** Coloque el sensor en su zapatilla y, a continuación, vaya a Ajustes > Nike + iPod > Sensor.

**Iniciar un entrenamiento:** Pulse Entrenamientos y seleccione uno.

- Hacer una pausa en el entrenamiento: Active el iPhone y pulse II en la pantalla de bloqueo. Pulse > cuando esté listo para continuar.
- Finalizar un entrenamiento: Active el iPhone, pulse II y, a continuación, pulse Finalizar.

**Cambiar los ajustes del entrenamiento:** Vaya a Ajustes > Nike + iPod.

**Calibrar Nike + iPod:** Registre un entrenamiento con una distancia conocida de al menos 400 metros. A continuación, después de pulsar Finalizar, pulse Calibrar en la pantalla de resumen de entrenamientos e introduzca la distancia real recorrida.

**Restaurar la calibración por omisión:** Vaya a Ajustes > Nike + iPod.

**Enviar los datos de los entrenamientos a nikeplus.com:** Con el iPhone conectado a Internet, abra Nike + iPod, pulse Historial y, a continuación, pulse "Enviar a Nike+".

**Ver sus entrenamientos en nikeplus.com:** En Safari, vaya a nikeplus.com, inicie sesión en su cuenta y siga las instrucciones que aparecen en pantalla.

# **iBooks**

# **30**

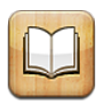

# Visión general

iBooks es una forma extraordinaria de leer y comprar libros. Descargue la app gratuita iBooks desde la App Store y disfrute de todo tipo de libros, desde los grandes clásicos hasta las obras más vendidas.

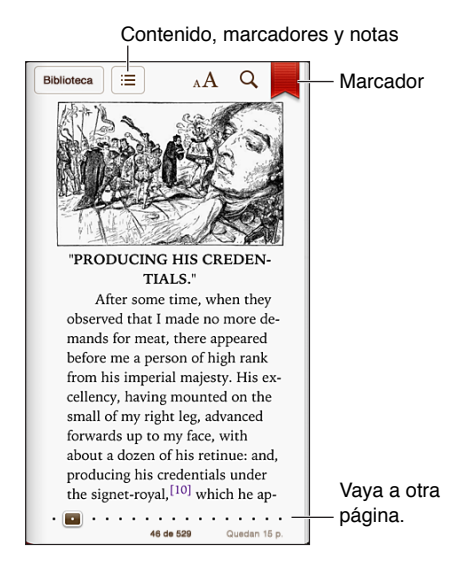

iBooks es una forma extraordinaria de disfrutar de libros y archivos PDF. Descargue la app gratuita iBooks de la tienda App Store y acceda a todo tipo de libros, desde los grandes clásicos hasta las obras más vendidas, en la tienda iBookstore integrada. Para descargar la app iBooks y utilizar la iBookstore, necesita una conexión a Internet y un ID de Apple.

**Visitar la iBookstore:** En iBooks, pulse Tienda para:

- buscar libros navegando o bien realizando búsquedas específicas;
- conseguir una muestra de un libro para ver si le gusta;
- leer y escribir opiniones y ver los libros más vendidos actualmente;
- hablarle a un amigo de un libro por correo electrónico.

**Comprar un libro:** Busque lo que desee, pulse el precio y luego vuelva a pulsar para descargarlo.

**Obtener información sobre un libro:** Puede leer un resumen del libro, consultar reseñas y ver una muestra del libro antes de comprarlo. Después de comprar un libro, puede escribir su propia reseña.

**Descargar una compra anterior:** Pulse Comprado. Para descargar una compra mientras navega, pulse Descargar donde normalmente se ve el precio. No se le volverá a cobrar. Para descargar automáticamente ítems comprados en otros dispositivos, vaya a Ajustes > iTunes Store y App Store.

# Lectura de libros

Leer un libro es fácil. Vaya a la estantería y pulse el libro que desee leer. Cada libro presenta una serie de características específicas, basadas en su contenido y formato. Es posible que algunas de las funciones que se describen a continuación no estén disponibles en el libro que está leyendo.

**Abrir un libro:** Pulse el libro que desee leer. Si no lo ve en la estantería, desplácese a la izquierda o a la derecha para ver otras colecciones.

- *Mostrar los controles:* Pulse cerca del centro de la página.
- *Ampliar una imagen:* Pulse dos veces en la imagen. En algunos libros, mantenga pulsada la pantalla para que aparezca una lupa que podrá utilizar para ver una imagen.
- *Ir a una determinada página:* Utilice los controles de navegación de páginas de la parte inferior de la pantalla. O bien pulse  $Q$ , introduzca un número de página y, a continuación, pulse el número de página en los resultados de la búsqueda.
- *Buscar la definición de una palabra:* Pulse dos veces una palabra, utilice los puntos de selección para ajustar el fragmento seleccionado y, a continuación, pulse Definir en el menú que aparece. No hay definiciones disponibles para todos los idiomas.
- *Ver el índice:* Pulse : Con algunos libros, también puede realizar un movimiento de pellizco para ver el índice.
- *Añadir o eliminar un marcador: P*ulse . Vuelva a pulsar para eliminar el marcador. No es necesario que añada un marcador de página al cerrar el libro, ya que iBooks recuerda dónde dejó la lectura. Puede tener varios marcadores (para verlos todos, pulse  $\equiv$ y, a continuación, pulse Marcadores).

**Añadir notas a un libro:** Puede añadir notas a un libro y también resaltar partes del mismo.

- *Resaltar un fragmento:* Pulse dos veces una palabra, utilice los puntos de selección para ajustar el fragmento seleccionado, pulse Resaltar y seleccione un color o subrayado.
- *Eliminar un resaltado:* Pulse el texto resaltado y, a continuación, pulse  $\bigcirc$ .
- *Añadir una nota:* Pulse dos veces una palabra, pulse Resaltar y, a continuación, seleccione en el menú que aparece.
- *Eliminar una nota:* Elimine su texto. Para eliminar la nota y su resaltado, pulse el texto resaltado y, a continuación, pulse  $\mathcal{Q}$ .
- *Ver todas las notas*: Pulse **E** y, a continuación, pulse Notas. Pulse **c** para imprimir las notas o enviarlas por correo electrónico.

**Cambiar el aspecto de un libro:** Algunos libros le permiten cambiar el tamaño de la letra, el tipo y el color de página.

- *Cambiar el tipo o el tamaño de la letra:* Pulse cerca del centro de una página para mostrar los controles y, a continuación, pulse  $_A\mathbf{A}$ . Pulse "Tipos de letra" para seleccionar un tipo. Algunos libros solo le permiten cambiar el tamaño de la letra cuando el iPhone está en orientación vertical.
- *Cambiar el color de la página y del texto:* Pulse cerca del centro de la página para mostrar los controles, pulse  $_A\mathbf{A}$  y, a continuación, pulse Tema. Este ajuste se aplica a todos los libros que lo admiten.
- *Cambiar el brillo:* Pulse cerca del centro de una página para mostrar los controles y, a continuación, pulse  $\cdot$  Si no ve  $\cdot$  s, pulse  $_A$ A primero.
- *Activar o desactivar la justificación y la división de palabras al final de línea:* Vaya a Ajustes > iBooks. Los archivos PDF y algunos libros no se pueden justificar ni aplicar división de palabras al final de línea.

# Organización de la estantería

Utilice la estantería para explorar sus libros y documentos PDF. También es posible organizar los ítems en colecciones.

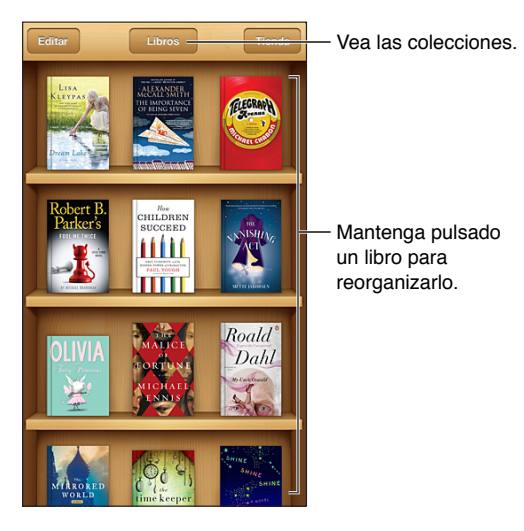

**Mover un libro o PDF a una colección:** Pulse Editar. Seleccione los ítems que desee mover y, a continuación, pulse Trasladar y seleccione una colección.

**Ver y gestionar colecciones:** Pulse el nombre de la colección actual situada en la parte superior de la pantalla, como Libros o PDF, para que se muestre la lista de colecciones. No es posible editar ni eliminar las colecciones integradas Libros y PDF.

**Ordenar la estantería:** Pulse la barra de estado o desplácese hasta la parte superior de la pantalla; a continuación, pulse  $\equiv$  y seleccione un método de ordenación de la parte inferior de la pantalla.

**Eliminar un ítem de la estantería:** Pulse Editar y, a continuación, pulse los ítems que desee eliminar para que aparezca una marca de verificación. Pulse Eliminar. Cuando acabe, pulse Salir. Si borra un ítem que ha comprado, podrá descargarlo de nuevo en Compras en la tienda iBookstore.

**Buscar un libro:** Vaya a la estantería. Pulse la barra de estado para desplazarse a la parte superior de la pantalla y, a continuación, pulse  $Q$ . La búsqueda se realiza por el título y el nombre del autor.

# Sincronización de libros y documentos PDF

Utilice iTunes para sincronizar sus libros y documentos PDF entre el iPhone y el ordenador, y para comprar libros en la tienda iTunes Store. Cuando el iPhone está conectado al ordenador, el panel Libros le permite seleccionar los ítems que desea sincronizar. También podrá encontrar libros ePub sin DRM y archivos PDF en Internet y añadirlos a su biblioteca de iTunes.

**Sincronizar un libro o un archivo PDF con el iPhone:** En iTunes en su ordenador, seleccione Archivo > "Añadir a la biblioteca" y seleccione el archivo. A continuación, realice una sincronización.

**Añadir un libro o PDF a iBooks sin realizar una sincronización:** Si el libro o PDF no es demasiado grande, envíese un correo electrónico a su dirección desde el ordenador. Abra el mensaje de correo electrónico en el iPhone y, a continuación, mantenga pulsado el archivo adjunto y seleccione "Abrir en iBooks" en el menú que aparece.

## Impresión o envío de un PDF por correo electrónico

Puede usar iBooks para enviar por correo electrónico una copia de un PDF o para imprimir total o parcialmente el PDF en una impresora AirPrint.

Enviar un PDF por correo electrónico: Abra el PDF, pulse **o y** seleccione "Enviar por correo".

Imprimir un PDF: Abra el PDF, pulse **a**y seleccione Imprimir. Para obtener más información, consulte [Impresión con AirPrint](#page-32-0) en la página [33.](#page-32-1)

# Ajustes de iBooks

iBooks guarda las colecciones, los marcadores, las notas y la información sobre la página actual utilizando su ID de Apple para que pueda leer libros sin interrupción en todos sus dispositivos iOS. iBooks guarda información de todos sus libros al abrir y al cerrar la app. También se guarda información de los libros individuales al abrir o cerrar los libros.

**Activar o desactivar la sincronización** Vaya a Ajustes > iBooks. También podrá sincronizar colecciones y marcadores.

Algunos libros también pueden ofrecer acceso a archivos de audio o vídeo almacenados en Internet. Si el iPhone dispone de una conexión de datos de telefonía móvil, el operador puede aplicar tarifas por la reproducción de estos archivos.

**Activar o desactivar el acceso a archivos de audio y vídeo:** Vaya a Ajustes > iBooks > Audio y vídeo en línea.

**Cambiar la dirección en la que se pasa la página al pulsar el margen izquierdo:** Vaya a Ajustes > iBooks > Pulsar margen izq.

# **Podcasts**

# **31**

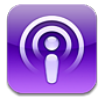

Descargue la app gratuita Podcasts de la tienda App Store.y, a continuación, busque, suscríbase y reproduzca sus podcasts de audio y vídeo favoritos.

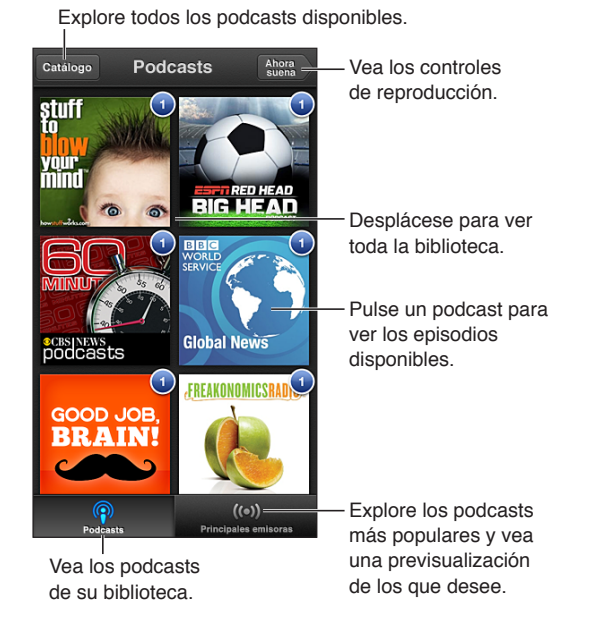

#### **Obtener podcasts:**

- *Explorar el catálogo completo:* Pulse Catálogo y, a continuación, pulse cualquier podcast que le interese.
- *Explorar los podcasts más populares:* Pulse "Principales emisoras" (si no lo ve, primero pulse Biblioteca). Desplácese a la izquierda o a la derecha para cambiar la categoría, o arriba o abajo para explorar la categoría actual. Pulse un podcast para acceder a una vista previa del último episodio o pulse  $\bullet$  para ver una lista de episodios.
- *Transmitir un episodio en tiempo real:* Pulse cualquier episodio.
- *Descargue un episodio para poder escucharlo cuando esté conectado a una red Wi-Fi:* Pulse junto a cualquier episodio.
- *Suscribirse a un podcast para obtener siempre el último episodio:* Si está explorando el catálogo, pulse un podcast para ver la lista de episodios y, a continuación, pulse Suscribirse. Si ya ha descargado un episodio, pulse el podcast de su biblioteca, vuelva a pulsarlo al principio de la lista de episodios y, a continuación, active Suscripción.
- *Obtener automáticamente el último episodio de un podcast al que esté suscrito:* Pulse el podcast en su biblioteca. Vuelva a pulsarlo en la parte superior de la lista de episodios y active "Descarga automática".

**Controlar la reproducción de audio:** Desplácese hacia arriba en la ilustración del podcast que se esté reproduciendo actualmente para ver todos los controles de reproducción.

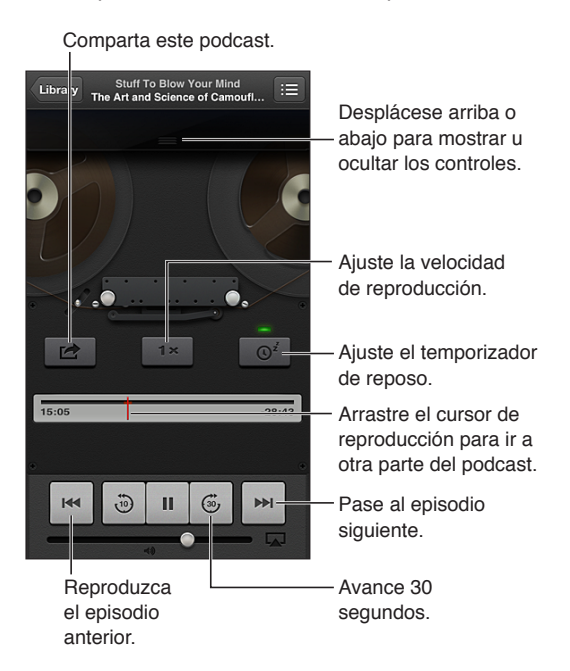

**Controlar la reproducción de vídeo:** Pulse la pantalla mientras vea un podcast de vídeo.

# **Accesibilidad**

# **32**

# Funciones de accesibilidad

El iPhone incorpora estas funciones de accesibilidad:

- VoiceOver
- Direccionamiento del audio de las llamadas
- Asistente de voz Siri
- Ampliación con el zoom
- Texto grande
- Invertir colores
- Leer selección
- Leer texto automático
- Audio mono y balance
- Audífonos y modo de ayuda auditiva
- Tonos de llamada y vibraciones asignables
- Parpadeo para las alertas
- Acceso Guiado
- AssistiveTouch
- Soporte para pantallas Braille
- Reproducción de contenido con subtítulos

**Activar funciones de accesibilidad con el iPhone:** Vaya a Ajustes > General > Accesibilidad.

**Activar funciones de accesibilidad con iTunes:** Conecte el iPhone al ordenador y seleccione iPhone en la lista de dispositivos de iTunes. Haga clic en Resumen y, a continuación, haga clic en "Configurar Acceso Universal" en la parte inferior de la pantalla Resumen.

Para obtener más información sobre las características de accesibilidad del iPhone, vaya a [www.apple.com/es/accessibility,](http://www.apple.com/es/accessibility) [www.apple.com/mx/accessibility](http://www.apple.com/mx/accessibility) o [www.apple.com/la/accessibility](http://www.apple.com/la/accessibility).

La opción "Texto grande" solo puede activarse o desactivarse en los ajustes del iPhone. Consulte [Texto grande](#page-129-0) en la página [130.](#page-129-1)

# VoiceOver

VoiceOver describe en voz alta los elementos que aparecen en la pantalla, para que pueda utilizar el iPhone sin verlo.

VoiceOver informa de cada ítem que se selecciona en la pantalla. Cuando se selecciona un ítem, se resalta con el cursor de VoiceOver (con un rectángulo de color negro) y VoiceOver pronuncia el nombre del ítem o lo describe.

Toque la pantalla o arrastre los dedos para escuchar distintos ítems de la pantalla. Cuando se selecciona texto, VoiceOver lo lee. Si activa "Leer indicaciones", VoiceOver puede decirle el nombre del ítem y facilitarle instrucciones (por ejemplo, "pulse dos veces para abrir"). Para interactuar con ítems de la pantalla, como botones y enlaces, use los gestos que se describen en [Aprendizaje de](#page-121-0)  [gestos de VoiceOver](#page-121-0) en la página [122.](#page-121-1)

Al pasar a una pantalla nueva, VoiceOver emite un sonido y, a continuación, selecciona el primer ítem de la pantalla (normalmente, el ítem situado en la esquina superior izquierda) y lo lee en alto. VoiceOver también le informa cuando la pantalla cambia entre las orientaciones vertical y horizontal, y cuando la pantalla se bloquea y desbloquea.

*Nota:* VoiceOver habla en el idioma especificado en los ajustes Internacional, una configuración que puede verse afectada por el ajuste "Formato regional" de Ajustes > General > Internacional. VoiceOver está disponible en numerosos idiomas, aunque no en todos.

#### **Nociones básicas sobre VoiceOver**

*Importante:* VoiceOver cambia los gestos que usted utiliza para controlar el iPhone. Una vez activado, deberá usar los gestos de VoiceOver para controlar el iPhone, incluso para desactivar la propia función y reanudar el funcionamiento normal del dispositivo.

**Activar o desactivar VoiceOver:** Vaya a Ajustes > General > Accesibilidad > VoiceOver. También puede ajustar la función "Clic triple en Inicio" para activar o desactivar VoiceOver. Consulte [Clic](#page-128-0)  [triple en Inicio](#page-128-0) en la página [129](#page-128-1).

**Explorar la pantalla:** Arrastre el dedo sobre la pantalla. VoiceOver dirá en voz alta cada ítem que toque. Levante el dedo para dejar un ítem seleccionado.

- *Seleccionar un ítem:* Púlselo o levante el dedo mientras lo arrastra sobre él.
- *Seleccionar el ítem siguiente o el anterior:* Desplácese a la derecha o a la izquierda con un dedo. El orden de los ítems es de izquierda a derecha y de arriba a abajo.
- *Seleccionar el ítem superior o inferior:* Utilice el rotor para activar la "Navegación vertical" y desplácese con un dedo hacia arriba o hacia abajo.
- *Seleccionar el primer o el último ítem de la pantalla:* Desplácese con cuatro dedos hacia arriba o hacia abajo.
- *Seleccionar un ítem por el nombre:* Pulse tres veces con dos dedos en cualquier lugar de la pantalla para abrir el "Selector de ítem". A continuación, escriba un nombre en el campo de búsqueda, o desplácese hacia la derecha o hacia la izquierda para moverse por la lista alfabética, o pulse el índice alfabético situado a la derecha de la lista y desplácese hacia arriba o hacia abajo para moverse rápidamente por la lista de ítems.
- *Cambiar el nombre de un ítem seleccionado para que sea más fácil de encontrar:* Mantenga pulsados dos dedos en cualquier lugar de la pantalla.
- *Leer el texto del ítem seleccionado:* Ajuste el control de rotor a caracteres o palabras y desplácese hacia abajo o hacia arriba con un dedo.
- *Activar o desactivar las indicaciones habladas:* Vaya a Ajustes > General > Accesibilidad > VoiceOver.
- *Incluir la ortografía fonética:* Vaya a Ajustes > General > Accesibilidad > VoiceOver > Alfabeto por palabras.
- *Leer todos los elementos de la pantalla desde la parte superior:* Desplace dos dedos hacia arriba.
- *Leer desde el ítem actual hasta el final de la pantalla:* Desplace dos dedos hacia abajo.
- *Detener la locución:* Pulse una vez con dos dedos. Pulse de nuevo con dos dedos para reanudar la pronunciación. La lectura se reanudará cuando seleccione otro ítem.

• *Silenciar VoiceOver:* Pulse tres veces con tres dedos. Vuelva a pulsar tres veces con tres dedos para activar de nuevo el habla. Para desactivar únicamente los sonidos de VoiceOver, ajuste el interruptor de tono/silencio en Silencio. Si hay un teclado externo conectado, también puede pulsar la tecla Control para activar o desactivar el sonido de VoiceOver.

**Ajustar la voz:** Puede ajustar las características de la voz de VoiceOver para que le resulte más fácil comprenderla:

- *Cambiar el volumen del habla:* Utilice los botones de volumen del iPhone. También puede añadir volumen al rotor y, a continuación, desplazarse hacia arriba y hacia abajo para ajustarlo; para ello, consulte [Uso del control de rotor de VoiceOver](#page-122-0) en la página [123.](#page-122-1)
- *Cambiar la velocidad del habla:* Vaya a Ajustes > General > Accesibilidad > VoiceOver y arrastre el regulador "Velocidad de habla". También puede añadir "Velocidad de habla" al rotor y, a continuación, desplazarse hacia arriba o hacia abajo para realizar ajustes.
- *Usar cambios de tono:* VoiceOver utiliza un tono más alto al pronunciar el primer elemento de un grupo (como una lista o una tabla) y un tono más bajo al pronunciar el último elemento. Vaya a Ajustes > General > Accesibilidad > VoiceOver > Cambio de tono.
- *Cambiar el idioma del iPhone:* Vaya a Ajustes > General > Internacional > Idioma. La pronunciación de VoiceOver en algunos idiomas varía según el ajuste de Ajustes > General > Internacional > Formato regional.
- *Cambiar la pronunciación:* Ajuste el rotor a Idioma y desplácese hacia arriba o hacia abajo. La opción "Idioma" solo estará disponible en el rotor si selecciona más de una pronunciación.
- *Seleccionar las pronunciaciones disponibles en el rotor de idiomas:* Vaya a Ajustes > General > Accesibilidad > VoiceOver > Rotor de idiomas. Para cambiar la posición de un idioma en la lista, arrastre  $\equiv$  hacia arriba o hacia abajo.
- *Cambiar la voz de lectura básica:* Vaya a Ajustes > General > Accesibilidad > VoiceOver > Usar voz compacta.

#### **Uso del iPhone con VoiceOver**

**Desbloquear el iPhone:** Seleccione Desbloquear y pulse dos veces la pantalla.

**"Pulsar" para activar el ítem seleccionado:** Pulse dos veces en cualquier parte de la pantalla.

**"Pulsar dos veces" el ítem seleccionado:** Pulse tres veces en cualquier parte de la pantalla.

**Ajustar un regulador:** Seleccione el regulador y, a continuación, desplácese hacia arriba o hacia abajo con un solo dedo.

**Utilizar un gesto estándar cuando VoiceOver está activado:** Pulse dos veces y mantenga el dedo sobre la pantalla. Una serie de tonos indican que están activos los gestos normales. Se mantendrán activos hasta que suelte el dedo, momento en el que se reanudarán los gestos de VoiceOver.

**Desplazarse por una lista o área de la pantalla:** Desplácese con tres dedos hacia arriba o hacia abajo. Si se está desplazando por las páginas de una lista, VoiceOver leerá el intervalo de ítems mostrados (por ejemplo, "mostrando filas 5 a 10").

- *Desplazarse de forma continua por una lista:* Pulse dos veces y mantenga la pulsación. Cuando oiga una serie de tonos, mueva el dedo hacia arriba o hacia abajo para desplazarse por la lista. El desplazamiento continuo se detendrá cuando suelte el dedo.
- *Usar un índice de lista:* Algunas listas incluyen un índice alfabético en la parte derecha de la pantalla. No es posible seleccionar el índice desplazándose entre los ítems; es necesario tocar el índice directamente para seleccionarlo. Con el índice seleccionado, desplácese hacia arriba o hacia abajo para moverse por el índice. También puede pulsar dos veces y deslizar el dedo hacia arriba o hacia abajo.

<span id="page-121-1"></span>• *Reordenar una lista:* Puede cambiar el orden de los elementos de algunas listas, como los ítems del rotor y del rotor de idiomas en los ajustes de Accesibilidad. Seleccione  $\equiv$  a la derecha de un ítem, púlselo dos veces y mantenga la última pulsación hasta que oiga un sonido; a continuación, arrástrelo hacia arriba o hacia abajo. VoiceOver pronuncia el ítem que ha movido hacia arriba o hacia abajo, según la dirección en la que arrastre.

**Reorganizar la pantalla de inicio:** En la pantalla de inicio, seleccione el icono que desee mover. Pulse dos veces el icono y mantenga la pulsación; a continuación, arrástrelo. VoiceOver leerá en alto la posición de fila y columna mientras arrastra el icono. Suelte el icono cuando esté en la ubicación que desee. Puede arrastrar otros iconos. Arrastre un ítem hacia el lado izquierdo o derecho de la pantalla para moverlo a una página distinta de la pantalla de inicio. Cuando termine, pulse el botón de inicio  $\Box$ .

**Leer la información de estado del iPhone:** Pulse la parte superior de la pantalla para escuchar información sobre la hora, la duración de la batería, la intensidad de la señal Wi-Fi y otros datos de interés.

**Leer notificaciones:** Vaya a Ajustes > General > Accesibilidad > VoiceOver y active "Leer notificaciones". Las notificaciones, incluido el texto de los mensajes de texto entrantes, se leerán en voz alta conforme se produzcan, aunque el iPhone esté bloqueado. Las notificaciones de las que no se haya acusado recibo se repetirán cuando se desbloquee el iPhone.

**Activar o desactivar la cortina de pantalla:** Pulse cuatro veces con tres dedos. Si la cortina de pantalla está activada, el contenido de la pantalla estará activo aunque la pantalla esté desactivada.

#### <span id="page-121-0"></span>**Aprendizaje de gestos de VoiceOver**

Cuando VoiceOver está activado, los gestos estándar de la pantalla táctil dan lugar a distintos efectos. Estos y otros gestos le permiten desplazarse por la pantalla y controlar cada uno de los ítems seleccionados. Los gestos de VoiceOver incluyen el uso de dos y tres dedos para pulsar o desplazarse. Para lograr el mejor resultado posible con los gestos de dos y tres dedos, relaje los dedos y toque la pantalla dejando algo de espacio entre ellos.

Puede utilizar distintas técnicas para introducir gestos de VoiceOver. Por ejemplo, puede introducir una pulsación de dos dedos utilizando dos dedos de una mano o un dedo de cada mano. También puede utilizar los pulgares. Muchos usuarios encuentran muy eficaz el gesto de la "pulsación dividida": en vez de seleccionar un ítem y pulsarlo dos veces, puede pulsar un ítem con un dedo, mantenerlo pulsado y, entonces, pulsar la pantalla con otro dedo. Pruebe con distintas técnicas para averiguar cuál es la que mejor le va.

Si sus gestos no funcionan, pruebe realizando movimientos más rápidos, especialmente en el caso de los gestos de doble pulsación y desplazamiento. Para desplazarse, pruebe a barrer la pantalla rápidamente con uno o más dedos. Cuando VoiceOver está activado, aparece el botón "Práctica de VoiceOver", que le da la oportunidad de practicar los gestos de VoiceOver antes de continuar.

**Practicar los gestos de VoiceOver:** Vaya a Ajustes > General > Accesibilidad > VoiceOver y, a continuación, pulse "Práctica de VoiceOver". Cuando termine de practicar, pulse Salir. Si no ve el botón "Práctica de VoiceOver", asegúrese de que VoiceOver esté activado.

A continuación se muestra un resumen de los gestos más importantes de VoiceOver:

#### **Navegar y leer**

- *Pulsación:* Leer en alto el ítem.
- *Desplazamiento hacia la derecha o hacia la izquierda:* Seleccionar el siguiente ítem o el ítem anterior.
- <span id="page-122-1"></span>• *Desplazamiento hacia arriba o hacia abajo:* Depende del ajuste del control de rotor. Consulte [Uso del control de rotor de VoiceOver](#page-122-0) en la página 123.
- *Pulsación con dos dedos:* Detener la pronunciación del ítem actual.
- *Desplazamiento hacia arriba con dos dedos:* Leer todo desde la parte superior de la pantalla.
- *Desplazamiento hacia abajo con dos dedos:* Leer todo desde la posición actual.
- *Barrido con dos dedos:* Mover dos dedos de un lado a otro tres veces rápidamente (dibujando una "z") para descartar una alerta o ir a la pantalla anterior.
- *Desplazamiento hacia arriba o hacia abajo con tres dedos:* Pasar una página cada vez.
- *Desplazamiento hacia la derecha o hacia la izquierda con tres dedos:* Ir a la siguiente página o a la página anterior (como la pantalla de inicio, Bolsa o Safari).
- *Pulsación con tres dedos:* Leer información adicional, como la posición dentro de una lista o si hay texto seleccionado.
- *Pulsación con cuatro dedos en la parte superior de la pantalla:* Seleccionar el primer ítem de la página.
- *Pulsación con cuatro dedos en la parte inferior de la pantalla:* Seleccionar el último ítem de la página.

#### **Activar**

- *Doble pulsación:* Activar el ítem seleccionado.
- *Tripe pulsación:* Pulsar dos veces un ítem.
- *Pulsación dividida:* En lugar de seleccionar un ítem y pulsarlo dos veces para activarlo, puede pulsar un ítem con un dedo y pulsar la pantalla con otro dedo.
- *Pulsar dos veces y mantener la pulsación (1 segundo) + gesto estándar:* Usar un gesto estándar. El gesto de doble pulsación y mantenimiento indica al iPhone que debe interpretar el siguiente gesto como un gesto estándar. Por ejemplo, puede pulsar dos veces y mantener la pulsación y, a continuación, sin levantar el dedo, arrastrarlo para deslizar un interruptor.
- *Doble pulsación con dos dedos:* Responder o finalizar una llamada. Iniciar o poner en pausa la reproducción en las apps Música, Vídeos, Notas de voz o Fotos. Hacer una fotografía en Cámara. Iniciar o detener la grabación de la cámara o las notas de voz. Iniciar o detener el cronómetro.
- *Pulsar dos veces con dos dedos y mantener la pulsación:* Cambiar la etiqueta de un ítem para que sea más fácil encontrarlo.
- *Triple pulsación con dos dedos:* Abrir el "Selector de ítem".
- *Triple pulsación con tres dedos:* Activar o desactivar sonido de VoiceOver.
- *Cuádruple pulsación con tres dedos:* Activar o desactivar la cortina de pantalla.

#### <span id="page-122-0"></span>**Uso del control de rotor de VoiceOver**

Use el rotor para seleccionar lo que ocurrirá cuando se desplace hacia arriba o hacia abajo con VoiceOver activado.

**Funcionamiento de un rotor:** Gire dos dedos sobre la pantalla del iPhone alrededor de un punto situado entre ambos.

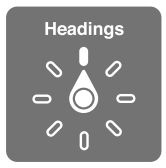

**Cambiar las opciones incluidas en el rotor:** Vaya a Ajustes > General > Accesibilidad > VoiceOver > Rotor y seleccione las opciones que desee que estén disponibles mediante el uso del rotor.

El efecto del ajuste del rotor dependerá de lo que esté haciendo. Por ejemplo, si está leyendo un mensaje de correo electrónico, puede utilizar el rotor para pasar de escuchar la pronunciación del texto palabra por palabra a carácter por carácter, o viceversa, desplazándose hacia arriba o hacia abajo. Si está navegando por una página web, puede utilizar el rotor para que se lea en alto todo el texto (palabra por palabra o carácter por carácter) o para saltar de un ítem a otro de un tipo determinado, como títulos o enlaces.

#### **Introducción y edición de texto con VoiceOver**

Al escribir en un campo de texto editable, puede utilizar el teclado en pantalla o un teclado externo conectado al iPhone para introducir texto.

**Introducir texto:** Seleccione un campo de texto editable, pulse dos veces para mostrar el punto de inserción y el teclado en pantalla, y a continuación escriba caracteres.

- *Escritura normal:* Seleccione una tecla del teclado desplazando un dedo hacia la izquierda o hacia la derecha y pulse dos veces para introducir el carácter. Otra opción consiste en desplazar el dedo por el teclado para seleccionar una tecla y, mientras mantiene pulsada la tecla con un dedo, pulsar la pantalla con otro dedo. VoiceOver pronuncia la tecla al seleccionarla y vuelve a pronunciarla al introducir el carácter.
- *Escritura táctil:* Toque una tecla del teclado para seleccionarla y levante el dedo para introducir el carácter. Si toca una tecla equivocada, desplace el dedo por el teclado hasta que seleccione la tecla deseada. VoiceOver pronuncia el carácter de cada tecla que toca, pero no introducirá ningún carácter hasta que levante el dedo. La escritura táctil solo funciona con las teclas que introducen texto. Para las demás teclas, como Mayúsculas, Suprimir y Retorno, deberá utilizar la escritura estándar.
- *Seleccionar la escritura normal o la escritura táctil:* Si VoiceOver está activado y hay una tecla seleccionada en el teclado, utilice el rotor para seleccionar el tipo de escritura y, a continuación, desplace el dedo hacia arriba o hacia abajo.

**Mover el punto de inserción:** Desplácese hacia arriba o hacia abajo para mover el punto de inserción hacia delante o hacia atrás en el texto. Use el rotor para indicar si desea mover el punto de inserción carácter por carácter, palabra por palabra o línea a línea.

VoiceOver emite un sonido cuando el punto de inserción se mueve, y pronuncia el carácter, la palabra o la línea a donde se ha desplazado el punto de inserción. Al avanzar por palabras, el punto de inserción se coloca al final de cada palabra, antes del espacio o signo de puntuación posterior a la palabra. Al retroceder, el punto de inserción se coloca al final de la palabra precedente, antes del espacio o signo de puntuación posterior a aquella.

**Mover el punto de inserción hasta después del signo de puntuación colocado al final de una palabra o frase:** Utilice el rotor para volver al modo carácter.

Al mover el punto de inserción línea a línea, VoiceOver pronuncia cada una de las líneas mientras se desplaza. Al avanzar, el punto de inserción se coloca al principio de la siguiente línea (excepto cuando se alcanza la última línea de un párrafo: en ese caso, el punto de inserción se coloca al final de la línea que acaba de pronunciarse). Al retroceder, el punto de inserción se coloca al principio de la línea pronunciada.

**Cambiar la función de pronunciar al escribir:** Vaya a Ajustes > General > Accesibilidad > VoiceOver > Pronunciar al escribir.

**Usar el alfabeto por palabras al pronunciar lo que se escribe:** Vaya a Ajustes > General > Accesibilidad > VoiceOver > Alfabeto por palabras. El texto se leerá carácter por carácter. VoiceOver pronuncia primero el carácter y, a continuación, su equivalente fonético; por ejemplo, "f" y después "foxtrot".

Eliminar un carácter: Seleccione **3** y pulse dos veces o realice una pulsación dividida. Debe hacerlo así incluso en el modo de escritura táctil. Para eliminar varios caracteres, mantenga pulsada la tecla Suprimir y pulse la pantalla con otro dedo una vez por cada carácter que desee borrar. VoiceOver pronunciará el carácter mientras lo elimina. Si la opción "Cambio de tono" está activada, VoiceOver pronuncia los caracteres eliminados en un tono más bajo.

**Seleccionar texto:** Ajuste el rotor en Editar, desplácese hacia arriba o hacia abajo para elegir entre "Seleccionar" o "Seleccionar todo" y, a continuación, pulse dos veces. Si elige Seleccionar, se seleccionará la palabra situada más cerca del punto de inserción al pulsar dos veces. Si elige "Seleccionar todo", se seleccionará todo el texto. Pellizque para ampliar o reducir la selección.

**Cortar, copiar o pegar:** Asegúrese de que el rotor esté ajustado en Editar. Con texto seleccionado, desplácese hacia arriba o hacia abajo para seleccionar Cortar, Copiar o Pegar y, a continuación, pulse dos veces.

**Deshacer:** Agite el iPhone, desplácese hacia la izquierda o hacia la derecha para seleccionar la acción que desee deshacer y, a continuación, pulse dos veces.

**Introducir un carácter acentuado:** En el modo de escritura normal, seleccione el carácter sin acento y, a continuación, pulse dos veces y mantenga la pulsación hasta que oiga un sonido que indique la aparición de caracteres acentuados. Arrastre hacia la izquierda o hacia la derecha para seleccionar y escuchar las opciones. Suelte el dedo para introducir la selección actual.

**Cambiar el idioma del teclado:** Ajuste el rotor a Idioma y desplácese hacia arriba o hacia abajo. Seleccione "Idioma por omisión" para utilizar el idioma especificado en los ajustes Internacional. El rotor de idiomas solo aparece si selecciona más de un idioma en Ajustes > General > Accesibilidad > VoiceOver > Rotor de idiomas.

### **Realizar llamadas telefónicas con VoiceOver**

**Responder o finalizar una llamada:** Pulse dos veces la pantalla con dos dedos.

Al establecer una llamada con VoiceOver activado, la pantalla muestra por omisión el teclado numérico en lugar de las opciones de llamada.

**Mostrar las opciones de llamada:** Seleccione el botón Ocultar en la esquina inferior derecha y pulse dos veces.

**Volver a mostrar el teclado numérico:** Seleccione el botón Teclado situado cerca del centro de la pantalla y pulse dos veces.

#### **Uso de VoiceOver con Safari**

Cuando realice búsquedas en Internet con Safari y la opción VoiceOver activada, los ítems del rotor "Resultados de la búsqueda" le permitirán escuchar la lista de las frases de búsqueda sugeridas.

**Buscar en Internet:** Seleccione el campo de búsqueda, introduzca la búsqueda y, a continuación, desplácese hacia la derecha o hacia la izquierda para subir o bajar por la lista de frases de búsqueda sugeridas. A continuación, pulse dos veces la pantalla para buscar en la web utilizando la frase seleccionada.

**Ajustar las opciones del rotor para navegar por Internet:** Vaya a Ajustes > General > Accesibilidad > VoiceOver > Rotor. Pulse para seleccionar las opciones o anular su selección, o arrastre **in**acia arriba para cambiar la posición de un ítem.

**Omitir las imágenes al navegar:** Vaya a Ajustes > General > Accesibilidad > VoiceOver > Explorar imágenes. Puede seleccionar que se omitan todas las imágenes o solo las que no incluyan descripciones.

**Reducir el abarrotamiento de la página para que resulte más fácil leer y navegar:** Seleccione la opción Lector en el campo de dirección de Safari (no disponible en todas las páginas).

#### **Uso de VoiceOver con Mapas**

Podrá utilizar VoiceOver para explorar una región, buscar puntos de interés, seguir carreteras, ampliar o reducir la vista, seleccionar un marcador u obtener información sobre un lugar.

**Explorar el mapa:** Arrastre el dedo por la pantalla o desplácese hacia la izquierda o hacia la derecha hasta otro ítem.

**Acercar o alejar la imagen:** Seleccione el mapa, ajuste el rotor en Zoom y a continuación, desplácese con un dedo hacia arriba o hacia abajo.

**Desplazar el mapa:** Desplácese con tres dedos.

**Explorar los puntos de interés visibles:** Ajuste el rotor en "Puntos de interés" y desplácese con un dedo hacia arriba o hacia abajo.

**Seguir una carretera:** Mantenga el dedo sobre la carretera, espere a escuchar "Pausa para seguir" y, a continuación, mueva el dedo a lo largo de la carretera mientras escucha el tono de la guía. El tono aumentará cuando se aleje de la carretera.

**Seleccionar un marcador:** Toque un marcador o desplácese hacia la izquierda o hacia la derecha para seleccionarlo.

**Obtener información sobre una ubicación:** Con un marcador seleccionado, pulse dos veces para mostrar el indicador de información. Desplácese hacia la izquierda o hacia la derecha para seleccionar el botón "Más información" y, a continuación, pulse dos veces para mostrar la página de información.

**Escuchar indicaciones sobre la ubicación a medida que se mueve:** Active el seguimiento con dirección para escuchar los nombres de las calles y los puntos de interés a medida que se acerque a ellos.

#### **Edición de vídeos y notas de voz con VoiceOver**

Puede utilizar gestos de VoiceOver para acortar los vídeos de la cámara y las grabaciones de notas de voz.

**Acortar una nota de voz:** En la pantalla "Notas de voz", seleccione el botón situado a la derecha de la nota que desee acortar y, a continuación, pulse dos veces. Después, seleccione "Acortar nota" y pulse dos veces. Seleccione el comienzo o el final de la herramienta Acortar. Desplácese hacia arriba para arrastrar hacia la derecha o bien hacia abajo para arrastrar hacia la izquierda. VoiceOver indicará la cantidad de tiempo que la posición actual acortará de la grabación. Para completar el acortamiento, seleccione "Acortar nota de voz" y pulse dos veces.

**Cortar un vídeo:** Mientras visualiza un vídeo en Fotos, pulse dos veces la pantalla para mostrar los controles de vídeo y, a continuación, seleccione el comienzo o el final de la herramienta Acortar. A continuación, desplácese hacia arriba para arrastrar hacia la derecha, o hacia abajo para arrastrar hacia la izquierda. VoiceOver indicará la cantidad de tiempo que la posición actual acortará de la grabación. Para completar el acortamiento, seleccione Cortar y pulse dos veces.

#### **Cómo controlar VoiceOver con un teclado inalámbrico de Apple**

Puede controlar VoiceOver con un teclado inalámbrico de Apple enlazado con el iPhone. Consulte [Teclado inalámbrico de Apple](#page-26-0) en la página [27.](#page-26-1)

Puede utilizar los comandos de teclado de VoiceOver para desplazarse por la pantalla, seleccionar ítems, leer el contenido de la pantalla, ajustar el rotor y realizar otras acciones de VoiceOver. Todos los comandos de teclado (excepto uno) incluyen Control + Opción, que aparece abreviado como "CO" en la siguiente tabla.

La Ayuda VoiceOver lee en alto las teclas o los comandos de teclado mientras los escribe. Puede usar la Ayuda VoiceOver para obtener información acerca de la disposición del teclado y de las acciones asociadas a las distintas combinaciones de teclas.

#### **Comandos de teclado de VoiceOver**

CO = Control + Opción

- *Leer todo a partir de la posición actual:* CO + A
- *Leer desde la parte superior:* CO + B
- *Ir a la barra de estado:* CO + M
- *Pulsar el botón de inicio:* CO + H
- *Seleccionar el ítem siguiente o el anterior:* CO + flecha derecha o CO + flecha izquierda
- *Pulsar un ítem:* CO + barra espaciadora
- *Pulsar dos veces con dos dedos:* CO + "-"
- *Seleccionar el ítem siguiente del rotor o el anterior:* CO + flecha arriba o CO + flecha abajo
- *Seleccionar el ítem siguiente del rotor de habla o el anterior:* CO + Comando + flecha izquierda o CO + Comando + flecha derecha
- *Ajustar el ítem del rotor de habla:* CO + Comando + flecha arriba o CO + Comando + flecha abajo
- *Activar o desactivar el sonido de VoiceOver:* CO + S
- *Activar o desactivar la cortina de pantalla:* CO + Mayúsculas + S
- *Activar la Ayuda VoiceOver:* CO + K
- *Volver a la pantalla anterior o desactivar la Ayuda VoiceOver:* Esc

#### **Navegación rápida**

Active la función de navegación rápida para controlar VoiceOver con las flechas de dirección.

- *Activar o desactivar la función de navegación rápida:* Flecha izquierda + flecha derecha
- *Seleccionar el ítem siguiente o el anterior:* Flecha derecha o flecha izquierda
- *Seleccionar el ítem siguiente o el anterior especificado por el ajuste del rotor:* Flecha arriba o flecha abajo
- *Seleccionar el primer o el último ítem:* Control + flecha arriba o Control + flecha abajo
- *"Pulsar" un ítem:* Flecha arriba + flecha abajo
- *Desplazarse hacia arriba, hacia abajo, hacia la izquierda o hacia la derecha:* Opción + flecha arriba, Opción + flecha abajo, Opción + flecha izquierda u Opción + flecha derecha
- *Cambiar el rotor:* Flecha arriba + flecha izquierda o flecha arriba o + flecha derecha

También puede utilizar las teclas de números de un teclado inalámbrico de Apple para marcar un número de teléfono en Teléfono o introducir números en Calculadora.

#### **Navegación rápida de una sola letra para Internet**

Cuando visualice una página web con la función de navegación rápida activada, podrá utilizar las siguientes teclas del teclado para desplazarse rápidamente por la página. Al pulsar la tecla se trasladará al siguiente ítem del tipo indicado. Para ir al ítem anterior, mantenga pulsada la tecla Mayúsculas al teclear la letra.

- *Título:* H
- *Enlace:* L
- *Campo de texto:* R
- *Botón:* B
- *Control de formulario:* C
- *Imagen:* I
- *Tabla:* T
- *Texto estático:* S
- *Punto de referencia ARIA:* W
- *Lista:* X
- *Ítem del mismo tipo:* M
- *Cabecera de nivel 1:* 1
- *Cabecera de nivel 2:* 2
- *Cabecera de nivel 3:* 3
- *Cabecera de nivel 4:* 4
- *Cabecera de nivel 5:* 5
- *Cabecera de nivel 6:* 6

#### **Uso de una pantalla Braille con VoiceOver**

Puede utilizar una pantalla Braille Bluetooth para leer en Braille la salida de texto de VoiceOver, y puede utilizar una pantalla Braille con teclas de entrada y otros controles para controlar el iPhone cuando VoiceOver está activado. El iPhone es compatible con muchos modelos de pantallas Braille inalámbricas. Puede consultar una lista de las pantallas compatibles en [www.apple.com/es/accessibility/iphone/braille-display.html.](http://www.apple.com/es/accessibility/iphone/braille-display.html)

**Configurar una pantalla Braille:** Encienda la pantalla y, a continuación, vaya a Ajustes > Bluetooth y active Bluetooth. Después, vaya a Ajustes > General > Accesibilidad > VoiceOver > Braille y seleccione la pantalla.

**Activar o desactivar el sistema Braille de ocho puntos o contraído:** Vaya a Ajustes > General > Accesibilidad > VoiceOver > Braille.

Para obtener información sobre comandos comunes de Braille para la navegación en VoiceOver, así como para obtener información específica de determinadas pantallas, vaya a [http://support.apple.com/kb/HT4400?viewlocale=es\\_ES.](http://support.apple.com/kb/HT4400?viewlocale=es_ES)

La pantalla Braille utiliza el idioma especificado para "Control por voz". Normalmente se trata del idioma ajustado para el iPhone en Ajustes > Internacional > Idioma. Puede usar el ajuste de idioma de VoiceOver para ajustar otro idioma para VoiceOver y para las pantallas Braille.

**Ajustar el idioma para VoiceOver:** Vaya a Ajustes > General > Internacional > "Control por voz" y, a continuación, seleccione el idioma.

Si cambia el idioma del iPhone, es posible que deba volver a ajustar el idioma de VoiceOver y de la pantalla Braille.

<span id="page-128-1"></span>Puede usar la celda del extremo izquierdo o derecho de la pantalla Braille para ver el estado del sistema y demás información:

- El historial de avisos contiene un mensaje no leído
- El mensaje actual del historial de avisos no se ha leído
- El habla de VoiceOver está silenciada
- El nivel de batería del iPhone es bajo (menos del 20% de la carga)
- El iPhone está en orientación horizontal
- La pantalla está apagada
- La línea actual contiene texto adicional a la izquierda
- La línea actual contiene texto adicional a la derecha

**Ajustar la celda del extremo izquierdo o derecho para que muestre información de estado:** Vaya a Ajustes > General > Accesibilidad > VoiceOver > Braille > "Celda de estado" y pulse Izquierda o Derecha.

**Ver una descripción ampliada de la celda de estado:** En la pantalla Braille, pulse el botón posicionador de la celda de estado.

# Cómo dirigir el audio de las llamadas entrantes

Puede hacer que el audio de las llamadas entrantes se envíe a unos auriculares con micrófono o altavoz en lugar de enviarse al receptor del iPhone.

**Redirigir el audio de las llamadas entrantes:** Vaya a Ajustes > General > Accesibilidad > "Llamadas entrantes" y seleccione dónde desea escuchar sus llamadas.

### Siri

Con Siri, puede realizar operaciones con su iPhone, como abrir apps, simplemente pidiéndoselo, y VoiceOver puede leerle las respuestas de Siri. Para obtener información, consulte Capítulo [4,](#page-38-0) [Siri](#page-38-0), en la página [39.](#page-38-0)

## <span id="page-128-0"></span>Clic triple en Inicio

La función "Clic triple en Inicio" le permite activar o desactivar algunas funciones de accesibilidad pulsando el botón de inicio rápidamente O tres veces. Puede utilizar "Clic triple en Inicio" para:

- VoiceOver
- Invertir colores
- Zoom
- AssistiveTouch
- Control de audífono
- Acceso Guiado (hacer clic tres veces en el botón de inicio ejecutará esta función si ya está activada. Consulte [Acceso Guiado](#page-131-0) en la página [132\)](#page-131-1).

**Ajustar la función "Clic triple en Inicio":** Vaya a Ajustes > General > Accesibilidad > Clic triple en Inicio. Si selecciona más de una, se le preguntará cuál desea controlar siempre que haga clic tres veces en el botón de inicio.

**Ralentizar la velocidad de clic:** Vaya a Ajustes > General > Accesibilidad > Velocidad de clic.

## <span id="page-129-1"></span>Zoom

Muchas apps le permiten acercar o alejar ítems concretos. Por ejemplo, en Safari puede pulsar dos veces o pellizcar para ampliar las columnas de una página web. No obstante, también hay la función de accesibilidad Zoom, que le permite ampliar toda la pantalla de cualquier app que esté utilizando. Y puede utilizar Zoom con VoiceOver.

**Para acercar o alejar la imagen:** Vaya a Ajustes > General > Accesibilidad > Zoom. O bien, use "Clic triple en Inicio". Consulte [Clic triple en Inicio](#page-128-0) en la página [129](#page-128-1).

**Acercar o alejar la imagen:** Pulse dos veces la pantalla con tres dedos.

**Variar la ampliación:** Con tres dedos, pulse y arrastre hacia arriba o hacia abajo. El gesto de pulsar y arrastrar es similar al de pulsar dos veces, salvo que tras la segunda pulsación no se levantan los dedos, sino que se arrastran sobre la pantalla. Cuando empiece a arrastrar, podrá arrastrar con un solo dedo. El iPhone volverá a la ampliación ajustada cuando se aleje y vuelva a acercarse mediante la doble pulsación con tres dedos.

**Desplazarse por la pantalla:** Mientras la pantalla está ampliada, arrástrela con tres dedos. Una vez que empiece a arrastrar, puede hacerlo con un solo dedo para así ver una mayor superficie de la pantalla. O bien mantenga un único dedo cerca del borde de la pantalla para desplazarse hacia ese lado. Acerque el dedo al borde para desplazarse a mayor velocidad. Al abrir una nueva pantalla, el zoom se dirige a la mitad superior de la pantalla.

Cuando se usa el zoom con un teclado inalámbrico de Apple (consulte [Teclado inalámbrico de](#page-26-0)  [Apple](#page-26-0) en la página [27\)](#page-26-1), la imagen de la pantalla sigue al punto de inserción, manteniéndolo centrado en la pantalla.

#### <span id="page-129-0"></span>Texto grande

La opción "Texto grande" le permite aumentar el tamaño del texto en las alertas y en Calendario, Contactos, Mail, Mensajes y Notas.

**Ajustar el tamaño del texto:** Vaya a Ajustes > General > Accesibilidad > Texto grande.

## Invertir colores

A veces, si se invierten los colores de la pantalla del iPhone, puede resultar más fácil leerla. Cuando la opción "Invertir colores" está activada, la pantalla parece el negativo de una fotografía.

**Invertir los colores de la pantalla:** Vaya a Ajustes > General > Accesibilidad > Invertir colores.

#### Leer selección

Incluso con VoiceOver desactivado, puede hacer que iPhone lea en voz alta cualquier texto que seleccione. El iPhone analizará el texto para determinar el idioma y se lo leerá utilizando la pronunciación que corresponda.

**Activar "Leer selección":** Vaya a Ajustes > General > Accesibilidad > Leer selección. Aquí también puede:

- Ajustar la velocidad del habla
- Seleccionar que se resalte cada palabra cuando se lea

**Hacer que el sistema lea un texto:** Seleccione el texto y pulse Voz.

# Leer texto automático

La opción "Leer texto automático" lee las correcciones de texto y las sugerencias que el iPhone realiza mientras escribe.

**Activar o desactivar "Leer texto automático":** Vaya a Ajustes > General > Accesibilidad > Leer texto automático.

"Leer texto automático" también funciona con VoiceOver y Zoom.

# Audio mono

"Audio mono" combina los canales izquierdo y derecho en una señal mono que se repite a través de ambos canales. Puede ajustar el balance de la señal mono para aumentar el volumen de salida a la derecha o a la izquierda.

**Activar o desactivar "Audio mono" y ajustar el balance:** Vaya a Ajustes > General > Accesibilidad > Audio mono.

# Audífonos

#### **Audífonos "Made for iPhone"**

Si posee un audífono "Made for iPhone" (disponibles para el iPhone 4S y posterior), podrá ajustar su configuración en el iPhone para adaptarlo a sus necesidades.

**Ajustar la configuración del audífono:** Vaya a Ajustes > General > Accesibilidad > Audífonos o ajuste la opción "Clic triple en Inicio" para abrir el control del audífono. Consulte [Clic triple en](#page-128-0)  [Inicio](#page-128-0) en la página [129](#page-128-1).

#### **Compatibilidad con audífonos**

La Comisión Federal de Comunicaciones (FCC, por sus siglas en inglés) ha adoptado la normativa de compatibilidad con audífonos (HAC) para los teléfonos inalámbricos digitales. Esta normativa exige que determinados teléfonos se sometan a pruebas y se evalúen conforme a los estándares de compatibilidad con audífonos C63.19-2007 del Instituto Nacional Estadounidense de Normalización (ANSI, por sus siglas en inglés).

Los estándares del Instituto Nacional Estadounidense de Normalización (ANSI, por sus siglas en inglés) sobre compatibilidad de los audífonos incluyen dos tipos de clasificaciones:

- Una clasificación "M" para interferencias de radiofrecuencias reducidas que permite el acoplamiento acústico con audífonos que no funcionen en modo de bobina telefónica
- Una clasificación "T" para el acoplamiento inductivo con audífonos que funcionen en modo de bobina telefónica

Estas clasificaciones están basadas en una escala del uno al cuatro, donde cuatro indica la máxima compatibilidad. Se considera que un teléfono es compatible con audífonos según la normativa de la FCC si tiene un valor de M3 o M4 para el acoplamiento acústico y de T3 o T4 para el acoplamiento inductivo.

Para consultar los valores actuales de compatibilidad con audífonos del iPhone, vaya a [support.apple.com/kb/HT4526?viewlocale=es\\_ES](http://support.apple.com/kb/HT4526?viewlocale=es_ES).

Los valores de compatibilidad con audífonos no garantizan la compatibilidad de un audífono en concreto con un teléfono determinado. Es posible que algunos audífonos funcionen bien con teléfonos que no cumplan determinados valores. Para garantizar la interoperabilidad entre un audífono y un teléfono, pruebe a utilizarlos conjuntamente antes de realizar ninguna compra.

<span id="page-131-1"></span>Este teléfono ha sido sometido a pruebas y evaluado para su utilización con audífonos en relación con algunas de las tecnologías inalámbricas que emplea. Sin embargo, tal vez haya ciertas tecnologías inalámbricas más recientes que se utilizan en este teléfono que todavía no se han probado junto con audífonos. Es importante probar las diferentes funciones de este teléfono detenidamente y en diferentes lugares utilizando el audífono o implante coclear para establecer si se escucha alguna interferencia. Consulte a su proveedor de servicios o bien a Apple para obtener información sobre la compatibilidad con audífonos. Si tiene alguna pregunta sobre las políticas de devolución o de cambio, consulte a su proveedor de servicios o bien en su tienda de telefonía.

#### **Modo de ayuda auditiva**

El iPhone incluye un modo de ayuda auditiva que, cuando se activa, puede reducir las interferencias con algunos modelos de audífonos. El modo de ayuda auditiva reduce la potencia de transmisión de las radiocomunicaciones móviles en la banda de 1900 MHz de GSM, y puede dar lugar a una reducción de la cobertura móvil 2G.

**Activar el modo de ayuda auditiva:** Vaya a Ajustes > General > Accesibilidad > Audífonos.

## Tonos de llamada y vibraciones asignables

Puede asignar tonos de llamada distintivos a las diferentes personas de su lista de contactos para utilizarlos como identificadores de llamada sonoros. También puede asignar secuencias de vibración a las notificaciones de apps específicas, a las llamadas telefónicas, a las llamadas de FaceTime o bien a los mensajes desde contactos especiales, así como para advertirle de otra serie de eventos, como nuevos mensajes de voz, nuevos mensajes de correo, envío de mensajes de correo, publicaciones en Twitter o Facebook y recordatorios. Seleccione entre las secuencias exis-tentes o cree secuencias nuevas. Consulte [Sonidos](#page-144-0) en la página [145.](#page-144-1)

Puede adquirir tonos en la tienda iTunes Store desde el iPhone. Consulte Capítulo [22,](#page-97-0) [La tienda](#page-97-0)  [iTunes Store](#page-97-0), en la página [98.](#page-97-0)

## Parpadeo para las alertas

Si no puede oír los sonidos que anuncian las llamadas entrantes y otras alertas, puede hacer que el indicador luminoso del iPhone parpadee (el indicador se encuentra junto a la lente de la cámara, en la parte posterior del iPhone). Solo funciona con el iPhone bloqueado o en reposo. Disponible para el iPhone 4 o posterior.

**Activar "Parpadeo para las alertas":** Vaya a Ajustes > General > Accesibilidad > Parpadeo para las alertas.

#### <span id="page-131-0"></span>Acceso Guiado

Acceso Guiado ayuda al usuario del iPhone a centrarse en una tarea concreta. Acceso Guiado restringe el iPhone a una sola app y le permite controlar qué funciones de la app están disponibles. Utilice Acceso Guiado para:

- Restringir temporalmente el uso del iPhone a una app concreta.
- Desactivar áreas de la pantalla que no sean pertinentes para una tarea o bien áreas en las que un gesto accidental podría provocar una distracción.
- Desactivar los botones físicos del iPhone.

**Utilizar Acceso Guiado:** Vaya a Ajustes > General > Accesibilidad > Acceso Guiado, donde podrá:

- Activar o desactivar Acceso Guiado
- Establecer un código que controle el uso de Acceso Guiado e impida que un usuario deje una sesión activa
- Establecer si el iPhone puede entrar en reposo durante una sesión

**Iniciar una sesión de Acceso Guiado:** Abra la app que desee ejecutar y haga clic tres veces en el botón de inicio. Ajuste la configuración de la sesión y, a continuación, haga clic en Iniciar.

- *Desactivar controles y áreas de la pantalla de la app:* Rodee con un círculo cualquier parte de la pantalla que desee desactivar. Podrá utilizar los tiradores para ajustar el área.
- *Ignorar todos los toques en la pantalla:* Desactive la opción Tacto.
- *Impedir que el iPhone cambie de la orientación vertical a la horizontal o que responda a cualquier otro movimiento:* Desactive Movimiento.

**Finalizar una sesión de Acceso Guiado:** Haga clic tres veces en el botón de inicio e introduzca el código de Acceso Guiado.

## AssistiveTouch

AssistiveTouch le ayuda a usar el iPhone si tiene dificultades para tocar la pantalla o pulsar los botones. Puede usar un accesorio de adaptación compatible (como un joystick) junto con AssistiveTouch para controlar el iPhone. También puede utilizar AssistiveTouch sin ningún accesorio para realizar gestos que le resulten complicados.

**Activar AssistiveTouch:** Vaya a Ajustes > General > Accesibilidad > AssistiveTouch. Para ajustar la función "Clic triple en Inicio" para activar o desactivar AssistiveTouch; vaya a Ajustes > General > Accesibilidad > Clic triple en Inicio.

**Ajustar la velocidad de desplazamiento (con un accesorio conectado):** Vaya a Ajustes > General > Accesibilidad > AssistiveTouch > Velocidad del cursor.

**Mostrar u ocultar el menú AssistiveTouch:** Haga clic en el botón secundario de su accesorio.

**Mover el botón de menú:** Arrástrelo a cualquier borde de la pantalla.

**Ocultar el botón de menú (con un accesorio conectado):** Vaya a Ajustes > General > Accesibilidad > AssistiveTouch > Mostrar menú siempre.

**Realizar un movimiento de desplazamiento o arrastre con 2, 3, 4 o 5 dedos:** Pulse el botón de menú, pulse Gestos y, a continuación, pulse el número de dígitos necesarios para realizar el gesto. Cuando aparezcan los círculos correspondientes en la pantalla, realice un movimiento de desplazamiento o arrastre en la dirección requerida por el gesto. Cuando acabe, pulse el botón de menú.

**Realizar un gesto de pellizco:** Pulse el botón de menú, pulse Favoritos y, a continuación, pulse Pellizcar. Cuando aparezcan los círculos de pellizco, pulse en cualquier parte de la pantalla para mover los círculos de pellizco y, a continuación, arrastre los círculos de pellizco hacia dentro o hacia fuera para realizar un gesto de pellizco. Cuando acabe, pulse el botón de menú.

**Crear su propio gesto:** Pulse el botón de menú, pulse Favoritos y, a continuación, pulse un marcador de gesto vacío. O bien vaya a Ajustes > General > Accesibilidad > AssistiveTouch > Crear nuevo gesto.

**Bloquear o girar la pantalla, ajustar el volumen del iPhone o simular la agitación del iPhone:** Pulse el botón de menú y, a continuación, pulse Dispositivo.

**Simular la pulsación del botón de inicio:** Pulse el botón de menú y, a continuación, pulse Inicio.

**Salir de un menú sin realizar ningún gesto:** Pulse en cualquier lugar situado fuera del menú.

# Accesibilidad en OS X

Aproveche las funciones de accesibilidad de OS X cuando utilice iTunes para sincronizar la información y los contenidos de su biblioteca de iTunes con el iPhone. En el Finder, seleccione Ayuda > "Centro de ayuda" y busque "accesibilidad".

Para obtener más información sobre las funciones de accesibilidad del iPhone y OS X, visite [www.apple.com/es/accessibility,](http://www.apple.com/es/accessibility) [www.apple.com/mx/accessibility](http://www.apple.com/mx/accessibility) o [www.apple.com/la/accessibility](http://www.apple.com/la/accessibility).

# Compatibilidad TTY

Puede utilizar el cable adaptador TTY para el iPhone (a la venta por separado en muchas áreas) para conectar el iPhone a un teletipo (TTY). Vaya a [www.apple.com/es/store](http://www.apple.com/es/store) o [store.apple.com/mx](http://store.apple.com/mx) (puede que no esté disponible en todas las áreas) o compruébelo en su tienda Apple habitual.

**Conectar el iPhone a un teletipo:** Vaya a Ajustes > Teléfono y active la opción TTY. Después, conecte el iPhone al equipo TTY mediante el adaptador TTY para el iPhone.

Cuando TTY está activado en el iPhone, aparece el icono de TTY en la barra de estado de la parte superior de la pantalla. Para obtener información sobre cómo usar un determinado equipo TTY, consulte la documentación del dispositivo.

# Tamaño de letra mínimo para los mensajes de Mail

Para aumentar la legibilidad, puede ajustar el tamaño de letra mínimo para el texto de los mensajes de Mail a Grande, Enorme o Gigante.

**Ajustar el tamaño de letra mínimo para los mensajes de Mail:** Vaya a Ajustes > Correo, contactos, calendarios > Tamaño letra mínimo.

El ajuste "Texto grande" invalida este tamaño de letra mínimo.

## Tonos asignables

Puede asignar tonos de llamada distintos a diferentes personas de su lista de contactos para utilizarlos como identificadores de llamada sonoros. Puede adquirir tonos en la tienda iTunes Store desde el iPhone. Consulte Capítulo [22](#page-97-0), [La tienda iTunes Store](#page-97-0), en la página [98.](#page-97-0)

#### Buzón de voz visual

Los controles de reproducción y pausa en el buzón de voz visual le permiten controlar la reproducción de mensajes. Arrastre el cursor de reproducción en la barra de reproducción para repetir una parte del mensaje que le cueste entender. Consulte [Buzón de voz visual](#page-49-0) en la página [50](#page-49-1).

# Teclados panorámicos

Varias apps, como Mail, Safari, Mensajes, Notas y Contactos, le permiten girar el iPhone al escribir para que pueda utilizar un teclado más grande.

# Teclado de teléfono grande

Realice llamadas pulsando las entradas en sus listas de contactos y favoritos. Si desea marcar un número, el gran teclado numérico del iPhone se lo pone fácil. Consulte [Llamadas telefóni](#page-45-0)[cas](#page-45-0) en la página [46.](#page-45-1)

# Control por voz

La función "Control por voz" le permite realizar llamadas de teléfono y controlar la reproducción de música mediante comandos de voz. Consulte [Realizar llamadas](#page-45-2) en la página [46](#page-45-1) y [Siri y](#page-64-0)  ["Control por voz"](#page-64-0) en la página [65](#page-64-1).

# Con subtítulos

**Activar subtítulos para vídeos:** Vaya a Ajustes > Vídeos > Con subtítulos. No todos los contenidos de vídeo incluyen subtítulos.

# **Ajustes**

**33**

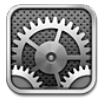

La app Ajustes le permite configurar el iPhone, ajustar opciones de apps, añadir cuentas y configurar otras preferencias. Consulte otros capítulos para obtener información sobre los ajustes de las apps integradas. Por ejemplo, para los ajustes de Safari, consulte Capítulo [7,](#page-57-0) [Safari](#page-57-0), en la página [58](#page-57-0).

# Modo Avión

El modo Avión desactiva las funciones inalámbricas para reducir la posible producción de interferencias que obstaculicen el funcionamiento del avión y otros equipos eléctricos.

**Activar el modo Avión:** Vaya a Ajustes y active el modo Avión.

Cuando el modo Avión está activado, aparece  $\rightarrow$  en la barra de estado de la parte superior de la pantalla. Se dejan de emitir señales de teléfono, Wi-Fi o Bluetooth desde el iPhone y se desactiva la recepción GPS. No podrá utilizar las apps o las funciones que dependan de estas señales, como conectarse a Internet, realizar y recibir llamadas telefónicas y mensajes, consultar el buzón de voz visual, etc. Si el operador del avión y la legislación o normativa aplicable lo permiten, podrá utilizar el iPhone y las apps que no necesiten estas señales.

Si hay una conexión Wi-Fi disponible y el operador del avión y la legislación o normativa aplicable lo permite, vaya a Ajustes > Wi-Fi para activarla. También puede activar Bluetooth en Ajustes > Bluetooth.

# Wi-Fi

#### **Conexión a redes Wi-Fi**

Los ajustes Wi-Fi determinan cuándo el iPhone utiliza redes Wi-Fi locales para conectarse a Internet. Cuando el iPhone está conectado a una red Wi-Fi, el icono Wi-Fi  $\widehat{\mathcal{F}}$  situado en la barra de estado de la parte superior de la pantalla muestra la intensidad de la señal. Cuantas más barras haya, más intensa será la señal. Si no hay redes Wi-Fi disponibles o si ha desactivado la conexión Wi-Fi, el iPhone se conectará a Internet a través de la red de datos de telefonía móvil cuando dicha red esté disponible.

Una vez que se conecte a una red Wi-Fi, el iPhone se conectará a ella siempre que esté en su radio de alcance. Si hay más de una red anteriormente utilizada dentro del radio de alcance, el iPhone se conectará a la última empleada.

También puede utilizar el iPhone para configurar una nueva estación base AirPort que proporcione servicios Wi-Fi a su hogar u oficina. Consulte [Configuración de una estación base AirPort](#page-136-0) en la página [137](#page-136-1).

#### <span id="page-136-1"></span>**Activar y desactivar la función Wi-Fi:** Vaya a Ajustes > Wi-Fi. Puede:

- *Ajustar el iPhone para que le pregunte si desea conectarse a una red nueva:* Active o desactive "Preguntar al conectar". Si la opción "Preguntar al conectar" está desactivada, deberá acceder manualmente a una red para conectarse a Internet cuando no esté disponible ninguna red utilizada previamente.
- *Omitir una red para que el iPhone no se conecte:* Pulse i junto a una red a la que se haya conectado anteriormente. A continuación, pulse "Omitir esta red".
- *Conectarse a una red Wi-Fi cerrada:* En la lista de nombres de red, pulse Otras e introduzca el nombre de la red cerrada. Debe conocer de antemano el nombre, contraseña y tipo de seguridad de la red para conectarse a una red cerrada.
- *Configurar los ajustes para conectarse a una red Wi-Fi: Pulse* i junto a una red. Puede ajustar un proxy HTTP, definir ajustes de red estática, activar BootP o renovar los ajustes proporcionados por un servidor DHCP.

#### <span id="page-136-0"></span>**Configuración de una estación base AirPort**

Una estación base AirPort proporciona una conexión Wi-Fi a la red de su hogar, escuela o pequeña empresa. Puede utilizar el iPhone para configurar una nueva estación base AirPort Express, AirPort Extreme o Time Capsule.

**Utilizar el Asistente Configuración AirPort:** Vaya a Ajustes > Wi-Fi. Bajo "Configurar una estación base AirPort", pulse el nombre de la estación base que desee configurar. A continuación, siga las instrucciones que aparecen en pantalla.

Si la estación base que desea configurar no aparece en la lista, asegúrese de que esté recibiendo alimentación, de que se encuentre dentro del radio de alcance y de que aún no se haya configurado. Solo podrá configurar estaciones base que sean nuevas o que se hayan restaurado. Algunos modelos antiguos de estaciones base AirPort no pueden configurarse utilizando un dispositivo iOS. Para ver las instrucciones de configuración, consulte la documentación que acompañaba a la estación base.

**Gestionar una red AirPort:** Si el iPhone está conectado a una estación base de AirPort, pulse junto al nombre de la red. Si todavía no ha descargado la Utilidad AirPort, se abrirá la App Store para que pueda conseguirla.

# Bluetooth

El iPhone puede conectarse de forma inalámbrica a dispositivos Bluetooth, como dispositivos manos libres, auriculares y kits de coche, para poder escuchar música y hablar sin necesidad de emplear las manos. También puede conectar el teclado inalámbrico de Apple con Bluetooth. Consulte [Teclado inalámbrico de Apple](#page-26-0) en la página [27](#page-26-1).

**Activar o desactivar Bluetooth:** Vaya a Ajustes > Bluetooth.

**Conectarse a un dispositivo Bluetooth:** Pulse el dispositivo en la lista Dispositivos y siga las instrucciones que aparecen en la pantalla para conectarse al mismo. Consulte la documentación del dispositivo para obtener información sobre cómo establecer enlaces Bluetooth.

#### VPN

Su empresa puede utilizar una VPN para comunicar información privada de forma segura a través de una red no privada. Por ejemplo, puede necesitar configurar una VPN para acceder al correo electrónico de su trabajo. Este ajuste aparece cuando se ha configurado una red privada virtual o VPN en el iPhone y le permite activarla o desactivarla. Consulte [Datos móviles](#page-140-0) en la página [141](#page-140-1).

# <span id="page-137-1"></span><span id="page-137-0"></span>Compartir Internet

Puede usar Compartir Internet (iPhone 4 o posterior) para compartir una conexión a Internet con un ordenador u otro dispositivo Wi-Fi, como un iPod touch, un iPad u otro iPhone, conectado a su iPhone a través de Wi-Fi. También puede usar Compartir Internet para compartir una conexión a Internet con un ordenador conectado al iPhone a través de Bluetooth o USB. Compartir Internet solo funcionará si el iPhone está conectado a Internet a través de una red de datos de telefonía móvil.

*Nota:* Puede que esta función no esté disponible en todas las áreas. Pueden aplicarse tarifas adicionales. Póngase en contacto con su operador de telefonía para obtener más información al respecto.

**Compartir una conexión a Internet:** Vaya a Ajustes > General > "Datos móviles" y, a continuación, pulse "Configurar Compartir Internet" (si aparece) para configurar el servicio con su operador.

Después de activar Compartir Internet, otros dispositivos podrán conectarse de las siguientes formas:

- *Wi-Fi:* En el dispositivo, seleccione su iPhone en la lista de redes Wi-Fi disponibles.
- *USB:* Conecte el iPhone al ordenador mediante el cable incluido. En el panel de preferencias Red de su ordenador, seleccione iPhone y configure los ajustes de red.
- *Bluetooth:* En el iPhone, vaya a Ajustes > Bluetooth y active Bluetooth. Para enlazar y conectar el iPhone a su dispositivo, consulte la documentación que acompañaba al ordenador.

Cuando haya un dispositivo conectado, en la parte superior de la pantalla del iPhone aparecerá una banda de color azul. Compartir Internet permanecerá activado cuando se conecte mediante USB, aunque no esté utilizando de forma activa la conexión a Internet.

*Nota: El icono de Compartir Internet*  $\otimes$  *se muestra en la barra de estado de los dispositivos* iOS que usan la función Compartir Internet.

**Cambiar la contraseña Wi-Fi del iPhone:** Vaya a Ajustes > Compartir Internet > "Contraseña Wi-Fi" e introduzca una contraseña de al menos 8 caracteres.

**Supervisar el uso de la red de datos de telefonía móvil:** Vaya a Ajustes > General > Uso > "Uso de la red móvil".

# Modo "No molestar" y notificaciones

Las notificaciones "push" aparecen en el centro de notificaciones y le avisan de novedades, aunque la app asociada no se esté ejecutando. Estas notificaciones varían con cada app, aunque pueden incluir alertas de texto o sonido, así como un globo con un número en el icono de la app en la pantalla de inicio.

**Desactivar todas las notificaciones:** Vaya a Ajustes y active el modo "No molestar". Cuando esté activado y el iPhone esté bloqueado, se silenciarán todas las notificaciones y llamadas, pero las alarmas seguirán sonando. Podrá configurar las siguientes opciones en Ajustes > Notificaciones > No molestar:

• *Activar automáticamente el modo "No molestar":* Establezca las horas de inicio y finalización del periodo en el que no quiere que le molesten. El iPhone activará el modo "No molestar" durante estas horas cada día.

- <span id="page-138-1"></span>• *Permitir algunas llamadas en el modo "No molestar":* Cuando esté activado el modo "No molestar", las llamadas se silenciarán y se enviarán al buzón de voz. Para permitir que las llamadas de ciertas personas suenen, pulse "Permitir llamadas de". Puede permitir las llamadas de su lista de favoritos o bien de otros grupos de contactos que defina. Para obtener información sobre los favoritos, consulte Capítulo [25,](#page-103-0) [Contactos](#page-103-0), en la página [104.](#page-103-0)
- *Permitir que suenen las llamadas persistentes:* Active "Llamadas repetidas". Si la misma persona (basándose en la identificación de llamada) le llama dos veces en un espacio de tres minutos, el iPhone sonará.

**Activar o desactivar las notificaciones de una app:** Vaya a Ajustes > Notificaciones. Pulse un ítem de la lista y active o desactive las notificaciones para dicho ítem. Las apps que tienen desactivadas las notificaciones aparecerán en la lista "Fuera del centro de notificaciones".

**Cambiar la forma en que aparecen las notificaciones:** Vaya a Ajustes > Notificaciones. Puede:

- *Cambiar el número de notificaciones:* Seleccione un ítem de la lista "En el centro de notificaciones". Para definir cuántas notificaciones de este tipo aparecerán en el centro de notificaciones, pulse Mostrar.
- *Cambiar los estilos de alerta:* Seleccione un ítem de la lista "En el centro de notificaciones". Seleccione un estilo de alerta o seleccione Ninguna para desactivar las alertas y las tiras. Las notificaciones seguirán apareciendo en el centro de notificaciones.
- *Cambiar el orden de las notificaciones:* Pulse Editar. Arrastre las notificaciones en el orden que desee. Para desactivar una notificación, arrástrela a la lista "Fuera del centro de notificaciones".
- *Mostrar globos con números en las apps con notificaciones:* Seleccione un ítem de la lista "En el centro de notificaciones" y active "Globos en los iconos".
- *Ocultar las alertas de una app cuando el iPhone esté bloqueado:* Seleccione la app en la lista "En el centro de notificaciones" y desactive "Ver en la pantalla bloqueada".

Algunas apps incluyen opciones adicionales. Por ejemplo, Mensajes le permite especificar cuántas veces debe repetirse el sonido de alerta y si deben mostrarse previsualizaciones del mensaje en la notificación.

**Eliminar las publicaciones de Facebook y los mensajes de Twitter del centro de notificaciones:** Estas opciones para compartir solo aparecerán si ha configurado cuentas de Facebook o Twitter. Para eliminar estos botones, vaya a Ajustes > Notificaciones y desactive el Widget Compartir.

**Mostrar alertas gubernamentales en el centro de notificaciones:** Seleccione las alertas que desee ver de la lista "Alertas gubernamentales". Las alertas gubernamentales no están disponibles en todas las zonas, varían según el operador y el modelo de iPhone y podrían no funcionar en todas las condiciones. Por ejemplo, en Estados Unidos, el iPhone 4S o posterior puede recibir alertas presidenciales y puede activar o desactivar las alertas AMBER y las alertas de emergencia (que incluyen alertas graves y alertas de amenaza inminente). En Japón, el iPhone 4 o posterior puede recibir alertas de emergencia para terremotos de la Agencia de Meteorología de Japón.

# <span id="page-138-0"></span>**Operador**

En las redes GSM, este ajuste aparece cuando se encuentra fuera de la red de su operador habitual y hay otras redes de datos de operadores locales que puede utilizar para sus llamadas de teléfono, el buzón de voz visual y las conexiones a Internet a través de redes de telefonía móvil. Solo podrá realizar llamadas con los operadores que tengan activo un contrato de itinerancia con su operador. Pueden aplicarse tarifas adicionales. El otro operador puede aplicarle tarifas de itinerancia a través de su operador.

**Seleccionar un operador:** Vaya a Ajustes > Operador y, a continuación, seleccione la red que desee utilizar.

Una vez seleccionada la red, el iPhone solo usará dicha red. Si la red no se encuentra disponible, se mostrará la frase "Sin servicio" en el iPhone.

# General

Los ajustes generales incluyen la configuración de red, de uso compartido, de seguridad y otros ajustes. En este panel de ajustes también puede encontrar información sobre su iPhone y restablecer varios de los ajustes del iPhone.

#### **Acerca de**

**Mostrar información acerca del iPhone:** Vaya a Ajustes > General > Información. Puede ver los siguientes datos:

- el espacio de almacenamiento disponible
- el número de serie
- la versión de iOS
- las direcciones de red
- el código IMEI (identidad internacional de equipo móvil)
- el número ICCID (identificador de tarjeta de circuito integrado o tarjeta inteligente) para redes GSM
- el número MEID (identificador de equipos móviles) para redes CDMA
- los avisos legales, la licencia y las marcas que exige la normativa

Para copiar el número de serie y otros identificadores, mantenga pulsado el identificador hasta que aparezca la opción Copiar.

**Cambiar el nombre del dispositivo:** Vaya a Ajustes > General > Información y, a continuación, pulse Nombre. El nombre del dispositivo aparecerá en la barra lateral cuando se conecte a iTunes y lo utilice iCloud.

Para ayudar a Apple a mejorar sus productos y servicios, el iPhone envía datos de diagnóstico y uso. Estos datos no le identifican personalmente pero pueden incluir información de localización.

**Ver o desactivar la información de diagnóstico:** Vaya a Ajustes > General > Información > Diagnóstico y uso.

#### **Actualización de Software**

Actualización de Software le permite descargar e instalar actualizaciones de iOS desde Apple.

**Actualizar a la última versión de iOS:** Vaya a Ajustes > General > Actualización de Software.

Si hay una nueva versión de iOS disponible, siga las instrucciones que aparecen en pantalla para descargarla e instalarla.

#### **Uso**

**Ver la información de uso:** Vaya a Ajustes > General > Uso. Puede:

- ver el uso de datos móviles y restablecer las estadísticas
- ver y eliminar copias de seguridad de iCloud, desactivar la realización de copias de seguridad del Carrete y adquirir almacenamiento adicional
- ver el almacenamiento de cada app
- <span id="page-140-1"></span>• mostrar el nivel de batería en forma de porcentaje
- ver el tiempo transcurrido desde que se ha cargado el iPhone

#### **Siri**

**Activar Siri:** Vaya a Ajustes > General > Siri.

Para obtener información sobre cómo utilizar Siri y cómo cambiar los ajustes de Siri, consulte [Cómo ajustar las opciones de Siri](#page-42-0) en la página [43.](#page-42-1)

#### <span id="page-140-0"></span>**Datos móviles**

Use los ajustes de "Datos móviles" para activar o desactivar los datos móviles y la itinerancia, configurar "Compartir Internet" y ajustar las opciones de datos móviles.

Cuando una app necesita utilizar Internet, el iPhone realiza las siguientes operaciones, por este orden, hasta que establece conexión:

- Se conecta a través de la última red Wi-Fi utilizada que se encuentre disponible.
- Muestra una lista de las redes Wi-Fi situadas en el radio de alcance y se conecta utilizando la que usted elige.
- Se conecta a través de la red de datos de telefonía móvil, si está disponible.

Si el iPhone está conectado a Internet mediante la red de datos móvil, en la barra de estado aparecerá el icono de LTE, 4G, 3G, E o o.

El servicio LTE, 4G y 3G de las redes de telefonía móvil GSM aceptan comunicaciones simultáneas de voz y datos. Con todas las demás conexiones de telefonía móvil, no podrá usar servicios de Internet mientras habla por teléfono a menos que el iPhone también disponga de una conexión Wi-Fi a Internet. En función de la conexión de red de que disponga, es posible que no pueda recibir llamadas mientras el iPhone transfiere datos a través de la red de datos de telefonía móvil (por ejemplo, mientras descarga una página web).

*Redes GSM:* Con una conexión EDGE o GPRS, es posible que las llamadas entrantes vayan directamente al buzón de voz durante las operaciones de transferencia de datos. Cuando responda a las llamadas entrantes, se pausarán las operaciones de transferencia de datos.

*Redes CDMA:* Con conexiones EV-DO, las operaciones de transferencia de datos se detendrán momentáneamente cuando responda a las llamadas entrantes. Con conexiones 1xRTT, es posible que las llamadas entrantes vayan directamente al buzón de voz durante las operaciones de transferencia de datos. Cuando responda a las llamadas entrantes, se pausarán las operaciones de transferencia de datos.

La transferencia de datos se reanudará cuando finalice la llamada.

Si los datos de telefonía móvil están desactivados, todos los servicios de datos utilizarán únicamente la conexión Wi-Fi, incluidos los servicios de correo electrónico, navegación web, notificaciones "push" y otros. Si los datos de telefonía móvil están activados, el operador puede aplicar tarifas. Por ejemplo, determinadas funciones y servicios transfieren datos (como Siri y Mensajes), y el uso de estas funciones y servicios podría influir en las tarifas de su plan de datos.

**Activar o desactivar los datos de telefonía móvil:** Vaya a Ajustes > General > "Datos móviles" y, a continuación, active o desactive "Datos móviles". También pueden estar disponibles las siguientes opciones:

• *Activar o desactivar la itinerancia de voz (CDMA):* Desactive "Itinerancia de voz" para evitar gastos derivados del uso de las redes de otros operadores. Cuando la red de su operador no esté disponible, el iPhone no dispondrá de servicio de telefonía móvil (datos o voz).

- *Activar o desactivar la itinerancia de datos:* La itinerancia de datos permite el acceso a Internet a través de una red de datos de telefonía móvil cuando se encuentra en una zona situada fuera de la red de su operador. Cuando esté de viaje, puede desactivar la itinerancia de datos para impedir la facturación de tarifas de itinerancia. Consulte [Operador](#page-138-0) en la página [139](#page-138-1).
- *Activar o desactivar 3G:* El uso de 3G permite cargar datos de Internet con más rapidez en algunos casos, pero puede reducir el rendimiento de la batería. Si realiza muchas llamadas de teléfono, es probable que prefiera desactivar 3G para que la batería dure más. Esta opción no está disponible en todas las áreas.

**Configurar "Compartir Internet":** Vaya a Ajustes > General > Red > "Configurar Compartir Internet". La función "Compartir Internet" comparte la conexión a Internet del iPhone con su ordenador y otros dispositivos iOS. Consulte [Compartir Internet](#page-137-0) en la página [138](#page-137-1).

**Configurar cuándo se utilizan datos móviles:** Vaya a Ajustes > General > "Datos móviles", active o desactive los datos móviles para los documentos de iCloud, iTunes, FaceTime, las actualizaciones de Passbook o la lista de lectura. Si estos ajustes están desactivados, el iPhone solo utilizará la red Wi-Fi. iTunes incluye iTunes Match y descargas automáticas de iTunes Store y App Store.

#### **VPN**

Las VPN se utilizan en empresas para poder comunicar información privada de forma segura a través de una red no privada. Por ejemplo, puede necesitar configurar una VPN para acceder al correo electrónico de su trabajo. Solicite al administrador de la red los ajustes necesarios para configurar una VPN en su red. Después de haber definido una o más configuraciones de VPN, podrá:

- *Activar o desactivar la VPN:* Vaya a Ajustes > VPN.
- *Cambiar de una VPN a otra:* Vaya a Ajustes > General > VPN y seleccione una configuración.

Consulte también Apéndice [A](#page-147-0), [El iPhone en el trabajo](#page-147-0), en la página [148.](#page-147-0)

#### **Sincronización con iTunes vía Wi-Fi**

Puede sincronizar el iPhone con iTunes en un ordenador que esté conectado a la misma red Wi-Fi.

**Activar "Sincr. con iTunes vía Wi-Fi":** Para configurar la sincronización Wi-Fi por primera vez, conecte el iPhone al ordenador con el que desee realizar la sincronización. Para obtener instrucciones al respecto, consulte [Sincronización con iTunes](#page-16-0) en la página [17](#page-16-1).

Tras haber configurado la sincronización vía Wi-Fi, el iPhone se sincronizará con iTunes una vez al día automáticamente, cuando:

- se conecte el iPhone a una fuente de alimentación;
- el iPhone y el ordenador se conecten a la misma red Wi-Fi;
- iTunes se esté ejecutando en su ordenador.

#### **Búsqueda en Spotlight**

El ajuste "Búsqueda en Spotlight" le permite especificar las áreas de contenido en las que deben realizarse las búsquedas con Buscar, así como reordenar los resultados.

**Establecer las áreas de contenido en las que se realizarán las búsquedas con Buscar:** Vaya a Ajustes > General > "Búsqueda en Spotlight" y, a continuación, seleccione los ítems que desee buscar. También puede cambiar el orden de las categorías de resultados.

#### **Bloqueo automático**

Bloquear el iPhone apaga la pantalla para ahorrar batería y evitar un uso no deseado del iPhone. Puede seguir recibiendo llamadas y mensajes de texto, así como ajustar el volumen y usar el botón del micrófono de los auriculares mientras está escuchando música o durante una llamada. **Ajustar el tiempo que transcurre antes de que el iPhone se bloquea:** Vaya a Ajustes > General > "Bloqueo automático" y, a continuación, seleccione un periodo de tiempo.

#### **Bloqueo con código**

Por omisión, el iPhone no requiere que se introduzca un código para desbloquearlo.

**Establecer un código:** Vaya a Ajustes > General > "Bloqueo con código" y establezca un código de 4 dígitos. Para aumentar la seguridad, desactive "Código simple" y utilice un código más largo.

Si olvida el código, deberá restablecer el software del iPhone. Consulte [Actualización y restaura](#page-158-0)[ción del software del iPhone](#page-158-0) en la página [159.](#page-158-1)

**Permitir el acceso cuando el iPhone está bloqueado:** Vaya a Ajustes > General > "Bloqueo con código". Podrá utilizar lo siguiente sin desbloquear el iPhone:

- Siri (consulte [Cómo ajustar las opciones de Siri](#page-42-0) en la página [43](#page-42-1))
- Marcación por voz (este ajuste solo se encuentra disponible cuando Siri está desactivado)
- Responder con mensaje (consulte [Recepción de llamadas](#page-46-0) en la página [47](#page-46-1))
- Passbook (consulte Capítulo [16,](#page-87-0) [Passbook](#page-87-0), en la página [88.](#page-87-0))

**Borrar los datos después de introducir un código equivocado diez veces:** Vaya a Ajustes > General > "Bloqueo con código" y pulse "Borrar datos". Después de introducir un código equivocado diez veces, se restablecerán todos los ajustes y se borrarán todos los datos y contenidos eliminando la clave de encriptación de los datos (que están encriptados mediante el sistema de encriptación AES de 256 bits).

#### **Restricciones**

Puede fijar restricciones para determinadas apps y contenido comprado. Por ejemplo, los padres pueden evitar que la música con contenidos para adultos aparezca en las listas de reproducción o impedir la instalación de apps.

**Activar las restricciones:** Vaya a Ajustes > General > Restricciones y pulse "Activar restricciones". Se le pedirá que defina un código para las restricciones que será necesario para cambiar los ajustes que realice. Este será diferente del código para desbloquear el iPhone.

*Importante:* Si olvida el código de las restricciones, deberá restablecer el software del iPhone. Consulte [Actualización y restauración del software del iPhone](#page-158-0) en la página [159.](#page-158-1)

Puede establecer restricciones para las siguientes apps:

- Safari
- Cámara (y las apps que utilicen la cámara)
- FaceTime
- La tienda iTunes Store
- iBookstore
- Siri (incluido el dictado y los comandos de voz)

Puede restringir también lo siguiente:

- *Instalar apps:* La App Store está desactivada y su icono no aparece en la pantalla de inicio. No es posible instalar apps en el iPhone.
- *Eliminar apps:* No es posible eliminar apps del iPhone. <sup>2</sup> no aparece en los iconos de las apps al personalizar la pantalla de inicio.
- *Lenguaje explícito:* Siri intentará sustituir las palabras de contenido explícito que diga por asteriscos o pitidos.
- *Privacidad:* La configuración de privacidad actual de Localización, Contactos, Calendarios, Recordatorios, Fotos, Compartir Bluetooth, Twitter y Facebook puede bloquearse.
- *Cuentas:* Los ajustes actuales de "Correo, contactos, calendarios" están bloqueados. No es posible añadir, modificar ni eliminar cuentas. Tampoco es posible modificar los ajustes de iCloud.
- *Buscar a mis amigos:* Los ajustes actuales de "Buscar a mis amigos" están bloqueados. Esta opción está disponible cuando se instala la app "Buscar a mis amigos".
- *Límite de volumen:* El ajuste actual de límite de volumen de sonido está bloqueado.
- *Compras integradas:* Si la opción "Compras integradas" está desactivada, no podrá adquirir contenido o funciones adicionales para las apps que descargue desde la App Store.
- *Solicitar contraseñas:* Le solicita que introduzca su ID de Apple para las compras integradas una vez transcurrido el periodo de tiempo que especifique.
- *Restricciones de contenido:* Pulse "Puntuaciones para" y, a continuación, seleccione un país de la lista. A continuación, ajuste las restricciones de música, podcasts, películas, programas de televisión y apps. El contenido que no se ajuste a la puntuación seleccionada no se mostrará en el iPhone.
- *Juegos multijugador:* Si la opción "Juegos multijugador" está desactivada, no podrá solicitar partidas, enviar o recibir invitaciones para jugar ni añadir amigos a Game Center.
- *Añadir amigos:* Si la opción "Añadir amigos" está desactivada, no podrá enviar ni recibir solicitudes de amistad en Game Center. Si está activada la opción "Juegos multijugador", podrá seguir jugando con sus amigos existentes.

#### **Fecha y hora**

Estos ajustes afectan a la hora indicada en la barra de estado de la parte superior de la pantalla, a los relojes internacionales y a los calendarios.

**Indicar si el iPhone mostrará la hora en formato de 24 o 12 horas:** Vaya a Ajustes > General > "Fecha y hora" y, a continuación, active o desactive "Reloj de 24 horas". (Es posible que la opción "Reloj de 24 horas" no esté disponible en todas las áreas.)

**Establecer si el iPhone actualiza la fecha y la hora automáticamente:** Vaya a Ajustes > General > "Fecha y hora" y, a continuación, active o desactive "Ajuste automático". Si configura el iPhone para actualizar la hora automáticamente, obtendrá la hora correcta de la red de telefonía móvil y la actualizará en función de la zona horaria en la que se encuentre. Algunos operadores no admiten la actualización de la hora a través de la red, por lo que en algunas zonas, el iPhone podría no ser capaz de determinar la hora local automáticamente.

**Ajustar la fecha y la hora de forma manual:** Vaya a Ajustes > General > "Fecha y hora" y, a continuación, desactive "Ajuste automático". Pulse "Zona horaria" para ajustar su zona horaria. Pulse el botón "Fecha y hora" y luego pulse "Ajustar fecha y hora".

#### **Teclado**

Puede activar teclados para escribir en distintos idiomas, y puede activar y desactivar distintas funciones de escritura, como la comprobación ortográfica. Para obtener información sobre el teclado, consulte [Escritura](#page-23-0) en la página [24](#page-23-1).

Para obtener información sobre los teclados internacionales, consulte Apéndice [B](#page-149-0), [Teclados inter](#page-149-0)[nacionales](#page-149-0), en la página [150.](#page-149-0)
#### <span id="page-144-1"></span>**Internacional**

Vaya a Ajustes > General > Internacional para configurar lo siguiente:

- El idioma del iPhone.
- El formato del calendario.
- El idioma de control por voz.
- Los teclados que use.
- Los formatos de fecha, hora y número de teléfono.

#### **Accesibilidad**

Vaya a Ajustes > General > Accesibilidad y active las funciones que desee. Consulte Capítulo [32](#page-118-0), [Accesibilidad](#page-118-0), en la página [119](#page-118-0).

#### **Perfiles**

Este ajuste aparecerá si instala uno o varios perfiles en el iPhone. Pulse Perfiles para ver la información sobre los perfiles instalados. Para obtener más información, consulte [Uso de perfiles de](#page-147-0)  [configuración](#page-147-0) en la página [148.](#page-147-1)

#### <span id="page-144-0"></span>**Restablecer**

Puede restablecer el diccionario de teclado, los ajustes de red, la disposición de la pantalla de inicio y los avisos de localización. También puede borrar todo su contenido y ajustes.

**Restablecer el iPhone:** Vaya a Ajustes > General > Restablecer y, a continuación, seleccione una opción:

- *Restablecer todos los ajustes:* Todas sus preferencias y ajustes se restablecerán.
- *Borrar todo el contenido y los ajustes:* Se eliminará su información y sus ajustes. No se podrá utilizar el iPhone hasta que vuelva a configurarse.
- *Restablecer los ajustes de red:* Cuando restablezca los ajustes de red, se eliminarán la lista de redes utilizadas previamente y los ajustes VPN no instalados por un perfil de configuración. El sistema Wi-Fi se desactivará y se volverá a activar, con lo que se desconectará de cualquier red a la que esté conectado. Los ajustes "Wi-Fi" y "Preguntar al conectar" permanecen activados. Para eliminar ajustes VPN instalados por un perfil de configuración, vaya a Ajustes > General > Perfil y, a continuación, seleccione el perfil y pulse Eliminar. Esta operación también elimina otros ajustes o cuentas proporcionados por el perfil.
- *Restablecer el diccionario del teclado:* Puede añadir palabras al diccionario rechazando las palabras que el iPhone sugiere al escribir. Restablecer el diccionario del teclado borra todas las palabras que ha añadido.
- *Restablecer la disposición de la pantalla de inicio:* Hace que las apps integradas vuelvan a su disposición original en la pantalla de inicio.
- *Restablecer localiz. y privacidad:* Restablece la configuración de localización y privacidad con los ajustes de fábrica originales.

## Sonidos

Puede ajustar el iPhone para que reproduzca un sonido siempre que reciba un mensaje de texto, un mensaje de correo electrónico, una llamada, un mensaje de Twitter, una publicación de Facebook, un mensaje en el buzón de voz o un recordatorio. También puede configurar sonidos para las citas, el envío de mensajes de correo electrónico, los clics del teclado y cuando bloquee el iPhone.

<span id="page-145-1"></span>Para obtener información sobre cómo silenciar el iPhone, consulte [Interruptor de tono/silen](#page-9-0)[cio](#page-9-0) en la página [10.](#page-9-1)

**Cambiar los ajustes de sonido:** Vaya a Ajustes > Sonidos. Entre las opciones disponibles están las siguientes:

- Configure si el iPhone vibrará al recibir una llamada.
- Establezca si el iPhone vibrará al activar el modo en silencio.
- Modificar el volumen de los tonos y alertas.
- Impedir que los botones laterales modifiquen el volumen de los tonos.
- Ajustar el tono de llamada. Para asignar un tono de llamada a una persona, vaya a su tarjeta de Contactos.
- Ajuste las alertas y otros tonos.
- Active los clics del teclado y un sonido para cuando se bloquee el iPhone.

**Ajustar las secuencias de vibración:** Vaya a Ajustes > Sonidos y seleccione un ítem en la lista "Sonidos y secuencias de vibración". Pulse Vibración para seleccionar una secuencia.

• *Definir una secuencia de vibración personalizada:* Pulse un ítem de la lista de sonidos y vibraciones y, a continuación, pulse Vibración. Pulse "Crear nueva vibración" y, a continuación, defina la secuencia tocando la pantalla.

## Brillo y fondo de pantalla

El brillo de la pantalla afecta a la duración de la batería. Oscurezca la pantalla para aumentar el tiempo que transcurrirá antes de que necesite recargar el iPhone o utilice la función "Brillo automático".

**Ajustar el brillo de la pantalla:** Vaya a Ajustes > "Brillo y fondo de pantalla" y arrastre el regulador. Si "Brillo automático" está activado, el iPhone ajusta el brillo de la pantalla según las condiciones de iluminación de cada momento utilizando el sensor de luz ambiental integrado.

Los ajustes de "Fondo de pantalla" le permiten establecer una imagen o foto como fondo de pantalla de la pantalla de bloqueo o de la pantalla de inicio. Consulte [Modificación del fondo de](#page-22-0)  [pantalla](#page-22-0) en la página [23.](#page-22-1)

### <span id="page-145-0"></span>Privacidad

Los ajustes de privacidad le permiten ver y controlar qué apps y servicios del sistema tienen acceso a los servicios de localización y a los contactos, calendarios, recordatorios y fotos.

La función Localización permite que apps como Recordatorios, Mapas y Cámara basadas en información de localización obtengan y empleen información relativa a su ubicación geográfica. Su posición aproximada se determina empleando la información disponible en las redes de datos de telefonía móvil, las redes Wi-Fi locales (si Wi-Fi está activado) y el sistema GPS (puede que no esté disponible en todas las áreas). Los datos de ubicación recopilados por Apple se obtienen de un modo que no permite identificarle de forma personal. Si una app está usando la función de localización,  $\rightarrow$  aparecerá en la barra de menús.

**Activar o desactivar los servicios de localización:** Vaya a Ajustes > Privacidad > Localización. Puede desactivarla para algunas apps y servicios o para todos ellos. Si desactiva la localización, se le pedirá que vuelva a activarla la próxima vez que una app o un servicio intente utilizarla.

**Desactivar la localización para los servicios del sistema:** Algunos servicios del sistema, como la calibración de la brújula y iAds según ubicación usan los servicios de localización. Para ver su estado, activarlos o desactivarlos o mostrar  $\mathcal I$  en la barra de menús cuando estos servicios utilicen su ubicación, vaya a Ajustes > Privacidad > Localización > Servicios del sistema.

**Desactivar el acceso a información privada:** Vaya a Ajustes > Privacidad. Puede ver qué apps han solicitado acceso a la siguiente información y a cuáles se les ha concedido:

- Contactos
- Calendario
- Recordatorios
- Fotos
- Compartir Bluetooth
- Twitter
- Facebook

Puede desactivar el acceso de cada una de las apps a cada categoría de información. Lea los términos y la política de privacidad de cada una de las apps de terceros para saber cómo utiliza los datos que solicita.

# <span id="page-147-1"></span>**El iPhone en el trabajo**

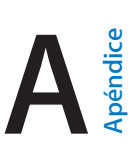

Gracias a la seguridad que ofrece en el acceso a redes corporativas, directorios y Microsoft Exchange, el iPhone está listo para ir a trabajar. Para obtener información pormenorizada sobre cómo usar el iPhone en el trabajo, vaya a [www.apple.com/es/iphone/business.](http://www.apple.com/es/iphone/business/)

## <span id="page-147-0"></span>Uso de perfiles de configuración

Si se encuentra en un entorno empresarial, podrá configurar cuentas y otras propiedades en el iPhone instalando un perfil de configuración. Los perfiles de configuración permiten al administrador configurar el iPhone para que utilice los sistemas de información de la empresa, institución académica u organización. Por ejemplo, un perfil de configuración podría configurar el iPhone para acceder a servidores Microsoft Exchange del trabajo, de modo que el iPhone pueda acceder al correo electrónico, los calendarios y los contactos de Exchange y pueda activar el "Bloqueo con código" para mantener la seguridad de la información.

Su administrador puede distribuir perfiles de configuración por correo electrónico, poniéndolos en una página web segura o instalándolos directamente en el iPhone. Su administrador podrá hacerle instalar un perfil que vincule su iPhone a un servidor de gestión de dispositivos móviles, lo que le permitirá configurar los ajustes de forma remota.

**Instalar perfiles de configuración:** En el iPhone, abra el mensaje de correo electrónico o descargue los perfiles de configuración del sitio web que le indique su administrador. Cuando abra un perfil de configuración, comenzará la instalación.

*Importante:* Puede que el sistema le pregunte si un perfil de configuración es de confianza. En caso de duda, pregunte a su administrador antes de instalar el perfil de configuración.

No puede cambiar la configuración definida por un perfil de configuración. Si quiere cambiarla, primero deberá eliminar el perfil de configuración o instalar uno nuevo con una nueva configuración.

**Eliminar un perfil de configuración:** Vaya a Ajustes > General > Perfil, seleccione el perfil de configuración y luego pulse Eliminar.

Al eliminar un perfil de configuración, se elimina la configuración y el resto de información que ha instalado el perfil.

# Configuración de cuentas de Microsoft Exchange

Microsoft Exchange proporciona información de correo electrónico, contactos, tareas y calendario que puede sincronizar automáticamente con el iPhone de forma inalámbrica. Puede configurar una cuenta de Exchange directamente en el iPhone.

**Configurar una cuenta de Exchange en el iPhone:** Vaya a Ajustes > Correo, contactos, calendarios. Pulse "Añadir cuenta" y después, Microsoft Exchange. Pregunte a su proveedor de servicios o a su administrador qué configuración debe utilizar.

## Acceso a una red VPN

Las redes privadas virtuales (VPN) ofrecen un acceso seguro por Internet a las redes privadas, por ejemplo, a la red de su empresa o institución académica. Utilice los ajustes Red del iPhone para configurar y activar la VPN. Pregunte a su administrador qué configuración debe utilizar.

También se puede configurar una VPN de forma automática mediante un perfil de configuración. Si se hace así, el iPhone podrá activar la VPN automáticamente siempre que sea necesario. Para obtener más información, póngase en contacto con su administrador.

## Cuentas LDAP y CardDAV

Si crea una cuenta LDAP, podrá ver y buscar contactos en el servidor LDAP de su empresa. El servidor aparecerá como un nuevo grupo dentro de Contactos. Dado que los contactos de LDAP no se descargan en el iPhone, deberá tener una conexión a Internet para verlos. Compruebe con su administrador la configuración de la cuenta y otros requisitos (por ejemplo, VPN).

Al crear una cuenta CardDAV, los contactos de la cuenta se sincronizarán con el iPhone de forma remota. También podrá buscar contactos en el servidor CardDAV de su empresa.

**Configurar una cuenta de LDAP o CardDAV:** Vaya a Ajustes > "Correo, contactos, calendarios" y pulse "Añadir cuenta". Pulse Otra. Pregunte a su proveedor de servicios o a su administrador qué configuración debe utilizar.

# **Teclados internacionales**

"Teclados internacionales" le permite escribir texto en muchos idiomas distintos, incluidos idiomas asiáticos y aquellos que se leen de derecha a izquierda.

# Uso de teclados internacionales

La función "Teclados internacionales" le permite escribir texto en muchos idiomas distintos, incluidos los idiomas asiáticos y los que se escriben de derecha a izquierda. Para consultar una lista de todos los teclados compatibles, vaya a [www.apple.com/es/iphone/specs.html,](http://www.apple.com/es/iphone/specs.html) [www.apple.com/mx/iphone/specs.html](http://www.apple.com/mx/iphone/specs.html) o [www.apple.com/la/iphone/specs.html.](http://www.apple.com/la/iphone/specs.html)

**Gestionar los teclados:** Vaya a Ajustes > General > Internacional > Teclados.

- *Añadir un teclado:* Pulse "Añadir nuevo teclado" y seleccione un teclado de la lista. Repita la operación para añadir más teclados.
- *Eliminar un teclado:* Pulse Editar, pulse  $\bigcirc$  junto al teclado que desee eliminar y, a continuación, pulse Eliminar.
- *Editar su lista de teclados:* Pulse Editar y, a continuación, arrastre  $\equiv$  junto a un teclado hasta una nueva posición en la lista.

Para introducir texto en otro idioma, cambie de teclado.

Cambiar de teclado mientras escribe: Mantenga pulsada la tecla del globo terráqueo **#** para mostrar todos los teclados activados. Para seleccionar un teclado, desplace el dedo hasta el nombre del teclado y, a continuación, suelte el dedo. La tecla del globo terrágueo @ solo se muestra al activar más de un teclado.

También puede pulsar sencillamente  $.$  Cuando pulse  $.$ , aparecerá brevemente el nombre del teclado recién activado. Mantenga la pulsación para acceder a otros teclados activados.

Muchos teclados incluyen letras, números y símbolos que no son visibles en el teclado.

**Introducir letras acentuadas u otros caracteres:** Mantenga pulsada la letra, el número o el símbolo relacionado y, a continuación, deslice el dedo para seleccionar una variante. Por ejemplo:

- *En un teclado tailandés:* Seleccione los números nativos manteniendo pulsado el número arábigo relacionado.
- *En un teclado chino, japonés o árabe:* Los candidatos o caracteres sugeridos aparecerán en la parte superior del teclado. Pulse un candidato para introducirlo o desplácese hacia la izquierda para ver más candidatos.

**Utilizar la lista de candidatos ampliada:** Pulse la flecha arriba situada a la derecha para ver la lista completa de candidatos.

- *Moverse por la lista:* Desplácese hacia arriba o hacia abajo.
- *Volver a la lista rápida:* Pulse la flecha hacia abajo.

Cuando se usan determinados teclados chinos o japoneses, es posible crear una función rápida para parejas de palabras y entradas. La función rápida se añade a su diccionario personal. Al escribir una función rápida utilizando un teclado compatible, la palabra o entrada enlazada sustituirá dicha función rápida.

**Activar o desactivar las funciones rápidas:** Vaya a Ajustes > General > Teclado > Funciones rápidas. Existen funciones rápidas disponibles para:

- Chino simplificado: Pinyin
- Chino tradicional: Pinyin y zhuyin
- Japonés: Romaji y 50 teclas

## Métodos de entrada especiales

Puede utilizar los teclados para escribir en algunos idiomas de diferentes maneras. Algunos ejemplos son el cangjie y el wubihua chino, el kana japonés y los emoticonos. También puede usar el dedo o un estilete para escribir caracteres chinos en la pantalla.

**Construir caracteres chinos a partir de las teclas cangjie de componentes:** A medida que escriba, aparecerán sugerencias de caracteres. Pulse un carácter para seleccionarlo o continúe escribiendo hasta cinco componentes para ver más opciones.

**Construir caracteres chinos wubihua (trazos):** Utilice el teclado para construir caracteres chinos a partir de un máximo de cinco trazos en la secuencia correcta de escritura: horizontal, vertical, cola, escoba y gancho. Por ejemplo, el carácter chino 圈 (círculo) debe comenzar con el trazo vertical 丨.

- A medida que escribe, aparecen sugerencias de caracteres chinos (con los caracteres más utilizados en primer lugar). Pulse un carácter para seleccionarlo.
- Si no está seguro del trazo correcto, escriba un asterisco (\*). Para ver más opciones de caracteres, realice otro trazo o desplácese por la lista de caracteres.
- Pulse la tecla de coincidencia (匹配) para mostrar solamente los caracteres que coincidan exactamente con lo que ha escrito.

**Escribir caracteres chinos:** Escriba los caracteres chinos directamente en la pantalla con el dedo si se encuentran activados los formatos de escritura en chino tradicional o simplificado. A medida que realice trazos, el iPhone los reconocerá y mostrará una lista de caracteres concordantes ordenados de mayor a menor concordancia. Cuando selecciona un carácter, los caracteres que le siguen con más probabilidad aparecerán en la lista como opciones adicionales.

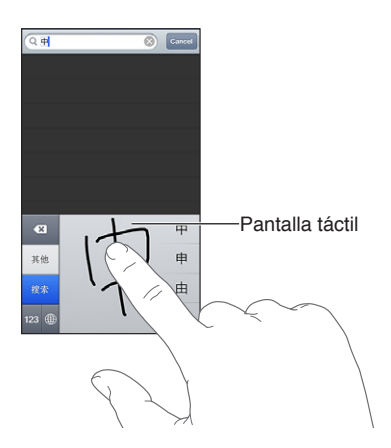

Algunos caracteres complejos, tales como 鱲 (parte del nombre del Aeropuerto Internacional de Hong Kong), (ascensor) y 㗎 (partícula utilizada en cantonés) pueden introducirse escribiendo dos o más caracteres componentes consecutivos. Pulse el carácter para sustituir los caracteres escritos. También se reconocen los caracteres romanos.

**Escribir en japonés kana:** Utilice el teclado kana para seleccionar sílabas. Para ver más opciones de sílabas, pulse la tecla de flecha y seleccione otra sílaba o palabra de la ventana.

**Escribir en japonés romaji:** Use el teclado romaji para escribir sílabas: En la parte superior del teclado aparecen opciones alternativas; pulse una para escribirla. Para ver más opciones de sílabas, pulse la tecla de flecha y seleccione otra sílaba o palabra de la ventana.

**Introducir emoticonos japoneses:** Utilice el teclado japonés kana y pulse la tecla ^\_^. O puede:

- Utilizar el teclado japonés romaji (disposición QWERTY-japonés): Pulse la tecla numérica <sup>129</sup> y, después, pulse la tecla ^\_^.
- *Utilizar el teclado chino pinyin (simplificado o tradicional) o zhuyin (tradicional):* Pulse la tecla Símbolo  $\blacksquare$  y, después, pulse la tecla ^\_^.

# <span id="page-152-1"></span>**Seguridad, manejo y soporte**

# <span id="page-152-0"></span>Información de seguridad importante

⚠

*ADVERTENCIA:* No respetar estas instrucciones de seguridad podría provocar incendios, descargas eléctricas u otras lesiones, o bien dañar el iPhone u otra propiedad. Lea toda la información de seguridad que se incluye a continuación antes de utilizar el iPhone.

**Manejo** Manipule el iPhone con cuidado. Está fabricado en metal, vidrio y plástico y posee componentes electrónicos sensibles en su interior. Si se cae, se quema, se pincha, se aplasta o entra en contacto con líquidos, podría sufrir daños. No utilice un iPhone que esté dañado (por ejemplo, si la pantalla está rajada), puesto que podría ocasionar lesiones. Si le preocupa que pueda rayarse, utilice una funda.

**Reparación** No abra el iPhone ni trate de repararlo usted mismo. Desmontarlo podría provocarle lesiones o bien causar daños en el iPhone. Si el iPhone está dañado, funciona mal o entra en contacto con algún líquido, póngase en contacto con Apple o con un proveedor de servicios Apple autorizado. Puede encontrar más información acerca de los servicios de reparación en [www.apple.com/support/iphone/service/faq](http://www.apple.com/support/iphone/service/faq).

**Batería** No trate de sustituir la batería del iPhone, ya que podría dañarla y provocar un sobrecalentamiento y alguna lesión. La batería de iones de litio del iPhone solo deberá sustituirla un proveedor de servicios Apple autorizado o Apple, y deberá reciclarse o bien desecharse separada de la basura doméstica. No queme la batería. Para obtener información sobre cómo reciclar y sustituir la batería, vaya a [www.apple.com/es/batteries](http://www.apple.com/es/batteries) (España), [www.apple.com/mx/batteries](http://www.apple.com/mx/batteries) (México) o [www.apple.com/la/batteries](http://www.apple.com/la/batteries) (Latinoamérica).

**Distracción** Utilizar el iPhone en ciertas circunstancias puede distraerle y generar situaciones peligrosas. Respete las normas que prohíban o restrinjan el uso de teléfonos móviles o auriculares (por ejemplo, evite escribir texto mientras conduce un vehículo o utilizar los auriculares mientras va en bicicleta).

**Navegación** Los mapas, las indicaciones, las vistas Flyover y las apps basadas en información de localización geográfica dependen de servicios de datos. Estos servicios de datos están sujetos a cambios y pueden no estar disponibles en todas las zonas, lo que puede dar como resultado mapas, indicaciones, vistas Flyover o datos de localización no disponibles, imprecisos o incompletos. Compare la información proporcionada por el iPhone con sus alrededores, y emplee las señales a la vista para resolver cualquier discrepancia. Para poder utilizar algunas funciones de Mapas, es necesario tener activada la función de Localización. Consulte [Privacidad](#page-145-0) en la página [146](#page-145-1). Cuando navegue, utilice el sentido común.

**Carga de la batería** Cargue el iPhone con el cable USB y el adaptador de corriente incluidos, con cualquier otro cable y adaptador "Made for iPhone" de otro fabricante que sea compatible con USB 2.0, o con otro adaptador de corriente que cumpla alguno de los siguientes estándares: EN 301489-34, IEC 62684, YD/T 1591-2009, CNS 15285, ITU L.1000 u otro estándar de interoperabilidad de adaptadores de corriente de teléfonos móviles aplicable. Puede que en algunas zonas sea necesario utilizar un adaptador micro-USB para iPhone (disponible por separado) u otro adaptador para conectar el iPhone a algunos adaptadores de corriente compatibles. Utilizar cables o cargadores dañados, o cargar el iPhone si están húmedos, puede provocar descargas eléctricas. Cuando utilice el adaptador de corriente USB de Apple para cargar el iPhone, asegúrese de que el conector o el cable de alimentación estén totalmente conectados al adaptador antes de enchufarlo en una toma de alimentación. Los adaptadores de corriente pueden calentarse durante su uso normal y un contacto prolongado puede ocasionar lesiones. Permita siempre que haya una ventilación suficiente en torno a los adaptadores de corriente cuando los utilice.

*Nota:* Solo son compatibles los adaptadores de corriente micro-USB de determinadas regiones que cumplan con los estándares de interoperabilidad de adaptadores de corriente de teléfonos móviles aplicables. Póngase en contacto con el fabricante del adaptador de corriente para averiguar si su adaptador de corriente micro-USB cumple con estos estándares.

**Pérdida de audición** Escuchar sonidos a gran volumen puede ocasionar daños en el oído. El ruido de fondo, al igual que la exposición continuada a niveles de volumen elevados, puede hacer que los sonidos parezcan más bajos de lo que realmente son. Active el audio y compruebe el volumen antes de colocarse nada en el oído. Para obtener más información sobre la pérdida de audición, consulte [www.apple.com/es/sound](http://www.apple.com/es/sound). Para obtener más información sobre cómo establecer un límite máximo de volumen en el iPhone, consulte [Ajustes de Música](#page-65-0) en la página [66](#page-65-1).

*ADVERTENCIA:* Para impedir posibles daños de audición, procure no tener el volumen ajustado a niveles elevados durante largos periodos de tiempo.

**Auriculares Apple** Los auriculares incluidos con el iPhone 4S o posterior en China (que pueden identificarse por unos aros de aislamiento oscuros en el enchufe) están destinados a cumplir la normativa china y son compatibles con el iPhone 4S o posterior, el iPad 2 o posterior y el iPod touch de quinta generación. Use solamente auriculares compatibles con su dispositivo.

**Señales de radio** El iPhone utiliza señales de radio para conectarse a redes inalámbricas. Para obtener información sobre la corriente utilizada para transmitir esta señales y sobre los pasos que puede dar para minimizar su exposición, vaya a Ajustes > General > Información > Aviso legal > Exposición a RF.

**Interferencias de radiofrecuencias** Respete las señales y avisos que prohíban o restrinjan el uso de teléfonos móviles (por ejemplo, en instalaciones sanitarias o zonas de detonación). Aunque el iPhone ha sido diseñado, probado y fabricado para cumplir la normativa vigente sobre emisiones de radiofrecuencias, dichas emisiones del iPhone pueden afectar al funcionamiento de otros equipos electrónicos y provocar que no funcionen correctamente. Apague el iPhone o utilice el modo Avión para desactivar los transmisores inalámbricos del iPhone cuando su uso esté prohibido, por ejemplo, mientras viaje en avión o si las autoridades le solicitan que lo haga.

∕⊗∖

**Dispositivos médicos** El iPhone contiene radios que emiten campos electromagnéticos. Estos campos electromagnéticos pueden interferir con los marcapasos u otros dispositivos médicos. Si lleva un marcapasos, deje unos 15 cm como mínimo de separación entre el marcapasos y el iPhone. Si sospecha que el iPhone está provocando interferencias con su marcapasos o con cualquier otro dispositivo médico, deje de usarlo y consulte a su médico para obtener información específica sobre su dispositivo médico. El iPhone tiene imanes cerca de la parte inferior y los auriculares incluidos también contienen imanes, lo que puede interferir con marcapasos, desfibriladores u otros dispositivos médicos. Deje al menos unos 15 cm de separación entre el marcapasos o el desfibrilador y el iPhone o los auriculares.

**Afecciones médicas** Si tiene cualquier otra afección médica que cree que podría verse afectada por el uso del iPhone (por ejemplo, convulsiones, desmayos, fatiga ocular o dolores de cabeza), consulte a su médico antes de utilizar el iPhone.

**Atmósferas explosivas** No cargue ni utilice el iPhone en ninguna atmósfera potencialmente explosiva, como en zonas de repostaje de combustibles o en áreas en las que el aire contenga sustancias químicas o partículas (grano, polvo o metales pulverizados). Respete todas las señales e instrucciones.

**Movimiento repetitivo** Si realiza actividades repetitivas como escribir o jugar con el iPhone, podría experimentar molestias ocasionales en las manos, los brazos, las muñecas, los hombros, el cuello u otras partes del cuerpo. Si experimenta alguna molestia, deje de utilizar el iPhone y consulte a un médico.

**Actividades de alto riesgo** Este dispositivo no está destinado para usos en los que el fallo del dispositivo pueda provocar fallecimientos, lesiones personales o daños graves en el medio ambiente.

**Riesgo de asfixia** Algunos accesorios del iPhone pueden plantear un riesgo de asfixia para los niños pequeños. Mantenga dichos accesorios fuera del alcance de los niños.

### Información de manejo importante

**Limpieza** Limpie el iPhone de inmediato si entra en contacto con cualquier elemento que pueda mancharlo (polvo, tinta, maquillaje, lociones, etc.). Para limpiarlo:

- Desconecte todos los cables y apague el iPhone (mantenga pulsado el botón de reposo/activación y, a continuación, arrastre el regulador que aparece en pantalla).
- Utilice un paño suave y que no desprenda pelusa.
- Evite que entre humedad en las aberturas.
- No utilice productos de limpieza ni tampoco aire comprimido.

La cubierta frontal o trasera del iPhone puede estar fabricada en vidrio con un revestimiento oleofóbico (que repele los aceites) resistente a las huellas de los dedos. Este revestimiento se desgasta con el uso normal. Los productos de limpieza y los materiales abrasivos mermarán aún más el revestimiento y podrían llegar a rayar el cristal. Los medios abrasivos también podrían rayar el iPhone.

**Uso de conectores, puertos y botones** No fuerce nunca la introducción de un conector en un puerto ni aplique una presión excesiva al pulsar un botón, ya que esto podría provocar daños no cubiertos por la garantía. Si el conector y el puerto no encajan con una facilidad razonable, es probable que no puedan conectarse. Compruebe que no haya ninguna obstrucción y asegúrese de que el conector se corresponda con el puerto y de haberlo colocado en la posición correcta con respecto al puerto.

**Lightning** Es normal que el conector Lightning se decolore tras su uso habitual. La suciedad y la exposición a líquidos puede provocar su decoloración. Para eliminar esta decoloración o si el cable se calentase durante su uso o no cargase ni permitiese sincronizar el iPhone, desconecte el cable Lightning del ordenador o el adaptador de corriente y límpielo con un trapo suave, seco y que no suelte pelusas. No utilice líquidos ni productos de limpieza cuando limpie el conector Lightning.

**Temperatura de funcionamiento** El iPhone ha sido diseñado para funcionar a temperaturas de entre 0 y 35 °C y puede guardarse a temperaturas de entre -20 y 45 °C. El iPhone puede sufrir daños y la vida útil de la batería puede reducirse si se guarda o se utiliza fuera de estos intervalos de temperaturas. Procure no exponer el iPhone a cambios drásticos de temperatura o humedad. Cuando esté usando el iPhone o cargando la batería, es normal que el iPhone se caliente.

Si la temperatura interior del iPhone excede el intervalo normal de funcionamiento (por ejemplo, si permanece dentro de un coche a altas temperaturas o expuesto a la luz directa del sol durante largos periodos de tiempo), puede notar los siguientes síntomas mientras el dispositivo trata de autoregularse la temperatura:

- El iPhone deja de recargarse.
- La pantalla se oscurece.
- Aparece en pantalla una advertencia sobre la temperatura.
- Algunas apps pueden cerrarse.

*Importante:* Es posible que no pueda utilizar el iPhone mientras se muestre la pantalla de advertencia sobre la temperatura. Si el iPhone no puede regular su temperatura interna, entra en un modo de reposo profundo hasta que se enfría. Lleve el iPhone a una ubicación más fría, lejos de la luz directa del sol, y espere unos minutos antes de intentar utilizar de nuevo el iPhone.

Para obtener más información, vaya a [support.apple.com/kb/HT2101?viewlocale=es\\_ES.](http://support.apple.com/kb/HT2101?viewlocale=es_ES)

## Sitio web de soporte del iPhone

Dispone de un completo portal con información de soporte en Internet, en la dirección [www.apple.com/support/iphone/country/.](http://www.apple.com/support/iphone/country) Para ponerse en contacto con Apple a fin de obtener soporte personalizado (no disponible en todas las zonas), consulte [www.apple.com/](https://www.apple.com/es/support/contact/) [es/support/contact](https://www.apple.com/es/support/contact/), [www.apple.com/mx/support/contact](www.apple.com/mx/support/icloud) o [www.apple.com/la/support/contact](www.apple.com/la/support/icloud).

## Reinicio o restauración del iPhone

Si hay algo que no funciona correctamente, pruebe a reiniciar el iPhone, forzar la salida de una app o restablecer el iPhone.

**Reiniciar el iPhone:** Mantenga pulsado el botón de reposo/activación hasta que aparezca el regulador rojo. Deslice el dedo por el regulador para apagar el iPhone. Para volver a encender el iPhone, mantenga pulsado el botón de reposo/activación hasta que aparezca el logotipo de Apple.

**Forzar el cierre de una app:** Mantenga pulsado el botón de reposo/activación durante unos segundos hasta que aparezca un regulador rojo y, a continuación, mantenga pulsado el botón de inicio  $\Box$  hasta que la app se cierre.

También puede eliminar una app de la lista de apps recientes para forzar su cierre. Consulte [Apertura de apps y cambio de una a otra](#page-18-0) en la página [19](#page-18-1).

Si no puede apagar el iPhone o si el problema persiste, puede ser necesario restablecer el iPhone. Solo hay que recurrir a esta opción si al apagar y encender el iPhone no se resuelve el problema.

**Restablecer el iPhone:** Mantenga pulsados al mismo tiempo el botón de reposo/activación y el botón de inicio  $\Box$  durante al menos diez segundos, hasta que aparezca el logotipo de Apple.

## Aparece "Código incorrecto" o "iPhone está desactivado"

Si olvida su código o si el iPhone muestra una alerta de que se ha desactivado, consulte "iOS: Dispositivo deshabilitado después de introducir un código erróneo" en [http://support.apple.com/kb/HT1212?viewlocale=es\\_ES](http://support.apple.com/kb/HT1212?viewlocale=es_ES).

## Aparece "Este accesorio es incompatible con el iPhone"

Puede que el accesorio que ha conectado no funcione con el iPhone. Asegúrese de que los conectores y el cable USB no tengan suciedad y consulte la documentación incluida con el accesorio.

## No se pueden ver los archivos adjuntos al correo

Si no se ven los archivos adjuntos al correo en el iPhone, pruebe lo siguiente:

- *Ver un archivo adjunto:* Pulse el archivo adjunto para abrirlo en Vista Rápida. Puede que tenga que esperar un poco a que el archivo se descargue para poder visualizarlo.
- *Guardar una foto o un vídeo adjunto:* Pulse el archivo adjunto para abrirlo en Vista Rápida. Puede que tenga que esperar un poco a que el archivo se descargue para poder visualizarlo.

Vista Rápida acepta los siguientes tipos de documento:

- *.doc, .docx—*Microsoft Word
- *.htm, .html—*página web
- *.key—*Keynote
- *.numbers—*Numbers
- *.pages—*Pages
- *.pdf—*Vista Previa, Adobe Acrobat
- *.ppt, .pptx—*Microsoft PowerPoint
- *.rtf—*texto con formato
- *.txt—*texto
- *.vcf—*información de contacto
- *.xls, .xlsx—*Microsoft Excel

Para obtener información adicional sobre la solución de problemas, visite [www.apple.com/support/iphone/country/.](http://www.apple.com/support/iphone/country/)

## Realización de copias de seguridad del iPhone

Puede utilizar iCloud o iTunes para realizar copias de seguridad automáticas del iPhone. Si utiliza iCloud para realizar copias de seguridad del iPhone, no podrá utilizar también iTunes para realizar copias de seguridad automáticas en su ordenador, aunque sí podrá realizar copias manuales.

#### **Cómo realizar copias de seguridad con iCloud**

iCloud realiza copias de seguridad del iPhone a diario a través de la conexión Wi-Fi, cuando se conecta a una fuente de alimentación y está bloqueado. La fecha y hora de la última copia de seguridad se muestra en la parte inferior de la pantalla "Almacenamiento y copias". iCloud realiza copias de seguridad de:

- La música, los programas de televisión, las apps y los libros que compra.
- Las fotos y los vídeos del Carrete.
- Los ajustes del iPhone.
- Los datos de las apps.
- La organización de la pantalla de inicio y de las apps.
- Los mensajes (iMessage, SMS y MMS).
- Los tonos de llamada.

*Nota:* Es posible que no se realicen copias de seguridad de la música comprada en todas las áreas, y que los programas de televisión no estén disponibles en todas las áreas.

Si no activó las copias de seguridad de iCloud la primera vez que configuró el iPhone, puede activarlas en los ajustes de iCloud.

**Activar las copias de seguridad de iCloud:** Vaya a Ajustes > iCloud y, a continuación, inicie sesión con su ID de Apple y su contraseña, si es preciso. Vaya a "Almacenamiento y copias" y, a continuación, active "Copia de seguridad de iCloud".

**Realizar una copia de seguridad de forma inmediata:** Vaya a Ajustes > iCloud > "Almacenamiento y copias" y, a continuación, pulse "Realizar copia de seguridad ahora".

**Gestionar sus copias de seguridad:** Vaya a Ajustes > iCloud > "Almacenamiento y copias" y, a continuación, pulse "Gestionar almacenamiento". Pulse el nombre de su iPhone.

**Activar o desactivar la copia de seguridad del Carrete:** Vaya a Ajustes > iCloud > "Almacenamiento y copias" y, a continuación, pulse "Gestionar almacenamiento". Pulse el nombre de su iPhone y, a continuación, active o desactive la copia de seguridad del Carrete.

**Ver los dispositivos de los que se están realizando copias de seguridad:** Vaya a Ajustes > iCloud > Almacenamiento y copias > "Gestionar almacenamiento".

**Detener las copias de seguridad de iCloud:** Vaya a Ajustes > iCloud > Almacenamiento y copias > "Copia de seguridad" y, a continuación, desactive "Copia de seguridad de iCloud".

No se realizarán copias de seguridad en iCloud de la música que no se haya adquirido en iTunes. Deberá utilizar iTunes para realizar copias de seguridad de dicho contenido y restaurarlo. Consulte [Sincronización con iTunes](#page-16-0) en la página [17](#page-16-1).

*Importante:* Es posible que las copias de seguridad de compras de música o programas de televisión no estén disponibles en todas las áreas. Puede que sus compras anteriores no estén disponibles si ya no está en las tiendas iTunes Store, App Store o iBookstore.

Los contenidos que compre, así como los contenidos de Fotos en Streaming, no se descontarán del sus 5 GB de almacenamiento gratuito en iCloud.

#### **Cómo realizar copias de seguridad con iTunes**

 iTunes crea una copia de seguridad de las fotos del álbum Carrete o del álbum "Fotos guardadas" y copias de seguridad de los mensajes de texto, las notas, el historial de llamadas, la lista de favoritos, los ajustes de sonido, etc. No se realizan copias de seguridad de los archivos multimedia, como canciones y algunas fotos, pero pueden restaurarse mediante una sincronización con iTunes.

Cuando conecte el iPhone al ordenador con el que normalmente realice la sincronización, iTunes creará una copia de seguridad cada vez que:

- *Realice una sincronización con iTunes:* iTunes sincroniza el iPhone cada vez que conecta el iPhone a su ordenador. iTunes no realizará ninguna copia de seguridad automática de un iPhone que no esté configurado para sincronizarse con dicho ordenador. Consulte [Sincronización con iTunes](#page-16-0) en la página [17](#page-16-1).
- *Actualice o restaure el iPhone:* iTunes realiza siempre una copia de seguridad del iPhone antes de actualizarlo y restaurarlo.

iTunes también puede encriptar las copias de seguridad del iPhone para proteger sus datos.

**Encripte las copias de seguridad del iPhone:** Seleccione "Encriptar copia de seguridad del iPhone" en el panel Resumen de iTunes.

**Restaure los archivos y los ajustes del iPhone:** Conecte el iPhone al ordenador con el que normalmente realice la sincronización, seleccione el iPhone en la ventana de iTunes y haga clic en Restaurar en el panel Resumen.

Para obtener más información sobre copias de seguridad, vaya a [http://support.apple.com/kb/HT1766?viewlocale=es\\_ES](http://support.apple.com/kb/HT1766?viewlocale=es_ES).

#### **Cómo eliminar una copia de seguridad de iTunes**

Puede eliminar una copia de seguridad del iPhone desde la lista de copias con iTunes. Puede interesarle, por ejemplo, si se ha creado una copia de seguridad en un ordenador ajeno.

#### **Eliminar una copia de seguridad:**

- **1** En iTunes, abra las preferencias de iTunes.
	- *Mac:* Seleccione iTunes > Preferencias.
	- *Windows:* Seleccione Edición > Preferencias.
- **2** Haga clic en Dispositivos (el iPhone no tiene por qué estar conectado).
- **3** Seleccione la copia de seguridad que desea eliminar y, a continuación, haga clic en "Eliminar copia de seguridad".
- **4** Haga clic en Eliminar para confirmar que desea eliminar la copia seleccionada y, a continuación, haga clic en OK.

#### Actualización y restauración del software del iPhone

Puede actualizar el software del iPhone en Ajustes o utilizando iTunes. También puede borrar o restaurar el iPhone y, a continuación, utilizar iCloud o iTunes para realizar una restauración a partir de una copia de seguridad.

Ya no podrá acceder a los datos eliminados a través la interfaz de usuario del iPhone, pero no se borrarán del iPhone. Para obtener información sobre la eliminación de todos los contenidos y ajustes, consulte [Restablecer](#page-144-0) en la página [145.](#page-144-1)

#### **Actualización del iPhone**

Puede actualizar el software del iPhone en Ajustes o utilizando iTunes.

**Realizar una actualización inalámbrica en el iPhone:** Vaya a Ajustes > General > Actualización de Software. El iPhone comprobará si hay actualizaciones de software disponibles.

**Realizar una actualización de software en iTunes:** iTunes comprueba si hay actualizaciones de software disponibles cada vez que sincroniza el iPhone con iTunes. Consulte [Sincronización con](#page-16-0)  [iTunes](#page-16-0) en la página [17](#page-16-1).

Para obtener más información sobre la actualización del software del iPhone, vaya a [support.apple.com/kb/HT4623?viewlocale=es\\_ES](http://support.apple.com/kb/HT4623?viewlocale=es_ES).

#### **Restauración del iPhone**

Puede utilizar iCloud o iTunes para restaurar el iPhone a partir de una copia de seguridad.

**Realizar una restauración a partir de una copia de seguridad de iCloud:** Restablezca el iPhone para borrar todos los ajustes y todos los datos. Inicie sesión en iCloud y seleccione "Restaurar a partir de una copia de seguridad" en el Asistente de Configuración. Consulte [Restablecer](#page-144-0) en la página [145](#page-144-1).

**Realizar una restauración a partir de una copia de seguridad de iTunes:** Conecte el iPhone al ordenador con el que normalmente realice la sincronización, seleccione el iPhone en la ventana de iTunes y haga clic en Restaurar en el panel Resumen.

Cuando se haya restaurado el software del iPhone, podrá configurarlo como un nuevo iPhone o bien restaurar su música, vídeos, datos de las apps y otros contenidos a partir de una copia de seguridad.

Para obtener más información sobre la restauración del software del iPhone, vaya a [support.apple.com/kb/HT1414?viewlocale=es\\_ES.](http://support.apple.com/kb/HT1414?viewlocale=es_ES)

## Información sobre software y servicio

Esta tabla describe dónde obtener más información sobre seguridad, software y servicio relacionada con el iPhone.

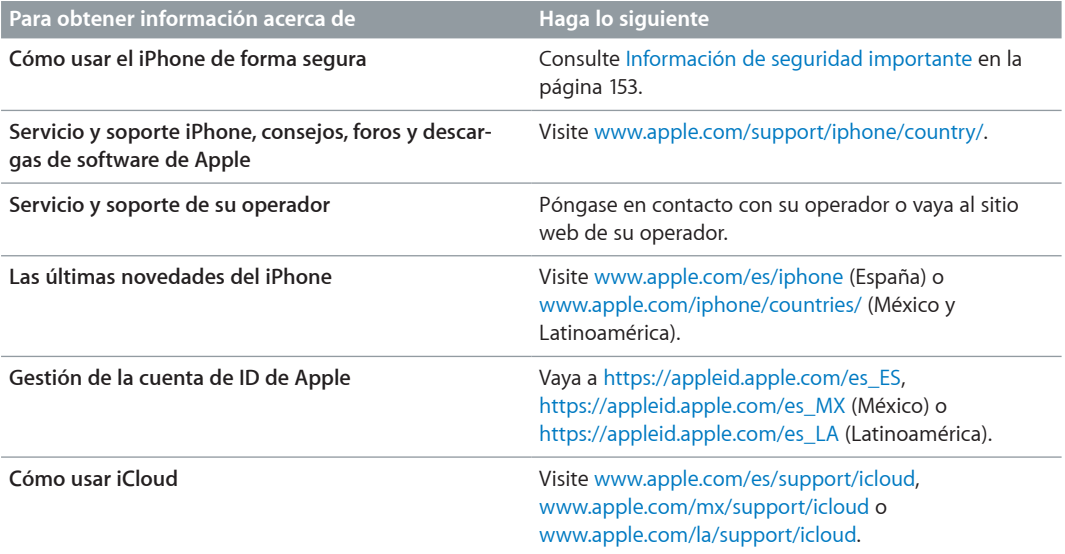

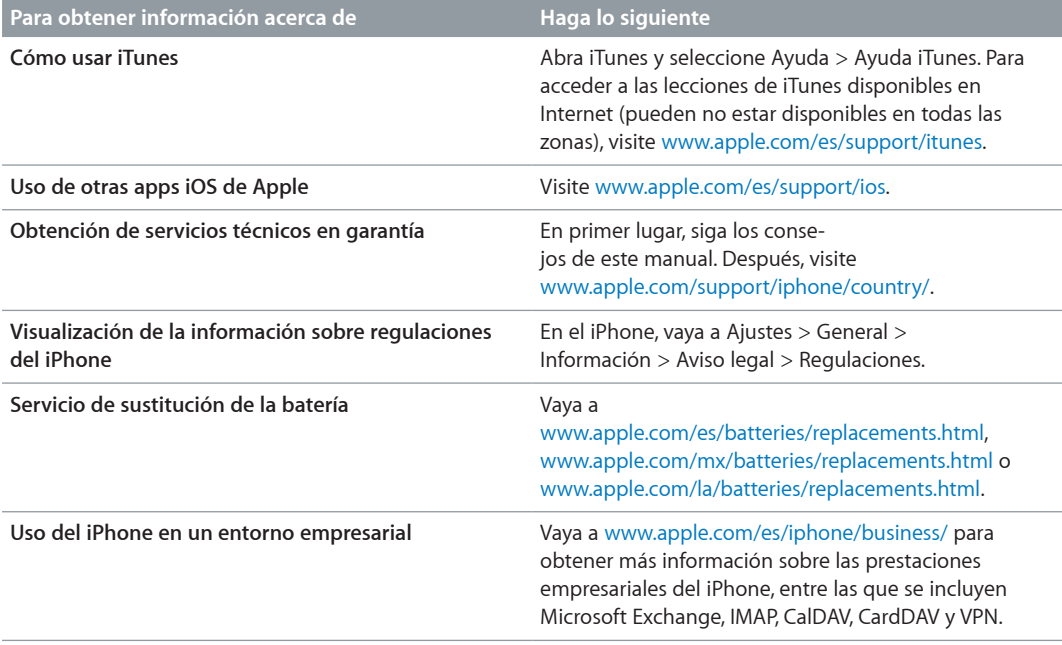

## Uso del iPhone en un entorno empresarial

Vaya a [www.apple.com/es/iphone/business/](http://www.apple.com/es/iphone/business/) para obtener más información sobre las prestaciones empresariales del iPhone, entre las que se incluyen Microsoft Exchange, IMAP, CalDAV, CardDAV y VPN.

## Cómo usar el iPhone con otros operadores de telefonía móvil

Algunos operadores le permiten desbloquear el iPhone para usarlo en su red. Para ver si su operador ofrece esta opción, vaya a [support.apple.com/kb/HT1937?viewlocale=es\\_ES.](http://support.apple.com/kb/HT1937?viewlocale=es_ES)

Póngase en contacto con su operador para obtener la información de autorización y configuración necesaria. Debe conectar el iPhone a iTunes para completar el proceso. Pueden aplicarse tarifas adicionales.

Para obtener información sobre solución de problemas, vaya a [support.apple.com/kb/](http://support.apple.com/kb/TS3198?viewlocale=es_ES) [TS3198?viewlocale=es\\_ES](http://support.apple.com/kb/TS3198?viewlocale=es_ES).

### Información sobre residuos y reciclaje

*Programa de reciclaje de Apple (disponible en algunos países):* Para reciclar gratuitamente su teléfono móvil antiguo, obtener una etiqueta de envío prepagada y consultar otras instrucciones al respecto, vaya a: [www.apple.com/es/recycling.](http://www.apple.com/es/recycling/)

*Deshacerse del iPhone y reciclarlo:* El iPhone debe desecharse de acuerdo con la normativa local aplicable. Como el iPhone contiene componentes electrónicos y una batería, es necesario desechar el iPhone separadamente del resto de los residuos domésticos. Cuando el iPhone alcance el fin de su vida útil, póngase en contacto con las autoridades locales para informarse respecto a las opciones de reciclaje o, simplemente, deposítelo en su tienda Apple local o devuélvalo a Apple. La batería será extraída y reciclada de un modo respetuoso con el medio ambiente. Para obtener más información al respecto, consulte [www.apple.com/es/recycling.](http://www.apple.com/es/recycling/)

*Sustitución de la batería:* La batería de iones de litio del iPhone solo deberá sustituirla un proveedor de servicios Apple autorizado o Apple, y deberá reciclarse o bien desecharse separada de la basura doméstica. Para obtener más información sobre los servicios de sustitución de la batería, vaya a: [www.apple.com/es/batteries/replacements.html](http://www.apple.com/es/batteries/replacements.html) (España), [www.apple.com/](http://www.apple.com/mx/batteries/replacements.html) [mx/batteries/replacements.html](http://www.apple.com/mx/batteries/replacements.html) (México) o [www.apple.com/la/batteries/replacements.html](http://www.apple.com/la/batteries/replacements.html) (Latinoamérica).

#### *Eficiencia del cargador de la batería*

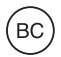

*Türkiye*

Türkiye Cumhuriyeti: EEE Yönetmeliğine Uygundur.

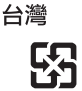

廢電池譜回收

*Unión Europea: información sobre eliminación de dispositivos electrónicos y baterías*  $\cancel{\mathbb{X}}$ 

El símbolo anterior indica que, de acuerdo con la normativa local, este producto y/o su batería no se desechará junto con los residuos domésticos. Cuando llegue al final de su vida útil, llévelo a los puntos de recogida estipulados por la administración local. La recogida selectiva y el reciclaje del producto y/o de su batería en el momento de desecharlo contribuirán a preservar los recursos naturales y a proteger la salud humana y el medio ambiente.

*Union Européenne—informations sur l'élimination:* Le symbole ci-dessus signifie que, conformément aux lois et réglementations locales, vous devez jeter votre produit et/ou sa batterie séparément des ordures ménagères. Lorsque ce produit arrive en fin de vie, apportez-le à un point de collecte désigné par les autorités locales. La collecte séparée et le recyclage de votre produit et/ou de sa batterie lors de sa mise au rebut aideront à préserver les ressources naturelles et à s'assurer qu'il est recyclé de manière à protéger la santé humaine et l'environnement.

*Europäische Union—Informationen zur Entsorgung:* Das oben aufgeführte Symbol weist darauf hin, dass dieses Produkt und/oder die damit verwendete Batterie den geltenden gesetzlichen Vorschriften entsprechend und vom Hausmüll getrennt entsorgt werden muss. Geben Sie dieses Produkt zur Entsorgung bei einer offiziellen Sammelstelle ab. Durch getrenntes Sammeln und Recycling werden die Rohstoffreserven geschont und es ist sichergestellt, dass beim Recycling des Produkts und/oder der Batterie alle Bestimmungen zum Schutz von Gesundheit und Umwelt eingehalten werden.

*Unione Europea—informazioni per lo smaltimento:* Il simbolo qui sopra significa che, in base alle leggi e alle normative locali, il prodotto e/o la sua batteria dovrebbero essere riciclati separatamente dai rifiuti domestici. Quando il prodotto diventa inutilizzabile, portalo nel punto di raccolta stabilito dalle autorità locali. La raccolta separata e il riciclaggio del prodotto e/o della sua batteria al momento dello smaltimento aiutano a conservare le risorse naturali e assicurano che il riciclaggio avvenga nel rispetto della salute umana e dell'ambiente.

*Europeiska unionen—information om kassering:* Symbolen ovan betyder att produkten och/ eller dess batteri enligt lokala lagar och bestämmelser inte får kastas tillsammans med hushållsavfallet. När produkten har tjänat ut måste den tas till en återvinningsstation som utsetts av lokala myndigheter. Genom att låta den uttjänta produkten och/eller dess batteri tas om hand för återvinning hjälper du till att spara naturresurser och skydda hälsa och miljö.

#### *Brasil: Informações sobre descarte e reciclagem*

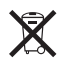

O símbolo acima indica que este produto e/ou sua bateria não devem ser descartadas no lixo doméstico. Quando decidir descartar este produto e/ou sua bateria, faça-o de acordo com as leis e diretrizes ambientais locais. Para informações sobre o programa de reciclagem da Apple, pontos de coleta e telefone de informações, visite [www.apple.com/br/environment](http://www.apple.com/br/environment).

# Apple y el medio ambiente

En Apple somos conscientes de nuestra responsabilidad en la minimización del impacto ambiental de nuestras operaciones y nuestros productos. Para obtener más información, vaya a: [www.apple.com/es/environment,](http://www.apple.com/es/environment) [www.apple.com/mx/environment](http://www.apple.com/mx/environment) o [www.apple.com/la/environment.](http://www.apple.com/la/environment)

**K** Apple Inc.

© 2013 Apple Inc. Todos los derechos reservados.

Apple, el logotipo de Apple, AirPlay, AirPort, AirPort Express, AirPort Extreme, Aperture, Apple TV, Cover Flow, FaceTime, Finder, iBooks, iCal, iLife, iMovie, iPad, iPhone, iPhoto, iPod, iPod touch, iSight, iTunes, Keynote, Mac, Mac OS, Numbers, OS X, Pages, Passbook, Safari, Siri, Spotlight, Time Capsule y el logotipo "Works with iPhone" son marcas comerciales de Apple Inc., registradas en EE UU y en otros países.

AirPrint, EarPods, Flyover, Acceso Guiado, iMessage, el logotipo "Made for iPhone" y Multi-Touch son marcas comerciales de Apple Inc.

Apple Store, Genius, iAd, iCloud, iTunes Extras, iTunes Plus y iTunes Store son marcas de servicio de Apple Inc., registradas en EE UU y en otros países.

App Store, iBookstore y iTunes Match son marcas de servicio de Apple Inc.

IOS es una marca comercial o una marca registrada de Cisco en EE UU y en otros países y se utiliza bajo licencia.

NIKE y Swoosh Design son marcas comerciales de NIKE, Inc. y sus filiales y se utilizan bajo licencia.

La palabra Bluetooth®, la marca y sus logotipos son marcas comerciales registradas propiedad de Bluetooth SIG, Inc., y cualquier utilización de tales marcas por parte de Apple Inc. se realiza bajo licencia.

Adobe y Photoshop son marcas comerciales o marcas comerciales registradas de Adobe Systems Incorporated en EE UU y en otros países.

Otros nombres de productos y empresas aquí mencionados pueden ser marcas comerciales de sus respectivos titulares.

La mención de productos de terceras partes tiene únicamente propósitos informativos y no constituye aprobación ni recomendación. Apple declina toda responsabilidad referente al uso o el funcionamiento de estos productos. Todos los acuerdos, disposiciones o garantías, en caso de que las hubiera, se establecerán directamente entre los proveedores y los usuarios potenciales. En la realización de este manual se ha puesto el máximo cuidado para asegurar la exactitud de la información que en él aparece. Apple no se responsabiliza de los posibles errores de impresión o copia.

E019-2344/2013-1